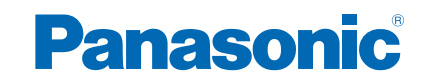

**TX-L42ET60Y TX-L47ET60Y TX-L50ET60Y TX-L55ET60Y**

# *e***HELP**

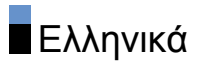

# [Παρακολούθηση](#page-9-0)

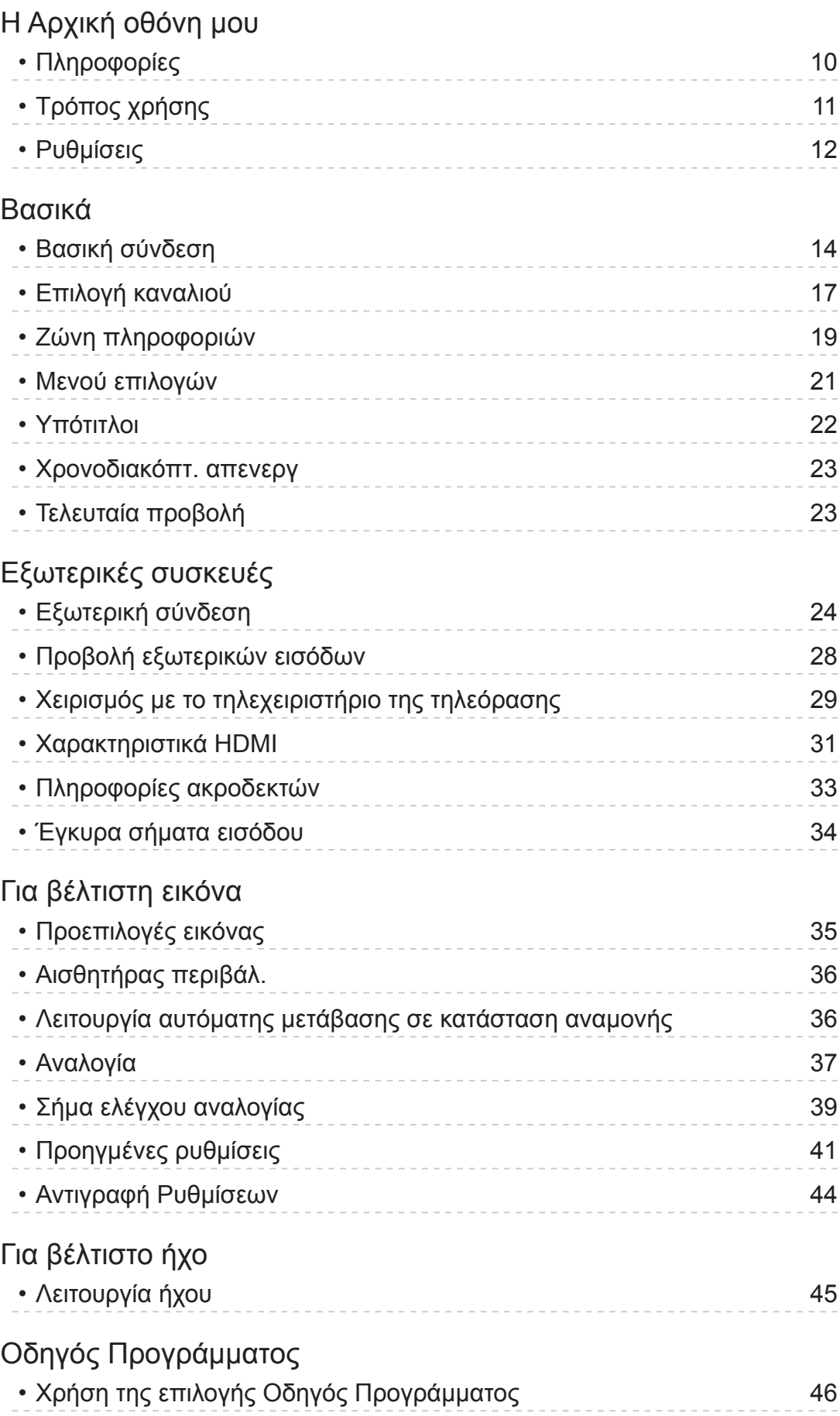

[Teletext](#page-48-0)

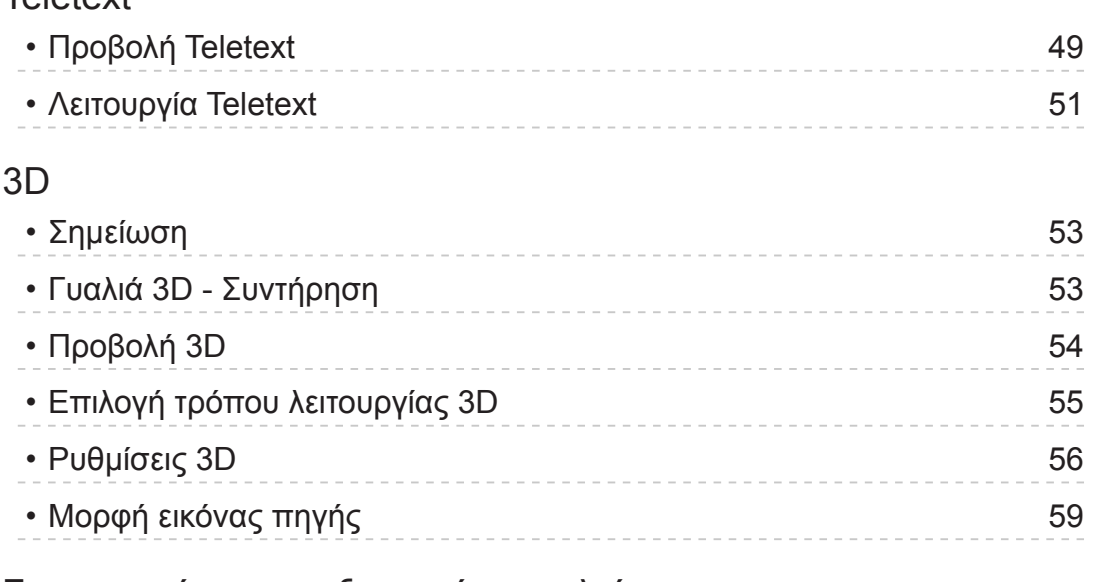

#### [Συντονισμός και επεξεργασία καναλιών](#page-59-0)

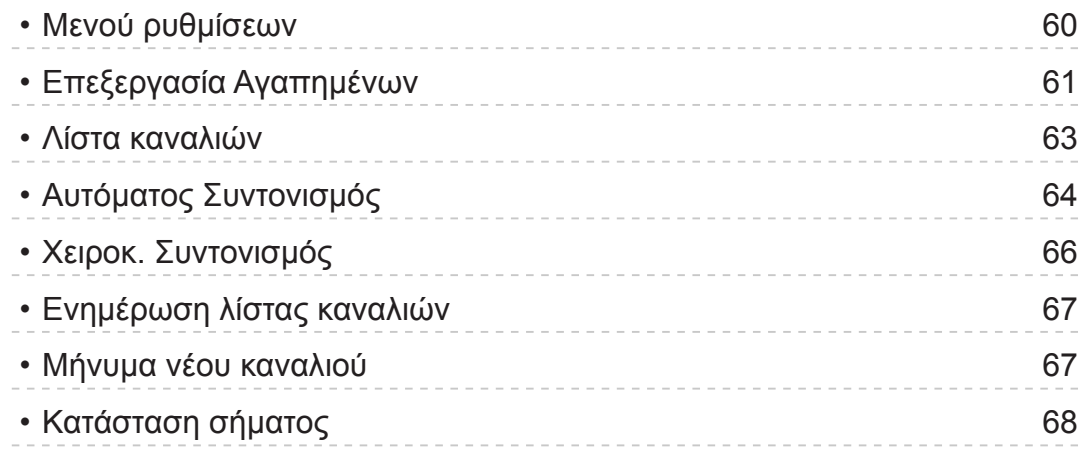

# [Υπηρεσία ίντερνετ](#page-68-0)

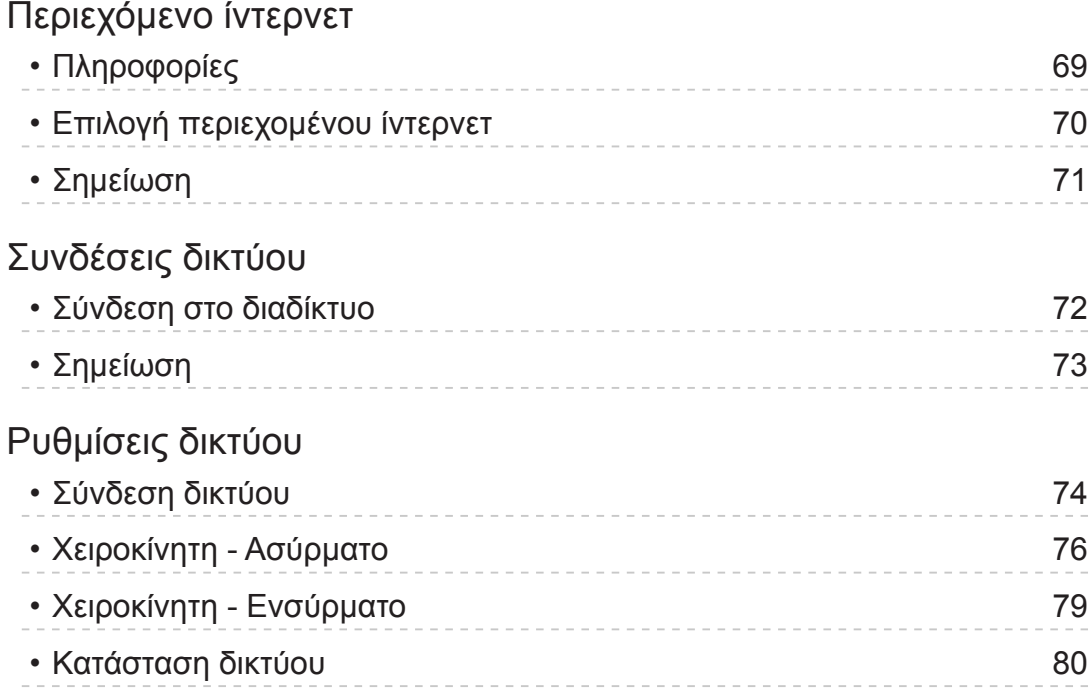

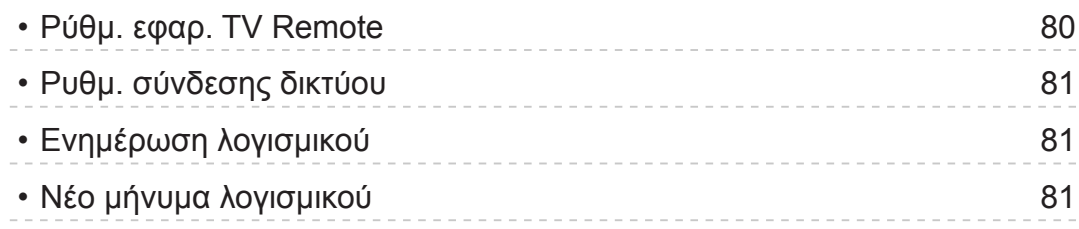

# [Οικιακό δίκτυο](#page-81-0)

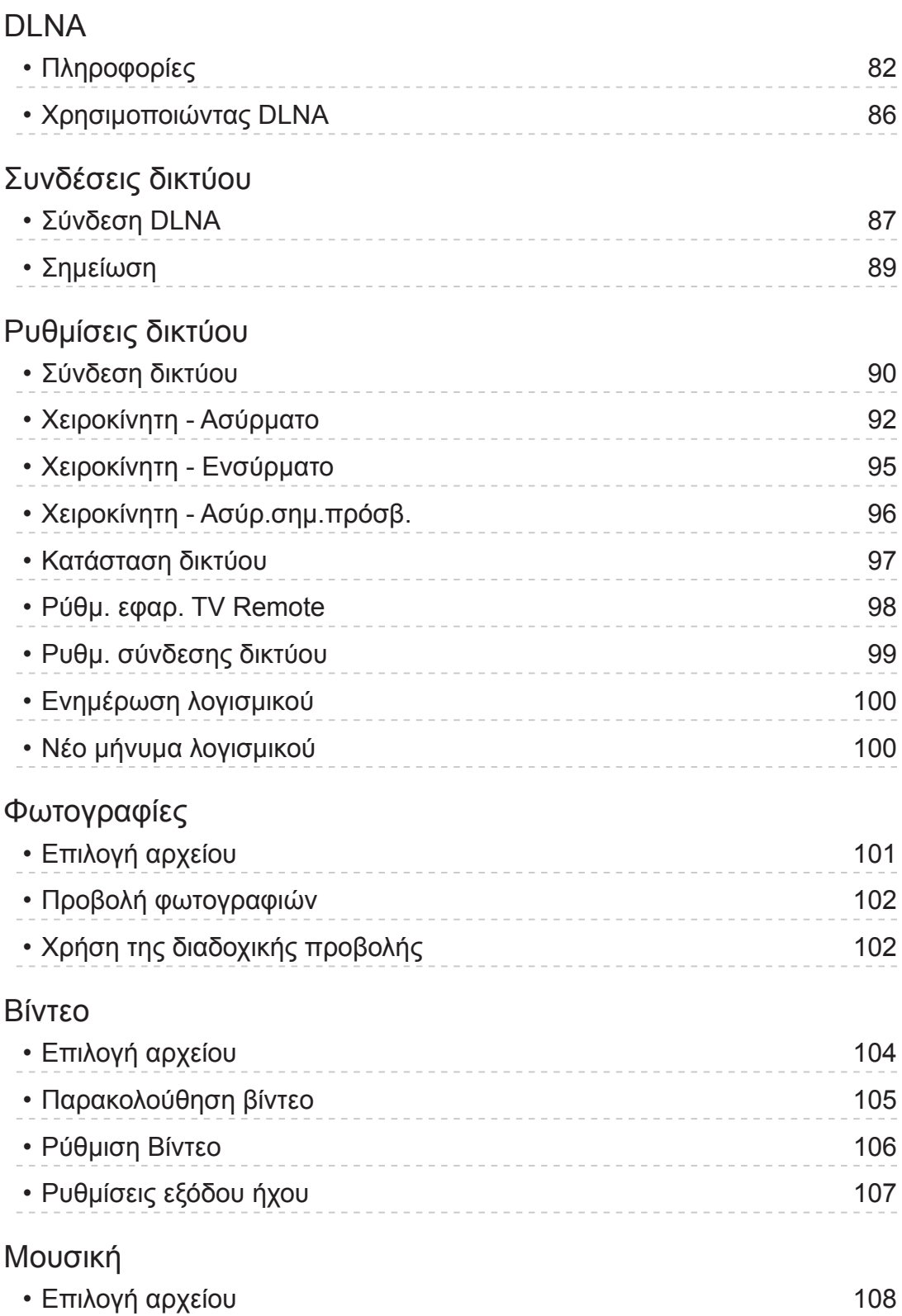

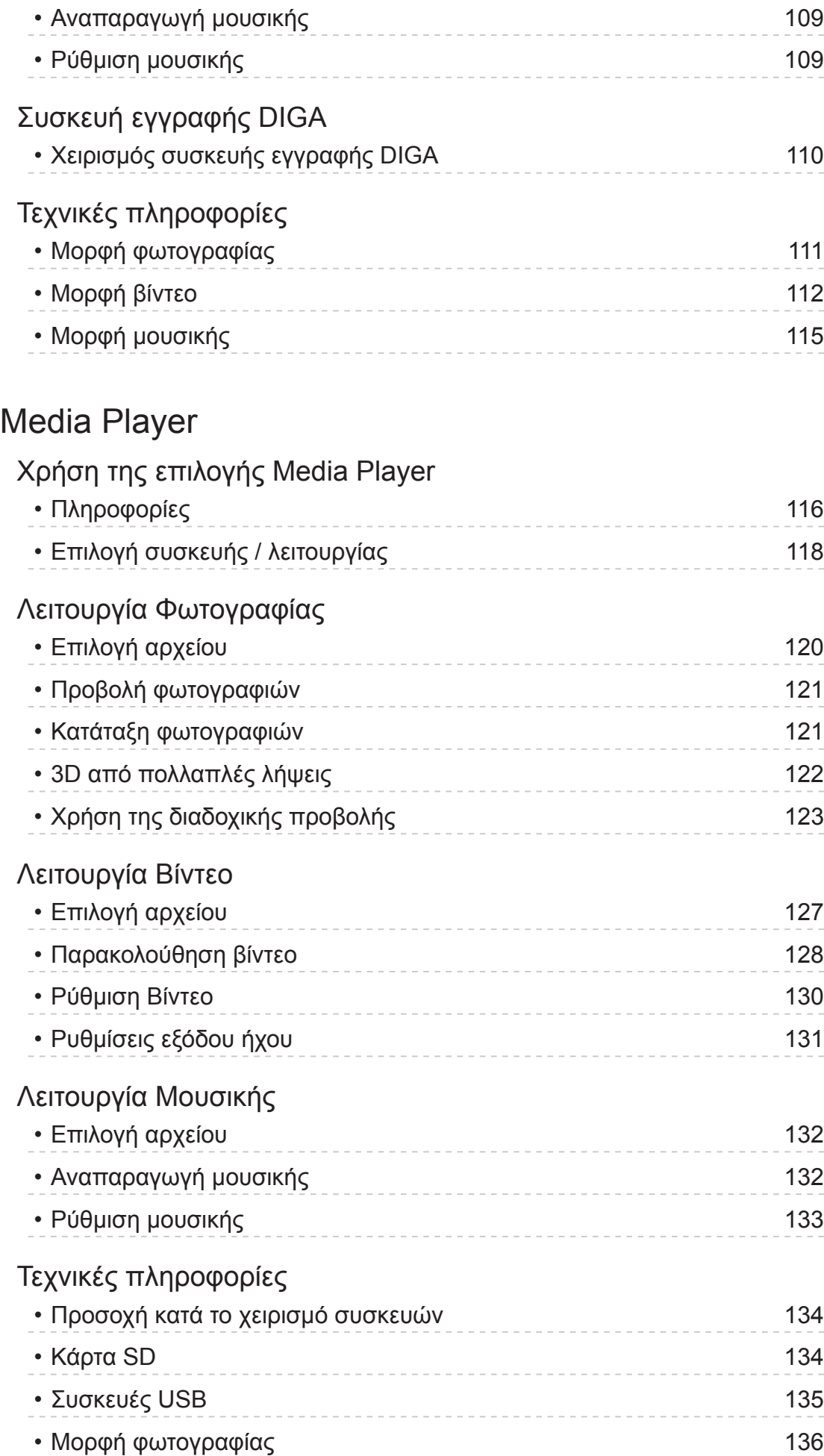

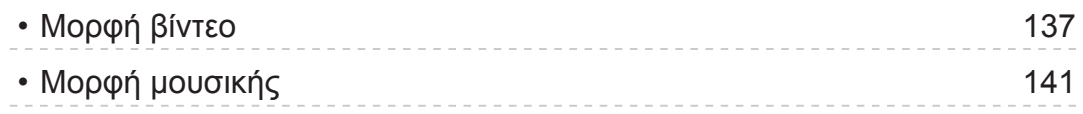

# [Λειτουργίες](#page-141-0)

#### [Λίστα APPS](#page-141-0)

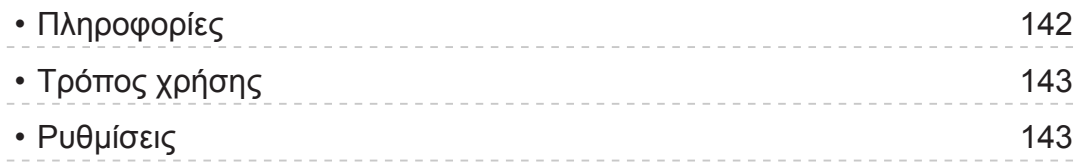

#### [VIERA Link "HDAVI Control™"](#page-143-0)

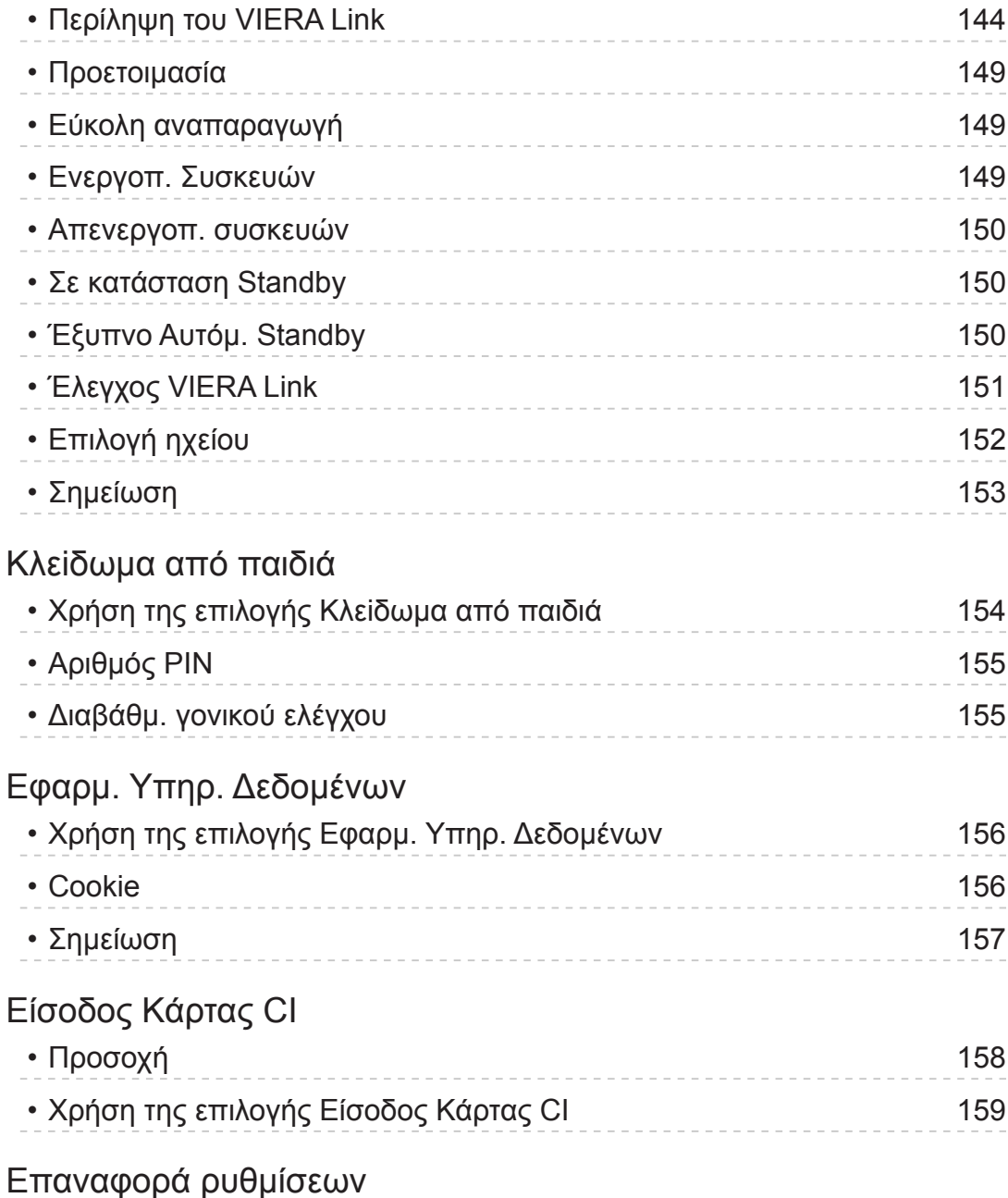

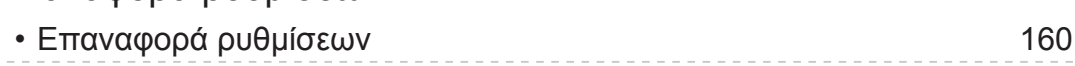

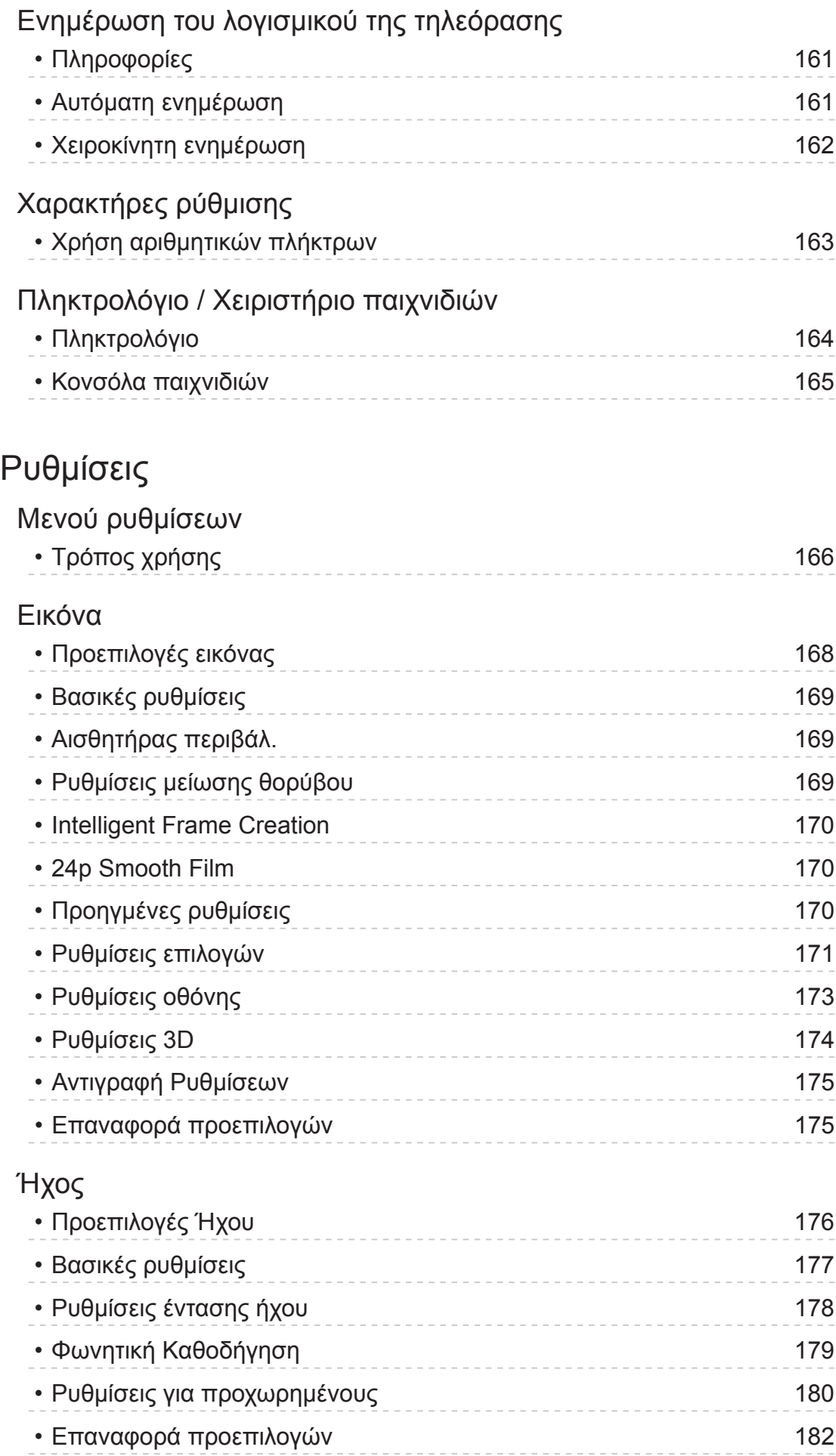

[Δίκτυο](#page-182-0)

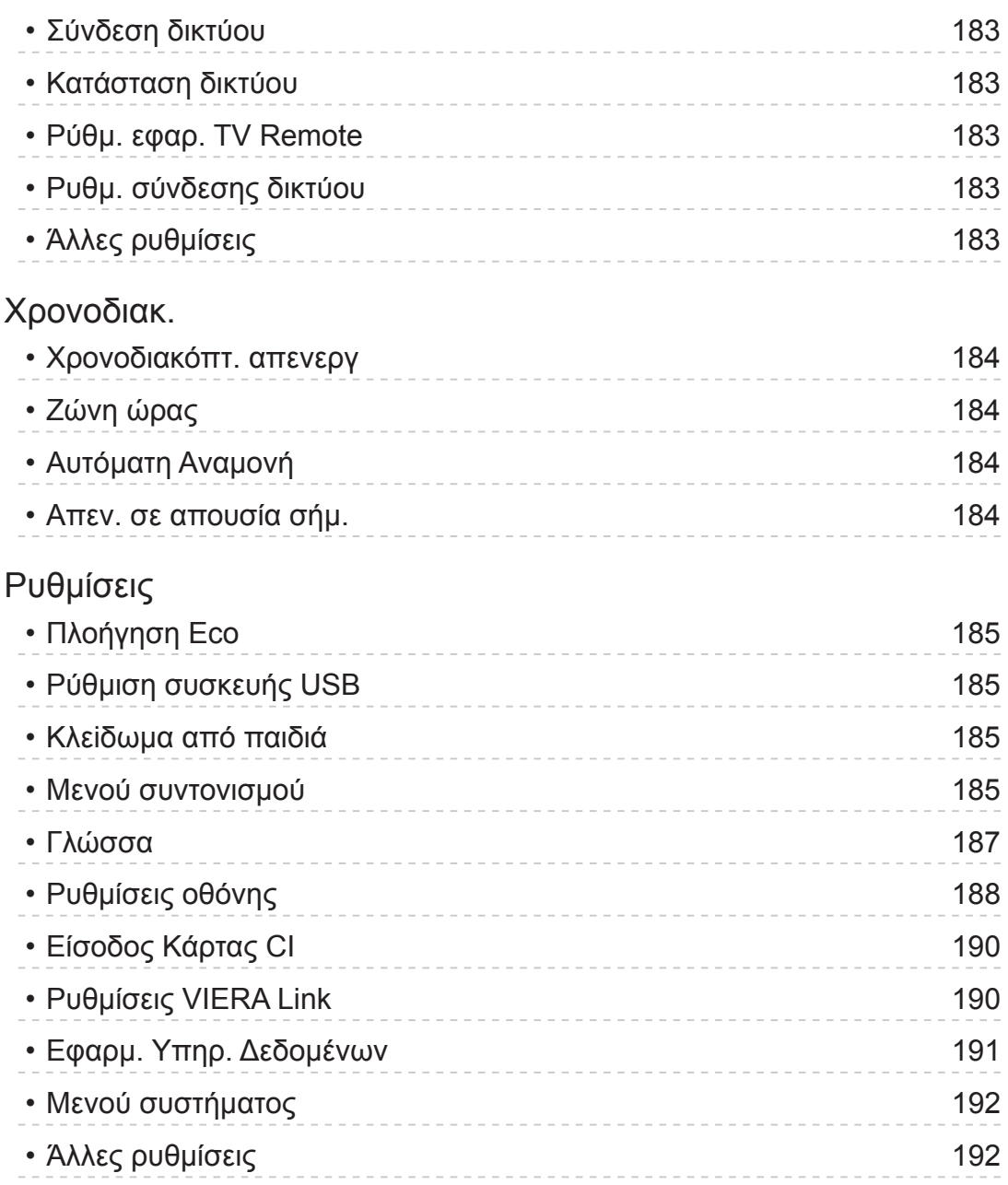

# [Υποστήριξη](#page-192-0)

# [Συχνές ερωτήσεις](#page-192-0)

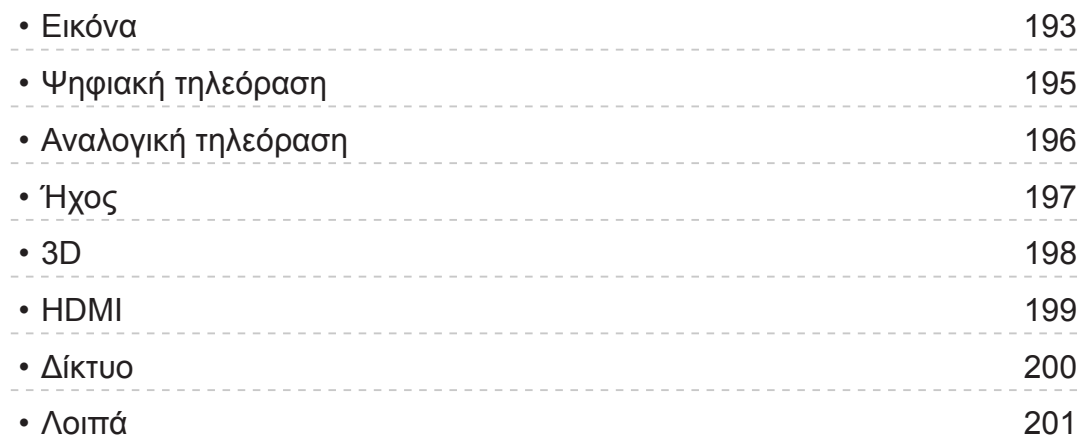

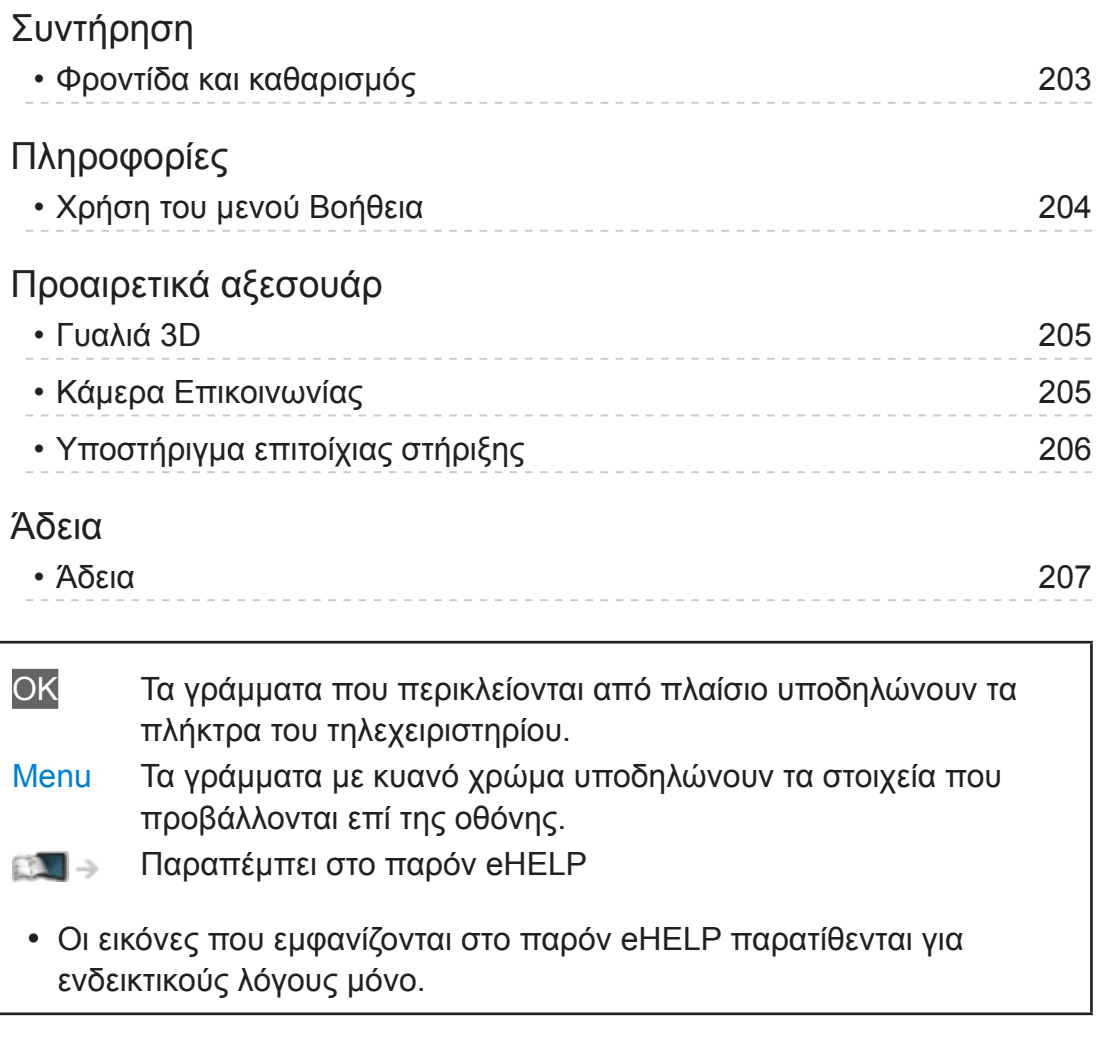

# <span id="page-9-1"></span><span id="page-9-0"></span>Παρακολούθηση

# <span id="page-9-2"></span>Η Αρχική οθόνη μου

# Πληροφορίες

"Η Αρχική οθόνη μου" είναι η πύλη προς την τηλεόραση, εφαρμογές και περισσότερα.

Παρέχει εύκολη πρόσβαση σε ειδικά χαρακτηριστικά όπως το Media Player, βίντεο, παιχνίδια, εργαλεία επικοινωνίας, κτλ. όπως φαίνεται παρακάτω (παράδειγμα).

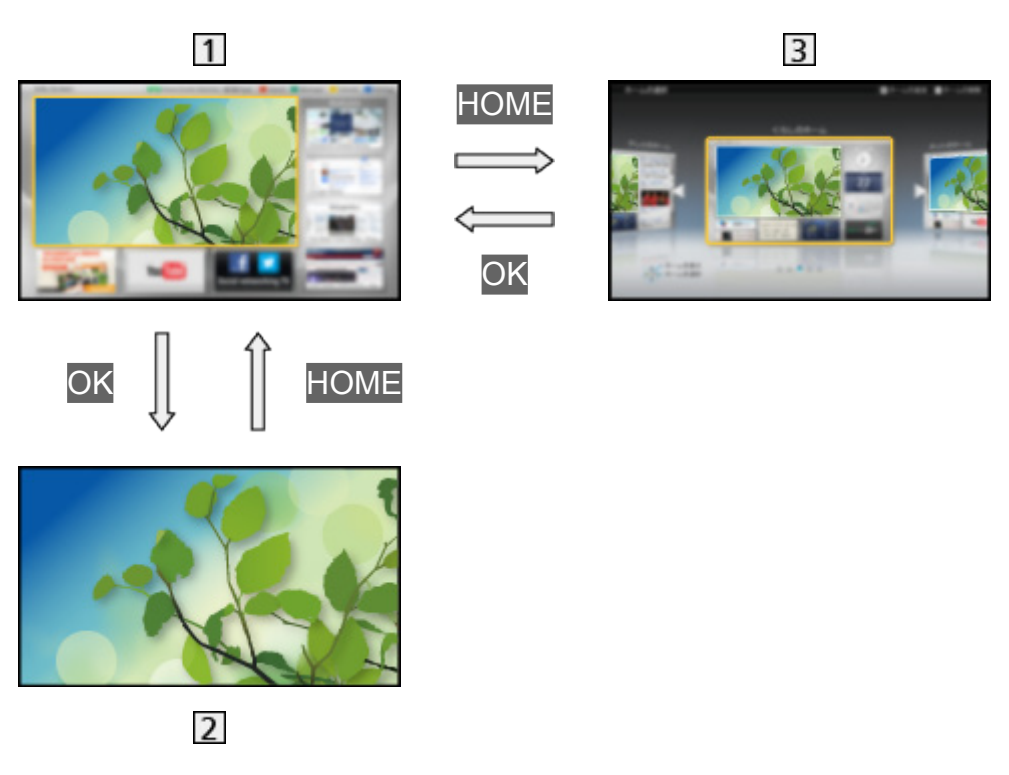

- Αρχική οθόνη
- Οθόνη επιλεγμένου περιεχομένου (Τηλεόραση, εφαρμογή, κτλ.)
- Επιλογή αρχ.οθόνης
	- Μπορείτε να επιλέξετε ή να προσθέσετε την Αρχική οθόνη που προτιμάτε.

# <span id="page-10-0"></span>Τρόπος χρήσης

Η Αρχική οθόνη παρέχει πρόσβαση σε ειδικά χαρακτηριστικά όπως το Media Player, η τηλεόραση, περιερχόμενο ίντερνετ, υπηρεσίες δεδομένων, εργαλεία επικοινωνίας, κτλ.

1. Εμφανίστε το Αρχική οθόνη με το πλήκτρο HOME (Παράδειγμα)

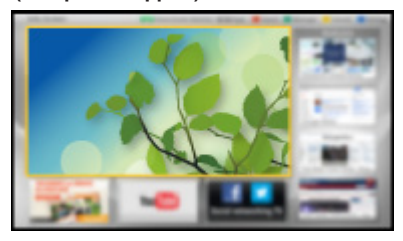

- Η Αρχική οθόνη που προβλήθηκε τελευταία εμφανίζεται όταν ενεργοποιείται η τηλεόραση.
- Πιέστε ξανά για να επιλέξετε ή να προσθέσετε την Αρχική οθόνη με τη διάταξη που προτιμάτε.

[Παρακολούθηση](#page-9-1) [Η Αρχική οθόνη μου](#page-9-2) [Ρυθμίσεις](#page-11-1)

- 2. Επιλέξτε χαρακτηριστικό με τα Δ /  $\nabla$  /  $\triangle$  /  $\triangleright$  και πιέστε OK για μετάβαση
	- Για να παρακολουθήσετε τηλεόραση σε προβολή πλήρους οθόνης
		- 1) Επιλέξτε την προβολή τηλεόρασης με τα  $\triangle$  /  $\nabla$  /  $\triangle$  /  $\triangleright$ (Παράδειγμα)

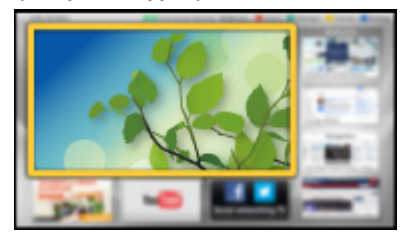

2) Πιέστε OK για προβολή (Παράδειγμα)

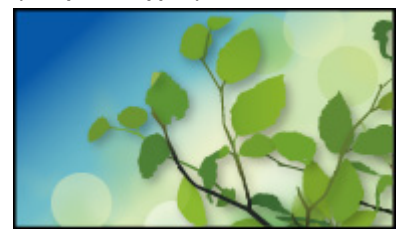

• Επίσης ανατρέξτε στη Εκμάθηση από τον οδηγό εργαλείων.

# <span id="page-11-1"></span><span id="page-11-0"></span>Ρυθμίσεις

Επιλέξτε το μενού ρυθμίσεων από τον οδηγό εργαλείων στην πάνω πλευρά της οθόνης, ή χρησιμοποιήστε ένα έγχρωμο πλήκτρο για να εμφανίσετε το μενού ρυθμίσεων.

(Παράδειγμα)

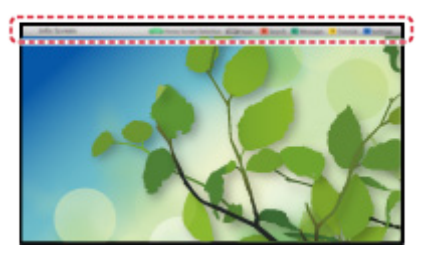

#### ■ Επιλογή αρχ.οθόνης

1. Εμφανίστε το Επιλογή αρχ. οθόνης με το πλήκτρο HOME (Παράδειγμα)

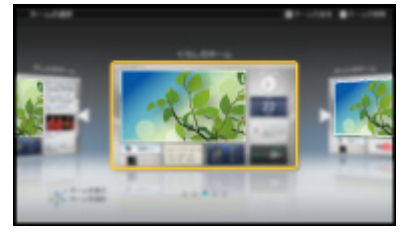

2. Επιλέξτε την οθόνη με τα  $\triangleleft$  /  $\triangleright$  και πιέστε OK για επικύρωση

#### TV πλήρους οθόνης:

Εμφανίζει το τηλεοπτικό πρόγραμμα σε προβολή πλήρους οθόνης

Αρχική οθόνη TV:

Για να κάνετε την τηλεοπτική σας εμπειρία πιο εύκολα και άνετη.

#### Οθόνη Lifestyle:

Εμφανίζει το τηλεοπτικό πρόγραμμα με χρήσιμες πληροφορίες και υπηρεσίες για την καθημερινότητα.

Οθόνη πληροφοριών:

Απολαύστε περιεχόμενο ίντερνετ ενώ παρακολουθείτε τηλεόραση.

Προσθ. νέας οθόνης:

Μπορείτε να προσθέσετε νέα εξατομικευμένη οθόνη.

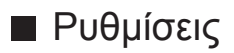

Μπορείτε να προσαρμόσετε οποιαδήποτε Αρχική οθόνη. (Για παράδειγμα, αλλαγή ταπετσαρίας, ελεύθερη μετονομασία, επεξεργασία εφαρμογών, ορισμός φόρτωσης της οθόνης κατά την ενεργοποίηση της τηλεόρασης, κτλ.)

- 1. Επιλέξτε Ρυθμίσεις από τον οδηγό εργαλείων
- 2. Ακολουθήστε τις οδηγίες στην οθόνη

#### ■ Αναζήτηση

Μπορείτε να αναζητήσετε το περιεχόμενο από διάφορα χαρακτηριστικά.

- 1. Επιλέξτε Αναζήτηση από τον οδηγό εργαλείων
- 2. Ακολουθήστε τις οδηγίες στην οθόνη
- = Σημείωση =
- Για να χρησιμοποιήσετε πλήρως αυτή τη λειτουργία, χρειάζεστε περιβάλλον ευρυζωνικού δικτύου. Βεβαιωθείτε ότι έχουν ολοκληρωθεί οι συνδέσεις δικτύου και οι ρυθμίσεις δικτύου.

[Υπηρεσία ίντερνετ](#page-68-1) [Συνδέσεις δικτύου](#page-71-1)

[Υπηρεσία ίντερνετ](#page-68-1) [Ρυθμίσεις δικτύου](#page-73-1)

• Εξασφαλίστε την ενημέρωση λογισμικού όταν εμφανίζεται στην οθόνη η προειδοποίηση ενημέρωσης λογισμικού. Αν δεν ενημερωθεί το λογισμικό, δεν θα μπορείτε να χρησιμοποιήσετε την επιλογή Η Αρχική οθόνη μου. Μπορείτε να ενημερώσετε το λογισμικό αργότερα χειροκίνητα.

[Υπηρεσία ίντερνετ](#page-68-1) [Ρυθμίσεις δικτύου](#page-73-1) [Ενημέρωση λογισμικού](#page-80-1)

# <span id="page-13-1"></span><span id="page-13-0"></span>Βασικά

## <span id="page-13-2"></span>Βασική σύνδεση

Παρακαλούμε φροντίστε για την αποσύνδεση της μονάδας από την πρίζα πριν από τη σύνδεση ή αποσύνδεση τυχόν καλωδίων.

#### ■ Κεραία

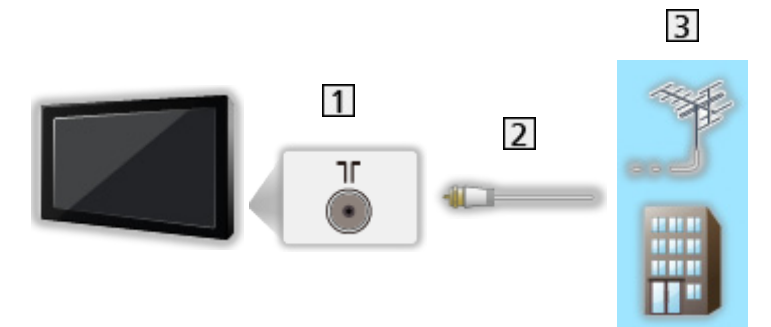

- Ακροδέκτης επίγειας κεραίας / καλωδιακής λήψης
- Καλώδιο RF
- Επίγεια κεραία ή καλωδιακή λήψη
	- Για DVB-C, DVB-T, Αναλογικό

#### ■ Συσκευή εγγραφής DVD / Βίντεο

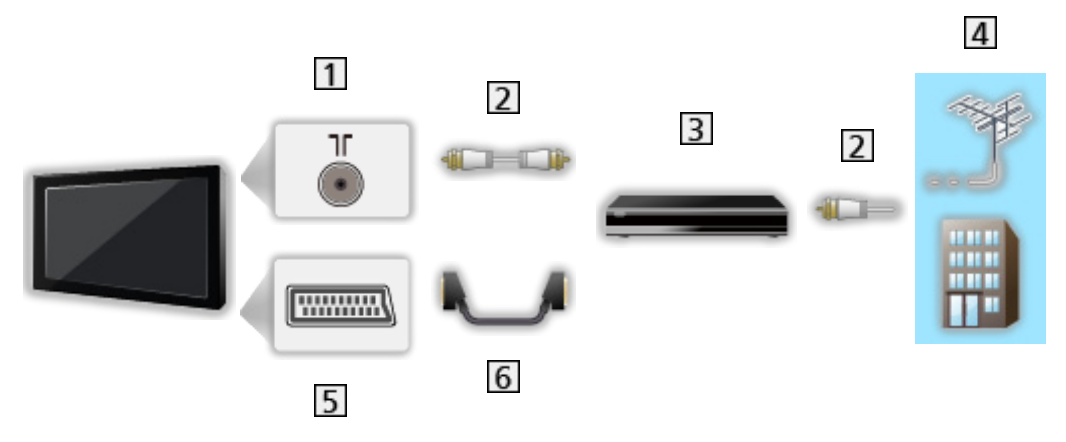

- Ακροδέκτης επίγειας κεραίας / καλωδιακής λήψης
- Καλώδιο RF
- Συσκευή εγγραφής DVD / Βίντεο
- Επίγεια κεραία ή καλωδιακή λήψη
- Ακροδέκτης AV1 (SCART)
- Καλώδιο SCART
	- Ο προσαρμογέας AV1 (SCART) (παρέχεται) είναι απαραίτητος κατά τη σύνδεση στην τηλεόραση.

■ Συσκευή εγγραφής DVD / Βίντεο και Αποκωδικοποιητής

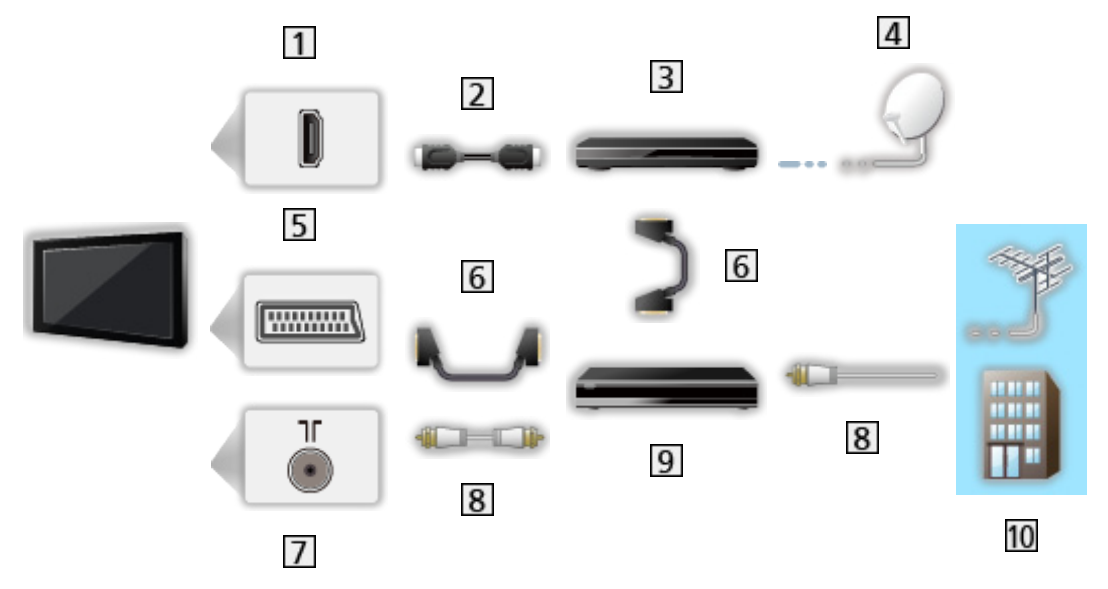

- Ακροδέκτης HDMI
- Καλώδιο HDMI
- Αποκωδικοποιητής
- Δορυφορικός δίσκος
- Ακροδέκτης AV1 (SCART)
- Καλώδιο SCART
	- Ο προσαρμογέας AV1 (SCART) (παρέχεται) είναι απαραίτητος κατά τη σύνδεση στην τηλεόραση.
- Ακροδέκτης επίγειας κεραίας / καλωδιακής λήψης
- Καλώδιο RF
- Συσκευή εγγραφής DVD / Βίντεο
- Επίγεια κεραία ή καλωδιακή λήψη
- Για συνδέσεις VIERA Link

[Λειτουργίες](#page-141-1) [VIERA Link "HDAVI Control™"](#page-143-1) [Περίληψη του VIERA Link](#page-143-2)

- <span id="page-16-0"></span>= Σημείωση =
- Ο εξωτερικός εξοπλισμός και τα καλώδια που εμφανίζονται δεν παρέχονται με αυτήν την τηλεόραση.
- Παρακαλούμε διαβάστε επίσης το εγχειρίδιο της συσκευής με την οποία γίνεται η σύνδεση.
- Κρατήστε την τηλεόραση μακριά από ηλεκτρονικό εξοπλισμό (εξοπλισμό βίντεο, κτλ.) ή εξοπλισμό με υπέρυθρο αισθητήρα, καθώς ενδέχεται να προκληθεί παραμόρφωση εικόνας / ήχου ή να επηρεαστεί η λειτουργία του άλλου εξοπλισμού.
- Κατά τη χρήση καλωδίου SCART ή HDMI, συνιστάται η χρήση πλήρως ενσύρματου καλωδίου.
- Ελέγξτε αν ο τύπος των ακροδεκτών και τα βύσματα του καλωδίου είναι σωστά κατά τη σύνδεση.

# Επιλογή καναλιού

- 1. Εμφανίστε την οθόνη Επιλογή TV με το TV
- 2. Επιλέξτε τη λειτουργία με τα πλήκτρα  $\triangle$  /  $\nabla$  και πιέστε OK για επικύρωση

```
DVB-C / DVB-T / Analogue
```
- Οι επιλέξιμοι τρόποι λειτουργίας ποικίλλουν ανάλογα με τα αποθηκευμένα κανάλια.
- Επίσης, μπορείτε να επιλέξετε τη λειτουργία εάν πιέσετε επανειλημμένα το πλήκτρο TV στο τηλεχειριστήριο ή το πλήκτρο INPUT/OK/HOLD for MENU στον πίνακα ελέγχου της τηλεόρασης.
- Εάν το μενού Επιλογή TV δεν εμφανίζεται, πιέστε το πλήκτρο TV για να αλλάξετε τη λειτουργία.
- 3. Επιλέξτε ένα κανάλι με τα πλήκτρα Κανάλι Πάνω / Κάτω ή με τα αριθμητικά πλήκτρα

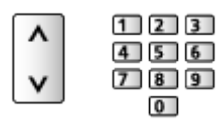

• Πιέστε τα αριθμητικά πλήκτρα για επιλογή θέσης καναλιού με 2 ή περισσότερα ψηφία (π.χ. 399, πιέστε 3 9 9 9).

■ Για να επιλέξετε ένα κανάλι από τη λίστα καναλιών

- 1. Εμφανίστε τη λίστα καναλιών με το πλήκτρο ΟΚ
- 2. Επιλέξτε ένα κανάλι από τη λίστα με τα πλήκτρα  $\triangle$  /  $\nabla$  και πιέστε OK για παρακολούθηση
- Για ταξινόμηση των ονομάτων καναλιών σε αλφαβητική σειρά

(κόκκινο)

• Για να αλλάξετε την κατηγορία

(μπλε)

- Για να επιλέξετε ένα κανάλι χρησιμοποιώντας τη ζώνη πληροφοριών
- 1. Εμφανίστε τη ζώνη πληροφοριών με το πλήκτρο **το εάν δεν έχει εμφανιστεί**
- 2. Επιλέξτε ένα κανάλι με τα πλήκτρα  $\triangle$  /  $\nabla$  και πιέστε το πλήκτρο OK ενώ εμφανίζεται η ζώνη, για παρακολούθηση

[Παρακολούθηση](#page-9-1) [Βασικά](#page-13-1) [Ζώνη πληροφοριών](#page-18-1)

- Για να επιλέξετε ένα κανάλι με τον Οδηγό Προγράμματος
- 1. Εμφανίστε τον Οδηγό Προγράμματος με το πλήκτρο GUIDE
- 2. Επιλέξτε το τρέχον πρόγραμμα ή κανάλι με τα πλήκτρα  $\triangle$  /  $\nabla$  /  $\triangle$  /  $\triangleright$  και πιέστε OK για πρόσβαση
	- Το τρέχον πρόγραμμα εμφανίζεται στην επάνω αριστερή πλευρά της οθόνης.
- 3. Πιέστε OK για έξοδο από τον Οδηγό προγράμματος

[Παρακολούθηση](#page-9-1) [Οδηγός Προγράμματος](#page-45-1) [Χρήση της επιλογής Οδηγός Προγράμματος](#page-45-2)

• Μπορεί να απαιτηθεί να πληκτρολογήσετε ή να ενημερώσετε τον ταχυδρομικό κώδικα ανάλογα με την χώρα που επιλέγετε. Ακολουθήστε τις οδηγίες στην οθόνη.

■ Για να παρακολουθήσετε pay-TV

• Για πληροφορίες σχετικά με κρυπτογραφημένα κανάλια

[Λειτουργίες](#page-141-1) [Είσοδος Κάρτας CI](#page-157-1) [Χρήση της επιλογής Είσοδος Κάρτας CI](#page-158-1)

• Συμβουλευτείτε το διαχειριστή / αναμεταδότη ή τον κατασκευαστή της κάρτας CI για περισσότερες πληροφορίες και προϋποθέσεις των υπηρεσιών.

# <span id="page-18-1"></span><span id="page-18-0"></span>Ζώνη πληροφοριών

Εμφανίστε τη ζώνη πληροφοριών με το πλήκτρο .

• Εμφανίζεται επίσης κατά την αλλαγή ενός καναλιού. (Παράδειγμα)

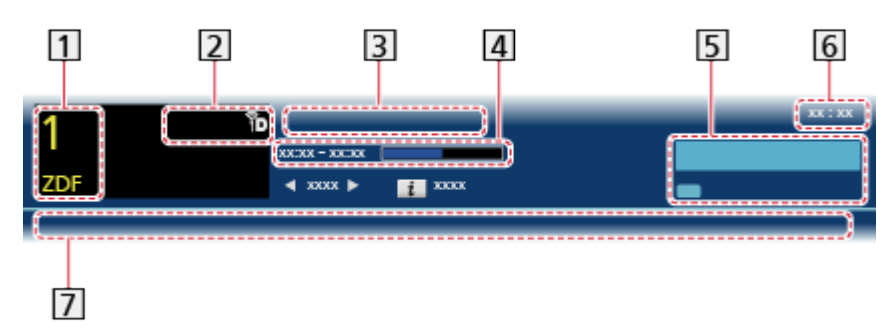

- Θέση και όνομα καναλιού
- [2] Τύπος καναλιού (Ραδιόφωνο, HDTV, κτλ.) / κρυπτογραφημένο κανάλι (•) / Λειτουργία TV  $(\frac{1}{2}, \frac{1}{10}, \frac{1}{10})$
- Πρόγραμμα
- Ώρα έναρξης / λήξης προγράμματος (εκτός από Αναλογική)

```
Θέση καναλιού, κτλ. (Αναλογική)
```
Δείκτης χρονικής διάρκειας του επιλεγμένου προγράμματος (εκτός από Αναλογική)

- Κατηγορία
	- Για να αλλάξετε την κατηγορία (DVB)
		- 1) Εμφανίστε τη λίστα κατηγοριών με το πλήκτρο (μπλε)
		- 2) Επιλέξτε την κατηγορία με τα πλήκτρα  $\triangle$  /  $\nabla$  και πιέστε OK για αλλαγή
- Τρέχουσα ώρα
- Διαθέσιμες λειτουργίες / Σημασία μηνυμάτων

 $\mathbb{R}$ 

Η σίγαση ήχου είναι στη θέση on (ενεργοποιημένη)

Ασθενές σήμα:

Κακή ποιότητα σήματος TV

Dolby D+, Dolby D, HE-AAC:

Κομμάτι ήχου Dolby Digital Plus, Dolby Digital ή HE-AAC

 $\circledcirc$ 

Διαθέσιμη υπηρεσία υπότιτλων

 $\bullet$ :

Διαθέσιμη υπηρεσία Teletext

 $\frac{1}{2}$  MULTI

Διαθέσιμος πολυκάναλος ήχος

WULTI

Διαθέσιμο πολυκάναλο βίντεο

....

Διαθέσιμες πολλαπλές δυνατότητες ήχου και βίντεο

Stereo, Mono:

Λειτουργία ήχου

 $\boxed{0}$ 

Διατίθεται υπηρεσία δεδομένων (εφαρμογή Ευρυζωνικής Τηλεόρασης Υβριδικής Μετάδοσης)

[Λειτουργίες](#page-141-1) [Εφαρμ. Υπηρ. Δεδομένων](#page-155-1) [Χρήση της επιλογής Εφαρμ. Υπηρ. Δεδομένων](#page-155-2)

 $1 - 90.$ 

Υπόλοιπος χρόνος χρονοδιακόπτη απενεργοποίησης

[Παρακολούθηση](#page-9-1) [Βασικά](#page-13-1) [Χρονοδιακόπτ. απενεργ](#page-22-1)

• Για να επιβεβαιώσετε ένα άλλο συντονισμένο κανάλι

 $\wedge$ / $\nabla$ 

• Για να παρακολουθήσετε το κανάλι που αναγράφεται στη ζώνη

**OK** 

• Πληροφορίες για το επόμενο πρόγραμμα (DVB)

 $\triangleright$ 

● Για να αποκρύψετε τη ζώνη

**EXIT** 

• Επιπλέον πληροφορίες (DVB)

 $\ddot{i}$ 

- Πιέστε ξανά για απόκρυψη της ζώνης.
- Για να ρυθμίσετε τη διάρκεια της ζώνης, ορίστε την επιλογή Διάρκεια ένδειξης.

[Ρυθμίσεις](#page-165-1) [Ρυθμίσεις](#page-184-1) [Ρυθμίσεις οθόνης](#page-187-1)

## <span id="page-20-0"></span>Μενού επιλογών

Επιβεβαιώστε ή αλλάξτε την τρέχουσα κατάσταση.

- 1. Εμφανίστε το Μενού επιλογών με το πλήκτρο OPTION
- 2. Επιλέξτε ένα από τα ακόλουθα στοιχεία με τα πλήκτρα  $\triangle$  /  $\nabla$  και πιέστε OK για πρόσβαση

Φωνητική Καθοδήγηση / Επιλογή εναλλακ. Εικόνας / Επιλογή ήχου / Δικάναλος Ήχος / Sub Channel / Γλώσσα υπότιτλων / Χαρακτήρες Teletext / Γλώσσα Teletext / MPX / Διόρθωση έντασης

- Τα στοιχεία της λειτουργίας ποικίλλουν ανάλογα με τη χώρα που επιλέξατε.
- 3. Ορίστε τα πλήκτρα Δ /  $\nabla$  /  $\triangle$  /  $\triangleright$  και πιέστε OK για αποθήκευση

#### Φωνητική Καθοδήγηση

Ρυθμίσεις καθοδήγησης για χρήστες με μειωμένη όραση

[Ρυθμίσεις](#page-165-1) [Ήχος](#page-175-1) [Φωνητική Καθοδήγηση](#page-178-1)

#### Επιλογή εναλλακ. Εικόνας

Επιλέγει από μία ομάδα πολλαπλών βίντεο (αν διατίθεται).

- Αυτή η ρύθμιση δεν είναι απομνημονευμένη και θα επιστρέψει στην προεπιλεγμένη ρύθμιση όταν βγείτε από το τρέχον πρόγραμμα.
- Για λειτουργία DVB

#### Επιλογή ήχου

Επιλέγει από εναλλακτικές γλώσσες για τα κομμάτια ήχου (εάν διατίθενται).

- Αυτή η ρύθμιση δεν είναι απομνημονευμένη και θα επιστρέψει στην προεπιλεγμένη ρύθμιση όταν βγείτε από το τρέχον πρόγραμμα.
- Για λειτουργία DVB

#### Δικάναλος Ήχος

Επιλέγει στερεοφωνικό / μονοφωνικό ήχο (αν διατίθεται).

● Για λειτουργία DVB

#### Sub Channel

Επιλέγει το πρόγραμμα - υποκανάλι πολλαπλής τροφοδοσίας (εάν διατίθεται).

● Για λειτουργία DVB

#### <span id="page-21-0"></span>Γλώσσα υπότιτλων

Επιλέγει τη γλώσσα των υποτίτλων (εάν διατίθενται).

● Για λειτουργία DVB

#### Χαρακτήρες Teletext

Καθορίζει τη γραμματοσειρά γλώσσας teletext.

[Ρυθμίσεις](#page-165-1) [Ρυθμίσεις](#page-184-1) [Ρυθμίσεις οθόνης](#page-187-1)

#### Γλώσσα Teletext

Επιλέγει μεταξύ εναλλακτικών γλωσσών για την υπηρεσία teletext (εάν διατίθενται).

● Για λειτουργία DVB

#### MPX

Επιλέγει τη λειτουργία πολυπλεκτικού ήχου (αν διατίθεται).

[Ρυθμίσεις](#page-165-1) [Ήχος](#page-175-1) [Ρυθμίσεις για προχωρημένους](#page-179-1)

• Για Αναλογική λειτουργία

#### Διόρθωση έντασης

Ρυθμίζει την ένταση κάθε μεμονωμένου καναλιού ή λειτουργίας εισόδου.

#### Υπότιτλοι

Εμφάνιση / απόκρυψη υπότιτλων (εάν διατίθενται) με το STTL.

● Για να επιλέξετε την προτιμώμενη γλώσσα για υπότιτλους DVB (εάν διατίθενται), ορίστε την επιλογή Προτίμηση Υπότιτλων.

[Ρυθμίσεις](#page-165-1) [Ρυθμίσεις](#page-184-1) [Γλώσσα](#page-186-1)

= Σημείωση =

- Οι υπότιτλοι ενδέχεται να μην εμφανίζονται σωστά στις εικόνες 3D.
- Εάν πιέσετε το πλήκτρο STTL στην Αναλογική λειτουργία, η τηλεόραση μεταβαίνει στην υπηρεσία teletext και ανακαλεί μια αγαπημένη σελίδα. Πιέστε το πλήκτρο EXIT για επιστροφή στη λειτουργία τηλεόρασης.

# <span id="page-22-1"></span><span id="page-22-0"></span>Χρονοδιακόπτ. απενεργ

Μετάβαση της τηλεόρασης στην κατάσταση Αναμονής μετά από ένα ορισμένο χρονικό διάστημα.

- 1. Εμφανίστε το μενού με το πλήκτρο MENU
- 2. Επιλέξτε Χρονοδιακ. > Χρονοδιακόπτ. απενεργ με τα πλήκτρα  $\triangle$  /  $\nabla$  και πιέστε το πλήκτρο OK για πρόσβαση
- 3. Ορίστε το διάστημα σε βήματα των 15 λεπτών με τα πλήκτρα  $\triangle$  /  $\nabla$  και πιέστε το πλήκτρο OK για επικύρωση

90 / 75 / 60 / 45 / 30 / 15 / Όχι (λεπτά)

- Για ακύρωση, ρυθμίστε στη θέση Όχι ή απενεργοποιήστε την τηλεόραση.
- Ο υπόλοιπος χρόνος εμφανίζεται στη ζώνη πληροφοριών.

[Παρακολούθηση](#page-9-1) [Βασικά](#page-13-1) [Ζώνη πληροφοριών](#page-18-1)

• Όταν ο υπόλοιπος χρόνος είναι κάτω από 3 λεπτά, η ένδειξη χρόνου αναβοσβήνει στην οθόνη.

#### Τελευταία προβολή

Εύκολη μετάβαση σε προηγουμένως προβεβλημένο κανάλι ή τρόπο λειτουργίας εισόδου με την επιλογή LAST VIEW.

- Πατήστε ξανά για να επιστρέψετε στην τρέχουσα προβολή.
- = Σημείωση =
- Η παρακολούθηση ενός καναλιού ή μιας λειτουργίας εισόδου για λιγότερο από 10 δευτερόλεπτα δε λογίζεται ως προηγούμενη προβολή.

# <span id="page-23-1"></span><span id="page-23-0"></span>Εξωτερικές συσκευές

# <span id="page-23-2"></span>Εξωτερική σύνδεση

Τα διαγράμματα αυτά υποδεικνύουν τον συνιστώμενο τρόπο σύνδεσης της τηλεόρασης με τις διάφορες άλλες συσκευές σας. Για άλλες συνδέσεις, συμβουλευτείτε τις οδηγίες για κάθε τμήμα του εξοπλισμού.

• Για βασική σύνδεση

#### [Παρακολούθηση](#page-9-1) [Βασικά](#page-13-1) [Βασική σύνδεση](#page-13-2)

- Ελέγξτε αν ο τύπος των ακροδεκτών και τα βύσματα του καλωδίου είναι σωστά κατά τη σύνδεση.
- Εξοπλισμός HDMI

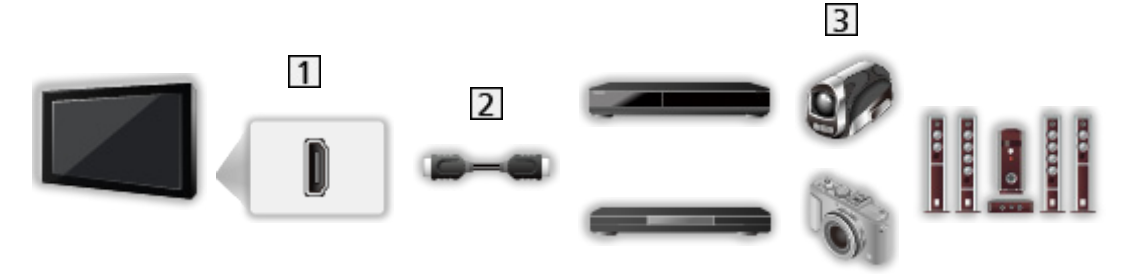

- Ακροδέκτης HDMI
- Πλήρως ενσύρματο καλώδιο συμβατό με HDMI
- Συσκευή εγγραφής / Αναπαραγωγής / Αναπαραγωγής συυμβατής με 3D / Αποκωδικοποιητής / Βιντεοκάμερα / Ενισχυτής με σύστημα ηχείων
- = Σημείωση =
- Για συνδέσεις VIERA Link

[Λειτουργίες](#page-141-1) [VIERA Link "HDAVI Control™"](#page-143-1) [Περίληψη του VIERA Link](#page-143-2)

• Χρησιμοποιήστε το HDMI2 για σύνδεση με ενισχυτή. Αυτή η σύνδεση είναι εφαρμόσιμη όταν χρησιμοποιείται ενισχυτής που έχει λειτουργία ARC (Κανάλι Επιστροφής Ήχου).

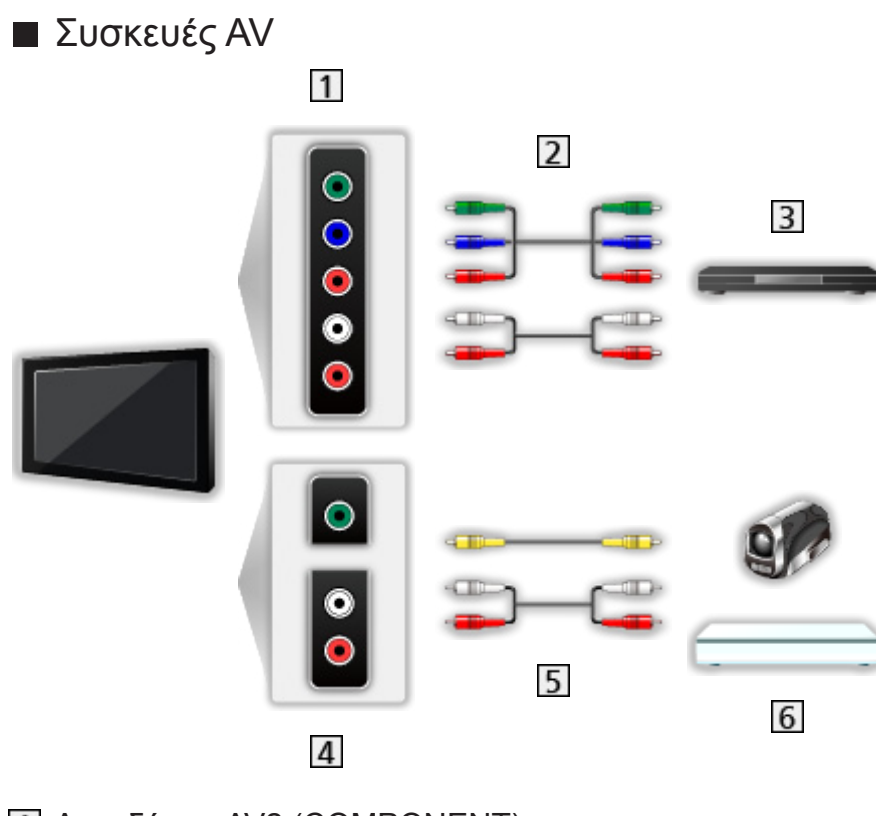

- Ακροδέκτες AV2 (COMPONENT)
- Καλώδια component
- Συσκευή αναπαραγωγής DVD
- Ακροδέκτες AV2 (VIDEO)
- Καλώδια composite
- Βιντεοκάμερα / Κονσόλα παιχνιδιών

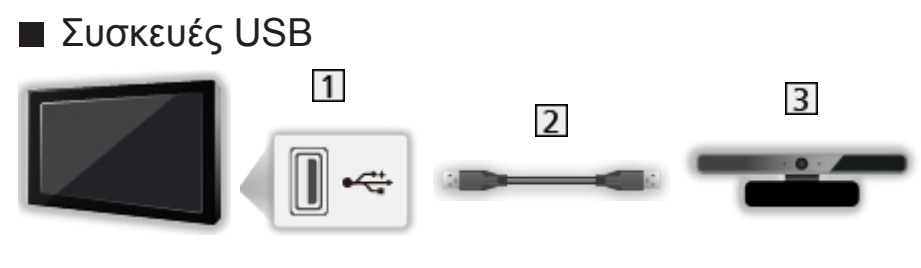

Θύρα USB

- Καλώδιο USB
- Κάμερα Επικοινωνίας
- = Σημείωση =
- Συνιστάται η σύνδεση των συσκευών απευθείας στις θύρες USB της τηλεόρασης.
- Δεν μπορείτε να χρησιμοποιήσετε δύο ή περισσότερες συσκευές USB ίδιου είδους ταυτόχρονα εκτός από Μνήμη Φλας USB.
- Χρησιμοποιήστε τη θύρα USB 1 για σύνδεση με την Κάμερα Επικοινωνίας.
- Μερικές συσκευές USB ή USB HUB ενδέχεται να μην χρησιμοποιούνται με την παρούσα τηλεόραση.
- Δεν μπορείτε να συνδέσετε συσκευές χρησιμοποιώντας πρόγραμμα ανάγνωσης κάρτας USB.
- Επιπλέον πληροφορίες για τις συσκευές ενδέχεται να βρίσκονται στον ακόλουθο ιστότοπο. (Μόνο στα αγγλικά)

http://panasonic.net/viera/support

#### ■ Για ακρόαση μέσω ηχείων

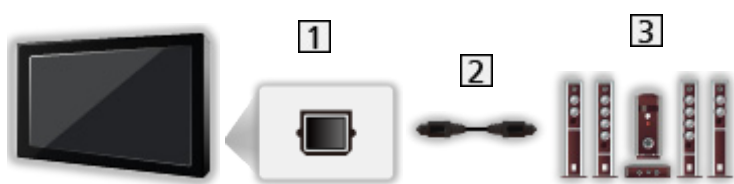

**T** DIGITAL AUDIO

- Οπτικό καλώδιο ψηφιακού ήχου
- Ενισχυτής με σύστημα ηχείων
- Για να απολαμβάνετε ήχο από εξωτερικό εξοπλισμό με δυνατότητα πολυκάναλου ήχου (π.χ. Dolby Digital 5.1 καναλιών), συνδέστε τον εξοπλισμό με τον ενισχυτή. Για τις συνδέσεις, διαβάστε τα εγχειρίδια του εξοπλισμού και του ενισχυτή.

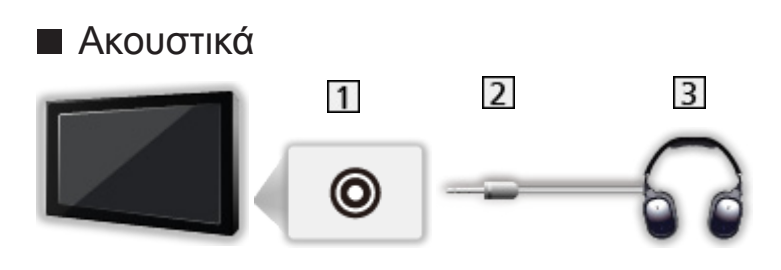

- Υποδοχή ακουστικών
- Μίνι στερεοφωνικό βύσμα M3
- Ακουστικά
	- Για προσαρμογή της έντασης ήχου, ορίστε Ένταση ακουστικών.
		- [Ρυθμίσεις](#page-165-1) [Ήχος](#page-175-1) [Ρυθμίσεις έντασης ήχου](#page-177-1)

# <span id="page-27-0"></span>Προβολή εξωτερικών εισόδων

Συνδέστε τον εξωτερικό εξοπλισμό (Βίντεο, εξοπλισμό DVD, κ.λπ.) στην τηλεόρασή σας για να μπορείτε να παρακολουθήσετε μέσω της εισόδου.

- 1. Εμφανίστε το μενού επιλογής εισόδου με το πλήκτρο AV
- 2. Επιλέξτε τη λειτουργία εισόδου, όπου έχει συνδεθεί η συσκευή, με τα  $\triangle$  / και πιέστε OK για προβολή (Η επιλεγμένη λειτουργία προβάλλεται στην επάνω αριστερή γωνία της οθόνης)
- Η τηλεόραση λαβαίνει σήματα εισόδου πραγματοποιώντας αυτόματη σύνδεση μέσω SCART όταν ξεκινά η αναπαραγωγή.
	- Τα σήματα εισόδου αναγνωρίζονται αυτόματα από το τερματικό SCART (ακίδα 8).
	- Η λειτουργία αυτή διατίθεται επίσης για συνδέσεις HDMI.
	- Όταν η λειτουργία εισόδου δεν επιλέγεται αυτόματα, εκτελέστε τα παραπάνω ή ελέγξτε τις ρυθμίσεις του εξοπλισμού.
- Επίσης, μπορείτε να επιλέξετε την είσοδο εάν πιέσετε το πλήκτρο AV στο τηλεχειριστήριο ή το πλήκτρο INPUT/OK/HOLD for MENU στον πίνακα ελέγχου της τηλεόρασης. Πιέστε επανειλημμένα ώσπου να επιλεχθεί η επιθυμητή είσοδος.
- Για εναλλαγή μεταξύ των COMPONENT και VIDEO στο AV2, επιλέξτε με τα πλήκτρα  $\triangleleft$  /  $\triangleright$ .
- Μπορείτε να προσδιορίσετε ή να παραλείψετε κάθε λειτουργία εισόδου. Οι είσοδοι που παραλείφθηκαν δεν θα εμφανιστούν όταν πιέσετε το πλήκτρο AV. (Ονομασίες εισόδων)
	- [Ρυθμίσεις](#page-165-1) [Ρυθμίσεις](#page-184-1) [Ρυθμίσεις οθόνης](#page-187-1)
- Μπορείτε να χρησιμοποιήσετε το τηλεχειριστήριο για το χειρισμό περιεχομένου ή εξωτερικού εξοπλισμού.

[Παρακολούθηση](#page-9-1) [Εξωτερικές συσκευές](#page-23-1) [Χειρισμός με το τηλεχειριστήριο της τηλεόρασης](#page-28-1)

● Για να επιστρέψετε στη λειτουργία TV

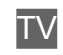

= Σημείωση =

- Εάν ο εξωτερικός εξοπλισμός διαθέτει λειτουργία ρύθμισης αναλογίας, ρυθμίστε τη σε 16:9.
- Για λεπτομέρειες, διαβάστε το εγχειρίδιο του εξοπλισμού ή απευθυνθείτε στον τοπικό σας αντιπρόσωπο

# <span id="page-28-1"></span><span id="page-28-0"></span>Χειρισμός με το τηλεχειριστήριο της τηλεόρασης

Μπορείτε να χειριστείτε περιεχόμενα στο Media Player / στο διακομιστή μέσων, λειτουργίες εγγραφής ή το συνδεδεμένο εξοπλισμό με τα παρακάτω πλήκτρα του τηλεχειριστηρίου αυτής της τηλεόρασης.

 $\blacksquare$ 

Αναπαράγετε βιντεοκασέτα / DVD / περιεχόμενο βίντεο

 $\Box$ :

Διακόψτε τις λειτουργίες

**:** 

Γρήγορη μετάβαση προς τα πίσω, προβολή της ταινίας γρήγορα με αντίστροφη φορά (VCR)

Μεταπήδηση στο προηγούμενο κομμάτι, τίτλο ή κεφάλαιο (DVD / περιεχόμενο βίντεο)

 $\blacksquare$ 

Γρήγορη μετάβαση προς τα πίσω, προβολή της ταινίας γρήγορα με αντίστροφη φορά (VCR)

Αναζήτηση προς τα πίσω (DVD / περιεχόμενο βίντεο)

:

Γρήγορη μετάβαση προς τα εμπρός, προβολή της ταινίας γρήγορα προς τα εμπρός (VCR)

Μεταπήδηση στο επόμενο κομμάτι, τίτλο ή κεφάλαιο (DVD / περιεχόμενο βίντεο)

 $\rightarrow$ 

Γρήγορη μετάβαση προς τα εμπρός, προβολή της ταινίας γρήγορα προς τα εμπρός (VCR)

Αναζήτηση προς τα εμπρός (DVD / περιεχόμενο βίντεο)

 $\Box$ 

Παύση / Συνέχιση

Πιέστε παρατεταμένα για αναπαραγωγή με αργή ταχύτητα (DVD)

**:** 

Έναρξη εγγραφής (Συσκευή εγγραφής DVD / Βίντεο)

#### ■ Τρόπος αλλαγής του κωδικού

Κάθε προϊόν Panasonic διαθέτει τον ιδιαίτερο κωδικό τηλεχειριστηρίου. Παρακαλούμε να αλλάξετε τον κωδικό ανάλογα με το προϊόν που πρόκειται να χειρίζεστε.

1. Πιέστε και κρατήστε πατημένο το διακόπτη αναμονής On (ενεργό) / Off (ανενεργό) κατά τη διάρκεια των παρακάτω λειτουργιών

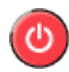

2. Εισαγάγετε τον κατάλληλο κωδικό όπως φαίνεται παρακάτω με τα αριθμητικά πλήκτρα

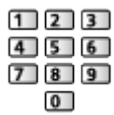

• Κωδικοί για κάθε προϊόν και χαρακτηριστικά

70: Συσκευή εγγραφής DVD, Συσκευή αναπαραγωγής DVD, Συσκευή αναπαραγωγής δίσκων Blu-ray

71: Συσκευή αναπαραγωγής home cinema, συσκευή αναπαραγωγής δίσκων Blu-ray

72: Βίντεο

73 (προεπιλογή):

Χρήση για λειτουργία Media Player, λειτουργίες DLNA, χρήση προϊόντος σε VIERA Link

- 3. Πιέστε  $\blacksquare$  για αλλαγή
- = Σημείωση =
- Επιβεβαιώστε εάν το τηλεχειριστήριο λειτουργεί σωστά μετά από την αλλαγή του κωδικού.
- Σε περίπτωση αντικατάστασης των μπαταριών, μπορεί να πραγματοποιηθεί επαναφορά των κωδικών στις προεπιλογές.
- Κάποιες λειτουργίες ενδέχεται να μη διατίθενται ανάλογα με τον εξοπλισμό.

# <span id="page-30-0"></span>Χαρακτηριστικά HDMI

Το HDMI (διασύνδεση πολυμέσων υψηλής ευκρίνειας) είναι η πρώτη παγκοσμίως ολοκληρωμένη ψηφιακή διασύνδεση AV για καταναλωτές, η οποία συμμορφώνεται με πρότυπο μη συμπίεσης.

Το HDMI σας επιτρέπει να απολαύσετε ψηφιακές εικόνες υψηλής ανάλυσης και ήχο υψηλής ποιότητας συνδέοντας την τηλεόραση και τον εξοπλισμό.

Εξοπλισμός συμβατός με HDMI<sup>\*</sup> με ακροδέκτη εξόδου HDMI ή DVI, όπως μονάδα αναπαραγωγής DVD, αποκωδικοποιητής ή κονσόλα παιχνιδιών, μπορεί να συνδεθεί στον ακροδέκτη HDMI με τη χρήση καλωδίου συμβατού με HDMI (πλήρους συνδεσμολογίας).

[Παρακολούθηση](#page-9-1) [Εξωτερικές συσκευές](#page-23-1) [Εξωτερική σύνδεση](#page-23-2)

\*: Το λογότυπο HDMI εμφανίζεται στον εξοπλισμό που είναι συμβατός με HDMI.

#### ■ Διαθέσιμες λειτουργίες HDMI

• Είσοδος σήματος ήχου:

Linear PCM 2καν. (συχνότητες δειγματοληψίας - 48 kHz, 44,1 kHz, 32 kHz)

• Είσοδος σήματος βίντεο:

Αντιστοιχίζει τη ρύθμιση εξόδου του ψηφιακού εξοπλισμού.

[Παρακολούθηση](#page-9-1) [Εξωτερικές συσκευές](#page-23-1) [Έγκυρα σήματα εισόδου](#page-33-1)

• VIERA Link (HDAVI Control 5)

[Λειτουργίες](#page-141-1) [VIERA Link "HDAVI Control™"](#page-143-1) [Περίληψη του VIERA Link](#page-143-2)

- Τύπος Περιεχομένου
- Βαθύ Χρώμα
- Κανάλι Επιστροφής Ήχου
	- Το Κανάλι Επιστροφής Ήχου (ARC) είναι μια λειτουργία για την αποστολή ψηφιακών ηχητικών σημάτων μέσω ενός καλωδίου HDMI.
	- Για ακροδέκτη HDMI2
- $-3D$

#### ■ Σύνδεση DVI

Εάν ο εξωτερικός εξοπλισμός διαθέτει μόνο έξοδο DVI, συνδέστε με τον ακροδέκτη HDMI μέσω καλωδίου προσαρμογής DVI σε HDMI. Κατά τη χρήση καλωδίου προσαρμογής DVI σε HDMI, συνδέστε το καλώδιο ήχου στον ακροδέκτη εισόδου ήχου (χρησιμοποιήστε τους ακροδέκτες ήχου AV2).

- Ζητήστε ένα καλώδιο προσαρμογής HDMI στο τοπικό σας κατάστημα λιανικής πώλησης ψηφιακού εξοπλισμού.
- = Σημείωση =
- Μπορείτε να πραγματοποιήσετε τις ρυθμίσεις ήχου στο Είσοδος HDMI1 / 2 / 3 στο Μενού Ήχου.

[Ρυθμίσεις](#page-165-1) [Ήχος](#page-175-1) [Ρυθμίσεις για προχωρημένους](#page-179-1)

- Εάν ο συνδεδεμένος εξοπλισμός διαθέτει λειτουργία ρύθμισης αναλογίας, ρυθμίστε τη σε αναλογία πλευρών "16:9".
- Αυτά τα βύσματα HDMI είναι "τύπου A".
- Αυτά τα βύσματα HDMI είναι συμβατά με προστασία κατά της αντιγραφής HDCP (High-Bandwidth Digital Content Protection).
- Μπορείτε να συνδέσετε μια συσκευή, που δεν διαθέτει ακροδέκτη ψηφιακής εξόδου, στον ακροδέκτη εισόδου "COMPONENT" ή "VIDEO" ώστε να λαμβάνετε αναλογικά σήματα.
- Αυτή η τηλεόραση ενσωματώνει την τεχνολογία HDMI™.

## <span id="page-32-0"></span>■ Ακροδέκτης SCART AV1 (RGB, VIDEO)

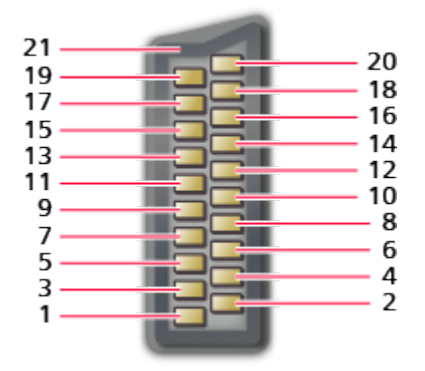

- : Έξοδος ήχου (R)
- : Είσοδος ήχου (R)
- : Έξοδος ήχου (L)
- : Γείωση ήχου
- : Γείωση για Μπλε
- : Είσοδος ήχου (L)
- : Είσοδος για Μπλε
- : CVBS αναφοράς
- : Γείωση για Πράσινο
- $10: -$
- : Είσοδος για Πράσινο
- : --
- : Γείωση για Κόκκινο
- : Γείωση
- : Είσοδος για Κόκκινο
- : RGB αναφοράς
- : Γείωση CVBS
- : Γείωση RGB αναφοράς
- : Έξοδος CVBS (βίντεο)
- : Είσοδος CVBS (βίντεο)
- : Γείωση υποδοχής

#### <span id="page-33-0"></span>■ Ακροδέκτης HDMI

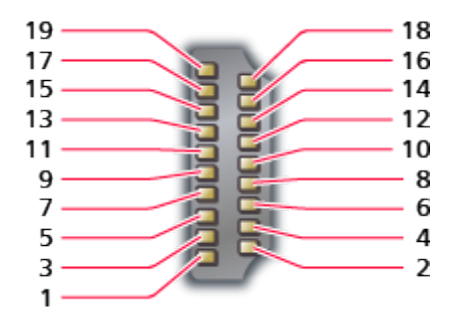

- 1 : TMDS Δεδομένα2+
- 2 : Θωράκιση TMDS Δεδομένα2
- 3 : TMDS Δεδομένα2−
- 4 : TMDS Δεδομένα1+
- 5 : Θωράκιση TMDS Δεδομένα1
- 6 : TMDS Δεδομένα1−
- 7 : TMDS Δεδομένα0+
- 8 : Θωράκιση TMDS Δεδομένα0
- 9 : TMDS Δεδομένα0−
- 10: TMDS Ρολόι+
- 11 : Θωράκιση ρολογιού TMDS
- 12: TMDS Ρολόι−
- 13: CEC
- 14: Utility
- 15: SCL
- 16: SDA
- 17: Γείωση DDC/CEC
- 18: Τροφοδοσία +5V
- 19: Ανίχνευση θερμής βυσμάτωσης

## <span id="page-33-1"></span>Έγκυρα σήματα εισόδου

#### ■ COMPONENT (Y, Pb, Pr), HDMI

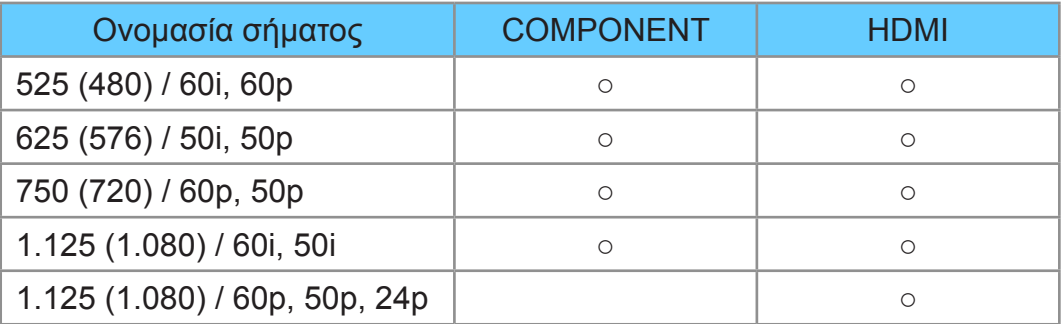

○: Κατάλληλο σήμα εισόδου

- = Σημείωση =
- Σήματα διαφορετικά από τα ανωτέρω ενδέχεται να μην εμφανίζονται σωστά.
- Τα ανωτέρω σήματα αναμορφοποιούνται για βέλτιστη προβολή στην οθόνη σας.

# <span id="page-34-0"></span>Για βέλτιστη εικόνα

### Προεπιλογές εικόνας

- 1. Εμφανίστε το μενού με το πλήκτρο MENU
- 2. Επιλέξτε Εικόνα > Προεπιλογές εικόνας με τα πλήκτρα  $\triangle$  /  $\nabla$  και πιέστε το πλήκτρο OK για πρόσβαση
- 3. Επιλέξτε τη λειτουργία με τα πλήκτρα  $\triangle$  /  $\nabla$  και πιέστε OK για επικύρωση

#### Προεπιλογές εικόνας

#### (Δυναμική / Κανονική / Cinema / True Cinema / Προσωπ.ρυθμίσεις)

Επιλέγει την αγαπημένη σας λειτουργία εικόνας για κάθε είσοδο.

#### Δυναμική:

Βελτιώνει την αντίθεση και την οξύτητα για παρακολούθηση σε φωτεινό χώρο.

#### Κανονική:

Κανονική χρήση για παρακολούθηση υπό κανονικές συνθήκες φωτισμού.

#### Cinema:

Βελτιώνει την απόδοση της αντίθεσης, αναπαραγωγής μαύρου και χρωμάτων για παρακολούθηση ταινιών σε σκοτεινό χώρο.

#### True Cinema:

Αναπαράγει ακριβώς την αρχική ποιότητα εικόνας χωρίς την οποιαδήποτε αναθεώρηση.

#### Προσωπ.ρυθμίσεις:

Προσαρμόζει κάθε αντικείμενο μενού χειροκίνητα ώστε να ανταποκρίνεται στην αγαπημένη σας ποιότητα εικόνας.

Σε κάθε Λειτουργία προβολής, οι επιλογές Οπίσθιος Φωτισμός, Αντίθεση, Φωτεινότητα, Χρώμα, Απόχρωση, Οξύτητα, Θερμοκρασία χρώματος, Ζωντανό Χρώμα, Έλεγχ. προσαρμ. οπ.φωτ., Αισθητήρας περιβάλ., Μείωση θορύβου, Μείωση θορ. MPEG, Intelligent Frame Creation και 24p Smooth Film μπορούν να ρυθμιστούν και να αποθηκευθούν.

Στη λειτουργία True Cinema ή Προσωπ.ρυθμίσεις, είναι δυνατή η επιπρόσθετη προσαρμογή για τις Προηγμένες ρυθμίσεις. Οι ρυθμίσεις στη λειτουργία True Cinema ή Προσωπ.ρυθμίσεις μπορούν να αποθηκευθούν για κάθε είσοδο.

• Μπορείτε να ορίσετε τη Προεπιλογές εικόνας σε λειτουργία 2D και 3D για την καθεμιά.

# <span id="page-35-0"></span>Αισθητήρας περιβάλ.

- 1. Εμφανίστε το μενού με το πλήκτρο MENU
- 2. Επιλέξτε Εικόνα > Αισθητήρας περιβάλ. με τα πλήκτρα Δ /  $\nabla$  και πιέστε το πλήκτρο OK για πρόσβαση
- 3. Επιλέξτε Ναι / Όχι με τα πλήκτρα  $\triangle$  /  $\nabla$  και πιέστε το πλήκτρο OK για επικύρωση

#### Αισθητήρας περιβάλ.

#### (Ναι / Όχι)

• Λειτουργία Ελέγχου Αυτόματης Φωτεινότητας

Προσαρμόζει τις ρυθμίσεις εικόνας αυτόματα ανάλογα με τις συνθήκες φωτισμού του περιβάλλοντος.

# Λειτουργία αυτόματης μετάβασης σε κατάσταση

#### αναμονής

Η τηλεόραση θα μπει αυτόματα στην κατάσταση αναμονής στις ακόλουθες συνθήκες:

• Η ρύθμιση Χρονοδιακόπτ. απενεργ είναι ενεργοποιημένη.

[Παρακολούθηση](#page-9-1) [Βασικά](#page-13-1) [Χρονοδιακόπτ. απενεργ](#page-22-1)

• Δεν εκτελείται καμία λειτουργία για 4 ώρες ενώ η ρύθμιση Αυτόματη Αναμονή έχει οριστεί στη θέση Ναι.

```
Ρυθμίσεις Χρονοδιακ. Αυτόματη Αναμονή
```
• Δε λαμβάνεται κανένα σήμα και δεν εκτελείται καμία λειτουργία για 10 λεπτά ενώ η ρύθμιση Απεν. σε απουσία σήμ. έχει οριστεί στη θέση Ναι.

[Ρυθμίσεις](#page-165-1) [Χρονοδιακ.](#page-183-1) [Απεν. σε απουσία σήμ.](#page-183-3)
### <span id="page-36-0"></span>Αναλογία

Αλλαγή της αναλογίας διαστάσεων (μέγεθος εικόνας) με το πλήκτρο ASPECT.

■ Για να αλλάξετε την αναλογία διαστάσεων χειροκίνητα

- 1. Εμφανίστε τη λίστα Επιλογή αναλογίας πλευρών με την επιλογή ASPECT
- 2. Επιλέξτε τη λειτουργία με τα πλήκτρα  $\triangle$  /  $\nabla$  και πιέστε OK για επικύρωση
- Μπορείτε επίσης να αλλάξετε τη λειτουργία πιέζοντας το ASPECT. (Πιέστε επανειλημμένα μέχρι να φτάσετε στην επιθυμητή λειτουργία.)

### Αυτόματα:

Επιλέγεται αυτόματα η βέλτιστη αναλογία διαστάσεων σύμφωνα με το "Σήμα Ελέγχου Αναλογίας".

[Παρακολούθηση](#page-9-0) [Για βέλτιστη εικόνα](#page-34-0) [Σήμα ελέγχου αναλογίας](#page-38-0)

16:9:

Εμφανίζει απευθείας την εικόνα σε διαστάσεις 16:9 χωρίς παραμόρφωση (αναμορφισμός).

### 14:9:

Εμφανίζει την εικόνα στο κλασικό 14:9 χωρίς παραμόρφωση.

### Πλήρης κάλυψη οθόνης:

Εμφανίζει μια 4:3 εικόνα πλήρους οθόνης. Η διάταση είναι εμφανής μόνον στις αριστερές και δεξιές άκρες.

### 4:3:

Εμφανίζει την εικόνα στο κλασικό 4:3 χωρίς παραμόρφωση.

### Μεγέθυνση:

Εμφανίζει μια εικόνα γραμματοκιβωτίου 16:9 ή μια εικόνα 4:3 χωρίς παραμόρφωση.

### Πλήρες 4:3:

Εμφανίζει μια εικόνα 4:3 διευρυμένη οριζόντια για να προσαρμόζεται στην οθόνη.

• Για σήματα HD (Υψηλής ευκρίνειας)

### Sidecut Just:

Εμφανίζει μια εικόνα γραμματοκιβωτίου 16:9 (αναμορφική) πλήρους οθόνης. Η διάταση είναι εμφανής μόνον στις αριστερές και δεξιές άκρες.

• Για σήματα HD (Υψηλής ευκρίνειας)

#### Mεγέθυνση Sidecut:

Εμφανίζει μια εικόνα γραμματοκιβωτίου 16:9 (αναμορφική) πλήρους οθόνης χωρίς παραμόρφωση.

- Για σήματα HD (Υψηλής ευκρίνειας)
- = Σημείωση =
- Εμφανίστε την εικόνα (τηλεόραση, εξωτερική είσοδος, κτλ.) σε προβολή πλήρους οθόνης για να χρησιμοποιήσετε πλήρως αυτή τη λειτουργία.
- Η λειτουργία των διαστάσεων μπορεί να απομνημονεύεται μεμονωμένα για τα σήματα SD (Τυπικής ευκρίνειας) και HD (Υψηλής ευκρίνειας).
- Δεν είναι εφικτή η αλλαγή της αναλογίας στην υπηρεσία teletext και στα σήματα της μορφής 3D.

### <span id="page-38-0"></span>Σήμα ελέγχου αναλογίας

Τα προγράμματα συνήθως περιέχουν ένα "Σήμα Ελέγχου Αναλογίας" (σήμα ευρείας οθόνης, σήμα ελέγχου μέσω ακροδέκτη SCART / HDMI).

Στη λειτουργία Αυτόματα, η επιλογή της αναλογίας διαστάσεων θα εμφανιστεί στο άνω αριστερό τμήμα της οθόνης εάν εντοπιστεί σήμα ευρείας οθόνης (WSS) ή σήμα ελέγχου μέσω ακροδέκτη SCART (pin8) / HDMI. Θα πραγματοποιηθεί μετάβαση στην κατάλληλη αναλογία διαστάσεων.

[Παρακολούθηση](#page-9-0) [Για βέλτιστη εικόνα](#page-34-0) [Αναλογία](#page-36-0)

### ■ Διαθέσιμες συνθήκες

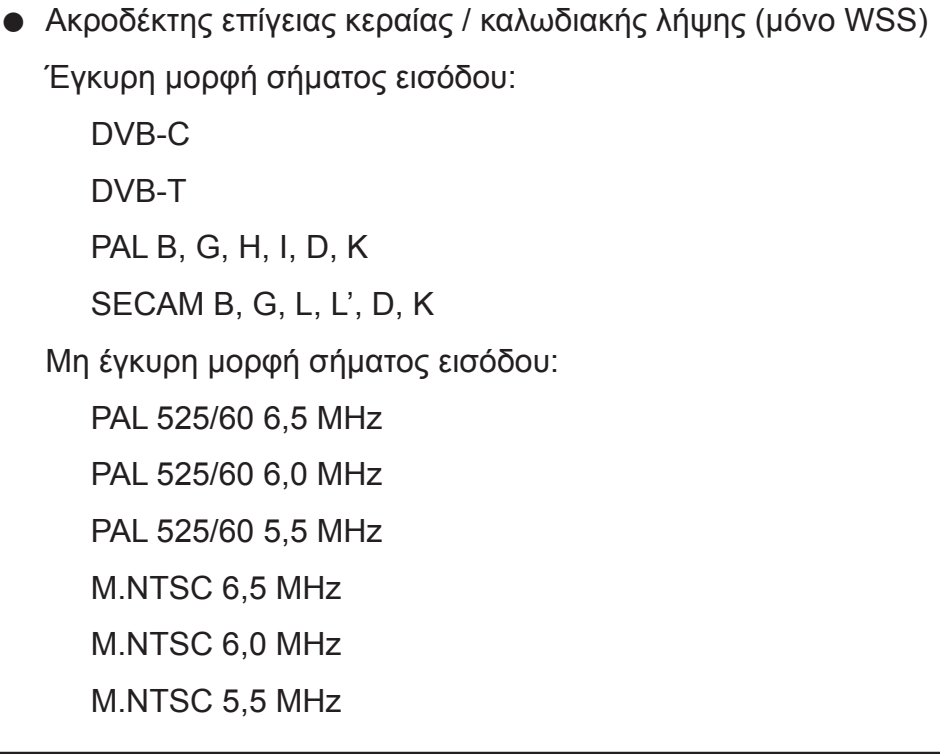

 $\bullet$  Ακροδέκτες AV1 (SCART) / AV2 (VIDEO)

Έγκυρη μορφή σήματος εισόδου:

PAL SECAM PAL 525/60<sup>\*</sup> M.NTSC NTSC<sup>\*</sup> : Σήμα ελέγχου μόνο μέσω ακροδέκτη SCART (8 ακίδων) / HDMI  $\bullet$  Ακροδέκτες AV2 (COMPONENT) (μόνο WSS) Έγκυρη μορφή σήματος εισόδου: 625 (576) / 50i, 50p Μη έγκυρη μορφή σήματος εισόδου: 525 (480) / 60i, 60p 750 (720) / 60p, 50p 1.125 (1.080) / 60i, 50i

● Ακροδέκτης HDMI

Έγκυρη μορφή σήματος εισόδου:

525 (480) / 60i, 60p

625 (576) / 50i, 50p

750 (720) / 60p, 50p

- 1.125 (1.080) / 60i, 50i
- 1.125 (1.080) / 60p, 50p, 24p
- Ο ακροδέκτης HDMI δε λαβαίνει σήμα WSS.

= Σημείωση =

• Εάν το μέγεθος οθόνης φαίνεται ασυνήθιστο, κατά την αναπαραγωγή σε συσκευή βίντεο ενός προγράμματος που έχει εγγραφεί σε ευρεία οθόνη, ρυθμίστε τη λειτουργία ιχνηλάτησης (tracking) της συσκευής βίντεο. Ανατρέξτε στο εγχειρίδιο της συσκευής βίντεο. Διαβάστε το εγχειρίδιο του βίντεο.

### Προηγμένες ρυθμίσεις

Μπορείτε να προσαρμόσετε και να ρυθμίσετε τις λεπτομερείς ρυθμίσεις εικόνας για κάθε είσοδο όταν η Προεπιλογές εικόνας έχει οριστεί στην επιλογή True Cinema ή Προσωπ.ρυθμίσεις.

[Παρακολούθηση](#page-9-0) [Για βέλτιστη εικόνα](#page-34-0) [Προεπιλογές εικόνας](#page-34-1)

- 1. Επιλέξτε τη λειτουργία εισόδου με τα AV ή TV
- 2. Εμφανίστε το μενού με το πλήκτρο MENU
- 3. Επιλέξτε Εικόνα > Προεπιλογές εικόνας με τα πλήκτρα  $\triangle$  /  $\nabla$  και πιέστε το πλήκτρο OK για πρόσβαση
- 4. Επιλέξτε τη λειτουργία με τα πλήκτρα  $\triangle$  /  $\nabla$  και πιέστε OK για επικύρωση True Cinema / Προσωπ.ρυθμίσεις
- Προσαρμόστε τις λεπτομερείς ρυθμίσεις εικόνας
- 1. Εμφανίστε το μενού με το πλήκτρο MENU
- 2. Επιλέξτε Εικόνα > Προηγμένες ρυθμίσεις > Προσαρμ. έλεγχος γάμμα / Διεύρυνση μαύρου / Λευκό αποτέλεσμα / Ισορροπία Λευκού / Διαχείριση χρώματος / Gamma με τα  $\wedge$  /  $\nabla$  και πιέστε OK για μετάβαση
- 3. Ορίστε τα πλήκτρα  $\triangle$  /  $\nabla$  /  $\triangle$  /  $\triangleright$  και πιέστε OK για αποθήκευση

### ■ Προσαρμ. έλεγχος γάμμα

#### Προσαρμ. έλεγχος γάμμα

Προσαρμόζει την καμπύλη γάμμα για να γίνει πιο φωτεινή η εικόνα.

• Δεν ισχύει όταν η ρύθμιση Έλεγχ. προσαρμ. οπ.φωτ. έχει οριστεί στη θέση Όχι

### ■ Διεύρυνση μαύρου

#### Διεύρυνση μαύρου

Προσαρμόζει σταδιακά τις βαθμίδες του μαύρου.

### ■ Λευκό αποτέλεσμα

#### Λευκό αποτέλεσμα

Κάνει πιο καθαρή τη λευκή περιοχή.

#### Κέρδος R / Kέρδος G / Kέρδος B

Προσαρμόζει την ισορροπία λευκού των φωτεινών κόκκινων / πράσινων / μπλε περιοχών.

#### Αποκοπή R / Αποκοπή G / Αποκοπή B

Προσαρμόζει την ισορροπία λευκού των σκοτεινών κόκκινων / πράσινων / μπλε περιοχών.

#### Πιο λεπτομερής ρύθμιση

Προσαρμόζει πιο λεπτομερή στοιχεία Ισορροπίας λευκού.

Επίπεδο σήματος εισόδ.:

Προσαρμόζει το επίπεδο σήματος εισόδου.

#### Κέρδος R / Kέρδος G / Kέρδος B:

Προσαρμόζει λεπτομερώς την ισορροπία λευκού των φωτεινών κόκκινων / πράσινων / μπλε περιοχών.

Επαναφορά προεπιλογών:

Εκτελείται επαναφορά στην προεπιλεγμένη λεπτομερή Ισορροπία λευκού.

#### Επαναφορά προεπιλογών

Εκτελείται επαναφορά στην προεπιλεγμένη Ισορροπία λευκού.

#### Απόχρωση R / Κορεσμός R / Φωτεινότητα R

Προσαρμόζει την απόχρωση / τον κορεσμό / τη φωτεινότητα εικόνας για τις κόκκινες περιοχές.

#### Απόχρωση G / Κορεσμός G / Φωτεινότητα G

Προσαρμόζει την απόχρωση / τον κορεσμό / τη φωτεινότητα εικόνας για τις πράσινες περιοχές.

#### Απόχρωση B / Κορεσμός B / Φωτεινότητα B

Προσαρμόζει την απόχρωση / τον κορεσμό / τη φωτεινότητα εικόνας για τις μπλε περιοχές.

#### Επαναφορά προεπιλογών

Εκτελείται επαναφορά στην προεπιλεγμένη Διαχείριση χρωμάτων.

■ Gamma

#### Gamma

#### (2.6 / 2.4 / 2.2 / 2.0 / 1.8)

Αλλάζει την καμπύλη γάμμα.

• Παρακαλούμε σημειώστε ότι οι αριθμητικές τιμές αποτελούν αναφορά για τη ρύθμιση.

#### Πιο λεπτομερής ρύθμιση

Προσαρμόζει πιο λεπτομερή στοιχεία Γάμμα.

Επίπεδο σήματος εισόδ.:

Προσαρμόζει το επίπεδο σήματος εισόδου.

Κέρδος:

Προσαρμόζει την απολαβή του γάμμα για το επιλεγμένο επίπεδο σήματος.

Επαναφορά προεπιλογών:

Εκτελείται επαναφορά στο προεπιλεγμένο λεπτομερές Γάμμα.

#### Επαναφορά προεπιλογών

Εκτελείται επαναφορά στο προεπιλεγμένο Γάμμα.

### ■ Επαναφορά προεπιλογών

#### Επαναφορά προεπιλογών

Οι Προηγμένες ρυθμίσεις επαναφέρονται στις προεπιλεγμένες ρυθμίσεις.

### Αντιγραφή Ρυθμίσεων

Αντιγράφει τις ρυθμίσεις εικόνας για τις λειτουργίες True Cinema ή Προσωπ. ρυθμίσεις σε αυτές μιας άλλης εισόδου ή μιας άλλης Λειτουργίας προβολής.

- 1. Εμφανίστε το μενού με το πλήκτρο MENU
- 2. Επιλέξτε Εικόνα > Αντιγραφή Ρυθμίσεων > Λειτ. Προβ. Προορ. / Αντιγραφή σε με τα Δ /  $\nabla$  και πιέστε OK για μετάβαση
- 3. Επιλέξτε τον προορισμό της αντιγραφής με τα  $\triangle$  /  $\nabla$  και πιέστε OK για επικύρωση
- 4. Επιλέξτε Έναρξη αντιγραφής με τα  $\triangle$  /  $\nabla$  και πιέστε OK για αντιγραφή
- 5. Όταν εμφανιστεί η οθόνη επιβεβαίωσης, επιλέξτε Ναι με τα  $\triangleleft$  /  $\triangleright$  και πιέστε OK για ρύθμιση
- = Σημείωση =
- Οι επιλογές Ρυθμίσεις επιλογών, Ρυθμίσεις οθόνης και Ρυθμίσεις 3D δε θα αντιγραφούν.

## Για βέλτιστο ήχο

### Λειτουργία ήχου

- 1. Εμφανίστε το μενού με το πλήκτρο MENU
- 2. Επιλέξτε Ήχος > Προεπιλογές Ήχου με τα πλήκτρα Δ /  $\nabla$  και πιέστε το πλήκτρο OK για πρόσβαση
- 3. Επιλέξτε τη λειτουργία με τα πλήκτρα  $\triangle$  /  $\nabla$  και πιέστε OK για επικύρωση

Προεπιλογές Ήχου

### (Κανονικοί / Μουσική / Ατμοσφαιρικός / Ρύθμιση χρήστη)

Επιλέγει την αγαπημένη σας λειτουργία ήχου για κάθε είσοδο.

Κανονικοί:

Παρέχει κατάλληλη ποιότητα ήχου για όλους τους τύπους σκηνών.

Μουσική:

Βελτιώνει την ποιότητα ήχου για να βλέπετε μουσικά βίντεο, κ.λπ.

#### Ατμοσφαιρικός:

Βελτιώνει τα εφέ χώρου και παρέχει καθαρούς ήχους.

#### Ρύθμιση χρήστη:

Ρυθμίζει χειροκίνητα τους ήχους, χρησιμοποιώντας τον ισοσταθμιστή για να ταιριάζει με την αγαπημένη ποιότητα του ήχου σας.

- Σε κάθε λειτουργία, μπορούν να προσαρμοστούν και να αποθηκευτούν οι επιλογές Μπάσα, Πρίμα, Surround, και Ενίσχυση μπάσων.
- Για τη λειτουργία Ρύθμισης χρήστη, η επιλογή Ισοσταθμιστής θα εμφανιστεί στο Μενού ήχου αντί των Μπάσα και Πρίμα. Επιλέξτε Ισοσταθμιστής και ρυθμίστε τη συχνότητα.

[Ρυθμίσεις](#page-165-0) [Ήχος](#page-175-0) [Βασικές ρυθμίσεις](#page-176-0)

• Η λειτουργία αυτή είναι αποτελεσματική μόνο για ήχο από τα ηχεία της τηλεόρασης.

## <span id="page-45-0"></span>Οδηγός Προγράμματος

### <span id="page-45-1"></span>Χρήση της επιλογής Οδηγός Προγράμματος

Ο Οδηγός Προγράμματος – Ηλεκτρονικός Οδηγός Προγράμματος (EPG) παραθέτει επί της οθόνης λίστα των προγραμμάτων που μεταδίδονται επί του παρόντος όπως και τις μελλοντικές εκπομπές για τις επόμενες επτά ημέρες (ανάλογα με τους φορείς τηλεοπτικών μεταδόσεων).

- 1. Εμφανίστε την οθόνη Επιλογή TV με το TV
- 2. Επιλέξτε τη λειτουργία με τα πλήκτρα  $\triangle$  /  $\nabla$  και πιέστε OK για επικύρωση DVB-C / DVB-T / Analogue
- 3. Πιέστε GUIDE για προβολή του Οδηγού προγράμματος
- Πιέστε ξανά για να αλλάξετε τον προσανατολισμό (Οριζόντια / Κατακόρυφα).
	- Προβάλετε με την επιλογή Οριζόντια για να δείτε αρκετά κανάλια.
	- Προβάλετε με την επιλογή Κατακόρυφα για να δείτε ένα κανάλι κάθε φορά.
- Ανάλογα με τη χώρα που θα επιλέξετε, μπορείτε να επιλέξετε τον Οδηγό προγράμματος. (Αρχικ. Οδηγ. Προγ.)

[Ρυθμίσεις](#page-165-0) [Ρυθμίσεις](#page-184-0) [Ρυθμίσεις οθόνης](#page-187-0)

– Εάν ορίσετε τη ρύθμιση Αρχικ. Οδηγ. Προγ. στην επιλογή Λίστα καναλιών, η λίστα των καναλιών θα εμφανίζεται καθώς πιέζετε το πλήκτρο GUIDE.

(Παράδειγμα)

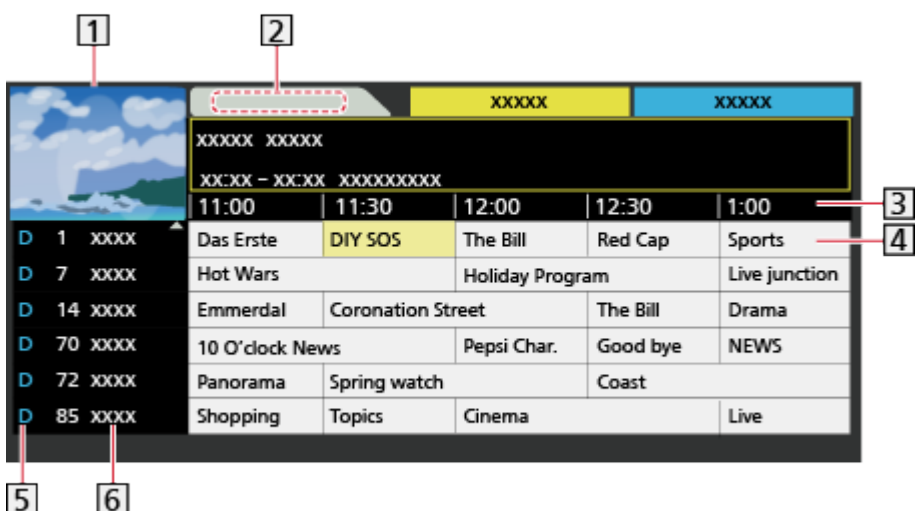

Οθόνη τηλεόρασης

- Ημερομηνία Οδηγού Προγράμματος
- Ώρα Οδηγού Προγράμματος
- Πρόγραμμα
- D (DVB-T) / A (Αναλογική)
- Θέση και όνομα καναλιού
- Για να παρακολουθήσετε το πρόγραμμα
	- 1) Επιλέξτε το τρέχον πρόγραμμα με τα  $\triangle$  /  $\nabla$  /  $\triangle$  /  $\triangleright$  και πιέστε OK για μετάβαση
		- Το τρέχον πρόγραμμα εμφανίζεται στην επάνω αριστερή πλευρά της οθόνης.
	- 2) Πιέστε OK για έξοδο από τον Οδηγό προγράμματος
- Στην προηγούμενη ημέρα (DVB)

(κόκκινο)

• Στην επόμενη ημέρα (DVB)

(πράσινο)

- Για να προβάλετε μία λίστα καναλιών από τον επιλεγμένο τύπο
	- 1) Εμφανίστε τη λίστα τύπων με το πλήκτρο (κίτρινο)
	- 2) Επιλέξτε τον τύπο με τα  $\triangle$  /  $\nabla$  και πιέστε OK για προβολή
- Για να προβάλετε μία λίστα καναλιών από την επιλεγμένη κατηγορία
	- 1) Εμφανίστε τη λίστα κατηγοριών με το πλήκτρο (μπλε)
	- 2) Επιλέξτε την κατηγορία με τα  $\triangle$  /  $\nabla$  και πιέστε OK για προβολή
		- Για να παρουσιάσετε τη λίστα των αγαπημένων καναλιών, ορίστε την επιλογή Επεξεργασία Αγαπημένων.

[Παρακολούθηση](#page-9-0) [Συντονισμός και επεξεργασία καναλιών](#page-59-0) [Επεξεργασία Αγαπημένων](#page-60-0)

- Για προβολή περισσότερων λεπτομερειών του προγράμματος (DVB)
	- 1) Επιλέξτε το πρόγραμμα με τα  $\triangle$  /  $\nabla$  /  $\triangle$  /  $\triangleright$
	- 2) Πιέστε τι νια προβολή
	- Πιέστε ξανά για επιστροφή στον Οδηγό Προγράμματος.
- Για έξοδο από τον Οδηγό Προγράμματος

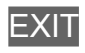

- = Σημείωση =
- Όταν η τηλεόραση ενεργοποιηθεί για πρώτη φορά ή η τηλεόραση απενεργοποιηθεί για διάστημα μεγαλύτερο από μία εβδομάδα, ενδέχεται να καθυστερήσει η πλήρης εμφάνιση του Οδηγού Προγράμματος.
- Η λειτουργία αυτή ποικίλλει ανάλογα με τη χώρα που επιλέξατε.
- Η εισαγωγή του ταχυδρομικού κωδικού ή η ενημέρωση μπορεί να απαιτείται για τη χρήση του συστήματος GUIDE Plus+ ανάλογα με τη χώρα που επιλέγετε.
- Τα κανάλια DVB-T και τα Αναλογικά κανάλια εμφανίζονται στην ίδια οθόνη Οδηγού προγράμματος. Ενδέχεται να εμφανίζονται οι ενδείξεις D και A για να διακρίνονται τα κανάλια DVB-T και τα Αναλογικά κανάλια. Δεν υπάρχουν καταχωρήσεις προγράμματος για τα Αναλογικά κανάλια.

## <span id="page-48-0"></span>**Teletext**

### <span id="page-48-1"></span>Προβολή Teletext

- 1. Μεταβείτε στο teletext με TEXT
	- Εμφανίζει τη σελίδα Ευρετήριο (το περιεχόμενο ποικίλλει ανάλογα με τους φορείς τηλεοπτικών μεταδόσεων).
	- Ο τρέχων αριθμός και οι αριθμοί των υποσελίδων εμφανίζονται στην επάνω αριστερή γωνία της οθόνης.
	- Η ώρα / ημερομηνία εμφανίζονται στην επάνω δεξιά γωνία της οθόνης.
	- Η γραμμή χρωμάτων εμφανίζεται στην κάτω πλευρά της οθόνης.
- 2. Επιλογή της σελίδας με τα αριθμητικά πλήκτρα, τα  $\triangle$  /  $\nabla$  ή  $\blacksquare$   $\blacksquare$ (Έγχρωμα πλήκτρα)

 $123$  $4 \mid 5 \mid 6$  $789$  $\overline{0}$ 

- Για να ρυθμίσετε την ένταση
	- 1) Πιέστε τρεις φορές MENU για να εμφανιστεί η ρύθμιση Αντίθεση
	- 2) Ρυθμίστε με τα  $\triangleleft$  /  $\triangleright$  και πιέστε OK για επικύρωση
- Για έξοδο από το teletext

**EXIT** 

- Αποκάλυψη κρυμμένων δεδομένων
- 1. Πιέστε MENU
- 2. Αποκαλύψτε με το (κόκκινο)
- Πιέστε ξανά για να αποκρυφτούν εκ νέου.

### ■ Για να προβάλετε μια αποθηκευμένη αγαπημένη σελίδα

Πιέστε STTL για προβολή μιας αγαπημένης σελίδας.

- Ανακαλέστε τη σελίδα που έχει αποθηκευτεί στο (μπλε) (λειτουργία Λίστας).
- Η εργοστασιακή ρύθμιση είναι "P103".

### ■ ΠΛΗΡΗΣ / ΠΑΝΩ ΜΕΡΟΣ / ΚΑΤΩ ΜΕΡΟΣ

- 1. Πιέστε MENU
- 2. Πιέστε ξανά (πράσινο) για να αλλάξετε τον προσανατολισμό

■ Παρακολουθήστε τηλεόραση και teletext σε δύο παράθυρα ταυτόχρονα

- 1. Πιέστε δύο φορές MENU
- 2. Ορίστε την επιλογή Εικόνα & Κείμενο στη θέση Ναι / Όχι με τα  $\triangle$  /  $\nabla$
- Οι λειτουργίες είναι εφικτές μόνο στην οθόνη teletext.
- Αποθηκεύστε συχνά προβαλλόμενες σελίδες στη γραμμή χρωμάτων (Λειτουργία λίστας)
- 1. Πιέστε **(Ε) Ε (Έγχρωμα πλήκτρα) ενώ εμφανίζεται η σελίδα**
- 2. Πιέστε παρατεταμένα OK
- Ο αριθμός της αποθηκευμένης σελίδας αλλάζει σε λευκό.
- Για να αλλάξετε τις αποθηκευμένες σελίδες
	- 1) Πιέστε (περίλτιδα) (Έγχρωμα πλήκτρα) για αλλαγή
	- 2) Πληκτρολογήστε τον αριθμό νέας σελίδας με τα αριθμητικά πλήκτρα

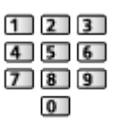

3) Πιέστε παρατεταμένα OK

### ■ Προβολή υποσελίδας

Ο αριθμός των υποσελίδων εμφανίζεται στην επάνω πλευρά της οθόνης. Πιέστε  $\triangleleft$  /  $\triangleright$  για προβολή μιας υποσελίδας. (Μόνο όταν το teletext περιλαμβάνει περισσότερες από μία σελίδες.)

- Ο αριθμός υποσελίδων ποικίλλει ανάλογα με τους φορείς τηλεοπτικών μεταδόσεων (έως 79 σελίδες).
- Η αναζήτηση μπορεί να διαρκέσει λίγα λεπτά ενώ παρακολουθείτε τηλεόραση.
- Για να προβάλετε συγκεκριμένη υποσελίδα
	- 1) Πιέστε MENU
	- 2) Πιέστε (μπλε)
	- 3) Πληκτρολογήστε τον 4-ψήφιο αριθμό (π.χ. Ρ6, πιέστε  $\boxed{0}$   $\boxed{0}$   $\boxed{6}$ )

### Λειτουργία Teletext

Οι υπηρεσίες teletext είναι πληροφορίες κειμένου που παρέχονται από τους φορείς τηλεοπτικών μεταδόσεων.

- Οι λειτουργίες ενδέχεται να διαφέρουν ανάλογα με τους φορείς τηλεοπτικών μεταδόσεων.
- 1. Εμφανίστε το μενού με το πλήκτρο MENU
- 2. Επιλέξτε Ρυθμίσεις > Ρυθμίσεις οθόνης > Teletext με τα  $\triangle$  /  $\nabla$  και πιέστε OK για πρόσβαση
- 3. Επιλέξτε TOP (FLOF) / Κατάλογος με τα πλήκτρα  $\triangle$  /  $\nabla$  και πιέστε το πλήκτρο OK για επικύρωση

[Ρυθμίσεις](#page-165-0) [Ρυθμίσεις](#page-184-0) [Ρυθμίσεις οθόνης](#page-187-0)

### ■ Λειτουργία FLOF (FASTEXT)

Στη λειτουργία FLOF, υπάρχουν τέσσερα θέματα διαφορετικού χρώματος στο κάτω μέρος της οθόνης.

Για να αποκτήσετε πρόσβαση σε περισσότερες πληροφορίες για καθένα από αυτά τα θέματα, πιέστε το πλήκτρο με το ανάλογο χρώμα.

Αυτή η δυνατότητα διευκολύνει τη γρήγορη πρόσβαση σε πληροφορίες σχετικά με τα εμφανιζόμενα θέματα.

■ Λειτουργία TOP (στην περίπτωση μετάδοσης κειμένου TOP)

Το TOP είναι μια ιδιαίτερη βελτίωση της υπηρεσίας τυπικού teletext που έχει σαν αποτέλεσμα την απλούστερη αναζήτηση και την αποτελεσματική καθοδήγηση.

- Γρήγορη επισκόπηση των διαθέσιμων πληροφοριών teletext
- Απλή στη χρήση επιλογή, βήμα-προς-βήμα, του θέματος
- Πληροφορίες κατάστασης σελίδας στο κάτω μέρος της οθόνης
- Διαθέσιμη σελίδα πάνω / κάτω

(κόκκινο) / (πράσινο)

● Για να επιλέξετε από τα θεματικά μπλοκ

(μπλε)

● Για να επιλέξετε το επόμενο θέμα εντός του θεματικού μπλοκ

(κίτρινο)

(Μετά από το τελευταίο θέμα, μεταβαίνει στο επόμενο θεματικό μπλοκ.)

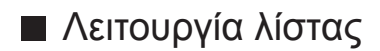

Στη λειτουργία λίστας, υπάρχουν τέσσερις αριθμοί σελίδων διαφορετικού χρώματος στο κάτω μέρος της οθόνης. Καθένας από αυτούς τους αριθμούς μπορεί να τροποποιηθεί και να αποθηκευτεί στη μνήμη της τηλεόρασης.

[Παρακολούθηση](#page-9-0) > [Teletext](#page-48-0) > [Προβολή Teletext](#page-48-1)

## <span id="page-52-0"></span>3D

### Σημείωση

- Εμφανίστε την εικόνα (τηλεόραση, εξωτερική είσοδος, κτλ.) σε προβολή πλήρους οθόνης για να παρακολουθήσετε σε 3D.
- Μην ασκείτε πίεση επάνω στο φακό των Γυαλιών 3D και μην τα γδέρνετε.
- Το περιεχόμενο 3D δεν θα φαίνεται σωστά αν τα Γυαλιά 3D φοριούνται ανάποδα ή με το μπρος-πίσω.
- Κατά την παρακολούθηση εικόνων 3D, βεβαιωθείτε πως τα μάτια σας βρίσκονται σε περίπου οριζόντιο επίπεδο και διατηρήστε μια θέση στην οποία δε βλέπετε διπλές εικόνες.
- Μην φοράτε τα Γυαλιά 3D όταν παρακολουθείτε κάτι άλλο εκτός από εικόνες 3D. Μπορεί να δυσκολεύεστε να δείτε τις οθόνες υγρών κρυστάλλων (όπως οι οθόνες υπολογιστών, ψηφιακά ρολόγια ή αριθμομηχανές, κ.λπ.) ενώ φοράτε τα Γυαλιά 3D.
- Μην χρησιμοποιείτε τα Γυαλιά 3D ως γυαλιά ηλίου.
- Η αντίληψη των εφέ 3D ενδέχεται να διαφέρει ανάλογα με το άτομο.

### Γυαλιά 3D - Συντήρηση

- Αποθήκευση και καθαρισμός των Γυαλιών 3D
- Φυλάσσετε τα Γυαλιά 3D σε ένα ψυχρό, ξηρό μέρος.
- Καθαρίζετε χρησιμοποιώντας ένα μαλακό, στεγνό πανί.
	- Μη σκουπίζετε τα Γυαλιά 3D με στεγνό πανί που είναι σκονισμένο ή βρώμικο καθώς μπορεί να γδαρθούν. Τινάξτε τη σκόνη από το πανί πριν τη χρήση.
	- Ο φακός των Γυαλιών 3D μπορεί να σπάσει εύκολα. Προσέχετε καθώς καθαρίζετε το φακό.
- Μη χρησιμοποιείτε βενζίνη, διαλυτικό ή κερί στα Γυαλιά 3D, διαφορετικά μπορεί να ξεφλουδίσει η βαφή.
- Μην εμβαπτίζετε τα Γυαλιά 3D σε υγρό όπως νερό.

### Προβολή 3D

Μπορείτε να απολαύσετε την παρακολούθηση εικόνων 3D με περιεχόμενο ή προγράμματα που αντιστοιχούν στο εφέ 3D φορώντας τα Γυαλιά 3D.

- Η τηλεόραση αυτή υποστηρίζει τις μορφές 3D Frame Sequential, Δίπλα-Δίπλα και Πάνω και Κάτω.
	- Το Frame Sequential είναι η μορφή 3D όπου οι εικόνες για το αριστερό και δεξί μάτι καταγράφονται σε ποιότητα υψηλής ευκρίνειας και αναπαράγονται εναλλάξ.
- 1. Φορέστε τα Γυαλιά 3D
- 2. Παρακολουθήστε τις εικόνες 3D
	- Εμφανίζονται προφυλάξεις ασφαλείας όταν παρακολουθείτε για πρώτη φορά την εικόνα 3D. Επιλέξτε Ναι ή Όχι για να συνεχίσετε να παρακολουθείτε εικόνες 3D.

Αν επιλέξετε Ναι, το μήνυμα αυτό θα εμφανιστεί πάλι όταν θα ανοίξετε την επόμενη φορά τον διακόπτη τροφοδοσίας ρεύματος On (ενεργό) / Off (ανενεργό) στην ίδια κατάσταση. Επιλέξτε Όχι αν δεν θέλετε να εμφανιστεί πάλι αυτό το μήνυμα.

- Αναπαραγωγή 3D-συμβατών δίσκων Blu-ray (μορφή Frame Sequential)
- Συνδέστε μια 3D-συμβατή συσκευή αναπαραγωγής μέσω ενός πλήρως ενσύρματου καλωδίου συμβατού με HDMI. (Εάν χρησιμοποιείτε μη 3D-συμβατή συσκευή αναπαραγωγής, οι εικόνες θα προβάλλονται σε λειτουργία 2D.)
- Εάν η λειτουργία εισόδου δεν επιλεχθεί αυτόματα, επιλέξτε τη λειτουργία εισόδου που είναι συνδεδεμένη στη συσκευή αναπαραγωγής.

[Παρακολούθηση](#page-9-0) [Εξωτερικές συσκευές](#page-23-0) [Προβολή εξωτερικών εισόδων](#page-27-0)

■ Εκπομπές που υποστηρίζουν 3D

- Συμβουλευτείτε τους παρόχους περιεχομένων ή προγραμμάτων για τη διαθεσιμότητα αυτής της υπηρεσίας.
- Φωτογραφίες 3D και βίντεο 3D που έχουν ληφθεί από 3D-συμβατά προϊόντα της Panasonic
- Διαθέσιμα στο Media Player και τις υπηρεσίες δικτύου

**[Media Player](#page-115-0)** 

[Οικιακό δίκτυο](#page-81-0)

■ Εικόνες 2D που έχουν μετατραπεί σε 3D

• Ρυθμίστε τη λειτουργία 2D→3D στην επιλογή Επιλογή τρόπου λειτουργίας 3D.

[Παρακολούθηση](#page-9-0) [3D](#page-52-0) [Επιλογή τρόπου λειτουργίας 3D](#page-54-0)

### <span id="page-54-0"></span>Επιλογή τρόπου λειτουργίας 3D

Μπορείτε εύκολα να αλλάξετε τη λειτουργία προβολής μεταξύ 2D και 3D με το 3D.

- 1. Εμφανίστε την οθόνη Επιλογή τρόπου λειτουργίας 3D με το 3D
- 2. Επιλέξτε τη λειτουργία με τα πλήκτρα  $\triangle$  /  $\nabla$  και πιέστε OK για επικύρωση
- Τα στοιχεία του Επιλογή τρόπου λειτουργίας 3D διαφέρουν ανάλογα με την κατάσταση.

3D / 2D:

Εμφανίζει την κατάλληλη εικόνα που θέλετε χωρίς την επιλογή της μορφής 3D.

• Αυτή η λειτουργία ενδέχεται να μην λειτουργεί σωστά ανάλογα με τη μορφή της εικόνας πηγής. Σε αυτή την περίπτωση, επιλέξτε χειροκίνητα την κατάλληλη μορφή 3D.

### ■ Για τη χειροκίνητη αλλαγή της μορφής 3D

Όταν η εικόνα δεν έχει αλλάξει σωστά χρησιμοποιώντας τη λειτουργία 3D / 2D, χρησιμοποιήστε αυτήν τη χειροκίνητη ρύθμιση.

- 1. Εμφανίστε την οθόνη Επιλογή τρόπου λειτουργίας 3D (Χειροκίνητη) με το (κόκκινο) κατά τη διάρκεια της παραπάνω ενέργειας
- 2. Επιλέξτε τη λειτουργία με τα πλήκτρα  $\triangle$  /  $\nabla$  και πιέστε OK για επικύρωση

### Πρωτότυπο:

Εμφανίζει την εικόνα πηγής όπως είναι.

• Χρησιμοποιήστε τη για να προσδιορίσετε τον τύπο μορφής της εικόνας πηγής.

[Παρακολούθηση](#page-9-0) [3D](#page-52-0) [Μορφή εικόνας πηγής](#page-58-0)

Δίπλα-Δίπλα - 3D / Δίπλα-Δίπλα - 2D / Πάνω και Κάτω - 3D / Πάνω και Κάτω - 2D:

Εμφανίζει τη λειτουργία που επιλέγετε.

• Δεν ισχύει στην Αναλογική και AV λειτουργία

#### $2D \rightarrow 3D$ :

Μετατρέπει εικόνες 2D σε 3D.

- Παρακαλούμε σημειώστε ότι οι εικόνες 3D εμφανίζονται λίγο διαφορετικές από τις πρωτότυπες.
- Η χρήση αυτής της λειτουργίας για κερδοσκοπικούς σκοπούς, ή η δημόσια προβολή εικόνων που έχουν μετατραπεί από 2D σε 3D σε μέρη όπως καταστήματα ή ξενοδοχεία, κ.λπ. μπορεί να παραβιάζει τα δικαιώματα του κατόχου των πνευματικών δικαιωμάτων που προστατεύονται από τον νόμο περί πνευματικών δικαιωμάτων.

### Ρυθμίσεις 3D

- 1. Εμφανίστε το μενού με το πλήκτρο MENU
- 2. Επιλέξτε Εικόνα > Ρυθμίσεις 3D με τα πλήκτρα  $\triangle$  /  $\nabla$  και πιέστε το πλήκτρο OK για πρόσβαση
- 3. Επιλέξτε ένα από τα ακόλουθα στοιχεία με τα πλήκτρα  $\triangle$  /  $\nabla$  και πιέστε OK για πρόσβαση

Ανίχνευση 3D / Μήνυμα σήματος 3D / Βάθος 2D→3D / Ρύθμιση 3D / Εναλλαγή εικόνας L/R / Εξομάλυνση περιγραμμ. / Προφυλάξεις Ασφαλείας

- 4. Ορίστε τα πλήκτρα  $\triangle$  /  $\nabla$  /  $\triangle$  /  $\triangleright$  και πιέστε OK για αποθήκευση
- Για έξοδο από την οθόνη του μενού

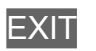

### Ανίχνευση 3D

(Ναι (Προηγμένη) / Ναι / Όχι)

Επιλέγει αν θα πραγματοποιείται αυτόματη μετάβαση στη λειτουργία 3D.

Ναι (Προηγμένη):

Εντοπίζονται όλα τα σήματα της μορφής 3D και εμφανίζεται αυτόματα η εικόνα 3D.

Ναι:

Εντοπίζονται τα συγκεκριμένα σήματα της μορφής 3D (Frame Sequential, κ.λπ.) και εμφανίζεται αυτόματα η εικόνα 3D.

● Για την προβολή εικόνων 3D χωρίς ειδοποιήσεις και ενέργειες, ρυθμίστε στο Ναι (Προηγμένη).

### Μήνυμα σήματος 3D

#### (Ναι / Όχι)

Επιλέγει εάν θα σταλεί μήνυμα ειδοποίησης όταν εντοπίζεται σήμα μορφής 3D.

- Δεν ισχύει όταν η ρύθμιση Ανίχνευση 3D έχει οριστεί στη θέση Ναι (Προηγμένη)
- Για είσοδο DVB, Component και HDMI

### Βάθος 2D 3D

### (Μέγιστο / Μεσαίο / Ελάχιστο)

Επιλέξτε ένα επίπεδο βάθους εικόνας 3D για την προβολή των εικόνων 2D που έχουν μετατραπεί.

#### Ρύθμιση 3D

#### (Ναι / Όχι)

Pύθμιση του εφέ 3D (εκτός από λειτουργία  $2D \rightarrow 3D$ ).

Ρυθμίστε σε Ναι για να ενεργοποιήσετε τη ρύθμιση Εφφέ.

- Κατά τη ρύθμιση σε Ναι, εμφανίζεται ένα μήνυμα προφύλαξης ασφαλείας. Διαβάστε το προσεκτικά και πιέστε BACK/RETURN για μετάβαση στη ρύθμιση Εφφέ.
- Κατά την προσαρμογή, λάβετε υπόψη πως η θέαση των εικόνων 3D διαφέρει μεταξύ διαφορετικών ατόμων.

#### Εφφέ:

Προσαρμόζει το βάθος 3D ανάλογα με τα περιεχόμενα ή τις προτιμήσεις σας. (Η ρύθμιση αυτή δεν αποθηκεύεται κατά την αλλαγή της λειτουργίας εισόδου ή του καναλιού.)

### Εναλλαγή εικόνας L/R

### (L/R (Κανονική) / R/L (Αντίστροφη))

Αντιστρέφει τις εικόνες για το αριστερό και δεξί μάτι (εκτός από τη λειτουργία  $2D \rightarrow 3D$ ).

Επιλέξετε R/L (Αντίστροφη) αν νιώθετε ότι η αίσθηση του βάθους είναι ασυνήθιστη.

• Η λειτουργία αυτή δεν αποθηκεύεται κατά την αλλαγή της λειτουργίας εισόδου ή του καναλιού.

### Εξομάλυνση περιγραμμ.

### (Ναι / Όχι)

Ρυθμίστε στο Ναι αν νιώθετε ότι τα περιγεγραμμένα μέρη μιας εικόνας δεν είναι αρκετά ομαλά (εκτός από τη λειτουργία 2D→3D).

### Προφυλάξεις Ασφαλείας

Εμφανίζονται οι προφυλάξεις για την παρακολούθηση εικόνων 3D.

- = Σημείωση =
- Εμφανίστε την εικόνα (τηλεόραση, εξωτερική είσοδος, κτλ.) σε προβολή πλήρους οθόνης για να χρησιμοποιήσετε πλήρως αυτή τη λειτουργία.

### <span id="page-58-0"></span>Μορφή εικόνας πηγής

Εάν η εικόνα δεν εμφανίζεται φυσιολογικά, ανατρέξτε στον πίνακα εικόνων που μπορούν να προβληθούν για κάθε Επιλογή τρόπου λειτουργίας 3D (Χειροκίνητη) και τη μορφή εικόνας πηγής και επιλέξτε τη σωστή λειτουργία 3D.

• Οι εικόνες 3D εμφανίζονται σωστά με τη σωστή μορφή 3D όπως φαίνεται στα παρακάτω κίτρινα πεδία.

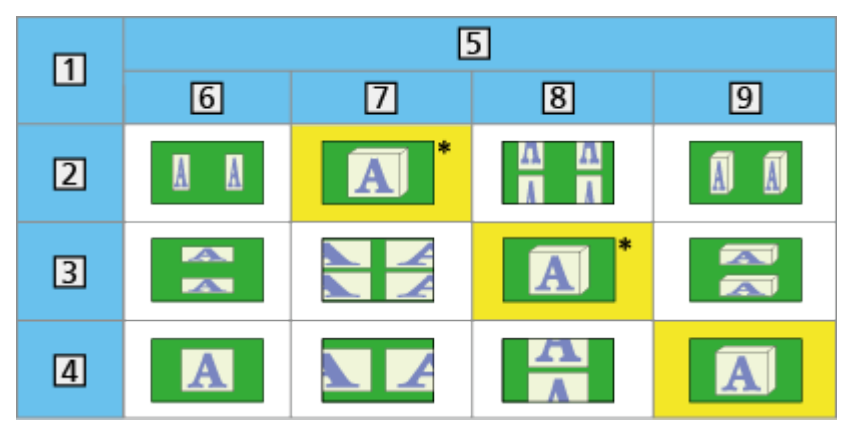

- Μορφή εικόνας πηγής
- Δίπλα-Δίπλα
- Πάνω και Κάτω
- Κανονική μορφή (2D)
- Επιλογή τρόπου λειτουργίας 3D
- Πρωτότυπο
- Δίπλα-Δίπλα 3D
- Πάνω και Κάτω 3D
- $9 \quad 2D \rightarrow 3D$
- \*: Κατά την επιλογή Δίπλα-Δίπλα 2D ή Πάνω και Κάτω 2D, οι εικόνες θα εμφανίζονται χωρίς το εφέ 3D.
- Ανάλογα με τη συσκευή αναπαραγωγής ή τις εκπομπές, η εικόνα μπορεί να διαφέρει από τις παραπάνω απεικονίσεις.

## <span id="page-59-0"></span>Συντονισμός και επεξεργασία καναλιών

### Μενού ρυθμίσεων

Μπορείτε να συντονίσετε εκ νέου κανάλια, να καταρτίσετε τις λίστες σας αγαπημένων καναλιών, να παραλείψετε ανεπιθύμητα κανάλια, κτλ.

- 1. Εμφανίστε την οθόνη Επιλογή TV με το TV
- 2. Επιλέξτε τη λειτουργία με τα πλήκτρα  $\triangle$  /  $\nabla$  και πιέστε OK για επικύρωση DVB-C / DVB-T / Analogue
- 3. Εμφανίστε το μενού με το πλήκτρο MENU
- 4. Επιλέξτε Ρυθμίσεις > Μενού συντονισμού με τα πλήκτρα  $\triangle$  /  $\nabla$  και πιέστε το πλήκτρο OK για πρόσβαση

Μενού συντονισμού DVB-C / Μενού συντονισμού DVB-T / Mενού αναλογ. συντονισμ.

- Το όνομα του μενού διαφέρει ανάλογα με τη λειτουργία της τηλεόρασης.
- 5. Επιλέξτε μια από τις ακόλουθες λειτουργίες με τα  $\triangle$  /  $\nabla$  και πιέστε OK για πρόσβαση

Επεξεργασία Αγαπημένων / Λίστα καναλιών / Αυτόματος Συντονισμός / Χειροκ. Συντονισμός / Ενημέρωση λίστας καναλιών / Μήνυμα νέου καναλιού / Κατάσταση σήματος

• Τα στοιχεία της λειτουργίας ποικίλλουν ανάλογα με τη χώρα που επιλέξατε.

[Ρυθμίσεις](#page-165-0) [Ρυθμίσεις](#page-184-0) [Μενού συντονισμού](#page-184-1)

### <span id="page-60-0"></span>■ Λίστα αγαπημένων καναλιών DVB

Δημιουργήστε λίστες αγαπημένων σας καναλιών από διάφορους φορείς τηλεοπτικών μεταδόσεων (έως 4: Λίστα αγαπημένων 1 έως 4).

Οι λίστες Αγαπημένων DVB διατίθενται από την Κατηγορία στη Ζώνη πληροφοριών και την οθόνη του Οδηγού προγράμματος.

- [Παρακολούθηση](#page-9-0) [Βασικά](#page-13-0) [Ζώνη πληροφοριών](#page-18-0)
- [Παρακολούθηση](#page-9-0) [Οδηγός Προγράμματος](#page-45-0) [Χρήση της επιλογής Οδηγός Προγράμματος](#page-45-1)
- 1. Επιλέξτε Επεξεργασία Αγαπημένων με τα  $\triangle$  /  $\nabla$  και πιέστε OK για πρόσβαση
- 2. Επιλέξτε ένα από όλα τα κανάλια DVB για τη λίστα με τα  $\triangle$  /  $\nabla$ 
	- Η ένδειξη  $\overline{P}$  εμφανίζεται όταν το κανάλι είναι κρυπτογραφημένο.
	- Για εμφάνιση άλλων Αγαπημένων

(πράσινο)

- Για ταξινόμηση των ονομάτων καναλιών σε αλφαβητική σειρά (κόκκινο)
- Για να αλλάξετε την κατηγορία
	- $\blacksquare$  (μπλε)
- 3. Πιέστε OK για να το προσθέσετε στη Λίστα Αγαπ/νων
	- Για να προσθέσετε όλα τα κανάλια στη λίστα
		- 1) Πιέστε (κίτρινο)
		- 2) Πιέστε (πράσινο) για προσθήκη όλων
	- Για να προσθέσετε συνεχόμενα κανάλια στη λίστα μονομιάς
		- 1) Πιέστε (κίτρινο)
		- 2) Σχηματίστε την ομάδα καναλιών με τα  $\triangle$  /  $\nabla$  και πιέστε OK για προσθήκη
- 4. Πιέστε BACK/RETURN και OK για αποθήκευση

### ■ Επεξεργασία λίστας Αγαπημένων καναλιών DVB

Μπορείτε να επεξεργαστείτε τη λίστα αγαπημένων ενώ ο δρομέας βρίσκεται πάνω στο κανάλι στη λίστα αγαπημένων.

- Για να μετακινήσετε το κανάλι
	- 1) Επιλέξτε το κανάλι με τα  $\triangle$  /  $\nabla$
	- 2) Πιέστε (πράσινο)
	- 3) Επιλέξτε τη νέα θέση με τα  $\triangle$  /  $\nabla$  ή τα αριθμητικά πλήκτρα

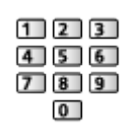

- 4) Πιέστε (πράσινο) για αποθήκευση
- Για να διαγράψετε το κανάλι
	- 1) Επιλέξτε το κανάλι με τα  $\triangle$  /  $\nabla$
	- 2) Πιέστε OK για διαγραφή
	- Πιέστε (κίτρινο) για διαγραφή όλων των καναλιών
- Για να ονομάσετε τα Αγαπημένα
	- 1) Πιέστε (κόκκινο)
	- 2) Εισαγάγετε χαρακτήρες (μέγιστο 10 χαρακτήρων) με τα  $\triangle$  /  $\triangledown$  /  $\triangle$  /  $\triangleright$ ή τα αριθμητικά πλήκτρα και πιέστε OK για επικύρωση

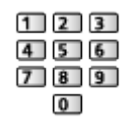

3) Πιέστε BACK/RETURN για αποθήκευση

### Λίστα καναλιών

■ Παράλειψη ανεπιθύμητων καναλιών DVB / Αναλογικών καναλιών

Μπορείτε να αποκρύψετε (παραλείψετε) ανεπιθύμητα κανάλια. Τα κρυμμένα κανάλια δεν μπορούν να εμφανιστούν παρά μόνο σε αυτή τη λειτουργία.

- 1. Επιλέξτε Λίστα καναλιών με τα  $\triangle$  /  $\nabla$  και πιέστε OK για πρόσβαση
- 2. Επιλέξτε ένα κανάλι με τα  $\triangle$  /  $\nabla$
- 3. Πιέστε OK για να ορίσετε Ανάδειξη / Απόκρυψη (παράλειψη) : Ανάδειξη
	- : Απόκρυψη (παράλειψη)
	- Για αποκάλυψη όλων των καναλιών (DVB / Αναλογικών) (κίτρινο)
	- Για ταξινόμηση των ονομάτων καναλιών σε αλφαβητική σειρά (DVB)

(κόκκινο)

• Για να αλλάξετε την κατηγορία (DVB)

(μπλε)

■ Επεξεργασία καναλιών DVB / Αναλογικών καναλιών

- Για να ανταλλάξετε / μεταφέρετε τη θέση του καναλιού (εάν διατίθεται)
	- 1) Πιέστε (πράσινο) για επεξεργασία
	- 2) Επιλέξτε τη νέα θέση με τα  $\triangle$  /  $\nabla$  ή τα αριθμητικά πλήκτρα και πιέστε (πράσινο) για αποθήκευση

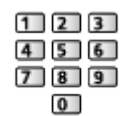

• Για εκ νέου συντονισμό κάθε καναλιού (Χειροκ. Συντονισμός)

(κόκκινο)

– Για Αναλογική λειτουργία

[Παρακολούθηση](#page-9-0) [Συντονισμός και επεξεργασία καναλιών](#page-59-0) [Χειροκ. Συντονισμός](#page-65-0)

– Μόνο για τα αποκαλυμμένα κανάλια

- Για μετονομασία του ονόματος καναλιού (Αναλογική)
	- 1) Πιέστε (μπλε) για επεξεργασία
	- 2) Εισαγάγετε χαρακτήρες (μέγιστο 5 χαρακτήρων) με τα  $\triangle$  /  $\triangledown$  /  $\triangle$  /  $\triangleright$  ή τα αριθμητικά πλήκτρα και πιέστε OK για επικύρωση

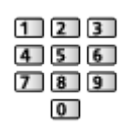

3) Πιέστε BACK/RETURN για αποθήκευση

= Σημείωση =

• Εάν ένα Βίντεο είναι συνδεδεμένο μόνο με το καλώδιο RF στην αναλογική λειτουργία, επεξεργαστείτε το Βίντεο.

### Αυτόματος Συντονισμός

Εκτελείται αυτόματος επανασυντονισμός των καναλιών που λαμβάνονται στην περιοχή.

- Αυτή η λειτουργία διατίθεται εάν ο συντονισμός καναλιών έχει ήδη πραγματοποιηθεί.
- Επανασυντονίζεται μόνο η επιλεγμένη λειτουργία. Όλες οι προηγούμενες ρυθμίσεις συντονισμού διαγράφονται.
- Αν έχει οριστεί αριθμός ΡΙΝ Κλειδώματος από παιδιά, απαιτείται ο αριθμός ΡΙΝ.

[Λειτουργίες](#page-141-0) [Κλεiδωμα από παιδιά](#page-153-0) [Αριθμός PIN](#page-154-0)

• Εάν δεν έχει ολοκληρωθεί ο συντονισμός, ορίστε τη ρύθμιση Χειροκ. Συντονισμός.

- Κανάλια DVB-C, DVB-T και Αναλογικά κανάλια
- 1. Επιλέξτε Αυτόματος Συντονισμός με τα Δ / ∇ και πιέστε OK για πρόσβαση
- 2. Επιλέξτε Ρυθμίσεις Αυτόματου Συντονισμού DVB-C με τα  $\triangle$  /  $\triangledown$  /  $\triangle$  /  $\triangleright$ και πατήστε OK για αποθήκευση (DVB-C)
	- Λειτουργία σάρωσης

Πλήρης:

Σαρώνει ολόκληρο το εύρος συχνοτήτων.

Γρήγορη:

Σαρώνει την κατάλληλη συχνότητα στη χώρα σας.

[Παρακολούθηση](#page-9-0) [Συντονισμός και επεξεργασία καναλιών](#page-59-0) [Χειροκ.](#page-65-0)  [Συντονισμός](#page-65-0)

• Ορίστε κανονικά Συχνότητα, Symbol Rate και ID δικτύου σε Αυτόματα. Αν η επιλογή Αυτόματα δεν εμφανίζεται ή αν είναι απαραίτητο, εισαγάγετε την τιμή που καθορίζεται από τον πάροχο καλωδιακών υπηρεσιών σας με τα αριθμητικά πλήκτρα.

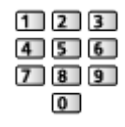

- Μετά από τις ρυθμίσεις, επιλέξτε Έναρξη σάρωσης με τα πλήκτρα  $\Delta$  / και πιέστε το πλήκτρο OK για αναζήτηση.
- 3. Εμφανίζεται η οθόνη επιβεβαίωσης και πατήστε OK για να ξεκινήσει Αυτόματος Συντονισμός (Οι ρυθμίσεις πραγματοποιούνται αυτόματα)
	- Όταν ολοκληρωθεί η λειτουργία, εμφανίζεται το κανάλι στη χαμηλότερη θέση.
- Αυτόματος Συντονισμός με χρήση των κουμπιών στην τηλεόραση
- 1. Πιέστε και κρατήστε πατημένο το πλήκτρο INPUT/OK/HOLD for MENU για 3 δευτερόλεπτα για να εμφανιστεί το μενού
- 2. Ορίστε Αυτόματος Συντονισμός με τα ακόλουθα πλήκτρα του πίνακα ελέγχου
	- Μετακινήστε το δρομέα / επιλέξτε από ένα εύρος επιλογών / επιλέξτε το στοιχείο του μενού (μόνο επάνω και κάτω)

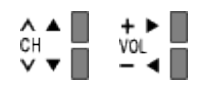

• Αποκτήστε πρόσβαση στο μενού / αποθηκεύστε τις ρυθμίσεις μετά από τον καθορισμό τους ή τον καθορισμό των επιλογών με το πλήκτρο INPUT/OK/HOLD for MENU.

### <span id="page-65-0"></span>Χειροκ. Συντονισμός

- Κανονικά χρησιμοποιήστε Αυτόματος Συντονισμός ή Ενημέρωση λίστας καναλιών για να συντονίσετε ξανά κανάλια DVB.
- Σε περίπτωση που ο συντονισμός δεν έχει ολοκληρωθεί, ή για τη ρύθμιση της κατεύθυνσης της κεραίας, χρησιμοποιήστε αυτήν τη λειτουργία. (DVB)
- Προστίθενται όλα τα εντοπισμένα κανάλια DVB στη Λίστα καναλιών.

### ■ DVB-C

1. Εισαγάγετε τη συχνότητα με τα αριθμητικά πλήκτρα

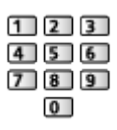

- Ορίστε κανονικά Symbol Rate και ID υπηρεσίας σε Αυτόματα.
- 2. Επιλέξτε Έναρξη σάρωσης με τα  $\triangle$  /  $\nabla$  και πιέστε OK για αναζήτηση

■ DVB-T

- 1. Επιλέξτε ένα κανάλι με τα  $\triangle$  /  $\nabla$  και ρυθμίστε τη συχνότητα για κάθε κανάλι με τα  $\langle | \rangle$ 
	- Επιλέξτε το σημείο όπου το επίπεδο για την επιλογή Ποιότητα σήματος μεγιστοποιείται.
- 2. Πιέστε OK για αναζήτηση

### ■ Αναλογική

Ρυθμίστε το Αναλογικό κανάλι χειροκίνητα μετά από τις Αυτόματος Συντονισμός.

- Καθορίστε τις επιλογές Σύστημα ήχου και Σύστημα χρώματος και ακολούθως εκτελέστε αυτή τη λειτουργία. Κανονικά ορίστε το Σύστημα χρώματος σε Αυτόματα.
	- SC1: PAL B, G, H / SECAM B, G
	- SC2: PAL I
	- SC3: PAL D, K / SECAM D, K
	- F: SECAM L, L'
- 1. Επιλέξτε τη θέση του καναλιού με τα αριθμητικά πλήκτρα

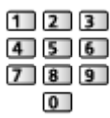

2. Επιλέξτε το κανάλι με τα πλήκτρα Κανάλι Πάνω / Κάτω

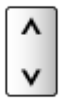

- 3. Εκτελέστε αναζήτηση με τα  $\triangle$  /  $\triangleright$
- 4. Επιλέξτε Αποθήκευση με τα πλήκτρα  $\triangle$  /  $\nabla$  και πιέστε το πλήκτρο OK για επικύρωση
- Χρησιμοποιήστε την επιλογή Μικρορύθμιση για να πραγματοποιήσετε μικρορυθμίσεις στο συντονισμό ενός μεμονωμένου προγράμματος (επηρεάζεται από τις καιρικές συνθήκες, κ.λπ.).
- Εάν ένα Βίντεο είναι συνδεδεμένο με το καλώδιο RF, επιλέξτε θέση καναλιού 0.

### Ενημέρωση λίστας καναλιών

Ενημερώνοντας τη λίστα καναλιών DVB, μπορείτε να προσθέτετε νέα κανάλια, να διαγράφετε κανάλια που έχουν αφαιρεθεί ή να αλλάζετε ονόματα και θέσεις καναλιών αυτόματα.

- Η λίστα καναλιών ενημερώνεται ενώ οι ρυθμίσεις σας διατηρούνται στις ρυθμίσεις Επεξεργασία Αγαπημένων, Λίστα καναλιών, Κλεiδωμα από παιδιά, κλπ.
- Ανάλογα με την κατάσταση του σήματος, η ενημέρωση ενδέχεται να μη λειτουργεί σωστά.

### Μήνυμα νέου καναλιού

Επιλέγει εάν θα σταλεί ή όχι μήνυμα ειδοποίησης όταν εντοπίζεται νέο κανάλι DVB.

• Όταν εμφανίζεται ένα μήνυμα ειδοποίησης, μπορείτε να εκτελέσετε την ενέργεια Ενημέρωση λίστας καναλιών πιέζοντας το πλήκτρο OK.

### Κατάσταση σήματος

Επιλέγει ένα κανάλι και ελέγχει την κατάσταση του σήματος.

Η καλή Ισχύς σήματος δεν αποτελεί ένδειξη κατάλληλου σήματος για λήψη DVB.

- Χρησιμοποιήστε την ένδειξη Ποιότητα σήματος όπως υποδεικνύεται.
	- Πράσινη γραμμή: Καλή
	- Κίτρινη γραμμή: Φτωχή
	- Κόκκινη γραμμή: Κακή (Ελέγξτε την επίγεια κεραία ή το καλώδιο)
- Οι κάθετες γραμμές υποδεικνύουν τη μέγιστη ισχύ του σήματος του επιλεγμένου καναλιού.
- Για να αλλάξετε το κανάλι

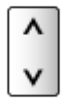

● Για λειτουργία DVB

# <span id="page-68-0"></span>Υπηρεσία ίντερνετ

## Περιεχόμενο ίντερνετ

### Πληροφορίες

Μπορείτε να έχετε πρόσβαση σε συγκεκριμένους ιστότοπους που υποστηρίζονται από την Panasonic και να απολαμβάνετε περιεχόμενο ίντερνετ όπως βίντεο, παιχνίδια, εργαλεία επικοινωνίας κλπ. από τη Λίστα APPS.

(Παράδειγμα)

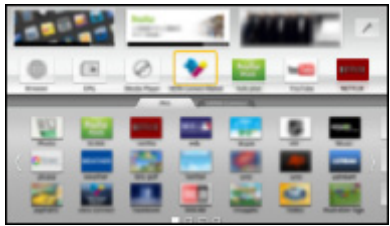

• Για να χρησιμοποιήσετε αυτή τη λειτουργία, χρειάζεστε περιβάλλον ευρυζωνικού δικτύου. Βεβαιωθείτε ότι έχουν ολοκληρωθεί οι συνδέσεις δικτύου και οι ρυθμίσεις δικτύου.

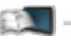

[Υπηρεσία ίντερνετ](#page-68-0) [Συνδέσεις δικτύου](#page-71-0)

[Υπηρεσία ίντερνετ](#page-68-0) [Ρυθμίσεις δικτύου](#page-73-0)

### Επιλογή περιεχομένου ίντερνετ

- 1. Εμφανίστε το Λίστα APPS με το πλήκτρο APPS
	- Για λεπτομέρειες σχετικά με τη Λίστα APPS

[Λειτουργίες](#page-141-0) [Λίστα APPS](#page-141-1)

- Ανάλογα με τις συνθήκες χρήσης, η ανάγνωση όλων των δεδομένων μπορεί να διαρκέσει λίγο χρόνο.
- 2. Επιλέξτε το επιθυμητό στοιχείο με τα με τα  $\triangle$  /  $\nabla$  /  $\triangle$  /  $\triangleright$  και πιέστε OK για πρόσβαση

(Παράδειγμα)

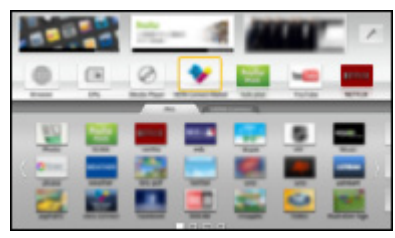

● Για να επιστρέψετε στη Λίστα APPS

### APPS

● Για έξοδο από τη Λίστα APPS

### **EXIT**

• Μπορείτε να συνδέσετε ένα πληκτρολόγιο και ένα χειριστήριο παιχνιδιών για εισαγωγή χαρακτήρων και αναπαραγωγή παιχνιδιών στις εφαρμογές. Μπορείτε ακόμη να χρησιμοποιήσετε το πληκτρολόγιο ή το χειριστήριο παιχνιδιών για χειρισμό της τηλεόρασης καθώς και για τη Λίστα APPS.

[Λειτουργίες](#page-141-0) [Πληκτρολόγιο / Χειριστήριο παιχνιδιών](#page-163-0)

● Η επικοινωνία βίντεο (π.χ. Skype™) απαιτεί αποκλειστική Κάμερα Επικοινωνίας TY-CC20W. Για λεπτομέρειες, διαβάστε το εγχειρίδιο της Κάμερας Επικοινωνίας.

[Υποστήριξη](#page-192-0) [Προαιρετικά αξεσουάρ](#page-204-0) [Κάμερα Επικοινωνίας](#page-204-1)

### Σημείωση

• Αν δεν μπορείτε να μεταβείτε στο περιεχόμενο ίντερνετ, ελέγξτε τις συνδέσεις δικτύου και τις ρυθμίσεις.

[Υπηρεσία ίντερνετ](#page-68-0) [Συνδέσεις δικτύου](#page-71-0) [Υπηρεσία ίντερνετ](#page-68-0) [Ρυθμίσεις δικτύου](#page-73-0)

- Η Λίστα APPS μπορεί να υποστεί αλλαγές χωρίς προειδοποίηση.
- Δεν είναι διαθέσιμα όλα τα χαρακτηριστικά των ιστότοπων.
- Εξασφαλίστε την ενημέρωση λογισμικού όταν εμφανίζεται στην οθόνη η προειδοποίηση ενημέρωσης λογισμικού. Αν δεν ενημερωθεί το λογισμικό, δεν θα μπορείτε να χρησιμοποιήσετε την επιλογή Λίστα APPS. Μπορείτε να ενημερώσετε το λογισμικό αργότερα χειροκίνητα.

[Υπηρεσία ίντερνετ](#page-68-0) [Ρυθμίσεις δικτύου](#page-73-0) [Ενημέρωση λογισμικού](#page-80-0)

- Οι υπηρεσίες μέσα από τη Λίστα APPS εφαρμόζονται από τους αντίστοιχους παροχείς υπηρεσιών και ενδέχεται μια σχετική υπηρεσία να μην συνεχιστεί είτε προσωρινά είτε μόνιμα χωρίς προειδοποίηση. Συνεπώς, η Panasonic δεν εγγυάται για τα περιεχόμενα ή τη συνέχεια των υπηρεσιών.
- Ενδέχεται κάποια περιεχόμενα να είναι ακατάλληλα για μερικούς θεατές.
- Ενδέχεται κάποια περιεχόμενα να είναι διαθέσιμα σε συγκεκριμένες χώρες και να παρουσιάζονται σε συγκεκριμένες γλώσσες.
- Ανάλογα το περιβάλλον σύνδεσης, η σύνδεση ίντερνετ μπορεί να είναι αργή ή ανεπιτυχής.
- Κατά τη λειτουργία, η έξοδος του ηχητικού σήματος γίνεται από τους ακροδέκτες DIGITAL AUDIO και HDMI2 (Λειτουργία ARC). Αλλά δεν υπάρχει έξοδος σημάτων βίντεο. Για να χρησιμοποιήσετε το HDMI2 με τη λειτουργία ARC, συνδέστε έναν ενισχυτή που διαθέτει λειτουργία ARC και ρυθμίστε τη χρήση ηχείων home cinema.

[Λειτουργίες](#page-141-0) [VIERA Link "HDAVI Control™"](#page-143-0)

## <span id="page-71-0"></span>Συνδέσεις δικτύου

### Σύνδεση στο διαδίκτυο

Για να χρησιμοποιήσετε υπηρεσία ίντερνετ, χρειάζεστε περιβάλλον δικτύου broadband.

- Αν δεν έχετε υπηρεσίες δικτύου broadband, παρακαλούμε συμβουλευτείτε τον πωλητή σας για υποστήριξη.
- Δεν μπορούν να χρησιμοποιηθούν συνδέσεις ίντερνετ dial-up.
- Απαιτούμενη ταχύτητα (πραγματική): τουλάχιστον 1,5 Mbps για ποιότητα εικόνας SD (Βασικής ανάλυσης) και 6 Mbps για HD (Υψηλής ανάλυσης) αντιστοίχως. Αν η ταχύτητα μεταφοράς δεν είναι αρκετή, ενδέχεται να μην αναπαραχθούν περιεχόμενα κανονικά.

### ■ Ασύρματη σύνδεση

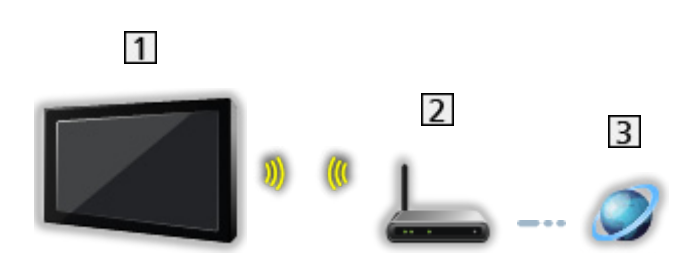

- Ενσωματωμένο ασύρματο LAN (Πίσω μέρος της τηλεόρασης)
- Σημείο πρόσβασης
- Περιβάλλον διαδικτύου
### ■ Ενσύρματη σύνδεση

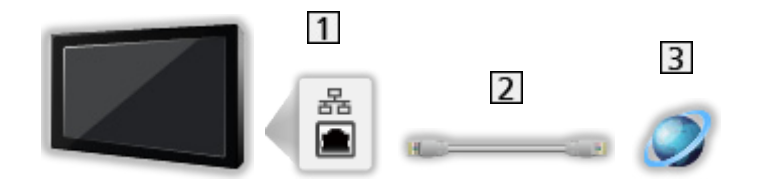

### Ακροδέκτης ETHERNET

Καλώδιο LAN (Θωρακισμένο)

• Χρησιμοποιήστε το καλώδιο LAN Θωρακισμένου Συνεστραμμένου Ζεύγους (STP).

Περιβάλλον διαδικτύου

### Σημείωση

- Βεβαιωθείτε πως χρησιμοποιείτε ένα μη αντεστραμμένο καλώδιο LAN.
- Στήστε και συνδέστε τον εξοπλισμό που απαιτείται για το περιβάλλον δικτύου. Δεν μπορείτε να πραγματοποιήσετε τέτοιες ρυθμίσεις σε αυτή την τηλεόραση. Διαβάστε το εγχειρίδιο του εξοπλισμού.
- Αν το μόντεμ σας δεν έχει καθόλου λειτουργίες broadband, χρησιμοποιήστε ρούτερ broadband.
- Αν το μόντεμ σας έχει λειτουργίες ρούτερ broadband αλλά δεν υπάρχουν ελεύθερες θύρες, χρησιμοποιήστε κεντρικό σημείο.
- Βεβαιωθείτε ότι τα ρούτερ broadband και τα κεντρικά σημεία είναι συμβατά με 10BASE-T / 100BASE-TX.
- Αν χρησιμοποιείτε εξοπλισμό συμβατό μόνο με 100BASE-TX, απαιτούνται καλώδια LAN κατηγορίας 5 ή πιο πρόσφατης.
- Επικοινωνήστε με τον Πάροχο Υπηρεσίας Ίντερνετ (ISP) ή την εταιρεία τηλεπικοινωνιών για περαιτέρω υποστήριξη όσον αφορά τον εξοπλισμό δικτύου.
- Επιβεβαιώστε τους όρους και τις συνθήκες των συμβολαίων με τον Πάροχο Υπηρεσίας Ίντερνετ (ISP) ή την εταιρεία τηλεπικοινωνιών. Ανάλογα τα συμβόλαια, ενδέχεται να γίνει επιπλέον χρέωση ή να είναι πιθανές πολλαπλές συνδέσεις στο ίντερνετ.
- Απενεργοποιήστε την τηλεόραση και στη συνέχεια ενεργοποιήστε την πάλι κατά την αλλαγή ή επανασύνδεση με το δίκτυο.

# <span id="page-73-0"></span>Ρυθμίσεις δικτύου

### Σύνδεση δικτύου

Βεβαιωθείτε ότι οι συνδέσεις είναι ολοκληρωμένες πριν την εκκίνηση της ρύθμισης δικτύου.

[Υπηρεσία ίντερνετ](#page-68-0) [Συνδέσεις δικτύου](#page-71-0)

### ■ Αυτόματη - Ασύρματο

- 1. Εμφανίστε το μενού με το πλήκτρο MENU
- 2. Επιλέξτε Δίκτυο > Σύνδεση δικτύου με τα πλήκτρα  $\triangle$  /  $\nabla$  και πιέστε το πλήκτρο OK για πρόσβαση
	- Επιβεβαιώστε το κλειδί κρυπτογράφησης, τις ρυθμίσεις και τη θέση του σημείου πρόσβασης πριν αρχίσει η ρύθμιση. Για λεπτομέρειες, διαβάστε το εγχειρίδιο του σημείου πρόσβασης.
- 3. Επιλέξτε Αυτόματη με τα  $\triangleleft$  /  $\triangleright$  και πιέστε OK για πρόσβαση
	- Όταν συνδεθεί το καλώδιο LAN, η ρύθμιση ενσύρματης σύνδεσης θα πραγματοποιηθεί αυτόματα.
- 4. Επιλέξτε το επιθυμητό σημείο πρόσβασης με τα  $\triangle$  /  $\nabla$  και πιέστε OK για πρόσβαση
	- Τα διαθέσιμα ασύρματα δίκτυα εμφανίζονται αυτόματα.

: Κρυπτογραφημένο σημείο πρόσβασης

- Για WPS (Πιέστε το πλήκτρο)
	- 1) Επιλέξτε Εύκολη ρύθμιση με πλήκτρο με τα  $\triangle$  /  $\nabla$  και πιέστε OK για πρόσβαση
	- 2) Πατήστε το κουμπί WPS στο σημείο πρόσβασης μέχρι να αναβοσβήσει το φως
	- 3) Συνδέστε την τηλεόραση με το σημείο πρόσβασης με το OK
	- WPS: Wi-Fi Protected Setup™
	- Αν η σύνδεση απέτυχε, ελέγξτε τις ρυθμίσεις και τις θέσεις του σημείου πρόσβασής σας. Έπειτα, ακολουθήστε τις οδηγίες στην οθόνη.
- Συνιστάται να επιλέξετε το κρυπτογραφημένο σημείο πρόσβασης.
- 5. Εισαγάγετε το κλειδί κρυπτογράφησης του σημείου πρόσβασης με τα  $\triangle$  /  $\triangledown$  /  $\triangle$  /  $\triangleright$  και πιέστε OK για επικύρωση
	- Μπορείτε να ορίσετε χαρακτήρες με τη χρήση των αριθμητικών πλήκτρων.

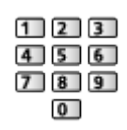

- Πιέστε BACK/RETURN για αποθήκευση
- 6. Εκτελείται αυτόματη ρύθμιση και εμφανίζεται η οθόνη Κατάσταση δικτύου

[Υπηρεσία ίντερνετ](#page-68-0) [Ρυθμίσεις δικτύου](#page-73-0) [Κατάσταση δικτύου](#page-79-0)

- 7. Επιλέξτε Έξοδος με τα πλήκτρα  $\triangleleft$  /  $\triangleright$  και πιέστε το πλήκτρο OK για επικύρωση
- Για χειροκίνητη ρύθμιση

[Υπηρεσία ίντερνετ](#page-68-0) [Ρυθμίσεις δικτύου](#page-73-0) [Χειροκίνητη - Ασύρματο](#page-75-0)

### ■ Αυτόματη - Ενσύρματο

- 1. Εμφανίστε το μενού με το πλήκτρο MENU
- 2. Επιλέξτε Δίκτυο > Σύνδεση δικτύου με τα πλήκτρα  $\triangle$  /  $\nabla$  και πιέστε το πλήκτρο OK για πρόσβαση
- 3. Επιλέξτε Αυτόματη με τα  $\triangleleft$  /  $\triangleright$  και πιέστε OK για πρόσβαση
- 4. Εκτελείται αυτόματη ρύθμιση και εμφανίζεται η οθόνη Κατάσταση δικτύου

[Υπηρεσία ίντερνετ](#page-68-0) [Ρυθμίσεις δικτύου](#page-73-0) [Κατάσταση δικτύου](#page-79-0)

- 5. Επιλέξτε Έξοδος με τα πλήκτρα  $\triangleleft$  /  $\triangleright$  και πιέστε το πλήκτρο OK για επικύρωση
- Για χειροκίνητη ρύθμιση

[Υπηρεσία ίντερνετ](#page-68-0) [Ρυθμίσεις δικτύου](#page-73-0) [Χειροκίνητη - Ενσύρματο](#page-78-0)

# <span id="page-75-0"></span>Χειροκίνητη - Ασύρματο

Βεβαιωθείτε ότι οι συνδέσεις είναι ολοκληρωμένες πριν την εκκίνηση της ρύθμισης δικτύου.

[Υπηρεσία ίντερνετ](#page-68-0) [Συνδέσεις δικτύου](#page-71-0)

- 1. Εμφανίστε το μενού με το πλήκτρο MENU
- 2. Επιλέξτε Δίκτυο > Σύνδεση δικτύου > Χειροκίνητη > Ασύρματο με τα Δ/ / / και πιέστε OK για μετάβαση
	- Επιβεβαιώστε το κλειδί κρυπτογράφησης, τις ρυθμίσεις και τη θέση του σημείου πρόσβασης πριν αρχίσει η ρύθμιση. Για λεπτομέρειες, διαβάστε το εγχειρίδιο του σημείου πρόσβασης.
- 3. Επιλέξτε το επιθυμητό σημείο πρόσβασης με τα  $\triangle$  /  $\nabla$  και πιέστε OK για πρόσβαση
	- Τα διαθέσιμα ασύρματα δίκτυα εμφανίζονται αυτόματα.

: Κρυπτογραφημένο σημείο πρόσβασης

- Για WPS (Πιέστε το πλήκτρο)
	- 1) Πιέστε (κόκκινο)
	- 2) Πατήστε το κουμπί WPS στο σημείο πρόσβασης μέχρι να αναβοσβήσει το φως
	- 3) Συνδέστε την τηλεόραση με το σημείο πρόσβασης με το OK
	- WPS: Wi-Fi Protected Setup™
	- Αν η σύνδεση απέτυχε, ελέγξτε τις ρυθμίσεις και τις θέσεις του σημείου πρόσβασής σας. Έπειτα, ακολουθήστε τις οδηγίες στην οθόνη.
- Για WPS (PIN)
	- 1) Πιέστε (πράσινο)
	- 2) Εισαγάγετε τον κωδικό PIN στο σημείο πρόσβασης
	- 3) Συνδέστε την τηλεόραση με το σημείο πρόσβασης με το OK
- Για Χειροκίνητη
	- 1) Πιέστε (κίτρινο)
	- 2) Μπορείτε να ρυθμίσετε χειροκίνητα τα SSID, τύπο ασφάλειας, τύπο κρυπτογράφησης και κλειδί κρυπτογράφησης
	- 3) Ακολουθήστε τις οδηγίες στην οθόνη και ρυθμίστε χειροκίνητα
	- Όταν χρησιμοποιείτε ασύρματο σύστημα 11n (5 GHz) ανάμεσα στο ενσωματωμένο ασύρματο LAN και το σημείο πρόσβασης, επιλέξτε AES για τον τύπο κρυπτογράφησης.
- Για αναζήτηση σημείων πρόσβασης ξανά

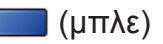

● Για την εμφάνιση / απόκρυψη των πληροφοριών του επιλεγμένου σημείου πρόσβασης

 $\ddot{\mathbf{t}}$ 

- Συνιστάται να επιλέξετε το κρυπτογραφημένο σημείο πρόσβασης.
- 4. Εισαγάγετε το κλειδί κρυπτογράφησης του σημείου πρόσβασης με τα  $\triangle$  /  $\triangledown$  /  $\triangle$  /  $\triangleright$  και πιέστε OK για επικύρωση
	- Μπορείτε να ορίσετε χαρακτήρες με τη χρήση των αριθμητικών πλήκτρων.

```
123456789\overline{0}
```
- Πιέστε BACK/RETURN για αποθήκευση
- 5. Εμφανίζεται η οθόνη Ρυθμ.Ονόμ./IP/DNS VIERA

#### Όνομα VIERA

- Μπορείτε να ορίσετε το αγαπημένο σας όνομα για αυτήν την τηλεόραση.
- Αυτό το όνομα θα χρησιμοποιείται ως το όνομα αυτής της τηλεόρασης στην οθόνη του άλλου εξοπλισμού δικτύου.

#### Ανάκτηση διεύθυνσης IP / Ανάκτηση διεύθ. DNS

- Συνιστάται η επιλονή Αυτόματα.
- Οι διαθέσιμες ρυθμίσεις εμφανίζονται αυτόματα.
- Για χειροκίνητη ρύθμιση, επιλέξτε και ορίστε Διεύθυνση IP / Subnet Mask / Προεπιλεγμένo Gateway / Διεύθυνση DNS.

#### Ρυθμίσεις Proxy

- Δεν απαιτείται για συνηθισμένη οικιακή χρήση.
- Ορισμένες υπηρεσίες ίντερνετ ενδέχεται να μην είναι διαθέσιμες ανάλογα με τις ρυθμίσεις proxy.

#### Proxy:

Αυτή είναι η διεύθυνση του διακομιστή αναμετάδοσης που έχει συνδεθεί μεταξύ του προγράμματος περιήγησης και του διακομιστή του στόχου και αποστέλλει δεδομένα στο πρόγραμμα περιήγησης.

- 1) Επιλέξτε Proxy με τα Δ /  $\nabla$  και πιέστε OK για πρόσβαση
- 2) Εισαγάγετε τη διεύθυνση με τα  $\triangle$  /  $\nabla$  /  $\triangle$  /  $\triangleright$  ή τα αριθμητικά πλήκτρα και πιέστε OK για επικύρωση

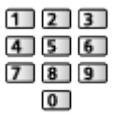

3) Πιέστε BACK/RETURN για αποθήκευση

Θύρα Proxy:

Αυτός ο αριθμός καθορίζεται επίσης από τον πάροχο μαζί με τη διεύθυνση Proxy.

- 1) Επιλέξτε Θύρα Proxy με τα  $\triangle$  /  $\nabla$
- 2) Εισαγάγετε τον αριθμό με τα αριθμητικά πλήκτρα

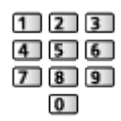

- 3) Πιέστε BACK/RETURN για αποθήκευση
- 6. Επιλέξτε Κατάσταση δικτύου με τα Δ / ∇ και πιέστε OK για πρόσβαση

[Υπηρεσία ίντερνετ](#page-68-0) [Ρυθμίσεις δικτύου](#page-73-0) [Κατάσταση δικτύου](#page-79-0)

7. Επιλέξτε Έξοδος με τα πλήκτρα  $\triangleleft$  /  $\triangleright$  και πιέστε το πλήκτρο OK για επικύρωση

## <span id="page-78-0"></span>Χειροκίνητη - Ενσύρματο

Βεβαιωθείτε ότι οι συνδέσεις είναι ολοκληρωμένες πριν την εκκίνηση της ρύθμισης δικτύου.

[Υπηρεσία ίντερνετ](#page-68-0) [Συνδέσεις δικτύου](#page-71-0)

- 1. Εμφανίστε το μενού με το πλήκτρο MENU
- 2. Επιλέξτε Δίκτυο > Σύνδεση δικτύου > Χειροκίνητη > Ενσύρματο με τα Δ/ / / και πιέστε OK για μετάβαση
- 3. Εμφανίζεται η οθόνη Ρυθμ.Ονόμ./IP/DNS VIERA

#### Όνομα VIERA

- Μπορείτε να ορίσετε το αγαπημένο σας όνομα για αυτήν την τηλεόραση.
- Αυτό το όνομα θα χρησιμοποιείται ως το όνομα αυτής της τηλεόρασης στην οθόνη του άλλου εξοπλισμού δικτύου.

#### Ανάκτηση διεύθυνσης IP / Ανάκτηση διεύθ. DNS

- Συνιστάται η επιλογή Αυτόματα.
- Οι διαθέσιμες ρυθμίσεις εμφανίζονται αυτόματα.
- Για χειροκίνητη ρύθμιση, επιλέξτε και ορίστε Διεύθυνση IP / Subnet Mask / Προεπιλεγμένo Gateway / Διεύθυνση DNS.

#### Ρυθμίσεις Proxy

- Δεν απαιτείται για συνηθισμένη οικιακή χρήση.
- Ορισμένες υπηρεσίες ίντερνετ ενδέχεται να μην είναι διαθέσιμες ανάλογα με τις ρυθμίσεις proxy.

#### Proxy:

Αυτή είναι η διεύθυνση του διακομιστή αναμετάδοσης που έχει συνδεθεί μεταξύ του προγράμματος περιήγησης και του διακομιστή του στόχου και αποστέλλει δεδομένα στο πρόγραμμα περιήγησης.

- 1) Επιλέξτε Proxy με τα  $\triangle$  /  $\nabla$  και πιέστε OK για πρόσβαση
- 2) Εισαγάγετε τη διεύθυνση με τα  $\triangle$  /  $\nabla$  /  $\triangle$  /  $\triangleright$  ή τα αριθμητικά πλήκτρα και πιέστε OK για επικύρωση

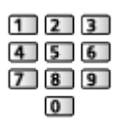

3) Πιέστε BACK/RETURN για αποθήκευση

Θύρα Proxy:

Αυτός ο αριθμός καθορίζεται επίσης από τον πάροχο μαζί με τη διεύθυνση Proxy.

- 1) Επιλέξτε Θύρα Proxy με τα  $\triangle$  /  $\nabla$
- 2) Εισαγάγετε τον αριθμό με τα αριθμητικά πλήκτρα

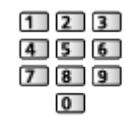

3) Πιέστε BACK/RETURN για αποθήκευση

4. Επιλέξτε Κατάσταση δικτύου με τα Δ / ∇ και πιέστε OK για πρόσβαση

[Υπηρεσία ίντερνετ](#page-68-0) [Ρυθμίσεις δικτύου](#page-73-0) [Κατάσταση δικτύου](#page-79-0)

5. Επιλέξτε Έξοδος με τα πλήκτρα  $\triangleleft$  /  $\triangleright$  και πιέστε το πλήκτρο OK για επικύρωση

### <span id="page-79-0"></span>Κατάσταση δικτύου

Εμφανίζεται και ελέγχεται η κατάσταση δικτύου (Διεύθυνση MAC, τρέχουσες ρυθμίσεις δικτύου, κλπ.).

- 1. Εμφανίστε το μενού με το πλήκτρο MENU
- 2. Επιλέξτε Δίκτυο > Κατάσταση δικτύου με τα πλήκτρα  $\triangle$  /  $\nabla$  και πιέστε το πλήκτρο OK για πρόσβαση
- 3. Εκτελείται αυτόματη δοκιμή και εμφανίζεται η οθόνη Κατάσταση δικτύου

Δοκιμάστε ξανά:

Πραγματοποιεί αυτόματη δοκιμή της σύνδεσης δικτύου για την τηλεόραση και εμφανίζει την τρέχουσα κατάσταση ξανά.

#### Λεπτομέρειες:

Εμφανίζει την αναλυτική κατάσταση δικτύου (SSID, τύπο ασφάλειας, τύπο κρυπτογράφησης, κτλ.).

• Για περισσότερες πληροφορίες όσον αφορά τη σύνδεση δικτύου, επιλέξτε Βοήθεια.

### Ρύθμ. εφαρ. TV Remote

Ορίζει το χειρισμό της τηλεόρασης με οποιοδήποτε εξοπλισμό (smartphone, κτλ.) είναι συνδεδεμένος στο δίκτυό σας.

[Οικιακό δίκτυο](#page-81-0) [Ρυθμίσεις δικτύου](#page-89-0) [Ρύθμ. εφαρ. TV Remote](#page-97-0)

# Ρυθμ. σύνδεσης δικτύου

Ορίζει τον έλεγχο της τηλεόρασης με τις συσκευές που έχουν συνδεθεί στο δίκτυο.

[Οικιακό δίκτυο](#page-81-0) [Ρυθμίσεις δικτύου](#page-89-0) [Ρυθμ. σύνδεσης δικτύου](#page-98-0)

## Ενημέρωση λογισμικού

Εισέρχεται σε συγκεκριμένο ιστότοπο για ενημέρωση του λογισμικού τηλεόρασης αν υπάρχουν διαθέσιμες ενημερώσεις.

- 1. Εμφανίστε το μενού με το πλήκτρο MENU
- 2. Επιλέξτε Δίκτυο > Ενημέρωση λογισμικού με τα πλήκτρα  $\triangle$  /  $\nabla$  και πιέστε το πλήκτρο OK για πρόσβαση
- 3. Ακολουθήστε τις οδηγίες στην οθόνη

# Νέο μήνυμα λογισμικού

Επιλέγει εάν θα παρέχεται ή όχι μήνυμα ειδοποίησης όταν εντοπίζεται νέο λογισμικό μέσω δικτύου.

- 1. Εμφανίστε το μενού με το πλήκτρο MENU
- 2. Επιλέξτε Δίκτυο > Νέο μήνυμα λογισμικού με τα πλήκτρα  $\triangle$  /  $\nabla$  και πιέστε το πλήκτρο OK για πρόσβαση
- 3. Επιλέξτε Ναι / Όχι με τα πλήκτρα  $\triangle$  /  $\nabla$  και πιέστε το πλήκτρο OK για επικύρωση

# <span id="page-81-0"></span>Οικιακό δίκτυο

# <span id="page-81-1"></span>DLNA

### <span id="page-81-2"></span>Πληροφορίες

Η παρούσα τηλεόραση αποτελεί προϊόν που φέρει πιστοποίηση DLNA Certified™.

Το DLNA® (Digital Living Network Alliance) αποτελεί πρότυπο που κάνει τα DLNA Certified ψηφιακά ηλεκτρονικά προϊόντα ευκολότερα και πιο συμβατά για χρήση στο οικιακό δίκτυο. Για να μάθετε περισσότερα, επισκεφθείτε το www.dlna.org.

• Για να ενεργοποιήσετε τη λειτουργία αυτή, συνδέστε την τηλεόραση στο οικιακό σας δίκτυο.

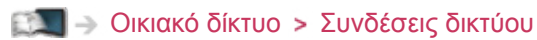

[Οικιακό δίκτυο](#page-81-0) [Ρυθμίσεις δικτύου](#page-89-0)

### ■ Αναπαραγωγή μοιραζόμενου περιεχομένου που έχει αποθηκευτεί σε διακομιστή μέσων

Αποθηκεύστε περιεχόμενο φωτογραφιών, βίντεο ή μουσικής σε ένα διακομιστή μέσων DLNA Certified (για παράδειγμα, H/Y με εγκαταστημένα Windows 7 / Windows 8, συσκευή εγγραφής DIGA, κ.λπ.) που είναι συνδεδεμένος στο οικιακό σας δίκτυο. Στη συνέχεια μπορείτε να απολαύσετε το περιεχόμενο αυτό από την τηλεόραση.

(Παράδειγμα)

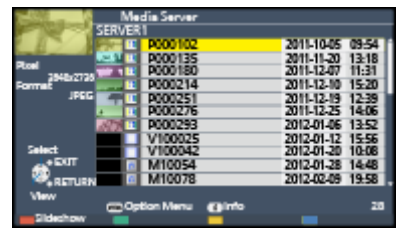

- Για παρακολούθηση και χειρισμό περιεχομένου από αυτή την τηλεόραση
	- ΘΩ → [Οικιακό δίκτυο](#page-81-0) > [DLNA](#page-81-1) > [Χρησιμοποιώντας DLNA](#page-85-0)
- Για τις υποστηριζόμενες μορφές αρχείων

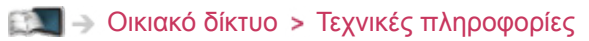

● Για να χρησιμοποιήσετε έναν Η/Υ ως διακομιστή μέσων

Προετοιμάστε το H/Y με Windows 7 / Windows 8 ή βεβαιωθείτε ότι το λογισμικό διακομιστή είναι εγκατεστημένο στον H/Y. Το "Windows 7 / Windows 8" και "Twonky 7 (εγκατεστημένο σε Η/Υ με Windows XP ή Mac)" είναι το λογισμικό διακομιστή που έχει δοκιμαστεί για συμβατότητα με την παρούσα τηλεόραση (επίκαιρο τον Νοέμβριο 2012). Άλλα λογισμικά διακομιστή δεν έχουν δοκιμαστεί με αυτήν την τηλεόραση, επομένως η συμβατότητα και η απόδοση δεν είναι εγγυημένη.

● Windows 7 / Windows 8

Απαιτείται διαμόρφωση για τις ρυθμίσεις οικιακής ομάδας των Windows 7 / Windows 8. Για λεπτομέρειες, ανατρέξτε στις λειτουργίες βοήθειας των Windows 7 / Windows 8.

• Twonky

Το "Twonky" είναι προϊόν της PacketVideo Corporation.

Για να λάβετε τους Οδηγούς εγκατάστασης για την εγκατάσταση και τη ρύθμιση του "Twonky", επισκεφτείτε τον ιστότοπο του TwonkyMedia.

Υπάρχει περίπτωση χρέωσης πρόσθετων αμοιβών για τη λήψη του λογισμικού διακομιστή.

- = Σημείωση =
- Για περισσότερες πληροφορίες σχετικά με το λογισμικό διακομιστή, επικοινωνήστε με την αντίστοιχη εταιρεία λογισμικού.
- Όταν εγκαθίσταται στον υπολογιστή λογισμικό διακομιστή για διακομιστή μέσων, υπάρχει κίνδυνος να έχουν πρόσβαση στα δεδομένα του υπολογιστή τρίτοι. Παρακαλούμε φροντίστε για τις ρυθμίσεις και τις συνδέσεις στις συνθήκες δικτύου του γραφείου, του ξενοδοχείου ή ακόμη και της οικίας όταν χρησιμοποιείτε ρούτερ.
- Για να χρησιμοποιήσετε μια Συσκευή Εγγραφής DIGA συμβατή με DLNA ως διακομιστή μέσων

Συνδέοντας μια Συσκευή Εγγραφής DIGA συμβατή με DLNA στο οικιακό σας δίκτυο, μπορείτε να την ελέγξετε ως έναν από τους διακομιστές μέσων.

• Παρακαλούμε ανατρέξτε στο εγχειρίδιο της Συσκευής Εγγραφής DIGA για να ελέγξετε ότι η συσκευή εγγραφής είναι συμβατή με DLNA.

■ Αναπαραγωγή μοιραζόμενου περιεχομένου από αυτή την τηλεόραση με τον δικτυακό εξοπλισμό DMC (Digital Media Controller)

Μπορείτε να απολαύσετε περιεχόμενο που έχει αποθηκευτεί στο διακομιστή μέσων ελέγχοντάς το με τον εξοπλισμό δικτύου DMC (smartphone, Η/Υ με εγκαταστημένα Windows 7 / Windows 8, κ.λπ.) που έχει συνδεθεί στο οικιακό σας δίκτυο.

• Για να χρησιμοποιήσετε αυτή τη λειτουργία με smartphone ή με Windows 7 / Windows 8, ορίστε τις Ρύθμ. εφαρ. TV Remote της τηλεόρασης.

[Οικιακό δίκτυο](#page-81-0) [Ρυθμίσεις δικτύου](#page-89-0) [Ρύθμ. εφαρ. TV Remote](#page-97-0)

Επίσης πρέπει να εγκαταστήσετε την εφαρμογή χειρισμού VIERA στο smartphone σας. Για πληροφορίες σχετικά με αυτή την εφαρμογή (μόνο στα αγγλικά):

http://panasonic.net/viera/support

Για τις λειτουργίες, ανατρέξτε στις πληροφορίες υποστήριξης της εφαρμογής.

• Τα "Windows 7 / Windows 8" είναι τα λειτουργικά συστήματα που έχουν δοκιμαστεί για συμβατότητα με την παρούσα τηλεόραση (επίκαιρο τον Νοέμβριο 2012). Σχετικά με τις λειτουργίες, ανατρέξτε στις λειτουργίες βοήθειας των Windows 7 / Windows 8.

### ■ Μοίρασμα του τηλεοπτικού προγράμματος ή του περιεχομένου αυτής της τηλεόρασης με άλλο στοιχείο του δικτυακού εξοπλισμού

Μπορείτε να απολαύσετε τα περιεχόμενα<sup>\*1</sup> της τηλεόρασης αυτής στην άλλη VIERA DLNA Certified<sup>\*2</sup>, στο smartphone<sup>\*3</sup>, κ.λπ. που έχουν συνδεθεί στο οικιακό σας δίκτυο. Μπορείτε ακόμη να παρακολουθήσετε το τρέχον ψηφιακό τηλεοπτικό πρόγραμμα στην άλλη VIERA DLNA Certified .

Για παράδειγμα, παρακολούθηση της συνέχειας του τρέχοντος προγράμματος σε άλλη VIERA, κ.λπ.

- : Διαθέσιμα περιεχόμενα:
	- Περιεχόμενα που μπορούν να αναπαραχθούν μέσω του Media Player αυτής της τηλεόρασης και άλλου στοιχείου του δικτυακού εξοπλισμού
- : Ενδέχεται να μην είναι διαθέσιμη VIERA DLNA Certified παλαιότερη της χρονιάς 2009. Η συμβατότητα με μελλοντικά προϊόντα δεν είναι εγγυημένη.
	- Για χρήση αυτής της λειτουργίας με άλλη VIERA DLNA Certified, καθορίστε τις Ρυθμ. σύνδεσης δικτύου της τηλεόρασης αυτής.

[Οικιακό δίκτυο](#page-81-0) [Ρυθμίσεις δικτύου](#page-89-0) [Ρυθμ. σύνδεσης δικτύου](#page-98-0)

 $*$ <sup>3</sup>: Για να χρησιμοποιήσετε την λειτουργία αυτή με το smartphone σας, πρέπει να εγκαταστήσετε την εφαρμογή χειρισμού VIERA στο smartphone. Για πληροφορίες σχετικά με αυτή την εφαρμογή (μόνο στα αγγλικά):

http://panasonic.net/viera/support

Για τις λειτουργίες, ανατρέξτε στις πληροφορίες υποστήριξης της εφαρμογής.

- Η κοινή χρήση του τρέχοντος προγράμματος ενδέχεται να μην είναι διαθέσιμη όταν επιλέγετε ραδιοφωνικά κανάλια, κρυπτογραφημένα προγράμματα (με προστασία έναντι της εγγραφής) ή όταν η μετάδοση εμποδίζει την εξαγωγή του βίντεο και του ήχου.
- = Σημείωση =
- Για να χρησιμοποιήσετε αυτήν τη λειτουργία, ενεργοποιήστε αυτή την τηλεόραση.
- Η λειτουργία αυτή είναι διαθέσιμη μόνο σε συνδυασμό με 1 ακόμη τεμάχιο εξοπλισμού.
- Η λειτουργία αυτή μπορεί να μην είναι διαθέσιμη στις ακόλουθες συνθήκες της τηλεόρασης:
	- Κατά τη διάρκεια υπηρεσίας ίντερνετ
	- Κατά την πρόσβαση στο διακομιστή μέσων
	- Όταν είναι ενεργή η υπηρεσία δεδομένων

# <span id="page-85-0"></span>Χρησιμοποιώντας DLNA

Για να χρησιμοποιήσετε χαρακτηριστικά DLNA®, βεβαιωθείτε πως έχετε προετοιμάσει επιτυχώς το διακομιστή μέσων, τις συνδέσεις και τις ρυθμίσεις δικτύου.

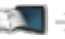

[Οικιακό δίκτυο](#page-81-0) [DLNA](#page-81-1) [Πληροφορίες](#page-81-2)

[Οικιακό δίκτυο](#page-81-0) [Συνδέσεις δικτύου](#page-86-0)

[Οικιακό δίκτυο](#page-81-0) [Ρυθμίσεις δικτύου](#page-89-0)

- 1. Εμφανίστε το Λίστα APPS με το πλήκτρο APPS
- 2. Επιλέξτε Media Server με τα  $\triangle$  /  $\nabla$  /  $\triangle$  /  $\triangleright$  και πιέστε OK για μετάβαση
- 3. Επιλέξτε έναν από τους διακομιστές μέσων με τα  $\triangle$  /  $\nabla$  και πιέστε OK για πρόσβαση
	- Προκειμένου να έχουν οι λειτουργίες πρόσβαση σε άλλη τηλεόραση, επιλέξτε το όνομα της άλλης τηλεόρασης από την εμφανιζόμενη λίστα διακομιστή μέσων.
	- Για την εμφάνιση / απόκρυψη των πληροφοριών του επιλεγμένου παρόχου μέσων

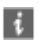

4. Επιλέξτε το αρχείο με τα  $\triangle$  /  $\nabla$  και πιέστε OK για πρόσβαση (Παράδειγμα)

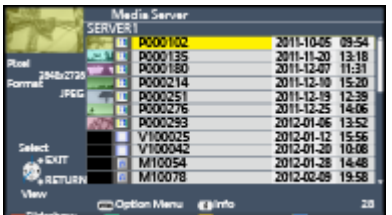

- Ανάλογα με την κατάσταση του παρόχου μέσων, μπορεί να χρειαστεί να επιλέξετε τον φάκελο πριν επιλέξετε το αρχείο.
- Για την εμφάνιση / απόκρυψη των πληροφοριών του επιλεγμένου αρχείου

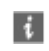

- = Σημείωση =
	- Στη λίστα βρίσκονται επίσης αρχεία που δεν είναι προς αναπαραγωγή αλλά δεν μπορούν να επιλεχθούν.
	- Μπορείτε να χρησιμοποιήσετε τα ακόλουθα κουμπιά κατά την αναπαραγωγή. Επιβεβαιώστε πως ο κωδικός του τηλεχειριστηρίου είναι "73".

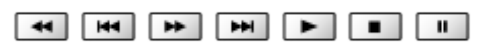

[Παρακολούθηση](#page-9-0) [Εξωτερικές συσκευές](#page-23-0) [Χειρισμός με το τηλεχειριστήριο της τηλεόρασης](#page-28-0)

# <span id="page-86-0"></span>Συνδέσεις δικτύου

# Σύνδεση DLNA

Για χρήση των χαρακτηριστικών DLNA, απαιτείται ένα περιβάλλον οικιακού δικτύου οπότε μπορείτε να χειριστείτε τα χαρακτηριστικά χωρίς ευρυζωνικό περιβάλλον δικτύου.

• Για να χρησιμοποιήσετε υπηρεσία ίντερνετ, χρειάζεστε περιβάλλον δικτύου broadband.

[Υπηρεσία ίντερνετ](#page-68-0) [Συνδέσεις δικτύου](#page-71-0) [Σύνδεση στο διαδίκτυο](#page-71-1)

### ■ Ασύρματη σύνδεση (Για DLNA και υπηρεσία ίντερνετ)

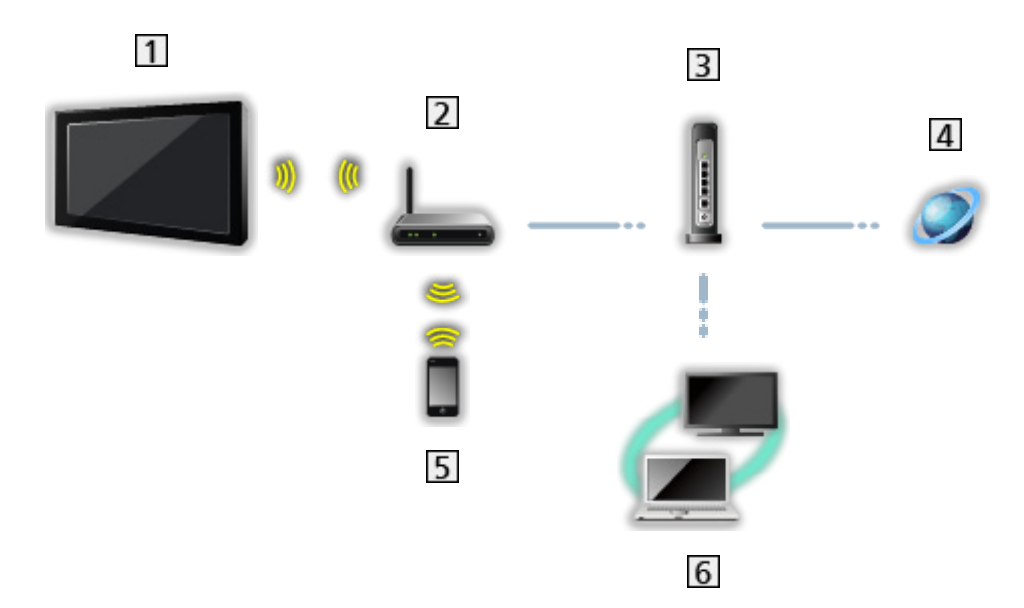

- Ενσωματωμένο ασύρματο LAN (Πίσω μέρος της τηλεόρασης)
- Σημείο πρόσβασης
- Κέντρο ή Ρούτερ
- Περιβάλλον διαδικτύου
- **5** Smartphone
- Διακομιστής μέσων DLNA Certified

■ Ενσύρματη σύνδεση (Για DLNA και υπηρεσία ίντερνετ)

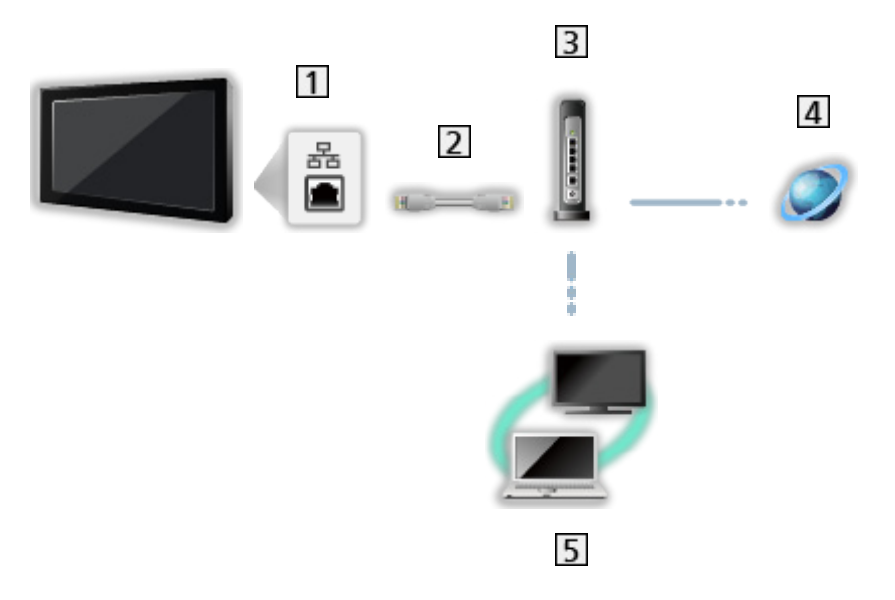

Ακροδέκτης ETHERNET

Καλώδιο LAN (Θωρακισμένο)

- Χρησιμοποιήστε το καλώδιο LAN Θωρακισμένου Συνεστραμμένου Ζεύγους (STP).
- Κέντρο ή Ρούτερ
- Περιβάλλον διαδικτύου
- Διακομιστής μέσων DLNA Certified

### ■ Ασύρματη σύνδεση (Για DLNA)

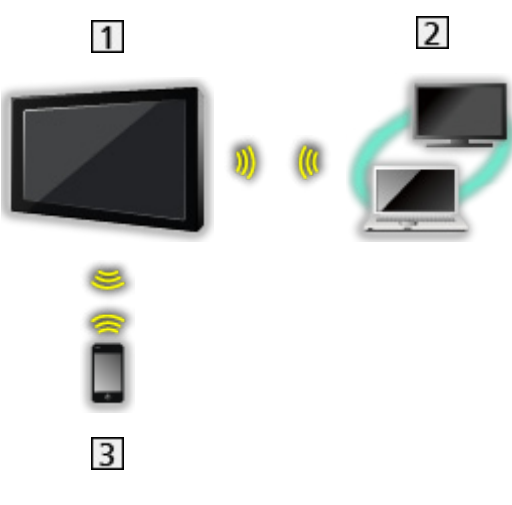

Τηλεόραση

• Για χρήση της τηλεόρασης ως ασύρματου σημείου πρόσβασης

[Οικιακό δίκτυο](#page-81-0) [Ρυθμίσεις δικτύου](#page-89-0) [Χειροκίνητη - Ασύρ.σημ.πρόσβ.](#page-95-0)

Διακομιστής μέσων DLNA Certified

3 Smartphone

### Σημείωση

- Βεβαιωθείτε πως χρησιμοποιείτε ένα μη αντεστραμμένο καλώδιο LAN.
- Στήστε και συνδέστε τον εξοπλισμό που απαιτείται για το περιβάλλον δικτύου. Δεν μπορείτε να πραγματοποιήσετε τέτοιες ρυθμίσεις σε αυτή την τηλεόραση. Διαβάστε το εγχειρίδιο του εξοπλισμού.
- Αν χρησιμοποιείτε εξοπλισμό συμβατό μόνο με 100BASE-TX, απαιτούνται καλώδια LAN κατηγορίας 5 ή πιο πρόσφατης.
- Απενεργοποιήστε την τηλεόραση και στη συνέχεια ενεργοποιήστε την πάλι κατά την αλλαγή ή επανασύνδεση με το δίκτυο.

# <span id="page-89-0"></span>Ρυθμίσεις δικτύου

### Σύνδεση δικτύου

Βεβαιωθείτε ότι οι συνδέσεις είναι ολοκληρωμένες πριν την εκκίνηση της ρύθμισης δικτύου.

[Οικιακό δίκτυο](#page-81-0) [Συνδέσεις δικτύου](#page-86-0)

### ■ Αυτόματη - Ασύρματο

- 1. Εμφανίστε το μενού με το πλήκτρο MENU
- 2. Επιλέξτε Δίκτυο > Σύνδεση δικτύου με τα πλήκτρα  $\triangle$  /  $\nabla$  και πιέστε το πλήκτρο OK για πρόσβαση
	- Επιβεβαιώστε το κλειδί κρυπτογράφησης, τις ρυθμίσεις και τη θέση του σημείου πρόσβασης πριν αρχίσει η ρύθμιση. Για λεπτομέρειες, διαβάστε το εγχειρίδιο του σημείου πρόσβασης.
- 3. Επιλέξτε Αυτόματη με τα  $\triangleleft$  /  $\triangleright$  και πιέστε OK για πρόσβαση
	- Όταν συνδεθεί το καλώδιο LAN, η ρύθμιση ενσύρματης σύνδεσης θα πραγματοποιηθεί αυτόματα.
- 4. Επιλέξτε το επιθυμητό σημείο πρόσβασης με τα  $\triangle$  /  $\nabla$  και πιέστε OK για πρόσβαση
	- Τα διαθέσιμα ασύρματα δίκτυα εμφανίζονται αυτόματα.
		- : Κρυπτογραφημένο σημείο πρόσβασης
	- Για WPS (Πιέστε το πλήκτρο)
		- 1) Επιλέξτε Εύκολη ρύθμιση με πλήκτρο με τα  $\triangle$  /  $\nabla$  και πιέστε OK για πρόσβαση
		- 2) Πατήστε το κουμπί WPS στο σημείο πρόσβασης μέχρι να αναβοσβήσει το φως
		- 3) Συνδέστε την τηλεόραση με το σημείο πρόσβασης με το OK
		- WPS: Wi-Fi Protected Setup™
		- Αν η σύνδεση απέτυχε, ελέγξτε τις ρυθμίσεις και τις θέσεις του σημείου πρόσβασής σας. Έπειτα, ακολουθήστε τις οδηγίες στην οθόνη.
	- Συνιστάται να επιλέξετε το κρυπτογραφημένο σημείο πρόσβασης.
- 5. Εισαγάγετε το κλειδί κρυπτογράφησης του σημείου πρόσβασης με τα  $\triangle$  /  $\triangledown$  /  $\triangle$  /  $\triangleright$  και πιέστε OK για επικύρωση
	- Μπορείτε να ορίσετε χαρακτήρες με τη χρήση των αριθμητικών πλήκτρων.

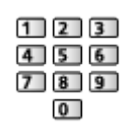

- Πιέστε BACK/RETURN για αποθήκευση
- 6. Εκτελείται αυτόματη ρύθμιση και εμφανίζεται η οθόνη Κατάσταση δικτύου

[Οικιακό δίκτυο](#page-81-0) [Ρυθμίσεις δικτύου](#page-89-0) [Κατάσταση δικτύου](#page-96-0)

- 7. Επιλέξτε Έξοδος με τα πλήκτρα  $\triangleleft$  /  $\triangleright$  και πιέστε το πλήκτρο OK για επικύρωση
- Για χειροκίνητη ρύθμιση

ΘΔ → [Οικιακό δίκτυο](#page-81-0) > [Ρυθμίσεις δικτύου](#page-89-0) > [Χειροκίνητη - Ασύρματο](#page-91-0)

### ■ Αυτόματη - Ενσύρματο

- 1. Εμφανίστε το μενού με το πλήκτρο MENU
- 2. Επιλέξτε Δίκτυο > Σύνδεση δικτύου με τα πλήκτρα  $\triangle$  /  $\nabla$  και πιέστε το πλήκτρο OK για πρόσβαση
- 3. Επιλέξτε Αυτόματη με τα  $\triangleleft$  /  $\triangleright$  και πιέστε OK για πρόσβαση
- 4. Εκτελείται αυτόματη ρύθμιση και εμφανίζεται η οθόνη Κατάσταση δικτύου

[Οικιακό δίκτυο](#page-81-0) [Ρυθμίσεις δικτύου](#page-89-0) [Κατάσταση δικτύου](#page-96-0)

- 5. Επιλέξτε Έξοδος με τα πλήκτρα  $\triangleleft$  /  $\triangleright$  και πιέστε το πλήκτρο OK για επικύρωση
- Για χειροκίνητη ρύθμιση

ΘΟΝ → [Οικιακό δίκτυο](#page-81-0) > [Ρυθμίσεις δικτύου](#page-89-0) > [Χειροκίνητη - Ενσύρματο](#page-94-0)

# <span id="page-91-0"></span>Χειροκίνητη - Ασύρματο

Βεβαιωθείτε ότι οι συνδέσεις είναι ολοκληρωμένες πριν την εκκίνηση της ρύθμισης δικτύου.

[Οικιακό δίκτυο](#page-81-0) [Συνδέσεις δικτύου](#page-86-0)

- 1. Εμφανίστε το μενού με το πλήκτρο MENU
- 2. Επιλέξτε Δίκτυο > Σύνδεση δικτύου > Χειροκίνητη > Ασύρματο με τα Δ/  $\triangledown$  /  $\triangle$  /  $\triangleright$  και πιέστε OK για μετάβαση
	- Επιβεβαιώστε το κλειδί κρυπτογράφησης, τις ρυθμίσεις και τη θέση του σημείου πρόσβασης πριν αρχίσει η ρύθμιση. Για λεπτομέρειες, διαβάστε το εγχειρίδιο του σημείου πρόσβασης.
- 3. Επιλέξτε το επιθυμητό σημείο πρόσβασης με τα  $\triangle$  /  $\nabla$  και πιέστε OK για πρόσβαση
	- Τα διαθέσιμα ασύρματα δίκτυα εμφανίζονται αυτόματα.

: Κρυπτογραφημένο σημείο πρόσβασης

- Για WPS (Πιέστε το πλήκτρο)
	- 1) Πιέστε (κόκκινο)
	- 2) Πατήστε το κουμπί WPS στο σημείο πρόσβασης μέχρι να αναβοσβήσει το φως
	- 3) Συνδέστε την τηλεόραση με το σημείο πρόσβασης με το OK
	- WPS: Wi-Fi Protected Setup™
	- Αν η σύνδεση απέτυχε, ελέγξτε τις ρυθμίσεις και τις θέσεις του σημείου πρόσβασής σας. Έπειτα, ακολουθήστε τις οδηγίες στην οθόνη.
- Για WPS (PIN)
	- 1) Πιέστε (πράσινο)
	- 2) Εισαγάγετε τον κωδικό PIN στο σημείο πρόσβασης
	- 3) Συνδέστε την τηλεόραση με το σημείο πρόσβασης με το OK
- Για Χειροκίνητη
	- 1) Πιέστε (κίτρινο)
	- 2) Μπορείτε να ρυθμίσετε χειροκίνητα τα SSID, τύπο ασφάλειας, τύπο κρυπτογράφησης και κλειδί κρυπτογράφησης
	- 3) Ακολουθήστε τις οδηγίες στην οθόνη και ρυθμίστε χειροκίνητα
	- Όταν χρησιμοποιείτε ασύρματο σύστημα 11n (5 GHz) ανάμεσα στο ενσωματωμένο ασύρματο LAN και το σημείο πρόσβασης, επιλέξτε AES για τον τύπο κρυπτογράφησης.
- Για αναζήτηση σημείων πρόσβασης ξανά

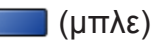

● Για την εμφάνιση / απόκρυψη των πληροφοριών του επιλεγμένου σημείου πρόσβασης

 $\ddot{\mathbf{t}}$ 

- Συνιστάται να επιλέξετε το κρυπτογραφημένο σημείο πρόσβασης.
- 4. Εισαγάγετε το κλειδί κρυπτογράφησης του σημείου πρόσβασης με τα  $\triangle$  /  $\triangledown$  /  $\triangle$  /  $\triangleright$  και πιέστε OK για επικύρωση
	- Μπορείτε να ορίσετε χαρακτήρες με τη χρήση των αριθμητικών πλήκτρων.

```
123456789\overline{0}
```
- Πιέστε BACK/RETURN για αποθήκευση
- 5. Εμφανίζεται η οθόνη Ρυθμ.Ονόμ./IP/DNS VIERA

#### Όνομα VIERA

- Μπορείτε να ορίσετε το αγαπημένο σας όνομα για αυτήν την τηλεόραση.
- Αυτό το όνομα θα χρησιμοποιείται ως το όνομα αυτής της τηλεόρασης στην οθόνη του άλλου εξοπλισμού δικτύου.

#### Ανάκτηση διεύθυνσης IP / Ανάκτηση διεύθ. DNS

- Συνιστάται η επιλονή Αυτόματα.
- Οι διαθέσιμες ρυθμίσεις εμφανίζονται αυτόματα.
- Για χειροκίνητη ρύθμιση, επιλέξτε και ορίστε Διεύθυνση IP / Subnet Mask / Προεπιλεγμένo Gateway / Διεύθυνση DNS.

#### Ρυθμίσεις Proxy

- Δεν απαιτείται για συνηθισμένη οικιακή χρήση.
- Ορισμένες υπηρεσίες ίντερνετ ενδέχεται να μην είναι διαθέσιμες ανάλογα με τις ρυθμίσεις proxy.

#### Proxy:

Αυτή είναι η διεύθυνση του διακομιστή αναμετάδοσης που έχει συνδεθεί μεταξύ του προγράμματος περιήγησης και του διακομιστή του στόχου και αποστέλλει δεδομένα στο πρόγραμμα περιήγησης.

- 1) Επιλέξτε Proxy με τα Δ /  $\nabla$  και πιέστε OK για πρόσβαση
- 2) Εισαγάγετε τη διεύθυνση με τα  $\triangle$  /  $\nabla$  /  $\triangle$  /  $\triangleright$  ή τα αριθμητικά πλήκτρα και πιέστε OK για επικύρωση

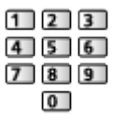

3) Πιέστε BACK/RETURN για αποθήκευση

Θύρα Proxy:

Αυτός ο αριθμός καθορίζεται επίσης από τον πάροχο μαζί με τη διεύθυνση Proxy.

- 1) Επιλέξτε Θύρα Proxy με τα  $\triangle$  /  $\nabla$
- 2) Εισαγάγετε τον αριθμό με τα αριθμητικά πλήκτρα

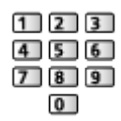

- 3) Πιέστε BACK/RETURN για αποθήκευση
- 6. Επιλέξτε Κατάσταση δικτύου με τα Δ / ∇ και πιέστε OK για πρόσβαση

[Οικιακό δίκτυο](#page-81-0) [Ρυθμίσεις δικτύου](#page-89-0) [Κατάσταση δικτύου](#page-96-0)

7. Επιλέξτε Έξοδος με τα πλήκτρα  $\triangleleft$  /  $\triangleright$  και πιέστε το πλήκτρο OK για επικύρωση

## <span id="page-94-0"></span>Χειροκίνητη - Ενσύρματο

Βεβαιωθείτε ότι οι συνδέσεις είναι ολοκληρωμένες πριν την εκκίνηση της ρύθμισης δικτύου.

[Οικιακό δίκτυο](#page-81-0) [Συνδέσεις δικτύου](#page-86-0)

- 1. Εμφανίστε το μενού με το πλήκτρο MENU
- 2. Επιλέξτε Δίκτυο > Σύνδεση δικτύου > Χειροκίνητη > Ενσύρματο με τα  $\triangle$  / / / και πιέστε OK για μετάβαση
- 3. Εμφανίζεται η οθόνη Ρυθμ.Ονόμ./IP/DNS VIERA

#### Όνομα VIERA

- Μπορείτε να ορίσετε το αγαπημένο σας όνομα για αυτήν την τηλεόραση.
- Αυτό το όνομα θα χρησιμοποιείται ως το όνομα αυτής της τηλεόρασης στην οθόνη του άλλου εξοπλισμού δικτύου.

#### Ανάκτηση διεύθυνσης IP / Ανάκτηση διεύθ. DNS

- Συνιστάται η επιλογή Αυτόματα.
- Οι διαθέσιμες ρυθμίσεις εμφανίζονται αυτόματα.
- Για χειροκίνητη ρύθμιση, επιλέξτε και ορίστε Διεύθυνση IP / Subnet Mask / Προεπιλεγμένo Gateway / Διεύθυνση DNS.

#### Ρυθμίσεις Proxy

- Δεν απαιτείται για συνηθισμένη οικιακή χρήση.
- Ορισμένες υπηρεσίες ίντερνετ ενδέχεται να μην είναι διαθέσιμες ανάλογα με τις ρυθμίσεις proxy.

#### Proxy:

Αυτή είναι η διεύθυνση του διακομιστή αναμετάδοσης που έχει συνδεθεί μεταξύ του προγράμματος περιήγησης και του διακομιστή του στόχου και αποστέλλει δεδομένα στο πρόγραμμα περιήγησης.

- 1) Επιλέξτε Proxy με τα Δ / ∇ και πιέστε OK για πρόσβαση
- 2) Εισαγάγετε τη διεύθυνση με τα  $\triangle$  /  $\nabla$  /  $\triangle$  /  $\triangleright$  ή τα αριθμητικά πλήκτρα και πιέστε OK για επικύρωση

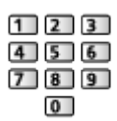

3) Πιέστε BACK/RETURN για αποθήκευση

Θύρα Proxy:

Αυτός ο αριθμός καθορίζεται επίσης από τον πάροχο μαζί με τη διεύθυνση Proxy.

- 1) Επιλέξτε Θύρα Proxy με τα  $\triangle$  /  $\nabla$
- 2) Εισαγάγετε τον αριθμό με τα αριθμητικά πλήκτρα

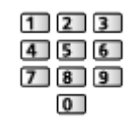

3) Πιέστε BACK/RETURN για αποθήκευση

4. Επιλέξτε Κατάσταση δικτύου με τα Δ / ∇ και πιέστε OK για πρόσβαση

[Οικιακό δίκτυο](#page-81-0) [Ρυθμίσεις δικτύου](#page-89-0) [Κατάσταση δικτύου](#page-96-0)

5. Επιλέξτε Έξοδος με τα πλήκτρα  $\triangleleft$  /  $\triangleright$  και πιέστε το πλήκτρο OK για επικύρωση

### <span id="page-95-0"></span>Χειροκίνητη - Ασύρ.σημ.πρόσβ.

Μπορείτε να χρησιμοποιήσετε την τηλεόραση ασύρματο σημείο πρόσβασης και να συνδέσετε τον εξοπλισμό δικτύου χωρίς σημείο πρόσβασης.

- Επιβεβαιώστε τον κωδικό PIN, τις ρυθμίσεις δικτύου του εξοπλισμού πριν αρχίσετε τη ρύθμιση. Για λεπτομέρειες, διαβάστε το εγχειρίδιο του εξοπλισμού.
- 1. Εμφανίστε το μενού με το πλήκτρο MENU
- 2. Επιλέξτε Δίκτυο > Σύνδεση δικτύου > Χειροκίνητη > Ασύρ.σημ.πρόσβ. με τα Δ / ∇ / < 1 / D και πιέστε OK για μετάβαση
- 3. Επιλέξτε Σύνδ.σε συσκ.σε WPS με τα  $\triangle$  /  $\nabla$  και πιέστε OK για πρόσβαση
	- Για χειροκίνητη ρύθμιση, επιλέξτε Αλλ.Ρυθμ.. (βλ. κατωτέρω)
- 4. Επιλέξτε και ορίστε WPS (Πιέστε το πλήκτρο) / WPS (PIN) με τα  $\triangle$  /  $\nabla$  και πιέστε OK για πρόσβαση

WPS (Πιέστε το πλήκτρο):

Ορίστε τον εξοπλισμό σε λειτουργία WPS (Πάτημα πλήκτρου). Για λεπτομέρειες, διαβάστε το εγχειρίδιο του εξοπλισμού.

WPS (PIN):

Εισαγάγετε τον κωδικό PIN του εξοπλισμού.

• Αν η σύνδεση απέτυχε, ελέγξτε τις ρυθμίσεις και τις θέσεις του εξοπλισμού. Έπειτα, ακολουθήστε τις οδηγίες στην οθόνη.

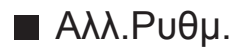

Μπορείτε να ρυθμίσετε χειροκίνητα τις επιλογές Όνομα δικτύου(SSID), Κλειδί Κρυπτογράφησης, Τύπος Wireless και Μέθ.ρύθ.καν..

Ακολουθήστε τις οδηγίες στην οθόνη και ρυθμίστε χειροκίνητα.

- Επιλέξτε Επαναφ. Ρυθ. για επαναφορά των στοιχείων της επιλογής Αλλ. Ρυθμ..
- = Σημείωση =
- Η σύνδεση υπηρεσίας ίντερνετ δεν είναι δυνατή ενώ η τηλεόραση έχει οριστεί στη ρύθμιση Ασύρ.σημ.πρόσβ..
- Μπορείτε να συνδέσετε έως και 7 συσκευές. Αλλά η ταχύτητα μεταφοράς θα διαφέρει ανάλογα με το περιβάλλον επικοινωνίας ή τον αριθμό των συνδεδεμένων συσκευών.
- Για να επιβεβαιώσετε τις τρέχουσες ρυθμίσεις δικτύου

[Οικιακό δίκτυο](#page-81-0) [Ρυθμίσεις δικτύου](#page-89-0) [Κατάσταση δικτύου](#page-96-0)

- Βεβαιωθείτε πως ο εξοπλισμός που θα συνδεθεί υποστηρίζει λειτουργία WPS για αυτή τη ρύθμιση.
- WPS: Wi-Fi Protected Setup™

### <span id="page-96-0"></span>Κατάσταση δικτύου

Εμφανίζεται και ελέγχεται η κατάσταση δικτύου (Διεύθυνση MAC, τρέχουσες ρυθμίσεις δικτύου, κλπ.).

- 1. Εμφανίστε το μενού με το πλήκτρο MENU
- 2. Επιλέξτε Δίκτυο > Κατάσταση δικτύου με τα πλήκτρα  $\triangle$  /  $\nabla$  και πιέστε το πλήκτρο OK για πρόσβαση
- 3. Εκτελείται αυτόματη δοκιμή και εμφανίζεται η οθόνη Κατάσταση δικτύου

#### Δοκιμάστε ξανά:

Πραγματοποιεί αυτόματη δοκιμή της σύνδεσης δικτύου για την τηλεόραση και εμφανίζει την τρέχουσα κατάσταση ξανά.

#### Λεπτομέρειες:

Εμφανίζει την αναλυτική κατάσταση δικτύου (SSID, τύπο ασφάλειας, τύπο κρυπτογράφησης, κτλ.).

• Για περισσότερες πληροφορίες όσον αφορά τη σύνδεση δικτύου, επιλέξτε Βοήθεια.

## <span id="page-97-0"></span>Ρύθμ. εφαρ. TV Remote

Ορίζει το χειρισμό της τηλεόρασης με οποιοδήποτε εξοπλισμό (smartphone, κτλ.) είναι συνδεδεμένος στο δίκτυό σας.

- 1. Εμφανίστε το μενού με το πλήκτρο MENU
- 2. Επιλέξτε Δίκτυο > Ρύθμ. εφαρ. TV Remote με τα πλήκτρα  $\triangle$  /  $\nabla$  και πιέστε το πλήκτρο OK για πρόσβαση
- 3. Επιλέξτε ένα από τα ακόλουθα στοιχεία με τα πλήκτρα  $\triangle$  /  $\nabla$  και πιέστε OK για πρόσβαση

#### TV Remote

#### (Ναι / Όχι)

Καθιστά δυνατό τον έλεγχο της τηλεόρασης από τον εξοπλισμό δικτύου (smartphone, κλπ.).

• Πρέπει να εγκαταστήσετε την εφαρμογή χειρισμού VIERA στο smartphone σας. Για πληροφορίες σχετικά με αυτή την εφαρμογή (μόνο στα αγγλικά):

http://panasonic.net/viera/support

Για τις λειτουργίες, ανατρέξτε στις πληροφορίες υποστήριξης της εφαρμογής.

#### Συσκ.για αποστ. περιεχ.

Επιλέγει τη συσκευή για μεταφόρτωση περιεχομένων από τον εξοπλισμό του δικτύου (smartphone, κλπ.).

#### = Σημείωση =

• Ανάλογα με την περιοχή, η λειτουργία αυτή ενδέχεται να μην διατίθεται. Για λεπτομέρειες, συμβουλευτείτε τον τοπικό σας αντιπρόσωπο της Panasonic.

# <span id="page-98-0"></span>Ρυθμ. σύνδεσης δικτύου

Ορίζει τον έλεγχο της τηλεόρασης με τις συσκευές που έχουν συνδεθεί στο δίκτυο.

- 1. Εμφανίστε το μενού με το πλήκτρο MENU
- 2. Επιλέξτε Δίκτυο > Ρυθμ. σύνδεσης δικτύου με τα πλήκτρα  $\triangle$  /  $\nabla$  και πιέστε το πλήκτρο OK για πρόσβαση
- 3. Επιλέξτε ένα από τα ακόλουθα στοιχεία με τα πλήκτρα  $\triangle$  /  $\nabla$  και πιέστε OK για πρόσβαση

DLNA Server / Tύπος εγγραφής / Λίστα απομακρ. συσκευών

4. Ορίστε τα πλήκτρα  $\triangle$  /  $\nabla$  /  $\triangle$  /  $\triangleright$  και πιέστε OK για αποθήκευση

#### DLNA Server

#### (Ναι / Όχι)

Επιτρέπει το μοίρασμα του τηλεοπτικού προγράμματος ή των περιεχομένων της τηλεόρασης αυτής με τον εξοπλισμό δικτύου (VIERA DLNA Certified, κ.λπ.).

• Για να χρησιμοποιήσετε τη λειτουργία αυτή με άλλη VIERA, επιλέξτε το όνομα αυτής της τηλεόρασης από τη λίστα του διακομιστή DLNA της άλλης VIERA και, στη συνέχεια, επιλέξτε το περιεχόμενο που θέλετε να μοιραστείτε. Διαβάστε επίσης το εγχειρίδιο άλλης συσκευής VIERA.

#### Tύπος εγγραφής

#### (Αυτόματα / Χειροκίνητη)

Ορίζει τον τύπο περιορισμού πρόσβασης στην τηλεόραση αυτή για κάθε στοιχείο του εξοπλισμού στο οικιακό δίκτυο.

#### Αυτόματα:

Όλος ο διαθέσιμος εξοπλισμός στο οικιακό δίκτυο είναι προσβάσιμος. (έως 16 στοιχεία εξοπλισμού)

#### Χειροκίνητη:

Ορίστε τους περιορισμούς για κάθε στοιχείο του εξοπλισμού στη Λίστα απομακρ. συσκευών.

#### Λίστα απομακρ. συσκευών

Παρουσιάζει λίστα του προσβάσιμου εξοπλισμού για αυτή την τηλεόραση στο οικιακό δίκτυο.

- = Σημείωση =
- Ανάλογα με την περιοχή, η λειτουργία αυτή ενδέχεται να μην διατίθεται. Για λεπτομέρειες, συμβουλευτείτε τον τοπικό σας αντιπρόσωπο της Panasonic.

## Ενημέρωση λογισμικού

Εισέρχεται σε συγκεκριμένο ιστότοπο για ενημέρωση του λογισμικού τηλεόρασης αν υπάρχουν διαθέσιμες ενημερώσεις.

- 1. Εμφανίστε το μενού με το πλήκτρο MENU
- 2. Επιλέξτε Δίκτυο > Ενημέρωση λογισμικού με τα πλήκτρα  $\triangle$  /  $\nabla$  και πιέστε το πλήκτρο OK για πρόσβαση
- 3. Ακολουθήστε τις οδηγίες στην οθόνη

### Νέο μήνυμα λογισμικού

Επιλέγει εάν θα παρέχεται ή όχι μήνυμα ειδοποίησης όταν εντοπίζεται νέο λογισμικό μέσω δικτύου.

- 1. Εμφανίστε το μενού με το πλήκτρο MENU
- 2. Επιλέξτε Δίκτυο > Νέο μήνυμα λογισμικού με τα πλήκτρα  $\triangle$  /  $\nabla$  και πιέστε το πλήκτρο OK για πρόσβαση
- 3. Επιλέξτε Ναι / Όχι με τα πλήκτρα  $\triangle$  /  $\nabla$  και πιέστε το πλήκτρο OK για επικύρωση

# Φωτογραφίες

# Επιλογή αρχείου

Βεβαιωθείτε ότι έχει ολοκληρωθεί η προετοιμασία του διακομιστή μέσων, των συνδέσεων και των ρυθμίσεων δικτύου.

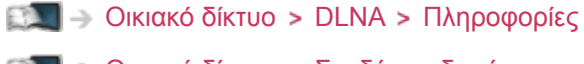

- [Οικιακό δίκτυο](#page-81-0) [Συνδέσεις δικτύου](#page-86-0)
- [Οικιακό δίκτυο](#page-81-0) [Ρυθμίσεις δικτύου](#page-89-0)
- 1. Εμφανίστε το Λίστα APPS με το πλήκτρο APPS
- 2. Επιλέξτε Media Server με τα  $\triangle$  /  $\nabla$  /  $\triangle$  /  $\triangleright$  και πιέστε OK για μετάβαση
- 3. Επιλέξτε έναν από τους διακομιστές μέσων με τα  $\triangle$  /  $\nabla$  και πιέστε OK για πρόσβαση
	- Προκειμένου να έχουν οι λειτουργίες πρόσβαση σε άλλη τηλεόραση, επιλέξτε το όνομα της άλλης τηλεόρασης από την εμφανιζόμενη λίστα διακομιστή μέσων.
	- Για την εμφάνιση / απόκρυψη των πληροφοριών του επιλεγμένου παρόχου μέσων

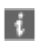

- 4. Επιλέξτε το αρχείο με τα  $\triangle$  /  $\nabla$  και πιέστε OK για πρόσβαση
	- Ανάλογα με την κατάσταση του παρόχου μέσων, μπορεί να χρειαστεί να επιλέξετε τον φάκελο πριν επιλέξετε το αρχείο.
	- Για την εμφάνιση / απόκρυψη των πληροφοριών του επιλεγμένου αρχείου

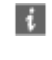

- = Σημείωση =
- Στη λίστα βρίσκονται επίσης αρχεία που δεν είναι προς αναπαραγωγή αλλά δεν μπορούν να επιλεχθούν.
- Μπορείτε να χρησιμοποιήσετε τα ακόλουθα κουμπιά κατά την αναπαραγωγή. Επιβεβαιώστε πως ο κωδικός του τηλεχειριστηρίου είναι "73".

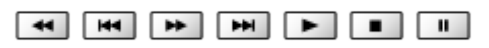

[Παρακολούθηση](#page-9-0) [Εξωτερικές συσκευές](#page-23-0) [Χειρισμός με το τηλεχειριστήριο της τηλεόρασης](#page-28-0)

# Προβολή φωτογραφιών

### ■ Αναπαραγωγή

Οι φωτογραφίες εμφανίζονται μία κάθε φορά.

- Για τη λειτουργία της προβολής Ανά μία φωτο
	- : Στην προηγούμενη φωτογραφία
	- : Στην επόμενη φωτογραφία
	- : Διακοπή (επιστροφή στη λίστα)
	- OK : Διαδοχική προβολή
- Για την προβολή / απόκρυψη του οδηγού λειτουργίας

 $\mathbf{d}$ 

● Για περιστροφή 90°

(μπλε)

• Για να επιστρέψετε στη λίστα

BACK/RETURN

### Χρήση της διαδοχικής προβολής

Η Διαδοχική προβολή τερματίζεται όταν έχουν προβληθεί όλες οι φωτογραφίες εντός της τρέχουσας λίστας.

- 1. Για την πρώτη προβολή επιλέξτε το αρχείο από το εικονίδιο των φωτογραφιών με τα  $\triangle$  /  $\nabla$  /  $\triangle$  /  $\triangleright$
- 2. Αρχίστε τη διαδοχική προβολή με τα (κόκκινο) και OK
- Για την προβολή / απόκρυψη του οδηγού λειτουργίας

### $\mathbf{i}$

• Για παύση (επιστροφή στη λειτουργία Ανά μία φωτο)

### **OK**

• Για να επιστρέψετε στη λίστα

BACK/RETURN

### ■ Ρυθμίσεις Slideshow

Ορίστε τις ρυθμίσεις για λειτουργίες αρχείων φωτογραφιών σε αυτή την τηλεόραση.

- 1. Εμφανίστε το μενού επιλογών με το OPTION
- 2. Επιλέξτε Ρυθμίσεις Slideshow με τα  $\triangle$  /  $\nabla$  και πιέστε OK για πρόσβαση
- 3. Επιλέξτε ένα από τα ακόλουθα στοιχεία με τα πλήκτρα  $\triangle$  /  $\nabla$  και πιέστε OK για πρόσβαση

Auto Makeup / Μεσοδιάστημα / Επανάληψη / Συνοδευτική μουσική

4. Ορίστε τα πλήκτρα  $\triangle$  /  $\nabla$  /  $\triangle$  /  $\triangleright$  και πιέστε OK για αποθήκευση

#### Auto Makeup

(Ναι / Όχι)

Εντοπίζει αυτόματα το πρόσωπο στη φωτογραφία και βελτιώνει τη φωτεινότητα και την αντίθεση.

#### Μεσοδιάστημα

(Αργό / Κανονική / Γρήγορο)

Επιλέγει το χρονικό διάστημα που μεσολαβεί στη διαδοχική προβολή.

#### Επανάληψη

(Ναι / Όχι)

Επανάληψη διαδοχικής προβολής

Συνοδευτική μουσική

(Όχι / Τύπος1 / Τύπος2 / Τύπος3 / Τύπος4 / Τύπος5)

Επιλέγει τη συνοδευτική μουσική κατά τη Λειτουργία Φωτογραφίας.

# <span id="page-103-0"></span>Βίντεο

# Επιλογή αρχείου

Βεβαιωθείτε ότι έχει ολοκληρωθεί η προετοιμασία του διακομιστή μέσων, των συνδέσεων και των ρυθμίσεων δικτύου.

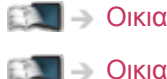

[Οικιακό δίκτυο](#page-81-0) [DLNA](#page-81-1) [Πληροφορίες](#page-81-2)

- [Οικιακό δίκτυο](#page-81-0) [Συνδέσεις δικτύου](#page-86-0)
- [Οικιακό δίκτυο](#page-81-0) [Ρυθμίσεις δικτύου](#page-89-0)
- 1. Εμφανίστε το Λίστα APPS με το πλήκτρο APPS
- 2. Επιλέξτε Media Server με τα  $\triangle$  /  $\nabla$  /  $\triangle$  /  $\triangleright$  και πιέστε OK για μετάβαση
- 3. Επιλέξτε έναν από τους διακομιστές μέσων με τα  $\triangle$  /  $\nabla$  και πιέστε OK για πρόσβαση
	- Προκειμένου να έχουν οι λειτουργίες πρόσβαση σε άλλη τηλεόραση, επιλέξτε το όνομα της άλλης τηλεόρασης από την εμφανιζόμενη λίστα διακομιστή μέσων.
	- Για την εμφάνιση / απόκρυψη των πληροφοριών του επιλεγμένου παρόχου μέσων

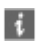

- 4. Επιλέξτε το αρχείο με τα Δ / ∇ και πιέστε <mark>ΟΚ</mark> για πρόσβαση
	- Ανάλογα με την κατάσταση του παρόχου μέσων, μπορεί να χρειαστεί να επιλέξετε τον φάκελο πριν επιλέξετε το αρχείο.
	- Για την εμφάνιση / απόκρυψη των πληροφοριών του επιλεγμένου αρχείου

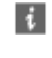

- = Σημείωση =
- Στη λίστα βρίσκονται επίσης αρχεία που δεν είναι προς αναπαραγωγή αλλά δεν μπορούν να επιλεχθούν.
- Μπορείτε να χρησιμοποιήσετε τα ακόλουθα κουμπιά κατά την αναπαραγωγή. Επιβεβαιώστε πως ο κωδικός του τηλεχειριστηρίου είναι "73".

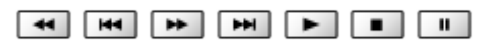

[Παρακολούθηση](#page-9-0) [Εξωτερικές συσκευές](#page-23-0) [Χειρισμός με το τηλεχειριστήριο της τηλεόρασης](#page-28-0)

### ■ Αναπαραγωγή

Εάν σταματήσατε την τελευταία αναπαραγωγή στο μέσον, θα εμφανιστεί η οθόνη επιβεβαίωσης που σας ρωτά εάν επιθυμείτε να ξεκινήσετε από το τμήμα στο οποίο έγινε τελευταία η διακοπή ή από την αρχή.

• Για το χειρισμό της αναπαραγωγής

: Ρυθμιζ.Παράλ/ψη

- Πιέστε για υπερπήδηση προς τα εμπρός περ. 30 δευτερόλεπτα.
- : Γρήγορη μετάβαση πίσω
- : Γρήγορη μετάβαση εμπρός

: Διακοπή

OK : Παύση (εμφανίζεται η γραμμή χρονικής αναζήτησης) / Αναπαραγωγή

• Για την προβολή / απόκρυψη του οδηγού λειτουργίας και της ζώνης πληροφοριών

 $\mathbf{d}$ 

• Στο προηγούμενο περιεχόμενο

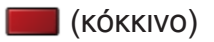

- Στο επόμενο περιεχόμενο
	- (πράσινο)
- Για την αλλαγή της αναλογίας
	- 1) Εμφανίστε τη λίστα Επιλογή αναλογίας πλευρών με την επιλογή ASPECT
	- 2) Επιλέξτε τη λειτουργία με τα πλήκτρα  $\triangle$  /  $\nabla$  και πιέστε OK για επικύρωση

Αναλογία πλευρών 1:

Εμφανίζει το περιεχόμενο μεγεθυσμένο χωρίς παραμόρφωση.

Αναλογία πλευρών 2:

Εμφανίζει το περιεχόμενο σε πλήρη οθόνη.

Πρωτότυπο:

Εμφανίζει το αρχικό μέγεθος του περιεχομένου.

- Μπορείτε επίσης να αλλάξετε τη λειτουργία πιέζοντας το ASPECT. (Πιέστε επανειλημμένα μέχρι να φτάσετε στην επιθυμητή λειτουργία.)
- Η αναλογία διαστάσεων δεν μπορεί να μεταβληθεί σε συνάρτηση με το περιεχόμενο.

### • Για να επιστρέψετε στη λίστα

### BACK/RETURN

### <span id="page-105-0"></span>Ρύθμιση Βίντεο

Ορίστε τις ρυθμίσεις για λειτουργίες αρχείων βίντεο σε αυτή την τηλεόραση.

- 1. Εμφανίστε το μενού επιλογών με το OPTION
- 2. Επιλέξτε Ρύθμιση Βίντεο με τα  $\triangle$  /  $\nabla$  και πιέστε OK για πρόσβαση
- 3. Επιλέξτε ένα από τα ακόλουθα στοιχεία με τα πλήκτρα  $\triangle$  /  $\nabla$  και πιέστε OK για πρόσβαση

Προεπισκόπηση Βίντεο / Επιλογή ήχου / Δικάναλος Ήχος / Ήχος Dual Mono / Υπότιτλοι / Κείμενο Υποτίτλων / Γλώσσα υπότιτλων / Επανάληψη

- Τα στοιχεία μενού και τα στοιχεία που μπορείτε να επιλέξετε διαφέρουν ανάλογα με το περιεχόμενο.
- 4. Ορίστε τα πλήκτρα  $\triangle$  /  $\nabla$  /  $\triangle$  /  $\triangleright$  και πιέστε OK για αποθήκευση

### Προεπισκόπηση Βίντεο

#### (Ναι / Όχι)

Ρυθμίζει την έναρξη της προεπισκόπησης του τίτλου ή της σκηνής στην προβολή εικονιδίων.

• Οι εικόνες μπορεί να μην εμφανίζονται για μια στιγμή στην προβολή εικονιδίων. Για να το παρακάμψετε ρυθμίστε την προεπισκόπηση στο Όχι.

### Επιλογή ήχου, Δικάναλος Ήχος, Ήχος Dual Mono

Επιλέγει για κομμάτια ήχου με δυνατότητα επιλογής (εάν διατίθενται).

- Ενδέχεται να περάσουν αρκετά δευτερόλεπτα για να αλλάξει ο ήχος.
- Η λειτουργία αυτή είναι διαθέσιμη κατά τη διάρκεια της αναπαραγωγής.

#### Υπότιτλοι

Εμφάνιση / απόκρυψη υπότιτλων (εάν διατίθενται).

• Η λειτουργία αυτή είναι διαθέσιμη κατά τη διάρκεια της αναπαραγωγής.

#### Κείμενο Υποτίτλων

Επιλέγεται ο τύπος γραμματοσειράς για σωστή προβολή των υποτίτλων (αν διατίθεται).

• Η λειτουργία αυτή είναι διαθέσιμη κατά τη διάρκεια της αναπαραγωγής.

#### Γλώσσα υπότιτλων

Επιλέγει τη γλώσσα των υποτίτλων (εάν διατίθενται).

• Η λειτουργία αυτή είναι διαθέσιμη κατά τη διάρκεια της αναπαραγωγής.

#### Επανάληψη

#### (Ναι / Όχι)

Επανάληψη αναπαραγωγής, μέσα στο επιλεγμένο αρχείο

### Ρυθμίσεις εξόδου ήχου

Μπορείτε να απολαύσετε τον πολυκάναλο ήχο μέσω ενισχυτή συνδεδεμένου σε υποδοχή DIGITAL AUDIO ή HDMI2 (λειτουργία ARC).

• Για να επιβεβαιώσετε ή να αλλάξετε την τρέχουσα κατάσταση ήχου

```
Οικιακό δίκτυο Βίντεο Ρύθμιση Βίντεο
```
- 1. Εμφανίστε το μενού με το πλήκτρο MENU
- 2. Επιλέξτε Ήχος > Επιλογή SPDIF με τα πλήκτρα Δ / ∇ και πιέστε το πλήκτρο OK για πρόσβαση
- 3. Επιλέξτε Αυτόματα / PCM με τα πλήκτρα  $\triangle$  /  $\nabla$  και πιέστε το πλήκτρο OK για επικύρωση

#### Επιλογή SPDIF

#### (Αυτόματα / PCM)

Επιλέγει την αρχική ρύθμιση για το σήμα εξόδου ψηφιακού ήχου από τους ακροδέκτες DIGITAL AUDIO και HDMI2 (λειτουργία ARC).

• Το SPDIF είναι πρότυπη μορφή αρχείου μεταφοράς ήχου.

#### Αυτόματα:

Το Dolby Digital Plus, το Dolby Digital και το πολυκάναλο HE-AAC εξάγονται ως Dolby Digital Bitstream. Το MPEG εξάγεται ως PCM. Το DTS εξάγεται ως DTS.

PCM:

Το σήμα της ψηφιακής εξόδου ορίζεται σε PCM.

● Το ARC (Κανάλι επιστροφής ήχου) είναι μια λειτουργία εξόδου ψηφιακού ήχου χρησιμοποιώντας καλώδιο HDMI.

# Μουσική

# Επιλογή αρχείου

Βεβαιωθείτε ότι έχει ολοκληρωθεί η προετοιμασία του διακομιστή μέσων, των συνδέσεων και των ρυθμίσεων δικτύου.

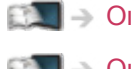

[Οικιακό δίκτυο](#page-81-0) [DLNA](#page-81-1) [Πληροφορίες](#page-81-2)

- [Οικιακό δίκτυο](#page-81-0) [Συνδέσεις δικτύου](#page-86-0)
- [Οικιακό δίκτυο](#page-81-0) [Ρυθμίσεις δικτύου](#page-89-0)
- 1. Εμφανίστε το Λίστα APPS με το πλήκτρο APPS
- 2. Επιλέξτε Media Server με τα  $\triangle$  /  $\nabla$  /  $\triangle$  /  $\triangleright$  και πιέστε OK για μετάβαση
- 3. Επιλέξτε έναν από τους διακομιστές μέσων με τα  $\triangle$  /  $\nabla$  και πιέστε OK για πρόσβαση
	- Προκειμένου να έχουν οι λειτουργίες πρόσβαση σε άλλη τηλεόραση, επιλέξτε το όνομα της άλλης τηλεόρασης από την εμφανιζόμενη λίστα διακομιστή μέσων.
	- Για την εμφάνιση / απόκρυψη των πληροφοριών του επιλεγμένου παρόχου μέσων

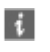

- 4. Επιλέξτε το αρχείο με τα Δ / ∇ και πιέστε <mark>ΟΚ</mark> για πρόσβαση
	- Ανάλογα με την κατάσταση του παρόχου μέσων, μπορεί να χρειαστεί να επιλέξετε τον φάκελο πριν επιλέξετε το αρχείο.
	- Για την εμφάνιση / απόκρυψη των πληροφοριών του επιλεγμένου αρχείου

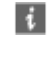

- = Σημείωση =
- Στη λίστα βρίσκονται επίσης αρχεία που δεν είναι προς αναπαραγωγή αλλά δεν μπορούν να επιλεχθούν.
- Μπορείτε να χρησιμοποιήσετε τα ακόλουθα κουμπιά κατά την αναπαραγωγή. Επιβεβαιώστε πως ο κωδικός του τηλεχειριστηρίου είναι "73".

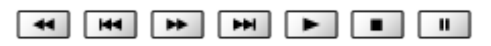

[Παρακολούθηση](#page-9-0) [Εξωτερικές συσκευές](#page-23-0) [Χειρισμός με το τηλεχειριστήριο της τηλεόρασης](#page-28-0)
### Αναπαραγωγή μουσικής

- Αναπαραγωγή
- Για το χειρισμό της αναπαραγωγής
	- : Γρήγορη μετάβαση πίσω
	- : Γρήγορη μετάβαση εμπρός

: Διακοπή

- OK : Παύση / Αναπαραγωγή
- Για την προβολή / απόκρυψη του οδηγού λειτουργίας

 $\ddot{i}$ 

• Στο προηγούμενο κομμάτι

(κόκκινο)

● Στο επόμενο κομμάτι

(πράσινο)

• Για να επιστρέψετε στη λίστα

BACK/RETURN

### Ρύθμιση μουσικής

Ορίστε τις ρυθμίσεις για λειτουργίες αρχείων μουσικής σε αυτή την τηλεόραση.

- 1. Εμφανίστε το μενού επιλογών με το OPTION
- 2. Επιλέξτε Ρύθμιση μουσικής > Επανάληψη με το OK
- 3. Επιλέξτε Φάκελος / Ένα / Όχι με τα πλήκτρα Δ /  $\nabla$  και πιέστε το πλήκτρο OK για επικύρωση

Φάκελος:

Επανάληψη αναπαραγωγής, μέσα στον επιλεγμένο φάκελο

Ένα:

Επανάληψη αναπαραγωγής του μεμονωμένου επιλεγμένου αρχείου

## Συσκευή εγγραφής DIGA

### Χειρισμός συσκευής εγγραφής DIGA

Βεβαιωθείτε ότι έχει ολοκληρωθεί η προετοιμασία του διακομιστή μέσων, των συνδέσεων και των ρυθμίσεων δικτύου.

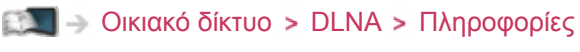

- [Οικιακό δίκτυο](#page-81-0) [Συνδέσεις δικτύου](#page-86-0)
- [Οικιακό δίκτυο](#page-81-0) [Ρυθμίσεις δικτύου](#page-89-0)
- 1. Εμφανίστε το Λίστα APPS με το πλήκτρο APPS
- 2. Επιλέξτε Media Server με τα  $\triangle$  /  $\nabla$  /  $\triangle$  /  $\triangleright$  και πιέστε OK για μετάβαση
- 3. Επιλέξτε DIGA με τα  $\triangle$  /  $\nabla$  και πιέστε OK για πρόσβαση
- 4. Θα εμφανιστεί η οθόνη της Συσκευής Εγγραφής DIGA. Μπορείτε να ελέγξετε τις λειτουργίες της Συσκευής Εγγραφής DIGA με το παρόν τηλεχειριστήριο τηλεόρασης σύμφωνα με τον οδηγό λειτουργίας. (Παράδειγμα)

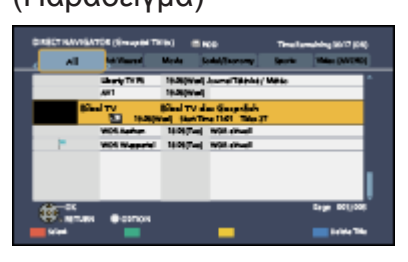

- Πριν την εφαρμογή, καταχωρήστε την παρούσα τηλεόραση στη Συσκευή Εγγραφής DIGA.
- Για λεπτομέρειες, διαβάστε το εγχειρίδιο της Συσκευής Εγγραφής DIGA.

## <span id="page-110-0"></span>Τεχνικές πληροφορίες

### Μορφή φωτογραφίας

■ Υποστηριζόμενες μορφές φωτογραφιών

● JPEG (.jpg, .jpeg, .mpo) Ανάλυση εικόνας (pixel): 8 × 8 έως 30.719 × 17.279

Υποδειγματοληψία:

4:4:4, 4:2:2, 4:2:0

- Πρότυπα DCF και EXIF
- Δεν υποστηρίζεται Progressive JPEG.

= Σημείωση =

- Ενδέχεται να μην είναι εφικτή η αναπαραγωγή ορισμένων αρχείων ακόμη και αν πληρούν αυτές τις προϋποθέσεις.
- Μη χρησιμοποιείτε χαρακτήρες δύο byte ή άλλους ειδικούς κωδικούς για τα ονόματα των αρχείων.
- Ενδέχεται να μην είναι εφικτή η χρήση των συνδεδεμένων συσκευών με αυτήν την τηλεόραση αν αλλάξουν τα ονόματα των αρχείων ή των φακέλων.

### <span id="page-111-0"></span>Μορφή βίντεο

### ■ Υποστηριζόμενες μορφές βίντεο

● AVCHD (.mts)

Κωδικοποιητής βίντεο:

H.264 BP/MP/HP

Κωδικοποιητής ήχου:

Dolby Digital

- Πρότυπο AVCHD Έκδ. 2.0 (AVCHD 3D, AVCHD Progressive)
- Τα δεδομένα μπορεί να μην είναι διαθέσιμα αν τροποποιηθεί η δομή ενός φακέλου στη συσκευή.
- SD-Video (.mod)

Κωδικοποιητής βίντεο:

MPEG1, MPEG2

Κωδικοποιητής ήχου:

Dolby Digital, MPEG Audio

- SD-Video Standard Έκδ. 1.31 (Entertainment Video Profile)
- Τα δεδομένα μπορεί να μην είναι διαθέσιμα αν τροποποιηθεί η δομή ενός φακέλου στη συσκευή.

Κωδικοποιητής βίντεο:

H.264 BP/MP/HP, MPEG1, MPEG2, MPEG4 SP/ASP, VC-1, Windows Media Video Έκδ. 9

Κωδικοποιητής ήχου:

AAC, ADPCM, Dolby Digital, Dolby Digital Plus, DTS core, HE- AAC, LPCM, MPEG Audio, MP3, WMA, WMA Pro

• Ενδέχεται να μην είναι διαθέσιμες ορισμένες λειτουργίες υποτίτλων ή κεφαλαίων.

<sup>●</sup> AVI (.avi)

● MKV (.mkv)

Κωδικοποιητής βίντεο:

H.264 BP/MP/HP, MPEG1, MPEG2, MPEG4 SP/ASP

Κωδικοποιητής ήχου:

AAC, Dolby Digital, Dolby Digital Plus, DTS core, HE-AAC, MPEG Audio, MP3

- Ενδέχεται να μην είναι διαθέσιμες ορισμένες λειτουργίες υποτίτλων ή κεφαλαίων.
- ASF (.asf, .wmv)

Κωδικοποιητής βίντεο:

MPEG4 SP/ASP, VC-1, Windows Media Video Έκδ. 9

Κωδικοποιητής ήχου:

AAC, Dolby Digital, Dolby Digital Plus, HE-AAC, LPCM, MP3, WMA, WMA Pro

- Τα προστατευμένα έναντι της αντιγραφής αρχεία δεν μπορούν να αναπαραχθούν.
- $\bullet$  MP4 (.f4v, .m4v, .mp4)

Κωδικοποιητής βίντεο:

H.264 BP/MP/HP, MPEG1, MPEG2, MPEG4 SP/ASP

Κωδικοποιητής ήχου:

AAC, Dolby Digital, Dolby Digital Plus, HE-AAC, MPEG Audio, MP3

- Η παρούσα τηλεόραση υποστηρίζει αυτό το περιεχόμενο που καταγράφηκε με προϊόντα Panasonic. Για λεπτομέρειες, διαβάστε το εγχειρίδιο των προϊόντων.
- $\bullet$  FLV (.flv)

Κωδικοποιητής βίντεο:

H.264 BP/MP/HP

Κωδικοποιητής ήχου:

AAC, MP3

● 3GPP (.3gp, .3g2) Κωδικοποιητής βίντεο: H.264 BP/MP/HP, MPEG4 SP/ASP Κωδικοποιητής ήχου: AAC, HE-AAC

● PS (.mod, .mpg, .mpeg, .vob, .vro) Κωδικοποιητής βίντεο: MPEG1, MPEG2 Κωδικοποιητής ήχου: Dolby Digital, LPCM, MPEG Audio

 $\bullet$  TS (.mts, .m2ts, .tp, .trp, .ts, .tts) Κωδικοποιητής βίντεο: H.264 BP/MP/HP, MPEG1, MPEG2 Κωδικοποιητής ήχου: AAC, Dolby Digital, Dolby Digital Plus, HE-AAC, MPEG Audio

■ Υποστηριζόμενες μορφές υπότιτλων

- MicroDVD, SubRip, TMPlayer (.srt, .sub, .txt)
- Το αρχείο βίντεο και το αρχείο κειμένου υπότιτλων βρίσκονται μέσα στον ίδιο φάκελο, και τα ονόματα αρχείων είναι τα ίδια εκτός από τις προεκτάσεις αρχείων.
- Αν υπάρχουν παραπάνω από ένα αρχεία κειμένου υπότιτλων μέσα στον ίδιο φάκελο, εμφανίζονται με την ακόλουθη σειρά προτεραιότητας: ".srt", ".sub", ".txt".
- = Σημείωση =
- Ενδέχεται να μην είναι εφικτή η αναπαραγωγή ορισμένων αρχείων ακόμη και αν πληρούν αυτές τις προϋποθέσεις.
- Μη χρησιμοποιείτε χαρακτήρες δύο byte ή άλλους ειδικούς κωδικούς για τα ονόματα των αρχείων.
- Ενδέχεται να μην είναι εφικτή η χρήση των συνδεδεμένων συσκευών με αυτήν την τηλεόραση αν αλλάξουν τα ονόματα των αρχείων ή των φακέλων.
- Οι υποστηριζόμενες μορφές βίντεο διαφέρουν στο Media Player και στο διακομιστή μέσων.

**[Media Player](#page-115-0) > [Τεχνικές πληροφορίες](#page-133-0) > [Μορφή βίντεο](#page-136-0)** 

### Μορφή μουσικής

- Υποστηριζόμενες μορφές μουσικής
- MP3 (.mp3)
- $\bullet$  AAC (.m4a)
- Τα προστατευμένα έναντι της αντιγραφής αρχεία δεν μπορούν να αναπαραχθούν.
- WMA (.wma)
- Τα προστατευμένα έναντι της αντιγραφής αρχεία δεν μπορούν να αναπαραχθούν.
- LPCM (.wav)
- FLAC (.flac)

#### = Σημείωση =

- Ενδέχεται να μην είναι εφικτή η αναπαραγωγή ορισμένων αρχείων ακόμη και αν πληρούν αυτές τις προϋποθέσεις.
- Μη χρησιμοποιείτε χαρακτήρες δύο byte ή άλλους ειδικούς κωδικούς για τα ονόματα των αρχείων.
- Ενδέχεται να μην είναι εφικτή η χρήση των συνδεδεμένων συσκευών με αυτήν την τηλεόραση αν αλλάξουν τα ονόματα των αρχείων ή των φακέλων.

# <span id="page-115-0"></span>Media Player

## <span id="page-115-1"></span>Χρήση της επιλογής Media Player

### <span id="page-115-2"></span>Πληροφορίες

Το Media Player σας επιτρέπει να απολαμβάνετε φωτογραφίες, βίντεο ή μουσική που εγγράφονται σε μια Kάρτα SD και σε μια μνήμη Φλας USB.

#### (Παράδειγμα)

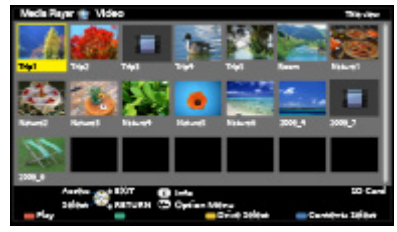

Λειτουργία Φωτογραφίας:

Μπορούν να προβληθούν στατικές φωτογραφίες που ελήφθησαν με ψηφιακές φωτογραφικές μηχανές.

#### Λειτουργία Βίντεο:

Μπορούν να αναπαραχθούν κινούμενες εικόνες που ελήφθησαν με ψηφιακές βιντεοκάμερες.

Λειτουργία Μουσικής:

Ψηφιακά δεδομένα μουσικής θα αναπαραχθούν.

• Κατά τη λειτουργία, η έξοδος των ηχητικών σημάτων γίνεται από τους ακροδέκτες DIGITAL AUDIO και HDMI2 (Λειτουργία ARC), ωστόσο, δεν παράγονται σήματα βίντεο. Για να χρησιμοποιήσετε το HDMI2 με τη λειτουργία ARC, συνδέστε έναν ενισχυτή που διαθέτει λειτουργία ARC και ρυθμίστε τη χρήση ηχείων home cinema.

[Λειτουργίες](#page-141-0) [VIERA Link "HDAVI Control™"](#page-143-0)

- Η επιλογή Ημερομηνία δείχνει την ημερομηνία κατά την οποία έγινε η καταγραφή από τη συσκευή εγγραφής. "\*\*/\*\*/\*\*\*\*\*": η ένδειξη αυτή εμφανίζεται σε ένα αρχείο στο οποίο δεν έχει καταγραφεί η ημερομηνία εγγραφής.
- Οι εικόνες ενδέχεται να μην εμφανίζονται σωστά σε αυτή την τηλεόραση ανάλογα με τον τύπο της χρησιμοποιούμενης συσκευής εγγραφής.
- Η εμφάνιση ενδέχεται να καθυστερήσει λίγο, όταν υπάρχουν πολλά αρχεία και φάκελοι.
- Αρχεία που έχουν υποστεί μερική αλλοίωση μπορεί να εμφανίζονται με μειωμένη ανάλυση.
- Η ρύθμιση της εικόνας μπορεί να μην εκτελεστεί ανάλογα με τις συνθήκες.

• Τα ονόματα φακέλων και αρχείων μπορεί να διαφέρουν από εκείνα στην ψηφιακή φωτογραφική μηχανή ή βιντεοκάμερα που χρησιμοποιείται.

### ■ Για τοποθέτηση ή αφαίρεση της Κάρτας SD

Εισάγετε προσεκτικά την Κάρτα SD με την επιφάνεια της ετικέτας στραμμένη εμπρός. Ωθήστε το κέντρο της κάρτας ώσπου να ακουστεί ένα κλικ. (Για να την αφαιρέσετε, σπρώξτε την ξανά).

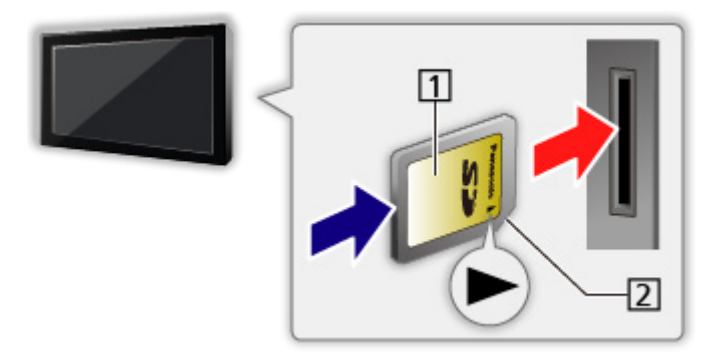

Επιφάνεια ετικέτας

Απόκομμα

■ Για την εισαγωγή ή αφαίρεση της Μνήμης Φλας USB Εισάγετε ή αφαιρέστε ευθεία και εντελώς.

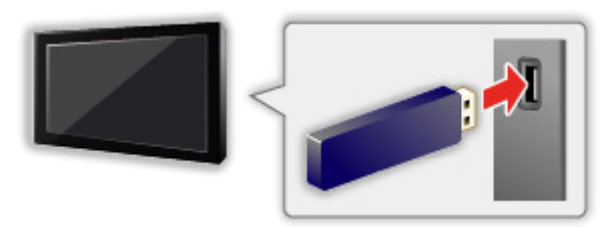

● Για να αφαιρέσετε με ασφάλεια τη Μνήμη Φλας USB από την τηλεόραση, πραγματοποιήστε την ενέργεια Ασφαλής αφαίρεση USB στη Ρύθμιση συσκευής USB.

[Ρυθμίσεις](#page-165-0) [Ρυθμίσεις](#page-184-0) [Ρύθμιση συσκευής USB](#page-184-1)

- Συνδέστε τη Μνήμη Φλας USB στη θύρα USB 1, 2.
- = Σημείωση =
- Ελέγξτε αν ο τύπος των ακροδεκτών και των συσκευών είναι σωστοί κατά τη σύνδεση.
- Για τις πληροφορίες των συσκευών

**[Media Player](#page-115-0) > [Τεχνικές πληροφορίες](#page-133-0)** 

- Για τις υποστηριζόμενες μορφές αρχείων
	- **[Media Player](#page-115-0) > [Τεχνικές πληροφορίες](#page-133-0)**

### <span id="page-117-0"></span>Επιλογή συσκευής / λειτουργίας

- 1. Εισαγάγετε την Κάρτα SD ή τη Μνήμη Φλας USB στην τηλεόραση
	- Όταν εισάγετε την Κάρτα SD, ξεκινά αυτόματα το Media Player.

```
EX \rightarrowMedia PlayerΧρήση της επιλογής Media PlayerΠληροφορίες
```
- 2. Εμφανίστε το Λίστα APPS με το πλήκτρο APPS
- 3. Επιλέξτε Media Player με τα  $\triangle$  /  $\nabla$  /  $\triangle$  /  $\triangleright$  και πιέστε OK για μετάβαση
- 4. Επιλέξτε τη συσκευή με τα  $\triangleleft$  /  $\triangleright$  και πιέστε OK για πρόσβαση
	- Αν δύο ή περισσότερες συσκευές δεν έχουν συνδεθεί, θα παραληφθεί αυτό το βήμα.
- 5. Επιλέξτε Photo / Video / Μουσική με τα  $\triangleleft$  /  $\triangleright$  και πιέστε OK για πρόσβαση

**Photo** 

**[Media Player](#page-115-0) > [Λειτουργία Φωτογραφίας](#page-119-0)** 

Εικόνα

**[Media Player](#page-115-0) > [Λειτουργία Βίντεο](#page-126-0)** 

Μουσική

```
Media PlayerΛειτουργία Μουσικής
```
6. Εμαφνίζεται η προβολή εικονιδίων

(Παράδειγμα)

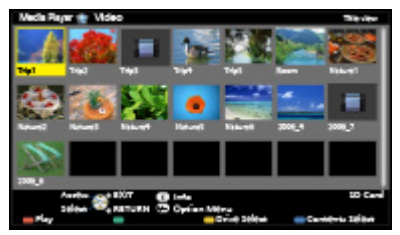

• Για την εμφάνιση / απόκρυψη των πληροφοριών του επιλεγμένου περιεχόμενου

 $\mathbf{d}$ 

- = Σημείωση =
- Μπορείτε ακόμη να μεταβείτε σε κάθε λειτουργία απευθείας από τη Λίστα APPS.

[Λειτουργίες](#page-141-0) [Λίστα APPS](#page-141-1) [Τρόπος χρήσης](#page-142-0)

- Επιλέξτε την κατάλληλη συσκευή και περιεχόμενο για την αναπαραγωγή του κάθε αρχείου.
- Μπορείτε να χρησιμοποιήσετε τα ακόλουθα κουμπιά κατά την αναπαραγωγή. Επιβεβαιώστε πως ο κωδικός του τηλεχειριστηρίου είναι "73".

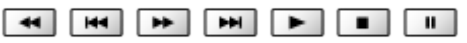

[Παρακολούθηση](#page-9-0) [Εξωτερικές συσκευές](#page-23-0) [Χειρισμός με το τηλεχειριστήριο της τηλεόρασης](#page-28-0)

#### ■ Για να αλλάξετε τη συσκευή

Μπορείτε να αλλάξετε την τρέχουσα συσκευή σε άλλη συσκευή απευθείας στην ίδια λειτουργία, αν είναι διαθέσιμες περισσότερες από μία συσκευές.

- 1. Εμφανίστε την οθόνη επιλογής συσκευής με το (κίτρινο) ενώ εμφανίζεται το εικονίδιο
- 2. Επιλέξτε τη συσκευή με τα < /> > και πιέστε OK για πρόσβαση

#### ■ Για να αλλάξετε τη λειτουργία

Μπορείτε να μεταβείτε στις άλλες λειτουργίες του Media Player από την προβολή εικονιδίων.

- 1. Εμφανίστε την οθόνη επιλογής περιεχομένων με το (μπλε) ενώ εμφανίζεται το εικονίδιο
- 2. Επιλέξτε τα περιεχόμενα με τα < /> / D και πιέστε OK για μετάβαση
- Μπορεί να αλλαχθεί η λειτουργία στην τρέχουσα συσκευή.

## <span id="page-119-0"></span>Λειτουργία Φωτογραφίας

### Επιλογή αρχείου

Επιλέξτε το αρχείο στην προβολή εικονιδίων με τα  $\triangle$  /  $\nabla$  /  $\triangle$  /  $\triangleright$  και πιέστε OK για να αρχίσει η αναπαραγωγή.

: Ένδειξη σφάλματος

- Για να αλλάξετε το μέγεθος των φωτογραφιών στην οθόνη εικονιδίων
	- 1) Εμφανίστε το μενού επιλογών με το OPTION
	- 2) Επιλέξτε Αλλαγή μεγέθους με τα Δ /  $\nabla$  και πιέστε OK για αλλαγή
- Για τις υποστηριζόμενες μορφές αρχείων

 $\mathbb{R}$  > [Media Player](#page-115-0) > [Τεχνικές πληροφορίες](#page-133-0) > [Μορφή φωτογραφίας](#page-135-0)

#### ■ Προβολή εικονιδίων

• Για την εμφάνιση / απόκρυψη των πληροφοριών του επιλεγμένου περιεχόμενου

 $\mathbf{d}$ 

• Για να εμφανίσετε τις Ρυθμίσεις Slideshow

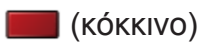

 $\Box$  → [Media Player](#page-115-0) > [Λειτουργία Φωτογραφίας](#page-119-0) > [Χρήση της διαδοχικής προβολής](#page-122-0)

• Για κατάταξη

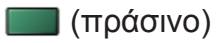

• Για να αλλάξετε τη συσκευή

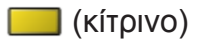

• Για να αλλάξετε το περιεχόμενο

(μπλε)

### Προβολή φωτογραφιών

- Αναπαραγωγή
- Για τη λειτουργία της προβολής Ανά μία φωτο
	- : Στην προηγούμενη φωτογραφία
	- : Στην επόμενη φωτογραφία
	- : Διακοπή (επιστροφή στο εικονίδιο)
	- OK : Διαδοχική προβολή
- Για την προβολή / απόκρυψη του οδηγού λειτουργίας

#### $\ddot{i}$

● Για περιστροφή 90°

(μπλε)

• Για να επιστρέψετε στο εικονίδιο

BACK/RETURN

### Κατάταξη φωτογραφιών

- Για κατάταξη ανά φάκελο, ημερομηνία εγγραφής ή μήνα εγγραφής
- 1. Εμφανίστε την επιλογή προβολής στην προβολή εικονιδίων με το (πράσινο)
- 2. Επιλέξτε Προβολή φακέλου / Ταξινόμ.ανά ημερομ. / Ταξινόμ.ανά μήνα με τα πλήκτρα  $\triangle$  /  $\nabla$  και πιέστε το πλήκτρο OK για επικύρωση

#### Προβολή φακέλου:

Εμφανίζει τα εικονίδια ομαδοποιημένα ανά φάκελο.

• Τα αρχεία που δεν βρίσκονται μέσα σε φάκελο θα συγκεντρωθούν στον φάκελο με το όνομα "/".

Ταξινόμ.ανά ημερομ. / Ταξινόμ.ανά μήνα:

Εμφανίζει τα εικονίδια ομαδοποιημένα κατά την ίδια ημερομηνία ή μήνα.

- Η ομάδα των φωτογραφιών χωρίς ημερομηνίες εγγραφής εμφανίζεται ως Άγνωστη.
- Για επιστροφή στο εικονίδιο όλων των φωτογραφιών
	- 1) Εμφανίστε την επιλογή προβολής στην προβολή εικονιδίων με το (πράσινο)
	- 2) Επιλέξτε Όλες οι φωτογραφ. με τα πλήκτρα  $\triangle$  /  $\nabla$  και πιέστε το πλήκτρο OK για επικύρωση

### 3D από πολλαπλές λήψεις

Η τηλεόραση αυτή μπορεί να δημιουργήσει μια φωτογραφία 3D χρησιμοποιώντας ένα ζεύγος φωτογραφιών από την κάρτα SD και να την αποθηκεύσει στην ίδια κάρτα SD.

- Η τηλεόραση αυτή μπορεί επίσης να δημιουργήσει μια φωτογραφία 3D από φωτογραφίες στη Μνήμη Φλας USB αλλά δεν μπορεί να την αποθηκεύσει.
- Αυτή η λειτουργία διατίθεται με φωτογραφίες που έχουν ληφθεί από ψηφιακές φωτογραφικές μηχανές.
- Ανάλογα με τις φωτογραφίες που επιλέγετε, αυτές μπορεί να μην είναι κατάλληλες για τη δημιουργία φωτογραφιών 3D, ή η δημιουργία της φωτογραφίας 3D μπορεί να μην είναι εφικτή. Σε αυτή την περίπτωση, συνιστάται να τραβήξετε μια φωτογραφία (για L - αριστερή) και στη συνέχεια να μετακινήσετε τη φωτογραφική μηχανή προς τα δεξιά κατά περίπου 5 cm και να τραβήξετε μια ακόμη φωτογραφία (για R- δεξιά).
- Για την προβολή των φωτογραφιών 3D που έχουν δημιουργηθεί με εφέ 3D, χρειάζεστε τα Γυαλιά 3D.
- 1. Εμφανίστε το μενού επιλογών στην προβολή εικονιδίων με το OPTION
- 2. Επιλέξτε 3D από πολλαπλές λήψεις με τα  $\triangle$  /  $\nabla$  και πιέστε OK για πρόσβαση
- 3. Επιλέξτε δύο φωτογραφίες για L (αριστερά) και R (δεξιά) με τα  $\triangle$  /  $\nabla$  /  $\triangle$  / και (κόκκινο)
	- Μπορείτε να επιλέξετε μόνο φωτογραφίες με την ίδια ημερομηνία εγγραφής και ίδια πίξελ.
	- Ενδέχεται να μην μπορείτε να δείτε σωστά τη φωτογραφία 3D που δημιουργείται αν επιλέξετε ανάποδα τις φωτογραφίες για L και R.
- 4. Δημιουργήστε τη φωτογραφία 3D με το OK
	- Αν οι επιλεγμένες φωτογραφίες σας δεν είναι κατάλληλες για φωτογραφία 3D, εμφανίζεται ένα μήνυμα σφάλματος και επιστρέφετε στην οθόνη επιλογής φωτογραφιών (βήμα 3).
	- Για να αποθηκεύσετε τη φωτογραφία 3D στην Κάρτα SD, πιέστε ΟΚ και ακολουθήστε τις οδηγίες επί της οθόνης.
	- Αφού αποθηκευθεί η φωτογραφία, εμφανίζεται η οθόνη επιλογής φωτογραφιών (βήμα 3). Επιλέξτε πάλι φωτογραφίες για να δημιουργήσετε μια άλλη φωτογραφία 3D ή πραγματοποιήστε έξοδο από τη λειτουργία 3D από πολλαπλές λήψεις.

#### ■ Για να απολαύσετε τις αποθηκευμένες φωτογραφίες 3D

Οι αποθηκευμένες εικόνες 3D εμφανίζονται στην προβολή εικονιδίων. Φορέστε τα Γυαλιά 3D και απολαύστε τις εικόνες 3D.

### <span id="page-122-0"></span>Χρήση της διαδοχικής προβολής

Η Διαδοχική προβολή τερματίζεται όταν έχουν προβληθεί όλες οι φωτογραφίες εντός του τρέχοντος εικονιδίου.

- 1. Για την πρώτη προβολή επιλέξτε το αρχείο από το εικονίδιο των φωτογραφιών με τα  $\triangle$  /  $\nabla$  /  $\triangle$  /  $\triangleright$
- 2. Αρχίστε τη διαδοχική προβολή με τα (κόκκινο) και OK
	- Για την προβολή / απόκρυψη του οδηγού λειτουργίας
		- $\mathcal{A}$
	- Για παύση (επιστροφή στη λειτουργία Ανά μία φωτο) **OK**
	- Για να επιστρέψετε στο εικονίδιο BACK/RETURN
	- Μπορείτε να αλλάξετε τη συνοδευτική μουσική ορίζοντας την επιλογή Συνοδευτική μουσική στις Ρυθμίσεις Slideshow (ανατρέξτε παρακάτω).

#### ■ Ρυθμίσεις Slideshow

Ορίστε τις ρυθμίσεις για τη λειτουργία Φωτογραφίας.

- 1. Εμφανίστε το μενού επιλογών με το OPTION
- 2. Επιλέξτε Ρυθμίσεις Slideshow με το πλήκτρο OK
- 3. Επιλέξτε ένα από τα ακόλουθα στοιχεία με τα πλήκτρα  $\triangle$  /  $\nabla$  και πιέστε OK για πρόσβαση

Τρόπος προεπισκόπησης / Εφφέ χρώματος / Auto Makeup / Λειτουργία οθόνης / Συνεχής αναπαραγωγή / Μεσοδιάστημα / Επανάληψη / Συνοδευτική μουσική

4. Ορίστε τα πλήκτρα  $\triangle$  /  $\nabla$  /  $\triangle$  /  $\triangleright$  και πιέστε **OK** για αποθήκευση

#### Τρόπος προεπισκόπησης

(Όχι / Πολλαπλό / Κολάζ / Ολίσθηση(+Ημερ.) / Ολίσθηση / Γκαλερί(+Ημερ.) / Γκαλερί / Cinema)

Επιλέγει τον τύπο περιγράμματος της διαδοχικής προβολής.

Πολλαπλό:

9 φωτογραφίες εμφανίζονται στη σειρά ταυτόχρονα.

Κολάζ:

Κάθε φωτογραφία εμφανίζεται σε τυχαία θέση και τυχαία κλίμακα.

#### Ολίσθηση(+Ημερ.) / Ολίσθηση:

Οι φωτογραφίες εμφανίζονται με εικόνες ροής.

• Μπορείτε να επιλέξετε την προβολή ή όχι του ημερολογίου. Ο μήνας του ημερολογίου αλλάζει με τα  $\triangleleft / \triangleright$ .

#### Γκαλερί(+Ημερ.) / Γκαλερί:

Εμφανίζονται φωτογραφίες διαφορετικών μεγεθών στα πλαίσια.

• Μπορείτε να επιλέξετε την προβολή ή όχι του ημερολογίου. Ο μήνας του ημερολογίου αλλάζει με τα  $\triangleleft / \triangleright$ .

#### Cinema:

Οι φωτογραφίες εμφανίζονται σαν παλιές ταινίες (τόνος σέπια).

#### Εφφέ χρώματος

#### (Όχι / Σέπια / Κλίμακα του γκρι)

Επιλέγει τα χρωματικά εφέ των φωτογραφιών στην Μονή προβολή και στη Διαδοχική Προβολή.

• Δεν ισχύει όταν η επιλογή Τρόπος προεπισκόπησης είναι ρυθμισμένη σε Ολίσθηση, Γκαλερί ή Cinema.

#### Auto Makeup

(Ναι / Όχι)

Εντοπίζει αυτόματα το πρόσωπο στη φωτογραφία και βελτιώνει τη φωτεινότητα και την αντίθεση.

#### Λειτουργία οθόνης

#### (Κανονική / Μεγέθυνση)

Επιλέγει τη μεγεθυμένη ή την κανονική προβολή στη Μονή προβολή και στη Διαδοχική Προβολή.

- Δεν ισχύει όταν η επιλογή Τρόπος προεπισκόπησης είναι ρυθμισμένη σε Κολάζ, Ολίσθηση, Γκαλερί ή Cinema
- Ανάλογα με το μέγεθος της φωτογραφίας, η φωτογραφία μπορεί να μη μεγεθυνθεί πλήρως για να γεμίσει την οθόνη (π.χ. εικόνα με στυλ πορτραίτου).

#### Συνεχής αναπαραγωγή

#### (Ναι / Όχι)

Επιλέγει αν οι συνεχείς φωτογραφίες εμφανίζονται ή όχι σε γρήγορο διάστημα κατά τη διάρκεια της λειτουργίας διαδοχικής προβολής.

• Δεν ισχύει όταν η επιλογή Τρόπος προεπισκόπησης είναι ρυθμισμένη σε Ολίσθηση, Γκαλερί ή Cinema.

#### Μεσοδιάστημα

#### (Αργό / Κανονική / Γρήγορο)

Επιλέγει το χρονικό διάστημα που μεσολαβεί στη διαδοχική προβολή.

• Δεν ισχύει όταν η επιλογή Τρόπος προεπισκόπησης είναι ρυθμισμένη σε Ολίσθηση, Γκαλερί ή Cinema.

#### Επανάληψη

(Ναι / Όχι)

Επανάληψη διαδοχικής προβολής

#### Συνοδευτική μουσική

#### (Όχι / Τύπος1 / Τύπος2 / Τύπος3 / Τύπος4 / Τύπος5 / Ρύθμιση χρήστη / Αυτόματα)

Επιλέγει τη συνοδευτική μουσική κατά τη Λειτουργία Φωτογραφίας.

#### Τύπος1 - 5:

Θα αναπαράγονται μουσικά αρχεία που έχουν εγκατασταθεί σε αυτή την τηλεόραση κατά τις εργοστασιακές ρυθμίσεις.

#### Αυτόματα:

Τα μουσικά αρχεία που είναι αποθηκευμένα στον αρχικό φάκελο της τρέχουσας συσκευής θα αναπαραχθούν με τυχαίο τρόπο.

● Εάν δεν υπάρχουν διαθέσιμα δεδομένα μουσικής, δεν θα αναπαραχθεί κανένας ήχος.

#### Ρύθμιση χρήστη:

Θα αναπαραχθούν τα αρχεία μουσικής στη συσκευή που είναι καταχωρημένη από εσάς.

• Εάν δεν έχουν καταχωρηθεί μουσικά αρχεία, ή εάν έχει αφαιρεθεί η συσκευή που έχει την καταχωρημένη μουσική, δεν θα αναπαράγεται ήχος.

- **Για την καταχώριση μουσικής** 
	- 1) Επιλέξτε το μουσικό αρχείο με τα Δ /  $\nabla$  και πιέστε OK για πρόσβαση
		- Ανάλογα με την κατάσταση της συσκευής, επιλέξτε φακέλους έως ότου φτάσετε στο επιθυμητό αρχείο μουσικής.
	- 2) Επιλέξτε Αρχείο / Φάκελος με τα πλήκτρα  $\triangle$  /  $\nabla$  και πιέστε το πλήκτρο OK για επικύρωση

Αρχείο:

Το επιλεγμένο αρχείο μουσικής θα καταχωρηθεί.

Φάκελος:

Όλα τα μουσικά αρχεία του φακέλου που περιλαμβάνει το επιλεγμένο αρχείο μουσικής θα καταχωρηθούν.

- = Σημείωση =
- Η ποιότητα της εικόνας μπορεί να αλλοιωθεί, ανάλογα με τις ρυθμίσεις της διαδοχικής προβολής.
- Η ρύθμιση της εικόνας μπορεί να μην εκτελεστεί ανάλογα με τις ρυθμίσεις της διαδοχικής προβολής.

## <span id="page-126-0"></span>Λειτουργία Βίντεο

### Επιλογή αρχείου

- 1. Εμφανίστε τον τίτλο στην προβολή εικονιδίων με τα  $\triangle$  /  $\triangledown$  /  $\triangle$  /  $\triangleright$ 
	- : Ένδειξη σφάλματος
	- : Το αρχείο δεν υποστηρίζει την προβολή εικονιδίων.
	- Η προεπισκόπηση θα ξεκινήσει όταν επισημανθεί ο τίτλος / η σκηνή στην προβολή εικονιδίων εφόσον υποστηρίζεται η προεπισκόπηση. Για το κλείσιμο της προεπισκόπησης, ορίστε την επιλογή Προεπισκόπηση Βίντεο σε Όχι.

[Media Player](#page-115-0) [Λειτουργία Βίντεο](#page-126-0) [Ρύθμιση Βίντεο](#page-129-0)

- 2. Αρχίστε την αναπαραγωγή με το (κόκκινο)
	- Εάν σταματήσατε την τελευταία αναπαραγωγή στο μέσον, θα εμφανιστεί η οθόνη επιβεβαίωσης που σας ρωτά εάν επιθυμείτε να ξεκινήσετε από το τμήμα στο οποίο έγινε τελευταία η διακοπή ή από την αρχή.
- Για τις υποστηριζόμενες μορφές αρχείων

 $M \rightarrow$  [Media Player](#page-115-0) > [Τεχνικές πληροφορίες](#page-133-0) > [Μορφή βίντεο](#page-136-0)

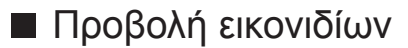

• Για την εμφάνιση / απόκρυψη των πληροφοριών του επιλεγμένου περιεχόμενου

 $\mathbf{d}$ 

• Για να αρχίσει η αναπαραγωγή

(κόκκινο)

• Για να αλλάξετε τη συσκευή

(κίτρινο)

• Για να αλλάξετε το περιεχόμενο

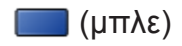

■ Αναπαραγωγή από την επιλεγμένη σκηνή του τίτλου (SD-Video ή AVCHD)

Θα ξεκινήσει η αναπαραγωγή της επιλεγμένης σκηνής και θα συνεχίσει ως το τέλος του τίτλου.

- 1. Επιλέξτε τη λειτουργία με τα  $\triangle$  /  $\nabla$  /  $\triangle$  /  $\triangleright$  και πιέστε OK για πρόσβαση
- 2. Επιλέξτε τη σκηνή με τα  $\triangle$  /  $\nabla$  /  $\triangle$  /  $\triangleright$
- 3. Αρχίστε την αναπαραγωγή με το (κόκκινο)
- Η δομή των τίτλων και των σκηνών μπορεί να διαφέρει ανάλογα με την ψηφιακή βιντεοκάμερα που χρησιμοποιήθηκε.
- Για επανάληψη της αναπαραγωγής

**[Media Player](#page-115-0) > [Λειτουργία Βίντεο](#page-126-0) > [Ρύθμιση Βίντεο](#page-129-0)** 

#### ■ Αναπαραγωγή

- Για το χειρισμό της αναπαραγωγής
	- : Γρήγορη μετάβαση πίσω
	- : Γρήγορη μετάβαση εμπρός

: Διακοπή

OK : Παύση (εμφανίζεται η γραμμή χρονικής αναζήτησης) / Αναπαραγωγή

- Για μεταπήδηση σε συγκεκριμένο χρονικό σημείο
	- 1) Εμφανίστε τη γραμμή χρονικής αναζήτησης με το OK
	- 2) Ενώ ακόμη εμφανίζεται η γραμμή χρονικής αναζήτησης Πιέστε  $\triangleleft$  /  $\triangleright$

Αναζήτηση για περ. 10 δευτερόλεπτα

Πιέστε παρατεταμένα  $\triangleleft$  /  $\triangleright$  :

Ταχεία αναζήτηση

- 3) Μεταβείτε στο συγκεκριμένο χρονικό σημείο με το OK
- Για την προβολή / απόκρυψη του οδηγού λειτουργίας και της ζώνης πληροφοριών

 $\ddot{\mathbf{u}}$ 

• Στον προηγούμενο τίτλο / σκηνή

(κόκκινο)

• Στον επόμενο τίτλο / σκηνή

(πράσινο)

- Για την αλλαγή της αναλογίας
	- 1) Εμφανίστε τη λίστα Επιλογή αναλογίας πλευρών με την επιλογή **ASPECT**
	- 2) Επιλέξτε τη λειτουργία με τα πλήκτρα Δ /  $\nabla$  και πιέστε OK για επικύρωση

Αναλογία πλευρών 1:

Εμφανίζει το περιεχόμενο μεγεθυσμένο χωρίς παραμόρφωση.

Αναλογία πλευρών 2:

Εμφανίζει το περιεχόμενο σε πλήρη οθόνη.

Πρωτότυπο:

Εμφανίζει το αρχικό μέγεθος του περιεχομένου.

- Μπορείτε επίσης να αλλάξετε τη λειτουργία πιέζοντας το ASPECT. (Πιέστε επανειλημμένα μέχρι να φτάσετε στην επιθυμητή λειτουργία.)
- Η αναλογία διαστάσεων δεν μπορεί να μεταβληθεί σε συνάρτηση με το περιεχόμενο.
- Για να επιστρέψετε στο εικονίδιο

BACK/RETURN

### <span id="page-129-0"></span>Ρύθμιση Βίντεο

Ορίστε τις ρυθμίσεις για τη λειτουργία Βίντεο.

- 1. Εμφανίστε το μενού επιλογών με το OPTION
- 2. Επιλέξτε Ρύθμιση Βίντεο με το πλήκτρο OK
- 3. Επιλέξτε ένα από τα ακόλουθα στοιχεία με τα πλήκτρα  $\triangle$  /  $\nabla$  και πιέστε OK για πρόσβαση

Προεπισκόπηση Βίντεο / Επιλογή ήχου / Ήχος Dual Mono / Υπότιτλοι / Κείμενο Υποτίτλων / Επανάληψη

- Τα στοιχεία μενού και τα στοιχεία που μπορείτε να επιλέξετε διαφέρουν ανάλογα με το περιεχόμενο.
- 4. Ορίστε τα πλήκτρα  $\triangle$  /  $\nabla$  /  $\triangle$  /  $\triangleright$  και πιέστε OK για αποθήκευση

#### Προεπισκόπηση Βίντεο

#### (Ναι / Όχι)

Ρυθμίζει την έναρξη της προεπισκόπησης του τίτλου ή της σκηνής στην προβολή εικονιδίων.

- Οι εικόνες μπορεί να μην εμφανίζονται για μια στιγμή στην προβολή εικονιδίων. Για να το παρακάμψετε ρυθμίστε την προεπισκόπηση στο Όχι.
- Η λειτουργία αυτή είναι διαθέσιμη στην προβολή εικονιδίων.

#### Επιλογή ήχου, Ήχος Dual Mono

Επιλέγει για κομμάτια ήχου με δυνατότητα επιλογής (εάν διατίθενται).

- Ενδέχεται να περάσουν αρκετά δευτερόλεπτα για να αλλάξει ο ήχος.
- Η λειτουργία αυτή είναι διαθέσιμη κατά τη διάρκεια της αναπαραγωγής.

#### Υπότιτλοι

Εμφάνιση / απόκρυψη υπότιτλων (εάν διατίθενται).

• Η λειτουργία αυτή είναι διαθέσιμη κατά τη διάρκεια της αναπαραγωγής.

#### Κείμενο Υποτίτλων

Επιλέγεται ο τύπος γραμματοσειράς για σωστή προβολή των υποτίτλων (αν διατίθεται).

• Η λειτουργία αυτή είναι διαθέσιμη κατά τη διάρκεια της αναπαραγωγής.

#### Επανάληψη

(Ναι / Όχι)

Επανάληψη της αναπαραγωγής μέσα από τον τίτλο ή το επιλεγμένο αρχείο (ανάλογα με το περιεχόμενο)

### Ρυθμίσεις εξόδου ήχου

Μπορείτε να απολαύσετε τον πολυκάναλο ήχο μέσω ενισχυτή συνδεδεμένου σε υποδοχή DIGITAL AUDIO ή HDMI2 (λειτουργία ARC).

• Για να επιβεβαιώσετε ή να αλλάξετε την τρέχουσα κατάσταση ήχου

[Media Player](#page-115-0) [Λειτουργία Βίντεο](#page-126-0) [Ρύθμιση Βίντεο](#page-129-0)

- 1. Εμφανίστε το μενού με το πλήκτρο MENU
- 2. Επιλέξτε Ήχος > Επιλογή SPDIF με τα πλήκτρα Δ / ∇ και πιέστε το πλήκτρο OK για πρόσβαση
- 3. Επιλέξτε Αυτόματα / PCM με τα πλήκτρα  $\triangle$  /  $\nabla$  και πιέστε το πλήκτρο OK για επικύρωση

#### Επιλογή SPDIF

#### (Αυτόματα / PCM)

Επιλέγει την αρχική ρύθμιση για το σήμα εξόδου ψηφιακού ήχου από τους ακροδέκτες DIGITAL AUDIO και HDMI2 (λειτουργία ARC).

• Το SPDIF είναι πρότυπη μορφή αρχείου μεταφοράς ήχου.

#### Αυτόματα:

Το Dolby Digital Plus, το Dolby Digital και το πολυκάναλο HE-AAC εξάγονται ως Dolby Digital Bitstream. Το MPEG εξάγεται ως PCM. Το DTS εξάγεται ως DTS.

PCM:

Το σήμα της ψηφιακής εξόδου ορίζεται σε PCM.

• Το ARC (Κανάλι επιστροφής ήχου) είναι μια λειτουργία εξόδου ψηφιακού ήχου χρησιμοποιώντας καλώδιο HDMI.

## <span id="page-131-0"></span>Λειτουργία Μουσικής

### Επιλογή αρχείου

- 1. Εμφανίστε το φάκελο στην προβολή εικονιδίων με τα  $\triangle$  /  $\triangledown$  /  $\triangle$  /  $\triangleright$
- 2. Αρχίστε την αναπαραγωγή με το (κόκκινο)
- Για τις υποστηριζόμενες μορφές αρχείων

**[Media Player](#page-115-0) > [Τεχνικές πληροφορίες](#page-133-0) > [Μορφή μουσικής](#page-140-0)** 

#### ■ Προβολή εικονιδίων

• Για την εμφάνιση / απόκρυψη των πληροφοριών του επιλεγμένου περιεχόμενου

 $\ddot{i}$ 

• Για να αρχίσει η αναπαραγωγή

(κόκκινο)

• Για να αλλάξετε τη συσκευή

(κίτρινο)

• Για να αλλάξετε το περιεχόμενο

(μπλε)

### Αναπαραγωγή μουσικής

- Αναπαραγωγή επιλεγμένου αρχείου στο φάκελο
- 1. Επιλέξτε το φάκελο με τα  $\triangle$  /  $\nabla$  /  $\triangle$  /  $\triangleright$  και πιέστε OK για πρόσβαση
- 2. Επιλέξτε το αρχείο με τα  $\triangle$  /  $\nabla$  /  $\triangle$  /  $\triangleright$
- 3. Αρχίστε την αναπαραγωγή με το (κόκκινο)

#### ■ Αναπαραγωγή

- Για το χειρισμό της αναπαραγωγής
	- : Γρήγορη μετάβαση πίσω
	- : Γρήγορη μετάβαση εμπρός

: Διακοπή

- OK : Παύση / Αναπαραγωγή
- Για την προβολή / απόκρυψη του οδηγού λειτουργίας

 $\ddot{\mathbf{u}}$ 

• Στο προηγούμενο κομμάτι

(κόκκινο)

● Στο επόμενο κομμάτι

(πράσινο)

• Για να επιστρέψετε στο εικονίδιο

BACK/RETURN

### Ρύθμιση μουσικής

Ορίστε τις ρυθμίσεις για τη λειτουργία Μουσικής.

- Η λειτουργία αυτή είναι διαθέσιμη στην προβολή εικονιδίων.
- 1. Εμφανίστε το μενού επιλογών με το OPTION
- 2. Επιλέξτε Ρύθμιση μουσικής > Επανάληψη με το OK
- 3. Επιλέξτε Φάκελος / Ένα / Όχι με τα πλήκτρα  $\triangle$  /  $\nabla$  και πιέστε το πλήκτρο OK για επικύρωση

Φάκελος:

Επανάληψη αναπαραγωγής, μέσα στον επιλεγμένο φάκελο

Ένα:

Επανάληψη αναπαραγωγής του μεμονωμένου επιλεγμένου αρχείου

## <span id="page-133-0"></span>Τεχνικές πληροφορίες

### Προσοχή κατά το χειρισμό συσκευών

- Δεδομένα που έχουν τροποποιηθεί με Η/Υ ενδέχεται να μην εμφανίζονται.
- Μην αφαιρείτε τη συσκευή ενώ η τηλεόραση προσπελαύνει τα δεδομένα. Διαφορετικά ενδέχεται να προκληθεί ζημιά στη συσκευή ή την τηλεόραση.
- Μην αγγίζετε τους ακροδέκτες πάνω στη συσκευή.
- Μην υποβάλλετε τη συσκευή σε υψηλή πίεση ή κρούση.
- Εισαγάγετε τη συσκευή με τη σωστή κατεύθυνση. Διαφορετικά ενδέχεται να προκληθεί ζημιά στη συσκευή ή την τηλεόραση.
- Οι ηλεκτρικές παρεμβολές, ο στατικός ηλεκτρισμός ή ο εσφαλμένος χειρισμός ενδέχεται να προκαλέσουν βλάβη στα δεδομένα ή στη συσκευή.
- Να δημιουργείτε εφεδρικά αντίγραφα των καταγεγραμμένων δεδομένων σας σε τακτά χρονικά διαστήματα για να αποφευχθεί η αλλοίωση ή βλάβη των δεδομένων ή άστατη λειτουργία της τηλεόρασης. Η Panasonic δεν φέρει καμία απολύτως ευθύνη για τυχόν ζημιά των εγγεγραμμένων δεδομένων.

### Κάρτα SD

### ■ Κάρτα SD

Χρησιμοποιήστε μια κάρτα SD η οποία ανταποκρίνεται στα πρότυπα SD. Η μη τήρηση των παραπάνω ενδέχεται να προκαλέσει δυσλειτουργία στην τηλεόραση.

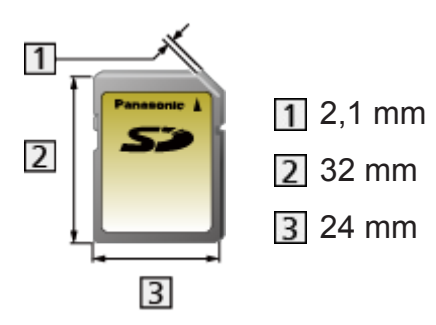

Μορφή Κάρτας:

SDXC Card - exFAT

SDHC Card / SD Card - FAT16 ή FAT32

Τύπος συμβατής κάρτας (μέγιστη χωρητικότητα):

Κάρτα SDXC (64 GB), Κάρτα SDHC (32 GB), Κάρτα SD (2 GB), Κάρτα miniSD (2 GB) (απαιτείται προσαρμογέας miniSD)

• Κατά τη χρήση κάρτας miniSD Card, τοποθετείτε / αφαιρείτε την κάρτα μαζί με τον προσαρμογέα.

### Συσκευές USB

- Συνιστάται η σύνδεση της Μνήμης Φλας USB απευθείας στις θύρες USB της τηλεόρασης.
- Μερικές συσκευές USB ή USB HUB ενδέχεται να μην χρησιμοποιούνται με την παρούσα τηλεόραση.
- Δεν μπορείτε να συνδέσετε συσκευές χρησιμοποιώντας αναγνώστη καρτών USB.
- Επιπλέον πληροφορίες για τις συσκευές μπορείτε να βρείτε στον ακόλουθο ιστότοπο. (Μόνο στα αγγλικά)

http://panasonic.net/viera/support

#### ■ Μνήμη Φλας USB

(για αναπαραγωγή σε Media Player)

Μορφή αρχείου Μνήμης Φλας USB:

FAT16, FAT32 ή exFAT

• Δεν είναι εγγυημένη η λειτουργία συσκευών USB HDD με το Media Player, όταν αυτές έχουν φορμαριστεί σε Η/Υ.

### <span id="page-135-0"></span>Μορφή φωτογραφίας

■ Υποστηριζόμενες μορφές φωτογραφιών

● JPEG (.jpg, .jpeg, .mpo) Ανάλυση εικόνας (pixel): 8 × 8 έως 30.719 × 17.279 Υποδειγματοληψία:

4:4:4, 4:2:2, 4:2:0

- Πρότυπα DCF και EXIF
- Δεν υποστηρίζεται Progressive JPEG.

= Σημείωση =

- Ενδέχεται να μην είναι εφικτή η αναπαραγωγή ορισμένων αρχείων ακόμη και αν πληρούν αυτές τις προϋποθέσεις.
- Μη χρησιμοποιείτε χαρακτήρες δύο byte ή άλλους ειδικούς κωδικούς για τα ονόματα των αρχείων.
- Ενδέχεται να μην είναι εφικτή η χρήση των συνδεδεμένων συσκευών με αυτήν την τηλεόραση αν αλλάξουν τα ονόματα των αρχείων ή των φακέλων.

### <span id="page-136-0"></span>Μορφή βίντεο

### ■ Υποστηριζόμενες μορφές βίντεο

● AVCHD (.mts)

Κωδικοποιητής βίντεο:

H.264 BP/MP/HP

Κωδικοποιητής ήχου:

Dolby Digital

- Πρότυπο AVCHD Έκδ. 2.0 (AVCHD 3D, AVCHD Progressive)
- Τα δεδομένα μπορεί να μην είναι διαθέσιμα αν τροποποιηθεί η δομή ενός φακέλου στη συσκευή.
- SD-Video (.mod)

Κωδικοποιητής βίντεο:

MPEG1, MPEG2

Κωδικοποιητής ήχου:

Dolby Digital, MPEG Audio

- SD-Video Standard Έκδ. 1.31 (Entertainment Video Profile)
- Τα δεδομένα μπορεί να μην είναι διαθέσιμα αν τροποποιηθεί η δομή ενός φακέλου στη συσκευή.

Κωδικοποιητής βίντεο:

H.264 BP/MP/HP, MPEG1, MPEG2, MPEG4 SP/ASP, VC-1, Windows Media Video Έκδ. 9

Κωδικοποιητής ήχου:

AAC, ADPCM, Dolby Digital, Dolby Digital Plus, DTS core, HE- AAC, LPCM, MPEG Audio, MP3, WMA, WMA Pro

• Ενδέχεται να μην είναι διαθέσιμες ορισμένες λειτουργίες υποτίτλων ή κεφαλαίων.

<sup>●</sup> AVI (.avi)

● MKV (.mkv)

Κωδικοποιητής βίντεο:

H.264 BP/MP/HP, MPEG1, MPEG2, MPEG4 SP/ASP

Κωδικοποιητής ήχου:

AAC, Dolby Digital, Dolby Digital Plus, DTS core, HE-AAC, MPEG Audio, MP3

- Ενδέχεται να μην είναι διαθέσιμες ορισμένες λειτουργίες υποτίτλων ή κεφαλαίων.
- ASF (.asf, .wmv)

Κωδικοποιητής βίντεο:

MPEG4 SP/ASP, VC-1, Windows Media Video Έκδ. 9

Κωδικοποιητής ήχου:

AAC, Dolby Digital, Dolby Digital Plus, HE-AAC, LPCM, MP3, WMA, WMA Pro

- Τα προστατευμένα έναντι της αντιγραφής αρχεία δεν μπορούν να αναπαραχθούν.
- $\bullet$  MP4 (.f4v, .m4v, .mp4)

Κωδικοποιητής βίντεο:

H.264 BP/MP/HP, MPEG1, MPEG2, MPEG4 SP/ASP

Κωδικοποιητής ήχου:

AAC, Dolby Digital, Dolby Digital Plus, HE-AAC, MPEG Audio, MP3

- Η παρούσα τηλεόραση υποστηρίζει αυτό το περιεχόμενο που καταγράφηκε με προϊόντα Panasonic. Για λεπτομέρειες, διαβάστε το εγχειρίδιο των προϊόντων.
- $\bullet$  FLV (.flv)

Κωδικοποιητής βίντεο:

H.264 BP/MP/HP

Κωδικοποιητής ήχου:

AAC, MP3

● 3GPP (.3gp, .3g2) Κωδικοποιητής βίντεο: H.264 BP/MP/HP, MPEG4 SP/ASP Κωδικοποιητής ήχου: AAC, HE-AAC

● PS (.mod, .mpg, .mpeg, .vob, .vro)

Κωδικοποιητής βίντεο:

H.264 BP/MP/HP, MPEG1, MPEG2, VC-1

Κωδικοποιητής ήχου:

AAC, Dolby Digital, Dolby Digital Plus, HE-AAC, LPCM, MPEG Audio, MP3

 $\bullet$  TS (.mts, .m2ts, .tp, .trp, .ts, .tts)

Κωδικοποιητής βίντεο:

H.264 BP/MP/HP, MPEG1, MPEG2, VC-1

Κωδικοποιητής ήχου:

AAC, Dolby Digital, Dolby Digital Plus, DTS core, HE-AAC, MPEG Audio, MP3

#### ■ Υποστηριζόμενες μορφές υπότιτλων

- MicroDVD, SubRip, TMPlayer (.srt, .sub, .txt)
- Το αρχείο βίντεο και το αρχείο κειμένου υπότιτλων βρίσκονται μέσα στον ίδιο φάκελο, και τα ονόματα αρχείων είναι τα ίδια εκτός από τις προεκτάσεις αρχείων.
- Αν υπάρχουν παραπάνω από ένα αρχεία κειμένου υπότιτλων μέσα στον ίδιο φάκελο, εμφανίζονται με την ακόλουθη σειρά προτεραιότητας: ".srt", ".sub", ".txt".

= Σημείωση =

- Ενδέχεται να μην είναι εφικτή η αναπαραγωγή ορισμένων αρχείων ακόμη και αν πληρούν αυτές τις προϋποθέσεις.
- Μη χρησιμοποιείτε χαρακτήρες δύο byte ή άλλους ειδικούς κωδικούς για τα ονόματα των αρχείων.
- Ενδέχεται να μην είναι εφικτή η χρήση των συνδεδεμένων συσκευών με αυτήν την τηλεόραση αν αλλάξουν τα ονόματα των αρχείων ή των φακέλων.
- Οι υποστηριζόμενες μορφές βίντεο διαφέρουν στο Media Player και στο διακομιστή μέσων.

[Οικιακό δίκτυο](#page-81-0) [Τεχνικές πληροφορίες](#page-110-0) [Μορφή βίντεο](#page-111-0)

### <span id="page-140-0"></span>Μορφή μουσικής

■ Υποστηριζόμενες μορφές μουσικής

- MP3 (.mp3)
- $\bullet$  AAC (.m4a)
- Τα προστατευμένα έναντι της αντιγραφής αρχεία δεν μπορούν να αναπαραχθούν.
- WMA / WMA Pro (.wma)
- Τα προστατευμένα έναντι της αντιγραφής αρχεία δεν μπορούν να αναπαραχθούν.

● LPCM (.wav)

- FLAC (.flac)
- = Σημείωση =
- Ενδέχεται να μην είναι εφικτή η αναπαραγωγή ορισμένων αρχείων ακόμη και αν πληρούν αυτές τις προϋποθέσεις.
- Μη χρησιμοποιείτε χαρακτήρες δύο byte ή άλλους ειδικούς κωδικούς για τα ονόματα των αρχείων.
- Ενδέχεται να μην είναι εφικτή η χρήση των συνδεδεμένων συσκευών με αυτήν την τηλεόραση αν αλλάξουν τα ονόματα των αρχείων ή των φακέλων.

# <span id="page-141-0"></span>Λειτουργίες

## <span id="page-141-1"></span>Λίστα APPS

### Πληροφορίες

Η μετάβαση σε διάφορες εφαρμογές (περιεχόμενο ίντερνετ, περιεχόμενο δικτύου, Media Player, κτλ.) γίνεται εύκολα από τη Λίστα APPS.

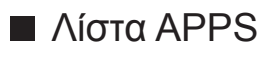

(Παράδειγμα)

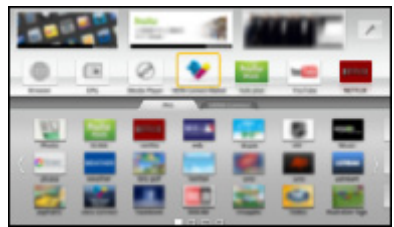

- = Σημείωση =
	- Η Λίστα APPS μπορεί να υποστεί αλλαγές χωρίς προειδοποίηση.

### <span id="page-142-0"></span>Τρόπος χρήσης

Μπορείτε να μεταβείτε σε ειδικά χαρακτηριστικά όπως περιεχόμενο ίντερνετ, περιεχόμενο δικτύου, Media Player, κτλ. από τη Λίστα APPS.

1. Εμφανίστε το Λίστα APPS με το πλήκτρο APPS

(Παράδειγμα)

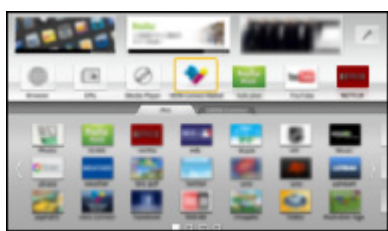

● Για έξοδο από τη Λίστα APPS

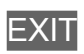

2. Επιλέξτε ένα εικονίδιο των χαρακτηριστικών με τα  $\triangle$  /  $\triangledown$  /  $\triangle$  /  $\triangleright$  και πιέστε OK για μετάβαση

Περιεχόμενο ίντερνετ

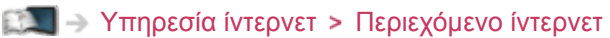

Media Player

[Media Player](#page-115-0) [Χρήση της επιλογής Media Player](#page-115-1) [Επιλογή συσκευής / λειτουργίας](#page-117-0)

Media Server

ΘΩ → [Οικιακό δίκτυο](#page-81-0) > [DLNA](#page-81-1) > [Χρησιμοποιώντας DLNA](#page-85-0)

VIERA Link

[Λειτουργίες](#page-141-0) [VIERA Link "HDAVI Control™"](#page-143-0)

### Ρυθμίσεις

Μπορείτε να προσαρμόσετε τη Λίστα APPS (ρυθμίσεις οθόνης, κτλ.).

- 1. Εμφανίστε το Λίστα APPS με το πλήκτρο APPS
- 2. Επιλέξτε το εικονίδιο των ρυθμίσεων στη Λίστα APPS με τα  $\triangle$  /  $\nabla$  /  $\triangle$  /  $\triangleright$ και πιέστε OK για μετάβαση

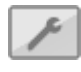

- 3. Ακολουθήστε τις οδηγίες στην οθόνη
- = Σημείωση =
- Τα στοιχεία του μενού Ρυθμίσεων μπορεί να αλλάξουν χωρίς προειδοποίηση.

## <span id="page-143-0"></span>VIERA Link "HDAVI Control™"

### Περίληψη του VIERA Link

Απολαύστε επιπρόσθετη συνεργατική λειτουργία μέσω HDMI με προϊόντα της Panasonic που διαθέτουν λειτουργία "HDAVI Control™".

Το VIERA Link (HDAVI Control) συνδέει την τηλεόραση και τον εξοπλισμό με τη λειτουργία VIERA Link και διευκολύνει τον έλεγχο, την αναπαραγωγή, την εξοικονόμηση ενέργειας, τη δημιουργία home cinema, κ.λπ. χωρίς πολύπλοκες ρυθμίσεις. Οι συνδέσεις με τον εξοπλισμό (συσκευή εγγραφής DIGA, βιντεοκάμερα HD, συσκευή αναπαραγωγής home cinema, ενισχυτής, κ.λπ.) μέσω καλωδίων HDMI και SCART επιτρέπουν την αυτόματη διασύνδεση. Οι λειτουργίες αυτές περιορίζονται στα μοντέλα που ενσωματώνουν "HDAVI Control" και "VIERA Link".

- Η τηλεόραση υποστηρίζει τη λειτουργία "HDAVI Control 5".
- Ορισμένες λειτουργίες δεν είναι διαθέσιμες ανάλογα με την έκδοση του HDAVI Control του εξοπλισμού. Επιβεβαιώστε την έκδοση του HDAVI Control του συνδεδεμένου εξοπλισμού.
- Οι λειτουργίες VIERA Link ενδέχεται να διατίθενται ακόμα με εξοπλισμό άλλων κατασκευαστών που υποστηρίζει HDMI CEC.
- Το VIERA Link "HDAVI Control" είναι μια μοναδική λειτουργία που αναπτύξαμε και προσθέσαμε, η οποία βασίζεται στις λειτουργίες ελέγχου που παρέχονται μέσω HDMI, που είναι ένα βιομηχανικό πρότυπο γνωστό ως HDMI CEC (Χειριστήρια Ηλεκτρονικών Καταναλωτή). Ως εκ τούτου, η λειτουργία του με προϊόντα άλλων κατασκευαστών που υποστηρίζει HDMI CEC δεν είναι εγγυημένη.
- Παρακαλούμε ανατρέξτε στα ξεχωριστά εγχειρίδια λειτουργίας των προϊόντων άλλων κατασκευαστών που υποστηρίζουν τη λειτουργία VIERA Link.
- Για σχετικές πληροφορίες αναφορικά με τα προϊόντα της Panasonic, απευθυνθείτε στον τοπικό αντιπρόσωπο της Panasonic.
■ VIERA Link (σύνδεση HDMI)

- Χρησιμοποιήστε πλήρως ενσύρματο καλώδιο συμβατό με HDMI.
- Συνδέστε τον εξοπλισμό που υποστηρίζει VIERA Link στον ακροδέκτη HDMI της τηλεόρασης μέσω ενός καλωδίου HDMI.

Για πληροφορίες σχετικά με το καλώδιο HDMI που συνδέει βιντεοκάμερα HD ή φωτογραφική μηχανή LUMIX της Panasonic, διαβάστε το εγχειρίδιο του εξοπλισμού.

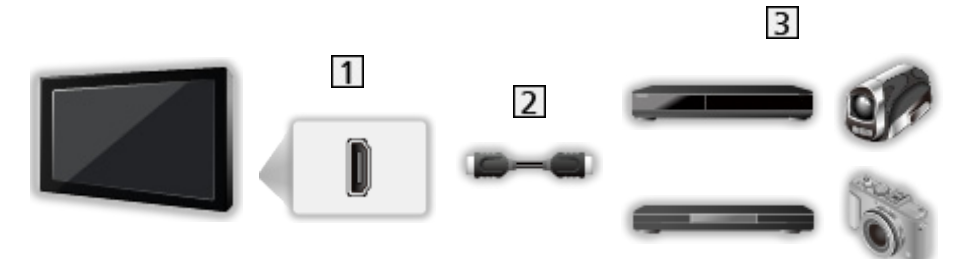

Ακροδέκτης HDMI

Καλώδιο HDMI

Εξοπλισμός με λειτουργία VIERA Link (Συσκευή Εγγραφής DIGA / Συσκευή Αναπαραγωγής DVD / Συσκευή Αναπαραγωγής δίσκων Blu-ray / Βιντεοκάμερα HD / LUMIX Φωτογραφική μηχανή)

■ Διαθέσιμα χαρακτηριστικά (σύνδεση HDMI)

Συσκευή Εγγραφής DIGA / Συσκευή Αναπαραγωγής DVD / Συσκευή Αναπαραγωγής δίσκων Blu-ray

- Εύκολη αναπαραγωγή
- Ενεργοπ. Συσκευών
- Απενεργοπ. συσκευών
- Εξοικονόμηση Ενέργειας στην Αναμονή\*<sup>2</sup>
- Έξυπνο Αυτόμ. Κατάσταση Αναμονής\*<sup>2</sup>
- Χειρισμός VIERA Link<sup>\*1</sup>

Βιντεοκάμερα HD / Φωτογραφική μηχανή LUMIX

- Εύκολη αναπαραγωγή
- Ενεργοπ. Συσκευών
- Απενεργοπ. συσκευών
- Χειρισμός VIERA Link<sup>\*1</sup>

<sup>:</sup> Για εξοπλισμό που διαθέτει λειτουργία "HDAVI Control 2" ή νεότερη.

: Για εξοπλισμό που διαθέτει λειτουργία "HDAVI Control 4" ή νεότερη.

■ VIERA Link (συνδέσεις HDMI και εξόδου ήχου)

- Χρησιμοποιήστε πλήρως ενσύρματο καλώδιο συμβατό με HDMI.
- Συνδέστε τον εξοπλισμό που υποστηρίζει VIERA Link στον ακροδέκτη HDMI της τηλεόρασης μέσω ενός καλωδίου HDMI.
- Χρησιμοποιήστε πλήρως ενσύρματο καλώδιο SCART.
- Χρησιμοποιήστε το οπτικό καλώδιο ψηφιακού ήχου ή το καλώδιο SCART για έξοδο ήχου από την τηλεόραση.

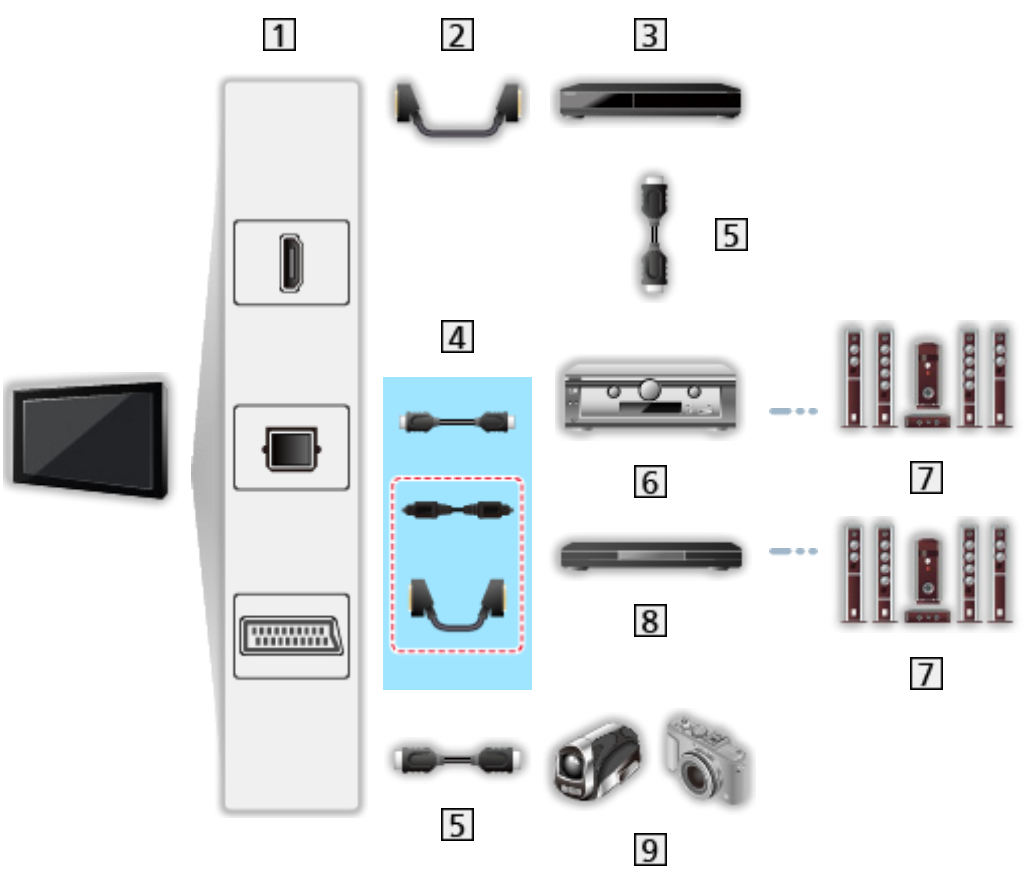

- Ακροδέκτης HDMI / DIGITAL AUDIO / Ακροδέκτης AV1 (SCART)
- Καλώδιο SCART
	- Ο προσαρμογέας AV1 (SCART) (παρέχεται) είναι απαραίτητος κατά τη σύνδεση στην τηλεόραση.
- Συσκευή εγγραφής DIGA με λειτουργία VIERA Link
- [4] Καλώδιο HDMI / Οπτικό καλώδιο ψηφιακού ήχου\* ή καλώδιο SCART\*
	- Ο προσαρμογέας AV1 (SCART) (παρέχεται) είναι απαραίτητος κατά τη σύνδεση στην τηλεόραση.
- Καλώδιο HDMI
- Ενισχυτής με λειτουργία VIERA Link
- Σύστημα ηχείων
- Συσκευή αναπαραγωγής home cinema / συσκευή αναπαραγωγής Blu-ray Disc home cinema με λειτουργία VIERA Link
- Βιντεοκάμερα HD / LUMIX Φωτογραφική μηχανή με λειτουργία VIERA Link
- : Εάν ο συνδεδεμένος εξοπλισμός διαθέτει τη λειτουργία "HDAVI Control 5", δεν χρειάζεται να χρησιμοποιήσετε αυτό το καλώδιο ήχου (Οπτικό καλώδιο ψηφιακού ήχου ή καλώδιο SCART). Στην περίπτωση αυτή, συνδέστε τη συσκευή με τον ακροδέκτη HDMI2 της τηλεόρασης μέσω ενός καλωδίου HDMI.

#### ■ Διαθέσιμα χαρακτηριστικά (συνδέσεις HDMI και εξόδου ήχου)

Αναπαραγωγή home cinema

- Εύκολη αναπαραγωγή\*<sup>3</sup>
- Ενεργοπ. Συσκευών
- Απενεργοπ. συσκευών
- Έξυπνο Αυτόμ. Κατάσταση Αναμονής\*<sup>2\*4</sup>
- Χειρισμός VIERA Link\*<sup>1</sup>
- Επιλογή ηχείων

Αναπαραγωγή δίσκων Blu-ray home cinema

- Εύκολη αναπαραγωγή\*<sup>3</sup>
- Ενεργοπ. Συσκευών
- Απενεργοπ. συσκευών
- Εξοικονόμηση Ενέργειας στην Αναμονή<sup>\*2</sup>
- Έξυπνο Αυτόμ. Κατάσταση Αναμονής\*<sup>2\*4</sup>
- Χειρισμός VIERA Link<sup>\*1</sup>
- Επιλογή ηχείων

#### Ενισχυτής

- Απενεργοπ. συσκευών
- Έξυπνο Αυτόμ. Κατάσταση Αναμονής\*<sup>2</sup>
- Επιλογή ηχείων
- : Για εξοπλισμό που διαθέτει λειτουργία "HDAVI Control 2" ή νεότερη.
- : Για εξοπλισμό που διαθέτει λειτουργία "HDAVI Control 4" ή νεότερη.
- \*<sup>3</sup>: Κατά την αναπαραγωγή ενός δίσκου.
- : Εκτός από προβολή δίσκου.

#### ■ Έλεγχος VIERA Link συμβατού εξοπλισμού.

Ο παρακάτω πίνακας παρουσιάζει τον μέγιστο πλήθος συμβατού εξοπλισμού που μπορεί να ελεγχθεί μέσω του ελέγχου VIERA Link. Αυτός περιλαμβάνει τις συνδέσεις στον εξοπλισμό που έχουν ήδη συνδεθεί με την τηλεόραση. Για παράδειγμα, Μηχάνημα Εγγραφής DIGA συνδεδεμένο με Ενισχυτή που συνδέεται με την τηλεόραση μέσω ενός καλωδίου HDMI.

 $\mathbb{R}$  → [Λειτουργίες](#page-141-0) > [VIERA Link "HDAVI Control™"](#page-143-0) > [Έλεγχος VIERA Link](#page-150-0)

● Συσκευή εγγραφής:

Έως 3 (Συσκευή εγγραφής DIGA, κλπ.)

• Συσκευή αναπαραγωγής:

Έως 3 (Συσκευή αναπαραγωγής DVD, συσκευή αναπαραγωγής Blu-ray Disc, βιντεοκάμερα HD, LUMIX Φωτογραφική μηχανή, Φωτογραφική μηχανή, Συσκευή αναπαραγωγής home cinema, συσκευή αναπαραγωγής Blu-ray Disc home cinema, κλπ.)

● Σύστημα ήχου:

Έως 1 (Συσκευή αναπαραγωγής home cinema, συσκευή αναπαραγωγής δίσκων Blu-ray home cinema, Ενισχυτής, κλπ.)

• Δέκτης:

Έως 4 (Αποκωδικοποιητής, κλπ.)

## Προετοιμασία

- Συνδέστε τον εξοπλισμό που υποστηρίζει VIERA Link.
- Για συνδέσεις VIERA Link

 $\mathbb{R}$  → [Λειτουργίες](#page-141-0) > [VIERA Link "HDAVI Control™"](#page-143-0) > [Περίληψη του VIERA Link](#page-143-1)

- Χρησιμοποιήστε πλήρως ενσύρματο καλώδιο συμβατό με HDMI. Δεν είναι δυνατή η χρήση καλωδίων μη συμβατών με HDMI.
- Χρησιμοποιήστε πλήρως ενσύρματο καλώδιο SCART.
- Ρυθμίστε τις παραμέτρους του συνδεδεμένου εξοπλισμού. Διαβάστε το εγχειρίδιο του εξοπλισμού.
- Ορίστε το VIERA Link σε Ναι στο Μενού Ρυθμίσεων.

[Ρυθμίσεις](#page-165-0) [Ρυθμίσεις](#page-184-0) [Ρυθμίσεις VIERA Link](#page-189-0)

- Ρυθμίστε τις παραμέτρους της τηλεόρασης. Μετά από τη σύνδεση, ενεργοποιήστε τον εξοπλισμό και ακολούθως ενεργοποιήστε την τηλεόραση. Επιλέξτε την είσοδο HDMI input από την Επιλογή εισόδου με το πλήκτρο AV και βεβαιωθείτε πως η εικόνα εμφανίζεται σωστά. (Αυτή η ρύθμιση θα πρέπει να εκτελείται κάθε φορά που ισχύουν οι ακόλουθες συνθήκες.)
	- λειτουργία για πρώτη φορά
	- προσθήκη ή επανασύνδεση εξοπλισμού
	- αλλαγή ρύθμισης

### Εύκολη αναπαραγωγή

Αυτόματη επιλογή εισόδου - Κατά τη λειτουργία του συνδεδεμένου εξοπλισμού, η μετάβαση στην κατάλληλη λειτουργία εισόδου εκτελείται αυτόματα.

### Ενεργοπ. Συσκευών

Ορίστε την επιλογή Ενεργοπ. Συσκευών σε Ναι στο Μενού Ρυθμίσεων για να χρησιμοποιήσετε αυτή τη λειτουργία.

#### [Ρυθμίσεις](#page-165-0) [Ρυθμίσεις](#page-184-0) [Ρυθμίσεις VIERA Link](#page-189-0)

Κατά την αναπαραγωγή από τον συνδεδεμένο εξοπλισμό ή ενεργοποίηση απευθείας πλοήγησης / μενού λειτουργιών του εξοπλισμού, η τηλεόραση ενεργοποιείται αυτόματα. (Μόνον όταν η τηλεόραση βρίσκεται στη λειτουργία αναμονής.)

## Απενεργοπ. συσκευών

Ορίστε την επιλογή Απενεργοπ. συσκευών σε Ναι στο Μενού Ρυθμίσεων για να χρησιμοποιήσετε αυτή τη λειτουργία.

#### [Ρυθμίσεις](#page-165-0) [Ρυθμίσεις](#page-184-0) [Ρυθμίσεις VIERA Link](#page-189-0)

Όταν η τηλεόραση βρίσκεται στη λειτουργία αναμονής, ο συνδεδεμένος εξοπλισμός επίσης τίθεται αυτόματα σε αναμονή.

• Η λειτουργία αυτή θα λειτουργήσει ακόμη και αν η τηλεόραση εισέρχεται αυτόματα στη λειτουργία Αυτόματης αναμονής ισχύος.

## Σε κατάσταση Standby

Ορίστε την επιλογή Σε κατάσταση Standby σε Ναι στο Μενού Ρυθμίσεων για να χρησιμοποιήσετε αυτή τη λειτουργία.

[Ρυθμίσεις](#page-165-0) [Ρυθμίσεις](#page-184-0) [Ρυθμίσεις VIERA Link](#page-189-0)

Η κατανάλωση ενέργειας σε λειτουργία αναμονής του συνδεδεμένου εξοπλισμού ελέγχεται σε υψηλότερο ή χαμηλότερο επίπεδο σε συγχρονισμό με την κατάσταση ενεργοποίησης / απενεργοποίησης της τηλεόρασης για τη μείωση της κατανάλωσης.

Όταν η τηλεόραση βρίσκεται στη λειτουργία αναμονής, ο συνδεδεμένος εξοπλισμός επίσης τίθεται αυτόματα σε αναμονή και η κατανάλωση ενέργειας του συνδεδεμένου εξοπλισμού αυτομάτως ελαχιστοποιείται.

Όταν ενεργοποιείται η τηλεόραση, ο συνδεδεμένος εξοπλισμός βρίσκεται ακόμα σε κατάσταση αναμονής, αλλά η κατανάλωση ενέργειας αυξάνεται για να είναι πιο σύντομη η εκκίνηση του συνδεδεμένου εξοπλισμού.

- Η λειτουργία αυτή είναι αποτελεσματική εάν ο συνδεδεμένος εξοπλισμός μπορεί να αλλάξει την κατανάλωση ενέργειας στην κατάσταση αναμονής και ρυθμιστεί σε μεγαλύτερη κατανάλωση.
- Αυτή το χαρακτηριστικό λειτουργεί όταν η Απενεργοπ. συσκευών είναι ρυθμισμένη σε Ναι.

## Έξυπνο Aυτόμ. Standby

Ορίστε την επιλογή Έξυπνο Aυτόμ. Standby σε Ναι στο Μενού Ρυθμίσεων για να χρησιμοποιήσετε αυτή τη λειτουργία.

#### [Ρυθμίσεις](#page-165-0) [Ρυθμίσεις](#page-184-0) [Ρυθμίσεις VIERA Link](#page-189-0)

Όταν η τηλεόραση είναι ενεργοποιημένη, ο συνδεδεμένος εξοπλισμός που δε χρησιμοποιείται μεταβαίνει αυτόματα σε κατάσταση αναμονής για τη μείωση της κατανάλωσης ενέργειας. Για παράδειγμα, όταν η κατάσταση εισόδου αλλάξει από HDMI, ή όταν η Επιλογή ηχείου αλλάξει σε TV (εκτός από την προβολή δίσκου).

• Η λειτουργία αυτή ενδέχεται να μη λειτουργεί σωστά, ανάλογα με τον συνδεδεμένο εξοπλισμό. Σε αυτή την περίπτωση, ορίστε σε Όχι.

## <span id="page-150-0"></span>Έλεγχος VIERA Link

Μπορείτε να ελέγξετε ορισμένες λειτουργίες του συνδεδεμένου εξοπλισμού με το τηλεχειριστήριο αυτής της τηλεόρασης στρέφοντάς το προς τον δέκτη σήματος της τηλεόρασης.

- 1. Εμφανίστε το Λίστα APPS με το πλήκτρο APPS
- 2. Επιλέξτε VIERA Link με τα Δ / ∇ / √ / ▷ και πιέστε OK για μετάβαση
- 3. Επιλέξτε Έλεγχος VIERA Link με τα Δ /  $\nabla$  και πιέστε OK για πρόσβαση
- 4. Επιλέξτε ένα από τα ακόλουθα στοιχεία με τα πλήκτρα  $\triangle$  /  $\nabla$  και πιέστε OK για πρόσβαση

Recorder / Player / Home Cinema / Βιντεοκάμερα / LUMIX / Φωτογραφική μηχανή / Άλλα

(Θα εμφανιστεί το μενού του εξοπλισμού στον οποίο έχετε πρόσβαση. Η λειτουργία εισόδου θα αλλάξει αυτόματα.)

- Το στοιχείο που εμφανίζεται μπορεί να ποικίλλει ανάλογα με τις συνδεδεμένες συσκευές.
- Η επιλογή Home Cinema σημαίνει συσκευή αναπαραγωγής home cinema, συσκευή αναπαραγωγής δίσκων Blu-ray ή συσκευή εγγραφής home cinema.
- Η επιλογή Άλλα σημαίνει αποκωδικοποιητής δέκτη.
- 5. Ακολουθήστε τις οδηγίες στην οθόνη για να χειριστείτε το μενού του εξοπλισμού
	- Επιβεβαιώστε πως ο κωδικός του τηλεχειριστηρίου είναι "73".

[Παρακολούθηση](#page-9-0) [Εξωτερικές συσκευές](#page-23-0) [Χειρισμός με το τηλεχειριστήριο της τηλεόρασης](#page-28-0)

• Για την προβολή του οδηγού λειτουργίας

#### **OPTION**

(Εάν μεταβείτε στον εξοπλισμό άλλων κατασκευαστών, ενδέχεται να εμφανιστεί το μενού ρυθμίσεων / επιλογής περιεχομένου.)

• Τα διαθέσιμα κουμπιά του τηλεχειριστηρίου εξαρτώνται από το συνδεδεμένο εξοπλισμό.

#### ■ Εάν είναι συνδεδεμένες πολλαπλές συσκευές εγγραφής και αναπαραγωγής

Κάθε συσκευή εγγραφής / αναπαραγωγής είναι αριθμημένος. Ο αριθμός δίνεται από το μικρότερο αριθμό του ακροδέκτη HDMI της τηλεόρασης στον οποίο είναι συνδεδεμένος ο ίδιος τύπος εξοπλισμού. Για παράδειγμα, έστω δύο συσκευές εγγραφής συνδεδεμένες στα HDMI2 και HDMI3, η συσκευή εγγραφής που είναι συνδεδεμένη με το HDMI2 εμφανίζεται ως Recorder1 και η συσκευή εγγραφής που συνδέεται με το HDMI3 εμφανίζεται ως Recorder2.

### ■ Εάν αποκτάτε πρόσβαση σε εξοπλισμό χωρίς VIERA Link

Εμφανίζεται ο τύπος του συνδεδεμένου εξοπλισμού. Παρόλο που μπορείτε να έχετε πρόσβαση στο συνδεδεμένο εξοπλισμό, δεν μπορείτε να τον χειριστείτε. Χρησιμοποιήστε το τηλεχειριστήριο του συνδεδεμένου εξοπλισμού.

= Σημείωση =

• Εάν ο χειρισμός του εξοπλισμού είναι αδύνατος, ελέγξτε τις ρυθμίσεις και τον εξοπλισμό.

[Λειτουργίες](#page-141-0) [VIERA Link "HDAVI Control™"](#page-143-0) [Περίληψη του VIERA Link](#page-143-1)

- Κάποιες λειτουργίες ενδέχεται να μη διατίθενται ανάλογα με τον εξοπλισμό. Σε αυτή την περίπτωση, χρησιμοποιήστε το τηλεχειριστήριο του συνδεδεμένου εξοπλισμού.
- Για λεπτομέρειες σχετικά με τις λειτουργίες για τον συνδεδεμένο εξοπλισμό, διαβάστε το εγχειρίδιο του εξοπλισμού.

## Επιλογή ηχείου

Μπορείτε να ελέγξετε τα ηχεία home cinema με το τηλεχειριστήριο αυτής της τηλεόρασης στρέφοντάς το προς το δέκτη σήματος της τηλεόρασης.

- 1. Εμφανίστε το Λίστα APPS με το πλήκτρο APPS
- 2. Επιλέξτε VIERA Link με τα Δ / ∇ / √ / ▷ και πιέστε OK για μετάβαση
- 3. Επιλέξτε Επιλογή ηχείου με τα  $\triangle$  /  $\nabla$  και πιέστε OK για πρόσβαση
- 4. Επιλέξτε Home Cinema / TV με τα πλήκτρα  $\triangle$  /  $\nabla$  και πιέστε το πλήκτρο OK για επικύρωση

Home Cinema:

Ο ήχος παράγεται από τα ηχεία home theatre. Η συσκευή αναπαραγωγής home theatre, δίσκου Blu-ray Disc ή ο ενισχυτής θα ενεργοποιηθούν αυτόματα εφόσον βρίσκονται σε κατάσταση αναμονής.

- Πραγματοποιείται σίγαση του ήχου των ηχείων της τηλεόρασης. Όταν ο εξοπλισμός απενεργοποιείται, τα ηχεία της τηλεόρασης παραμένουν ενεργοποιημένα.
- Μπορείτε να χρησιμοποιήσετε τα πλήκτρα Ένταση Πάνω / Κάτω και MUTE.

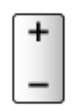

TV:

Τα ηχεία της τηλεόρασης παραμένουν ενεργά.

### ■ Πολυκαναλικός ήχος

Αν επιθυμείτε να απολαύσετε τον πολυκαναλικό-ήχο (π.χ. Dolby Digital 5.1 καν.) μέσω ενισχυτή, συνδέστε τον με καλώδιο HDMI και οπτικό καλώδιο ψηφιακού ήχου και έπειτα επιλέξτε Home Cinema. Εάν ο ενισχυτής σας έχει λειτουργία "HDAVI Control 5", χρειάζεται απλώς να τον συνδέσετε με καλώδιο HDMI στον ακροδέκτη HDMI2 της τηλεόρασης.

Για να απολαύσετε ήχο από τη συσκευή εγγραφής DIGA σε πολυ-καναλικό ήχο, συνδέστε ένα καλώδιο HDMI από τη συσκευή εγγραφής DIGA στον Ενισχυτή.

- = Σημείωση =
- Εάν ο χειρισμός του εξοπλισμού είναι αδύνατος, ελέγξτε τις ρυθμίσεις και τον εξοπλισμό.

[Λειτουργίες](#page-141-0) [VIERA Link "HDAVI Control™"](#page-143-0) [Περίληψη του VIERA Link](#page-143-1)

## Σημείωση

- Αυτά τα χαρακτηριστικά ενδέχεται να μη λειτουργούν σωστά ανάλογα με τον συνδεδεμένο εξοπλισμό.
- Ενδέχεται να μην υπάρχει διαθέσιμη εικόνα ή ήχος για μερικά δευτερόλεπτα όταν εκτελείται μετάβαση σε διαφορετική λειτουργία εισόδου.
- Το "HDAVI Control 5" είναι το πλέον νεότερο πρότυπο για εξοπλισμό συμβατό με HDAVI Control. Αυτό το πρότυπο είναι συμβατό με εξοπλισμό HDAVI.
- Για να επιβεβαιώσετε την έκδοση του HDAVI Control αυτής της τηλεόρασης

[Υποστήριξη](#page-192-0) [Πληροφορίες](#page-203-0) [Χρήση του μενού Βοήθεια](#page-203-1)

## <span id="page-153-0"></span>Κλεiδωμα από παιδιά

## Χρήση της επιλογής Κλεiδωμα από παιδιά

Μπορείτε να κλειδώσετε συγκεκριμένα κανάλια / ακροδέκτες εισόδου AV για να περιορίσετε την πρόσβαση από αυτά. Όταν επιλεγεί το κλειδωμένο κανάλι / η κλειδωμένη είσοδος, εμφανίζεται ένα μήνυμα. Πληκτρολογήστε τον αριθμό PIN για να το παρακολουθήσετε.

- 1. Εμφανίστε το μενού με το πλήκτρο MENU
- 2. Επιλέξτε Ρυθμίσεις > Κλεiδωμα από παιδιά με τα πλήκτρα  $\triangle$  /  $\nabla$  και πιέστε το πλήκτρο OK για πρόσβαση
- 3. Πληκτρολογήστε τον αριθμό PIN (4 ψηφία) με τα αριθμητικά πλήκτρα

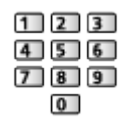

- Πληκτρολογήστε τον αριθμό PIN δύο φορές στην πρώτη ρύθμιση.
- Σημειώστε τον αριθμό PIN σε περίπτωση που τον ξεχάσετε.
- Ο αριθμός "0000" μπορεί να είναι αποθηκευμένος ως προεπιλεγμένος αριθμός PIN, ανάλογα με τη χώρα που επιλέγετε.
- 4. Επιλέξτε Λίστα Κλειδωμένων με τα Δ / ∇ και πιέστε OK για πρόσβαση
- 5. Επιλέξτε το κανάλι / την είσοδο με τα Δ /  $\nabla$  και πιέστε OK για κλείδωμα
	- Η ένδειξη  $\triangle$  εμφανίζεται όταν το κανάλι / η είσοδος είναι κλειδωμένο/η.
	- Για ακύρωση
		- 1) Επιλέξτε το/την κλειδωμένο/η κανάλι / είσοδο με τα  $\triangle$  /  $\nabla$
		- 2) Πιέστε OK
	- Για ταξινόμηση των ονομάτων καναλιών σε αλφαβητική σειρά

(κόκκινο)

● Για κλείδωμα όλων

(πράσινο)

• Για να ακυρώσετε το κλείδωμα όλων

(κίτρινο)

• Για να μεταπηδήσετε στην αρχή της επόμενης ομάδας καναλιού / εισόδου

 $\blacksquare$  (μπλε)

## <span id="page-154-0"></span>Αριθμός PIN

Μπορείτε να αλλάξετε τον αριθμό PIN.

- 1. Επιλέξτε Αλλαγή αριθμού PIN με τα Δ / ∇ και πιέστε OK για πρόσβαση
- 2. Πληκτρολογήστε ένα νέο αριθμό PIN δύο φορές με τα αριθμητικά πλήκτρα

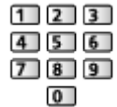

- = Σημείωση =
- Ορίζοντας τη ρύθμιση Επαναφορά ρυθμίσεων διαγράφεται ο αριθμός PIN και όλες οι ρυθμίσεις.

### Διαβάθμ. γονικού ελέγχου

Για να παρακολουθήσετε το πρόγραμμα DVB που διαθέτει πληροφορίες διαβάθμισης για την επιλεγμένη ηλικία, πληκτρολογήστε τον αριθμό PIN (ανάλογα με τον φορέα τηλεοπτικών μεταδόσεων).

- 1. Επιλέξτε Διαβάθμ. γονικού ελέγχου με τα Δ / ∇ και πιέστε OK για πρόσβαση
- 2. Ορίστε μια ηλικία για περιορισμό πρόσβασης στα προγράμματα με τα  $\triangle$  / και πιέστε OK για επικύρωση
- Η διαθεσιμότητα της λειτουργίας αυτής εξαρτάται από τη χώρα που επιλέγετε.
- = Σημείωση =
- Ορίζοντας τη ρύθμιση Επαναφορά ρυθμίσεων διαγράφεται ο αριθμός PIN και όλες οι ρυθμίσεις.

## Εφαρμ. Υπηρ. Δεδομένων

## Χρήση της επιλογής Εφαρμ. Υπηρ. Δεδομένων

Μπορείτε να απολαμβάνετε την εφαρμογή Ευρυζωνικής Τηλεόρασης Υβριδικής Μετάδοσης που είναι μια από τις διαδραστικές υπηρεσίες δεδομένων για ψηφιακή μετάδοση.

- 1. Εμφανίστε την οθόνη Eπιλογή TV με το TV
- 2. Επιλέξτε τη λειτουργία με τα πλήκτρα  $\triangle$  /  $\nabla$  και πιέστε OK για επικύρωση DVB-C / DVB-T
- 3. Εμφανίστε το μενού με το πλήκτρο MENU
- 4. Επιλέξτε Ρυθμίσεις > Εφαρμ. Υπηρ. Δεδομένων > Υπηρεσία Δεδομένων με τα  $\triangle$  /  $\nabla$  και πιέστε OK για πρόσβαση
- 5. Επιλέξτε Με Αυτόμ. Ενεργοπ. με τα πλήκτρα  $\triangle$  /  $\nabla$  και πιέστε το πλήκτρο OK για επικύρωση
	- Όταν η εφαρμογή θα είναι διαθέσιμη, θα εμφανιστεί ένα μήνυμα ειδοποίησης. Ακολουθήστε τις οδηγίες στην οθόνη.
- Εάν το πρόγραμμα διαθέτει εφαρμογή Ευρυζωνικής Τηλεόρασης Υβριδικής Μετάδοσης, εμφανίζεται στη ζώνη πληροφοριών η ένδειξη "D".

[Παρακολούθηση](#page-9-0) [Βασικά](#page-13-0) [Ζώνη πληροφοριών](#page-18-0)

• Για να διακόψετε την εφαρμογή

**EXIT** 

#### Cookie

- 1. Εμφανίστε το μενού με το πλήκτρο MENU
- 2. Επιλέξτε Ρυθμίσεις > Εφαρμ. Υπηρ. Δεδομένων > Αποθήκευση Cookie / Διαγραφή Cookie με τα  $\triangle$  /  $\nabla$  και πιέστε OK για μετάβαση

#### Αποθήκευση Cookie

#### (Ναι / Όχι)

Επιτρέπει την αποθήκευση τεχνικών πληροφοριών που παραμένουν από μια εφαρμογή υπηρεσίας δεδομένων στην τηλεόραση προκειμένου να αναγνωρίζονται για επανάχρηση.

#### Διαγραφή Cookie

Διαγράφει όλες τις τεχνικές πληροφορίες που παραμένουν από μια εφαρμογή υπηρεσίας δεδομένων.

## Σημείωση

• Για να χρησιμοποιήσετε πλήρως την εφαρμογή Ευρυζωνικής Τηλεόρασης Υβριδικής Μετάδοσης, απαιτείται ευρυζωνικό περιβάλλον δικτύου. Βεβαιωθείτε ότι έχουν ολοκληρωθεί οι συνδέσεις δικτύου και οι ρυθμίσεις δικτύου.

[Υπηρεσία ίντερνετ](#page-68-0) [Συνδέσεις δικτύου](#page-71-0) [Υπηρεσία ίντερνετ](#page-68-0) [Ρυθμίσεις δικτύου](#page-73-0)

- Δεν είναι όλες οι υπηρεσίες δεδομένων διαθέσιμες ανάλογα με τη χώρα, περιοχή και φορέα παροχής υπηρεσιών.
- Ανάλογα το περιβάλλον σύνδεσης, η σύνδεση ίντερνετ μπορεί να είναι αργή ή ανεπιτυχής.
- Οι λειτουργίες ενδέχεται να διαφέρουν ανάλογα με το φορέα τηλεοπτικών μεταδόσεων. Ακολουθήστε τις οδηγίες στην οθόνη.
- Οι οδηγίες επί της οθόνης ενδέχεται να μην αντιστοιχούν στα πλήκτρα του τηλεχειριστηρίου.

## Είσοδος Κάρτας CI

## Προσοχή

Εάν εμφανίζεται στην οθόνη το κρυπτογραφημένο μήνυμα, τότε δεν έχει τοποθετηθεί η σωστή κάρτα Common Interface (CI) ή η σωστή έξυπνη κάρτα για αυτή την υπηρεσία.

### ■ Τρόπος τοποθέτησης κάρτας CI και έξυπνης κάρτας

- Απενεργοποιείτε την τηλεόραση από τον διακόπτη τροφοδοσίας ρεύματος On (ενεργό) / Off (ανενεργό) κάθε φορά που εισαγάγετε ή αφαιρείτε την κάρτα CI.
- Εάν η έξυπνη κάρτα και η κάρτα CI παρέχονται ως σετ, πρώτα εισαγάγετε την κάρτα CI, ακολούθως εισάγετε την έξυπνη κάρτα στην κάρτα CI.
- Τοποθετήστε ή αφαιρέστε την κάρτα CI πλήρως με τη σωστή φορά όπως φαίνεται.

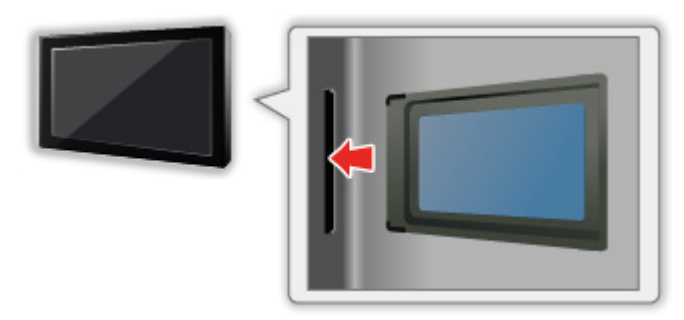

- Όταν τοποθετείτε την τηλεόραση στραμμένη προς τα επάνω, να αφαιρείτε την κάρτα CI από την τηλεόραση. Ενδέχεται να προκληθεί ζημιά στην κάρτα CI και στην υποδοχή CI.
- = Σημείωση =
- Ενδέχεται να διατίθενται στην αγορά ορισμένες κάρτες CI με παλαιότερη έκδοση firmware που δε συνεργάζονται πλήρως με αυτή τη νέα τηλεόραση με CI+ έκδ.1.3. Σε αυτή την περίπτωση, επικοινωνήστε με τον πάροχο του περιεχομένου.

## Χρήση της επιλογής Είσοδος Κάρτας CI

Το μενού Κάρτας Κοινής Διεπαφής παρέχει πρόσβαση στο λογισμικό που περιλαμβάνεται σε Κάρτες Κοινής Διεπαφής (CI).

- Η λειτουργία αυτή ενδέχεται να μην είναι διαθέσιμη σε ορισμένες χώρες ή περιοχές.
- Ενδέχεται να μην παράγονται σήματα βίντεο και ήχου, ανάλογα με τις εκπομπές ή τις υπηρεσίες.

Αν και η κάρτα CI ενδέχεται να καθιστά εφικτή την προβολή ορισμένων υπηρεσιών, η συγκεκριμένη τηλεόραση δεν εγγυάται όλες τις υπηρεσίες (π.χ. κρυπτογραφημένα κανάλια συνδρομητικής τηλεόρασης). Παρακαλούμε να χρησιμοποιείτε μόνο την κάρτα CI που έχει την έγκριση του φορέα τηλεοπτικών μεταδόσεων. Συμβουλευτείτε το διαχειριστή / αναμεταδότη ή τον κατασκευαστή της κάρτας CI για περισσότερες πληροφορίες και προϋποθέσεις των υπηρεσιών.

### ■ Εισαγάγετε την κάρτα CI (προαιρετικό)

- Οι λειτουργίες που εμφανίζονται στην οθόνη εξαρτώνται από τα περιεχόμενα της επιλεγμένης κάρτας CI.
- Συνήθως θα εμφανίζονται τα κρυπτογραφημένα κανάλια. Ακολουθήστε τις οδηγίες στην οθόνη. Εάν δεν εμφανίζονται κρυπτογραφημένα κανάλια, ακολουθήστε τα ακόλουθα βήματα.
- Για περαιτέρω λεπτομέρειες, διαβάστε το εγχειρίδιο της κάρτας CI, ή απευθυνθείτε στον φορέα τηλεοπτικών μεταδόσεων.
- 1. Εμφανίστε την οθόνη Eπιλογή TV με το TV
- 2. Επιλέξτε τη λειτουργία με τα πλήκτρα  $\triangle$  /  $\nabla$  και πιέστε OK για επικύρωση DVB-C / DVB-T
- 3. Εμφανίστε το μενού με το πλήκτρο MENU
- 4. Επιλέξτε Ρυθμίσεις > Είσοδος Κάρτας CI με τα πλήκτρα  $\triangle$  /  $\nabla$  και πιέστε το πλήκτρο OK για πρόσβαση
- 5. Επιλέξτε Υποδοχή 1: με τα  $\triangle$  /  $\nabla$ , πιέστε OK και ακολουθήστε τις οδηγίες στην οθόνη
- Οι οδηγίες επί της οθόνης ενδέχεται να μην αντιστοιχούν στα πλήκτρα του τηλεχειριστηρίου.

## Επαναφορά ρυθμίσεων

## Επαναφορά ρυθμίσεων

Επαναφέρει την τηλεόραση στην αρχική της κατάσταση (δηλαδή, χωρίς συντονισμένα προγράμματα).

Επαναφέρονται όλες οι ρυθμίσεις (ρυθμίσεις καναλιών, εικόνας, ήχου, κλπ.).

- 1. Εμφανίστε το μενού με το πλήκτρο MENU
- 2. Επιλέξτε Ρυθμίσεις > Μενού συστήματος > Επαναφορά ρυθμίσεων με τα  $\triangle$  /  $\nabla$  και πιέστε OK για πρόσβαση
	- Απαιτείται κωδικός PIN Κλειδώματος από Παιδιά ανάλογα με τη χώρα. Εάν έχετε ξεχάσει το τροποποιημένο PIN σας, εισαγάγετε "6969" στη θέση του PIN.

[Λειτουργίες](#page-141-0) [Κλεiδωμα από παιδιά](#page-153-0) [Αριθμός PIN](#page-154-0)

- 3. Όταν εμφανιστεί η οθόνη επιβεβαίωσης, επιλέξτε Ναι με τα  $\triangleleft$  /  $\triangleright$  και πιέστε OK για ρύθμιση
- 4. Ακολουθήστε τις οδηγίες στην οθόνη
	- Η Αυτόματος Συντονισμός θα ξεκινήσει αυτόματα.
- = Σημείωση =
- Για να συντονίσετε εκ νέου τηλεοπτικά κανάλια μόνο (π.χ. ύστερα από μετακόμιση), ορίστε Αυτόματος Συντονισμός.

[Παρακολούθηση](#page-9-0) [Συντονισμός και επεξεργασία καναλιών](#page-59-0) [Αυτόματος Συντονισμός](#page-63-0)

## Ενημέρωση του λογισμικού της τηλεόρασης

## Πληροφορίες

Είναι πιθανό να διατεθεί μία νέα έκδοση του λογισμικού για λήψη ώστε να βελτιωθεί η απόδοση ή οι λειτουργίες της τηλεόρασης.

Εάν υπάρχει διαθέσιμη ενημέρωση και το κανάλι διαθέτει τις πληροφορίες ενημέρωσης, εμφανίζεται ένα μήνυμα ειδοποίησης.

• Για να εγκαταστήσετε νέο λογισμικό, επιλέξτε Αναμονή / Τώρα με τα  $\triangleleft$  /  $\triangleright$ και πατήστε OK για επικύρωση.

Αναμονή:

Εγκαθιστά νέο λογισμικό στην κατάσταση αναμονής.

Τώρα:

Εκτελεί εγκατάσταση νέου λογισμικού τώρα.

## Αυτόματη ενημέρωση

Μπορείτε να εκτελείτε αυτόματη ενημέρωση του νέου λογισμικού.

- 1. Εμφανίστε το μενού με το πλήκτρο MENU
- 2. Επιλέξτε Ρυθμίσεις > Μενού συστήματος > Ενημέρωση Συστήματος > Αυτ. αναζήτ. ενημ. σε αναμονή με τα  $\triangle$  /  $\nabla$  και πιέστε OK για μετάβαση
- 3. Επιλέξτε την ώρα με τα  $\triangle$  /  $\nabla$  και πατήστε OK για επικύρωση
- Εάν διατίθενται ενημερώσεις λογισμικού, θα εμφανιστεί το μήνυμα ειδοποίησης. Για να εγκαταστήσετε νέο λογισμικό, επιλέξτε Αναμονή / Τώρα με τα  $\triangleleft$  /  $\triangleright$  και πατήστε OK για επικύρωση.

Αναμονή:

Εγκαθιστά νέο λογισμικό στην κατάσταση αναμονής.

Τώρα:

Εκτελεί εγκατάσταση νέου λογισμικού τώρα.

• Εάν εκτελεστεί Ενημέρωση Συστήματος, θα ενημερωθεί το λογισμικό (ενδέχεται να επέλθουν αλλαγές στις λειτουργίες της τηλεόρασης). Εάν δεν επιθυμείτε να το κάνετε, ρυθμίστε την Αυτ. αναζήτ. ενημ. σε αναμονή σε Όχι.

- = Σημείωση =
- Η λήψη μπορεί να διαρκέσει μερικές ώρες.
- Κατά τη λήψη και ενημέρωση λογισμικού, ΜΗΝ απενεργοποιήσετε την τηλεόραση.
- Το μήνυμα ειδοποίησης ενδέχεται να είναι μια υπενθύμιση. Στην περίπτωση αυτή, θα εμφανιστούν οι πληροφορίες προγραμματισμού (η ημερομηνία κατά την οποία θα είναι εφικτή η χρήση της νέας έκδοσης). Μπορείτε να ορίσετε κράτηση θέσης για ενημέρωση. Η ενημέρωση δεν αρχίζει όταν η τηλεόραση είναι ρυθμισμένη στο Όχι.

### Χειροκίνητη ενημέρωση

Μπορείτε να εκτελείτε χειροκίνητα ενημέρωση του νέου λογισμικού.

- 1. Εμφανίστε το μενού με το πλήκτρο MENU
- 2. Επιλέξτε Ρυθμίσεις > Μενού συστήματος > Ενημέρωση Συστήματος > Αναζήτ. ενημερώσεων συστ. τώρα με τα Δ / ∇ και πιέστε OK για μετάβαση
- 3. Εκτελείται αναζήτηση για ενημέρωση (για μερικά λεπτά) και, αν υπάρχει, εμφανίζεται το αντίστοιχο μήνυμα
- 4. Εκτελέστε λήψη με το OK
- = Σημείωση =
- Η λήψη μπορεί να διαρκέσει μερικές ώρες.
- Κατά τη λήψη και ενημέρωση λογισμικού, ΜΗΝ απενεργοποιήσετε την τηλεόραση.

## <span id="page-162-0"></span>Χαρακτήρες ρύθμισης

## <span id="page-162-1"></span>Χρήση αριθμητικών πλήκτρων

Μπορείτε να εισαγάγετε χαρακτήρες με τη χρήση αριθμητικών πλήκτρων για τα στοιχεία ελεύθερης εισαγωγής.

Πιέστε επανειλημμένα το αριθμητικό πλήκτρο ώσπου να φτάσετε στον επιθυμητό χαρακτήρα.

- $\boxed{1}$  : .  $\textcircled{2}/1!$  : # + \* \_ ( ) " ' % & ? , ; = \$ [ ] ~ < > { } | ` ^ \
- $\boxed{2}$ : 2 α β γ Α Β Γ
- $3$ : 3 δ ε ζ Δ Ε Ζ
- $\boxed{4}$ : 4 η θ ι Η Θ Ι
- : 5 κ λ μ Κ Λ Μ
- : 6 ν ξ ο Ν Ξ Ο
- $7$ : 7 πρσ $\Pi P \Sigma$
- : 8 τ υ φ Τ Υ Φ
- : 9 χ ψ ω Χ Ψ Ω
- : Διάστημα 0
- Ο χαρακτήρας ρυθμίζεται αυτόματα εάν τον αφήσετε για 1 δευτερόλεπτο.
- Μπορείτε επίσης να ορίσετε τους χαρακτήρες πιέζοντας ΟΚ ή άλλα αριθμητικά πλήκτρα για λιγότερο από 1 δευτερόλεπτο.
- Οι χαρακτήρες ενδέχεται να διαφέρουν ανάλογα με τα στοιχεία εισαγωγής.

## Πληκτρολόγιο / Χειριστήριο παιχνιδιών

## Πληκτρολόγιο

- Δεν υποστηρίζονται πληκτρολόγια που απαιτούν προγράμματα οδηγούς.
- Για να αλλάξετε τον τύπο γλώσσας, ορίστε Διάταξη πληκτρολ. USB.

[Ρυθμίσεις](#page-165-0) [Ρυθμίσεις](#page-184-0) [Μενού συστήματος](#page-191-0)

- Ενδέχεται να μην εμφανίζονται σωστά χαρακτήρες στην οθόνη της τηλεόρασης ανάλογα το συνδεδεμένο πληκτρολόγιο ή τη ρύθμιση εξόδου του πληκτρολογίου.
- Μερικά από τα κλειδιά των πληκτρολογίων μπορεί να ανταποκρίνονται στη λειτουργία του τηλεχειριστηρίου.

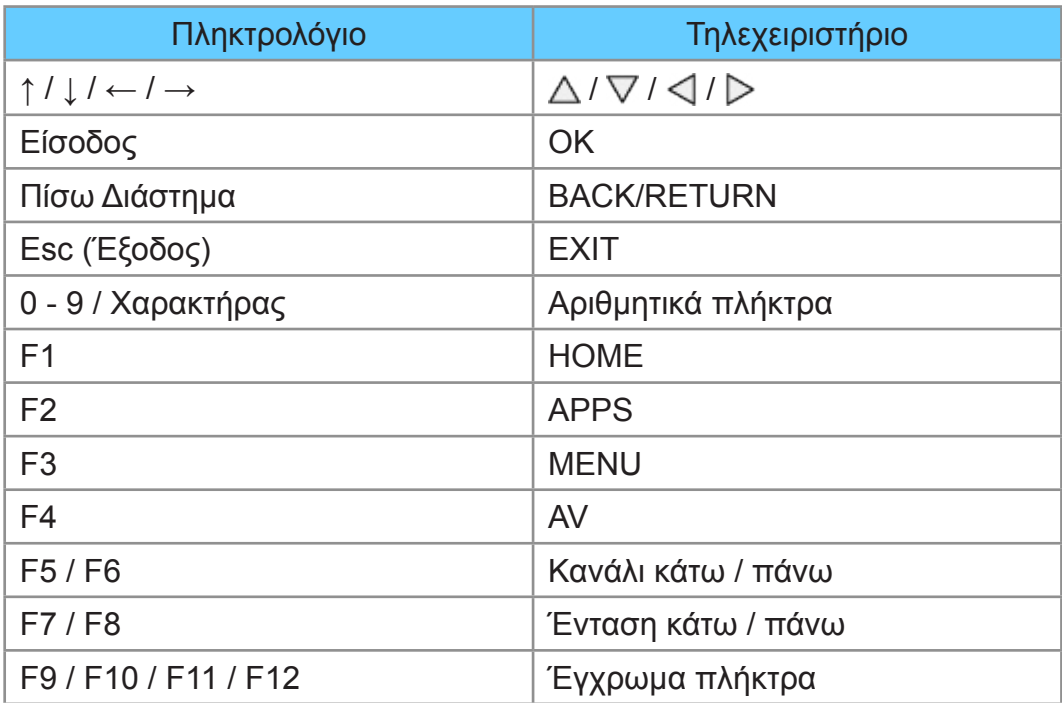

## Κονσόλα παιχνιδιών

• Ελέγξτε τα χειριστήρια παιχνιδιών που έχουν δοκιμαστεί για συμβατότητα με την παρούσα τηλεόραση στον ακόλουθο ιστότοπο. (Μόνο στα αγγλικά)

http://panasonic.net/viera/support

• Μερικά από τα κλειδιά της κονσόλας παιχνιδιών ανταποκρίνονται στη λειτουργία του τηλεχειριστηρίου.

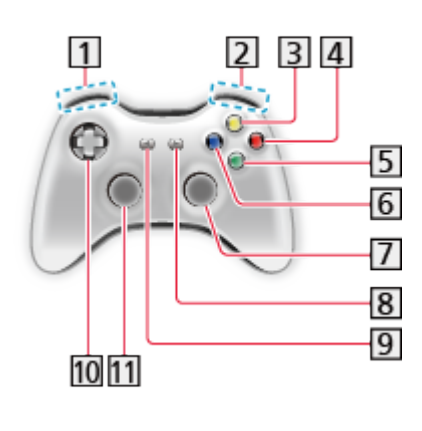

Ένταση πάνω / κάτω Κανάλι πάνω / κάτω **3** GUIDE 4 OK **5 BACK/RETURN** 6 HOME **7** APPS 8 EXIT  $9$  AV  $10 \triangle$ / $\nabla$ / $\triangle$ / $\triangleright$ 11 MENU

# <span id="page-165-0"></span>Ρυθμίσεις

## Μενού ρυθμίσεων

## Τρόπος χρήσης

Διάφορα μενού σάς επιτρέπουν να καθορίσετε τις ρυθμίσεις για εικόνα, ήχο και άλλες λειτουργίες.

- 1. Εμφανίστε το μενού με το πλήκτρο MENU
	- Τα εμφανιζόμενα στοιχεία ποικίλλουν ανάλογα με το σήμα εισόδου.
- 2. Επιλέξτε το μενού με τα  $\triangle$  /  $\nabla$  και πιέστε OK για πρόσβαση
- 3. Επιλέξτε τα στοιχεία με τα με τα  $\triangle$  /  $\nabla$  και πιέστε OK για μετάβαση
	- Εφικτή είναι η επιλογή μόνον των διαθέσιμων στοιχείων.
	- Μπορείτε επίσης να αποκτήσετε πρόσβαση από το eHELP πιέζοντας (κόκκινο) σε κάθε στοιχείο. (αν διατίθενται)
	- Μπορείτε να επιλέξετε μέσα από τις εναλλακτικές με τα  $\triangle$  /  $\nabla$  και να πιέσετε OK για επικύρωση.
	- Μπορείτε να ρυθμίσετε χρησιμοποιώντας τη γραμμή ολίσθησης με τα  $\triangleleft$  / και να πιέσετε OK για επικύρωση.
	- Μπορείτε να μεταβείτε στην επόμενη οθόνη με το OK.
	- Μπορείτε να εισάγετε ονόματα και αριθμούς ελεύθερα για ορισμένα στοιχεία.
		- 1) Εισαγάγετε χαρακτήρες έναν προς έναν με τα  $\triangle$  /  $\nabla$  /  $\triangle$  /  $\triangleright$  και πιέστε OK για επικύρωση
			- Μπορείτε να ορίσετε χαρακτήρες με τη χρήση των αριθμητικών πλήκτρων.

[Λειτουργίες](#page-141-0) [Χαρακτήρες ρύθμισης](#page-162-0) [Χρήση αριθμητικών πλήκτρων](#page-162-1)

- 2) Πιέστε BACK/RETURN για αποθήκευση
- Για να επαναφέρετε τις ρυθμίσεις
	- Για να επαναφέρετε μόνο τις ρυθμίσεις εικόνας ή ήχου, επιλέξτε Επαναφορά προεπιλογών στο Μενού εικόνας ή στο Μενού ήχου.

[Ρυθμίσεις](#page-165-0) [Εικόνα](#page-167-0) [Επαναφορά προεπιλογών](#page-174-0)

[Ρυθμίσεις](#page-165-0) [Ήχος](#page-175-0) [Επαναφορά προεπιλογών](#page-181-0)

– Για να επαναφέρετε όλες τις ρυθμίσεις, επιλέξτε Επαναφορά ρυθμίσεων.

[Ρυθμίσεις](#page-165-0) [Ρυθμίσεις](#page-184-0) [Μενού συστήματος](#page-191-0)

• Για έξοδο από την οθόνη του μενού

**EXIT** 

• Για να επιστρέψετε στην προηγούμενη οθόνη

#### BACK/RETURN

● Για να αλλάξετε τις σελίδες μενού

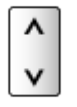

= Σημείωση =

• Εμφανίζεται διαφορετικό μενού στη λειτουργία του Media Player ή στις λειτουργίες υπηρεσιών δικτύου.

**[Media Player](#page-115-0) > [Χρήση της επιλογής Media Player](#page-115-1)** 

[Οικιακό δίκτυο](#page-81-0) [DLNA](#page-81-1) [Χρησιμοποιώντας DLNA](#page-85-0)

#### ■ Χρήση των πλήκτρων του πίνακα ελέγχου

- 1. Πιέστε και κρατήστε πατημένο το πλήκτρο INPUT/OK/HOLD for MENU για 3 δευτερόλεπτα για να εμφανιστεί το μενού
- 2. Επιλέξτε και ρυθμίστε με τα ακόλουθα πλήκτρα του πίνακα ελέγχου
	- Μετακινήστε το δρομέα / επιλέξτε από ένα εύρος επιλογών / επιλέξτε το στοιχείο του μενού (μόνο επάνω και κάτω) / προσαρμόστε τα επίπεδα (μόνο αριστερά και δεξιά)

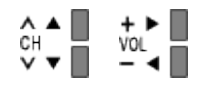

• Αποκτήστε πρόσβαση στο μενού / αποθηκεύστε τις ρυθμίσεις μετά από τον καθορισμό τους ή τον καθορισμό των επιλογών με το πλήκτρο INPUT/OK/HOLD for MENU.

## <span id="page-167-0"></span>Εικόνα

## <span id="page-167-1"></span>Προεπιλογές εικόνας

Επιλέγει την αγαπημένη σας λειτουργία εικόνας για κάθε είσοδο.

(Δυναμική / Κανονική / Cinema / True Cinema / Προσωπ.ρυθμίσεις)

#### Δυναμική:

Βελτιώνει την αντίθεση και την οξύτητα για παρακολούθηση σε φωτεινό χώρο.

#### Κανονική:

Κανονική χρήση για παρακολούθηση υπό κανονικές συνθήκες φωτισμού.

#### Cinema:

Βελτιώνει την απόδοση της αντίθεσης, αναπαραγωγής μαύρου και χρωμάτων για παρακολούθηση ταινιών σε σκοτεινό χώρο.

#### True Cinema:

Αναπαράγει ακριβώς την αρχική ποιότητα εικόνας χωρίς την οποιαδήποτε αναθεώρηση.

#### Προσωπ.ρυθμίσεις:

Προσαρμόζει κάθε αντικείμενο μενού χειροκίνητα ώστε να ανταποκρίνεται στην αγαπημένη σας ποιότητα εικόνας.

Σε κάθε Λειτουργία προβολής, οι επιλογές Οπίσθιος Φωτισμός, Αντίθεση, Φωτεινότητα, Χρώμα, Απόχρωση, Οξύτητα, Θερμοκρασία χρώματος, Ζωντανό Χρώμα, Έλεγχ. προσαρμ. οπ.φωτ., Αισθητήρας περιβάλ., Μείωση θορύβου, Μείωση θορ. MPEG, Intelligent Frame Creation και 24p Smooth Film μπορούν να ρυθμιστούν και να αποθηκευθούν.

Στη λειτουργία True Cinema ή Προσωπ.ρυθμίσεις, είναι δυνατή η επιπρόσθετη προσαρμογή για τις Προηγμένες ρυθμίσεις. Οι ρυθμίσεις στη λειτουργία True Cinema ή Προσωπ.ρυθμίσεις μπορούν να αποθηκευθούν για κάθε είσοδο.

• Μπορείτε να ορίσετε τη Προεπιλογές εικόνας σε λειτουργία 2D και 3D για την καθεμιά.

## Βασικές ρυθμίσεις

Οπίσθιος Φωτισμός, Αντίθεση, Φωτεινότητα, Χρώμα, Απόχρωση, Οξύτητα

Προσαρμόζει τα επίπεδα των συγκεκριμένων επιλογών σύμφωνα με τις προσωπικές προτιμήσεις σας.

Θερμοκρασία χρώματος

(Ψυχρό2 / Ψυχρό1 / Κανονική / Θερμό1 / Θερμό2)

Καθορίζει τον συνολικό χρωματικό τόνο της εικόνας (πιο μπλε - πιο κόκκινο).

Ζωντανό Χρώμα

(Ναι / Όχι)

Ρυθμίζει αυτόματα τα χρώματα, ώστε να είναι πιο ζωηρά.

#### Έλεγχ. προσαρμ. οπ.φωτ.

Ελέγχει αυτόματα το επίπεδο του οπίσθιου φωτισμού ανάλογα με τις εικόνες.

## Αισθητήρας περιβάλ.

Λειτουργία Ελέγχου Αυτόματης Φωτεινότητας

Προσαρμόζει τις ρυθμίσεις εικόνας αυτόματα ανάλογα με τις συνθήκες φωτισμού του περιβάλλοντος.

(Ναι / Όχι)

## Ρυθμίσεις μείωσης θορύβου

#### Μείωση θορύβου

(Αυτόματα / Μέγιστο / Μεσαίο / Ελάχιστο / Όχι)

Μειώνει τον ανεπιθύμητο θόρυβο της εικόνας.

• Δεν ισχύει όταν η ρύθμιση 1080p Pixel Direct έχει οριστεί στη θέση Ναι

#### Μείωση θορ. MPEG

(Αυτόματα / Μέγιστο / Μεσαίο / Ελάχιστο / Όχι)

Μειώνει το θόρυβο σπινθηρισμού στα περιγεγραμμένα μέρη μιας εικόνας και τον τεχνητό θόρυβο.

• Δεν ισχύει όταν η ρύθμιση 1080p Pixel Direct έχει οριστεί στη θέση Ναι

## Intelligent Frame Creation

Εξισορροπεί αυτόματα το ρυθμό καρέ της εικόνας και αφαιρεί τις τρανταζόμενες κινήσεις για να κάνει τις εικόνες ομαλές.

(Μέγιστο / Μεσαίο / Ελάχιστο / Όχι)

- Ανάλογα με τα περιεχόμενα, οι εικόνες μπορεί να έχουν θόρυβο. Για την αποφυγή του θορύβου, αλλάξτε τη ρύθμιση.
- Δεν ισχύει όταν η ρύθμιση Λειτουργία Game έχει οριστεί στη θέση Ναι

## 24p Smooth Film

Εξισορροπεί αυτόματα το ρυθμό καρέ της εικόνας για να κάνει ομαλές τις εικόνες βίντεο πηγής 24p.

(Μέγιστο / Μεσαίο / Ελάχιστο / Όχι)

- Αυτή η λειτουργία διατίθεται μόνο για είσοδο σήματος 24p και εμφανίζεται αντί της ρύθμισης Intelligent Frame Creation.
- Δεν ισχύει όταν η ρύθμιση Λειτουργία Game έχει οριστεί στη θέση Ναι

## Προηγμένες ρυθμίσεις

Μπορείτε να προσαρμόσετε και να διαμορφώσετε τις λεπτομερείς ρυθμίσεις εικόνας.

[Παρακολούθηση](#page-9-0) [Για βέλτιστη εικόνα](#page-34-0) [Προηγμένες ρυθμίσεις](#page-40-0)

Η λειτουργία αυτή είναι διαθέσιμη όταν η επιλογή Προεπιλογές εικόνας έχει ρυθμιστεί στη θέση True Cinema ή Προσωπ.ρυθμίσεις.

[Ρυθμίσεις](#page-165-0) [Εικόνα](#page-167-0) [Προεπιλογές εικόνας](#page-167-1)

## Ρυθμίσεις επιλογών

#### Λειτουργία Game

#### (Ναι / Όχι)

Παρέχει κατάλληλες εικόνες για σήματα ταχείας απόκρισης για παιχνίδια.

- Δεν ισχύει για λειτουργία τηλεόρασης
- Για να προβάλετε μια συνεχόμενη καταγραφή του χρόνου κατά τον οποίο χρησιμοποιείται η λειτουργία Παιχνιδιού, ορίστε την επιλογή Διάρκεια παιχνιδιού.

[Ρυθμίσεις](#page-165-0) [Ρυθμίσεις](#page-184-0) [Ρυθμίσεις οθόνης](#page-187-0)

#### Λειτ. Film Cadence

#### (Ναι / Όχι)

Βελτιώνει την κάθετη ανάλυση για εικόνες ταινιών.

• Η λειτουργία αυτή είναι διαθέσιμη για διεμπλεκόμενα σήματα (εκτός από υπηρεσίες ίντερνετ ή όταν η Λειτουργία Game είναι ορισμένη στο Ναι).

#### 1080p Pixel Direct

#### (Ναι / Όχι)

Αναπαράγει την αρχική ποιότητα εικόνας με λεπτομέρεια για σήμα εισόδου 1080p (HDMI).

● Δεν ισχύει για λειτουργία 3D

#### Τύπος περιεχομέν. HDMI

#### (Γραφικά / Φωτογραφίες / Αυτόματα / Όχι)

Προσαρμόζει τις ρυθμίσεις της εικόνας για κάθε είσοδο HDMI ανάλογα με τον επιλεγμένο τύπο περιεχομένου.

#### Αυτόματα:

Προσαρμόζει αυτόματα τις ρυθμίσεις της εικόνας ανάλογα με το περιεχόμενο HDMI που λαμβάνεται, εάν ο συνδεδεμένος εξοπλισμός υποστηρίζει τύπο περιεχομένου HDMI.

- Για να ορίσετε τη διαθεσιμότητα κάθε τύπου περιεχομένου για την Αυτόματη λειτουργία, επιλέξτε Αυτόμ. ρύθμ. λεπτομ..
- Για είσοδο HDMI

#### Εύρος RGB HDMI

#### (Αυτόματα / Πλήρ. / Κανονική)

Προσαρμόζει το επίπεδο του μαύρου της εικόνας για κάθε είσοδο HDMI.

- Όταν το επίπεδο του μαύρου δεν είναι κατάλληλο, κάντε την επιλονή Πλήρ..
- Για είσοδο HDMI

#### Σύστημα χρώματος AV

#### (Αυτόματα / PAL / SECAM / M.NTSC / NTSC)

Επιλέγει προαιρετικό σύστημα χρωμάτων βάσει των σημάτων βίντεο.

● Για είσοδο AV

#### 3D-COMB

(Ναι / Όχι)

Κάνει στατικές ή αργά κινούμενες εικόνες να φαίνονται περισσότερο ζωντανές.

- Περιστασιακά, ενδέχεται να παρατηρήσετε το φαινόμενο μουαρέ στα χρώματα, ενώ παρακολουθείτε ακίνητες ή αργά κινούμενες εικόνες. Ρυθμίστε σε Ναι για ευκρινέστερη και ακριβέστερη απόδοση των χρωμάτων.
- Για σήμα λήψης PAL / NTSC στη λειτουργία TV ή από σύνδεση composite
- Δεν ισχύει για λειτουργία 3D

## Ρυθμίσεις οθόνης

#### Overscan 16:9

#### (Ναι / Όχι)

Επιλέγει την περιοχή της οθόνη όπου εμφανίζεται η εικόνα για αναλογία διαστάσεων 16:9.

Ναι:

Μεγεθύνει την εικόνα ώστε να καλύπτεται το άκρο της εικόνας.

Όχι:

Εμφανίζει την εικόνα στο αρχικό της μέγεθος.

- Ρυθμίστε σε Ναι, εάν παρατηρείται θόρυβος στο άκρο της οθόνης.
- Η λειτουργία αυτή μπορεί να καταχωρηθεί στη μνήμη για τα σήματα SD (τυπικής ανάλυσης) και HD (υψηλής ανάλυσης) αντίστοιχα.
- Δεν ισχύει σε υπηρεσίες ίντερνετ

#### Μέγεθος Η

#### (Μέγεθος Η1 / Μέγεθος Η2)

Μεταβάλλει το οριζόντιο εύρος προβολής για μείωση του θορύβου στα πλάγια της εικόνας.

- Για λειτουργία τηλεόρασης, είσοδο AV και HDMI
- Δεν ισχύει για λειτουργία 3D

#### Προσαρμογές μεγέθυνσης

Προσαρμόζει την κάθετη θέση και το μέγεθος όταν η ρύθμιση αναλογίας διαστάσεων έχει οριστεί σε Πλήρης κάλυψη οθόνης, Sidecut Just, Μεγέθυνση ή Mεγέθυνση Sidecut.

#### Προβολή οθόνης

#### (Ναι / Όχι)

Απενεργοποιεί την οθόνη όταν επιλέγετε Όχι.

Η λειτουργία αυτή είναι αποτελεσματική στη μείωση της κατανάλωσης ενέργειας όταν ακούτε τον ήχο χωρίς να παρακολουθείτε την οθόνη της τηλεόρασης.

• Πατήστε οποιοδήποτε κουμπί (εκτός από το κουμπί Αναμονής) για να ενεργοποιήσετε την οθόνη.

## Ρυθμίσεις 3D

#### Ανίχνευση 3D

#### (Ναι (Προηγμένη) / Ναι / Όχι)

Επιλέγει αν θα πραγματοποιείται αυτόματη μετάβαση στη λειτουργία 3D.

#### Ναι (Προηγμένη):

Εντοπίζονται όλα τα σήματα της μορφής 3D και εμφανίζεται αυτόματα η εικόνα 3D.

Ναι:

Εντοπίζονται τα συγκεκριμένα σήματα της μορφής 3D (Frame Sequential, κ.λπ.) και εμφανίζεται αυτόματα η εικόνα 3D.

• Για την προβολή εικόνων 3D χωρίς ειδοποιήσεις και ενέργειες, ρυθμίστε στο Ναι (Προηγμένη).

#### Μήνυμα σήματος 3D

#### (Ναι / Όχι)

Επιλέγει εάν θα σταλεί μήνυμα ειδοποίησης όταν εντοπίζεται σήμα μορφής 3D.

- Δεν ισχύει όταν η ρύθμιση Ανίχνευση 3D έχει οριστεί στη θέση Ναι (Προηγμένη)
- Για είσοδο DVB, Component και HDMI

#### Βάθος 2D 3D

#### (Μέγιστο / Μεσαίο / Ελάχιστο)

Επιλέξτε ένα επίπεδο βάθους εικόνας 3D για την προβολή των εικόνων 2D που έχουν μετατραπεί.

#### Ρύθμιση 3D

#### (Ναι / Όχι)

Pύθμιση του εφέ 3D (εκτός από λειτουργία  $2D \rightarrow 3D$ ).

Ρυθμίστε σε Ναι για να ενεργοποιήσετε τη ρύθμιση Εφφέ.

- Κατά τη ρύθμιση σε Ναι, εμφανίζεται ένα μήνυμα προφύλαξης ασφαλείας. Διαβάστε το προσεκτικά και πιέστε BACK/RETURN για μετάβαση στη ρύθμιση Εφφέ.
- Κατά την προσαρμογή, λάβετε υπόψη πως η θέαση των εικόνων 3D διαφέρει μεταξύ διαφορετικών ατόμων.

Εφφέ:

Προσαρμόζει το βάθος 3D ανάλογα με τα περιεχόμενα ή τις προτιμήσεις σας. (Η ρύθμιση αυτή δεν αποθηκεύεται κατά την αλλαγή της λειτουργίας εισόδου ή του καναλιού.)

#### Εναλλαγή εικόνας L/R

#### (L/R (Κανονική) / R/L (Αντίστροφη))

Αντιστρέφει τις εικόνες για το αριστερό και δεξί μάτι (εκτός από τη λειτουργία  $2D \rightarrow 3D.$ 

Επιλέξετε R/L (Αντίστροφη) αν νιώθετε ότι η αίσθηση του βάθους είναι ασυνήθιστη.

• Η λειτουργία αυτή δεν αποθηκεύεται κατά την αλλαγή της λειτουργίας εισόδου ή του καναλιού.

#### Εξομάλυνση περιγραμμ.

#### (Ναι / Όχι)

Ρυθμίστε στο Ναι αν νιώθετε ότι τα περιγεγραμμένα μέρη μιας εικόνας δεν είναι αρκετά ομαλά (εκτός από τη λειτουργία  $2D \rightarrow 3D$ ).

#### Προφυλάξεις Ασφαλείας

Εμφανίζονται οι προφυλάξεις για την παρακολούθηση εικόνων 3D.

### Αντιγραφή Ρυθμίσεων

Αντιγράφει τις επιλεγμένες ρυθμίσεις των λειτουργιών True Cinema ή Προσωπ.ρυθμίσεις σε αυτές της άλλης εισόδου.

[Παρακολούθηση](#page-9-0) [Για βέλτιστη εικόνα](#page-34-0) [Αντιγραφή Ρυθμίσεων](#page-43-0)

## <span id="page-174-0"></span>Επαναφορά προεπιλογών

Εκτελεί επαναφορά της τρέχουσας Λειτουργίας προβολής εικόνας στις προεπιλεγμένες ρυθμίσεις.

## <span id="page-175-0"></span>Ήχος

## Προεπιλογές Ήχου

Επιλέγει την αγαπημένη σας λειτουργία ήχου για κάθε είσοδο.

(Κανονικοί / Μουσική / Ατμοσφαιρικός / Ρύθμιση χρήστη)

#### Κανονικοί:

Παρέχει κατάλληλη ποιότητα ήχου για όλους τους τύπους σκηνών.

Μουσική:

Βελτιώνει την ποιότητα ήχου για να βλέπετε μουσικά βίντεο, κ.λπ.

#### Ατμοσφαιρικός:

Βελτιώνει τα εφέ χώρου και παρέχει καθαρούς ήχους.

#### Ρύθμιση χρήστη:

Ρυθμίζει χειροκίνητα τους ήχους, χρησιμοποιώντας τον ισοσταθμιστή για να ταιριάζει με την αγαπημένη ποιότητα του ήχου σας.

- Σε κάθε λειτουργία, μπορούν να προσαρμοστούν και να αποθηκευτούν οι επιλογές Μπάσα, Πρίμα, Surround, και Ενίσχυση μπάσων.
- Για τη λειτουργία Ρύθμισης χρήστη, η επιλογή Ισοσταθμιστής θα εμφανιστεί στο Μενού ήχου αντί των Μπάσα και Πρίμα. Επιλέξτε Ισοσταθμιστής και ρυθμίστε τη συχνότητα.

[Ρυθμίσεις](#page-165-0) [Ήχος](#page-175-0) [Βασικές ρυθμίσεις](#page-176-0)

● Η λειτουργία αυτή είναι αποτελεσματική μόνο για ήχο από τα ηχεία της τηλεόρασης.

## <span id="page-176-0"></span>Βασικές ρυθμίσεις

#### Μπάσα

Προσαρμόζει το επίπεδο ώστε να μεγιστοποιείται ή να ελαχιστοποιείται η παραγωγή χαμηλότερου, βαθύτερου ήχου.

#### Πρίμα

Προσαρμόζει το επίπεδο, ώστε να μεγιστοποιείται ή να ελαχιστοποιείται η παραγωγή οξύτερου, υψηλότερου ήχου.

#### Ισοσταθμιστής

Προσαρμόζει το επίπεδο συχνότητας για να ταιριάζει με την αγαπημένη ποιότητα του ήχου σας.

- Η λειτουργία αυτή είναι διαθέσιμη όταν η επιλογή Προεπιλογές Ήχου έχει ρυθμιστεί στη θέση Ρύθμιση χρήστη.
- Επιλέξτε τη συχνότητα και αλλάξτε το επίπεδο συχνότητας χρησιμοποιώντας τα  $\triangle$  /  $\nabla$ .
- Για να βελτιώσετε τα μπάσα, αυξήσετε το επίπεδο της χαμηλότερης συχνότητας. Για να ενισχύσετε τα πρίμα, αυξήσετε το επίπεδο της υψηλότερης συχνότητας.
- Για να επαναφέρετε τα επίπεδα κάθε συχνότητας στις προεπιλεγμένες ρυθμίσεις, επιλέξτε Επαναφορά προεπιλογών με τα  $\triangleleft$  /  $\triangleright$  και πιέστε OK.
- Η λειτουργία αυτή είναι αποτελεσματική μόνο για ήχο από τα ηχεία της τηλεόρασης.

#### Ισορροπία Ηχείων

Ρυθμίζει το επίπεδο της έντασης στο δεξιό και αριστερό ηχείο.

#### **Surround**

(Στάδιο / Αίθουσα / Φυσικός / Όχι)

Επιλέγει ρυθμίσεις περιβάλλοντος ήχου.

Στάδιο:

Εξασφαλίζει το εφέ ήχου όπως σε στάδιο.

#### Αίθουσα:

Εξασφαλίζει το εφέ ήχου όπως σε αίθουσα συναυλίας.

#### Φυσικός:

Ελέγχει την αντήχηση ώστε να ακούγεται πιο καθαρός ο ήχος φωνής.

● Η λειτουργία αυτή είναι αποτελεσματική μόνο για ήχο από τα ηχεία της τηλεόρασης.

#### Ενίσχυση μπάσων

(Ναι / Όχι)

Βελτιώνει το εφέ στα μπάσα.

• Η λειτουργία αυτή είναι αποτελεσματική μόνο για ήχο από τα ηχεία της τηλεόρασης.

## Ρυθμίσεις έντασης ήχου

#### Ένταση ακουστικών

Ρυθμίζει την ένταση των ακουστικών.

#### Αυτόμ. έλεγχος έντασης

#### (Ναι / Όχι)

Κανονίζει αυτόματα τις μεγάλες διαφορές στα επίπεδα ήχου μεταξύ των καναλιών και των εισόδων.

#### Διόρθωση έντασης

Ρυθμίζει την ένταση κάθε μεμονωμένου καναλιού ή λειτουργίας εισόδου.

#### Απόσταση ηχείου - τοίχου

#### (Έως 30cm / Άνω των 30cm)

Εξισορροπεί τον ήχο χαμηλής συχνότητας ανάλογα με την απόσταση μεταξύ των ηχείων και του τοίχου.

- Εάν η απόσταση μεταξύ του πίσω μέρους της τηλεόρασης και του τοίχου είναι μικρότερη από 30 cm, συνιστάται η ρύθμιση Έως 30cm.
- Εάν η απόσταση μεταξύ του πίσω μέρους της τηλεόρασης και του τοίχου είναι πάνω από 30 cm, συνιστάται η ρύθμιση Άνω των 30cm.
- Η λειτουργία αυτή είναι αποτελεσματική μόνο για ήχο από τα ηχεία της τηλεόρασης.

## Φωνητική Καθοδήγηση

#### Φωνητική Καθοδήγηση

#### (Ναι / Όχι)

Ορίστε στη θέση Ναι για να ενεργοποιήσετε τη φωνητική καθοδήγηση για τα βασικά χαρακτηριστικά (στοιχείο μενού, μηνύματα επί της οθόνης, κτλ.) για χρήστες με μειωμένη όραση.

#### Ταχύτητα

#### (Γρήγορη / Κανονική / Αργό)

Επιλέγει την ταχύτητα ανάγνωσης για τη φωνητική καθοδήγηση.

#### Ένταση

(Μέγιστο / Μεσαίο / Ελάχιστο)

Επιλέγει την ένταση ήχου για τη φωνητική καθοδήγηση.

#### Γλώσσα

Αλλάζει τη γλώσσα για τη φωνητική καθοδήγηση.

• Μπορεί να μην είναι διαθέσιμες όλες οι γλώσσες. Όταν δεν υποστηρίζεται η επιλεγμένη γλώσσα, η Γλώσσα ορίζεται αυτόματα ως Αγγλικά.

#### Επίπεδο Χρήστη

(Αρχάριος / Έμπειρος)

Επιλέγει το επίπεδο λεπτομέρειας για τη φωνητική καθοδήγηση.

## Ρυθμίσεις για προχωρημένους

#### MPX

Επιλέγει τη λειτουργία πολυπλεκτικού ήχου (αν διατίθεται).

Stereo:

Συνήθως χρησιμοποιείτε αυτή την επιλογή.

Mono:

Όταν είναι αδύνατη η λήψη στερεοφωνικού σήματος

M1 / M2:

Διατίθεται όταν μεταδίδεται μονοφωνικό σήμα.

• Για Αναλογική λειτουργία

Προτίμηση ήχου

#### (Αυτόματα / Πολλαπλά κανάλια / Stereo / MPEG)

• Τα στοιχεία που μπορείτε να επιλέξετε διαφέρουν ανάλογα με την χώρα που επιλέγετε.

Επιλέγει την αρχική ρύθμιση για ηχητικά κομμάτια.

#### Αυτόματα:

Επιλέγει αυτόματα τα κομμάτια ήχου, εφόσον το πρόγραμμα έχει πάνω από δύο κομμάτια. Τηρείται η ακόλουθη σειρά κατά προτεραιότητα - Dolby Digital Plus, HE-AAC, Dolby Digital, MPEG.

#### Πολλαπλά κανάλια:

Προτεραιότητα δίνεται στο πολυκάναλο κομμάτι ήχου.

Stereo:

Προτεραιότητα δίνεται στο στερεοφωνικό (2 κανάλια) κομμάτι ήχου.

MPEG:

Προτεραιότητα δίνεται στο MPEG.

- Τα Dolby Digital Plus και Dolby Digital είναι μέθοδοι κωδικοποίησης ψηφιακών σημάτων που αναπτύχθηκαν από τη Dolby Laboratories. Εκτός από στερεοφωνικό ήχο (2 κανάλια), αυτά τα σήματα ενδέχεται να είναι πολυκάναλος ήχος.
- Το HE-AAC είναι μια αντιληπτική μέθοδος κωδικοποίησης που χρησιμοποιείται στη συμπίεση ψηφιακού ήχου για αποτελεσματική αποθήκευση και μετάδοση.
- Το MPEG είναι μέθοδος συμπίεσης ήχου που συμπιέζει τον ήχο σε μικρότερο μέγεθος χωρίς καμία σημαντική απώλεια ποιότητας ήχου.
- Τα Dolby Digital Plus και HE-AAC είναι τεχνολογίες προγραμμάτων HD (Υψηλή ανάλυση).
- Για λειτουργία DVB

## Τύπος ήχου

#### (Κανονικοί / Μειωμένη όραση)

Ρυθμίσεις αφήγησης για άτομα με μειωμένη όραση (διατίθεται μόνο σε ορισμένες χώρες).

- Ρυθμίστε σε Μειωμένη όραση για να ενεργοποιήσετε το κομμάτι ήχου αφήγησης όταν αυτό διατίθεται από τη μετάδοση.
- Για λειτουργία DVB

### Επιλογή SPDIF

### (Αυτόματα / PCM)

Επιλέγει την αρχική ρύθμιση για το σήμα εξόδου ψηφιακού ήχου από τους ακροδέκτες DIGITAL AUDIO και HDMI2 (λειτουργία ARC).

• Το SPDIF είναι πρότυπη μορφή αρχείου μεταφοράς ήχου.

#### Αυτόματα:

Το Dolby Digital Plus, το Dolby Digital και το πολυκάναλο HE-AAC εξάγονται ως Dolby Digital Bitstream. Το MPEG εξάγεται ως PCM. Το DTS παράγεται ως DTS για περιεχόμενο βίντεο από Media Player / υπηρεσίες δικτύου.

#### PCM:

Το σήμα της ψηφιακής εξόδου ορίζεται σε PCM.

- Το ARC (Κανάλι επιστροφής ήχου) είναι μια λειτουργία εξόδου ψηφιακού ήχου χρησιμοποιώντας καλώδιο HDMI.
- Για λειτουργία DVB ή περιεχόμενα βίντεο στο Media Player / υπηρεσίες δικτύου

[Media Player](#page-115-0) [Λειτουργία Βίντεο](#page-126-0) [Ρυθμίσεις εξόδου ήχου](#page-130-0)

[Οικιακό δίκτυο](#page-81-0) [Βίντεο](#page-103-0) [Ρυθμίσεις εξόδου ήχου](#page-106-0)

#### Καθυστέρηση SPDIF

Ρυθμίζει το χρόνο καθυστέρησης της εξόδου του ήχου από τους ακροδέκτες DIGITAL AUDIO και HDMI2 (λειτουργία ARC) αν ο ήχος δεν είναι συγχρονισμένος με την εικόνα.

● Για λειτουργία DVB

Είσοδος HDMI1 / 2 / 3

(Ψηφιακή / Αναλογική)

Επιλέγεται ώστε να αντιστοιχεί στο σήμα εισόδου.

[Παρακολούθηση](#page-9-0) [Εξωτερικές συσκευές](#page-23-0) [Χαρακτηριστικά HDMI](#page-30-0) Ψηφιακή:

Όταν ο ήχος μεταφέρεται μέσω σύνδεσης καλωδίου HDMI

Αναλογική:

Όταν ο ήχος δεν μεταφέρεται μέσω σύνδεσης καλωδίου με προσαρμογέα HDMI-DVI

● Για είσοδο HDMI

# Επαναφορά προεπιλογών

Εκτελεί επαναφορά της τρέχουσας Λειτουργίας ήχου στις προεπιλεγμένες ρυθμίσεις.

# <span id="page-182-0"></span>Δίκτυο

# Σύνδεση δικτύου

Ορίζει τη ρύθμιση δικτύου για χρήση της τηλεόρασης στο δικό σας περιβάλλον δικτύου.

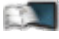

[Υπηρεσία ίντερνετ](#page-68-0) [Ρυθμίσεις δικτύου](#page-73-0)

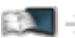

[Οικιακό δίκτυο](#page-81-0) [Ρυθμίσεις δικτύου](#page-89-0)

# <span id="page-182-1"></span>Κατάσταση δικτύου

Εμφανίζεται και ελέγχεται η κατάσταση δικτύου (Διεύθυνση MAC, τρέχουσες ρυθμίσεις δικτύου, κλπ.).

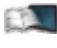

[Υπηρεσία ίντερνετ](#page-68-0) [Ρυθμίσεις δικτύου](#page-73-0) [Κατάσταση δικτύου](#page-79-0)

[Οικιακό δίκτυο](#page-81-0) [Ρυθμίσεις δικτύου](#page-89-0) [Κατάσταση δικτύου](#page-96-0)

# Ρύθμ. εφαρ. TV Remote

Ορίζει τον έλεγχο της τηλεόρασης από τον εξοπλισμό δικτύου (smartphone, κλπ.).

[Οικιακό δίκτυο](#page-81-0) [Ρυθμίσεις δικτύου](#page-89-0) [Ρύθμ. εφαρ. TV Remote](#page-97-0)

# Ρυθμ. σύνδεσης δικτύου

Ορίζει τον έλεγχο της τηλεόρασης με τις συσκευές που έχουν συνδεθεί στο δίκτυο.

[Οικιακό δίκτυο](#page-81-0) [Ρυθμίσεις δικτύου](#page-89-0) [Ρυθμ. σύνδεσης δικτύου](#page-98-0)

# Άλλες ρυθμίσεις

## Ενημέρωση λογισμικού

Ελέγχει για διαθέσιμες ενημερώσεις λογισμικού από τον ιστότοπο της Panasonic.

[Υπηρεσία ίντερνετ](#page-68-0) [Ρυθμίσεις δικτύου](#page-73-0) [Ενημέρωση λογισμικού](#page-80-0)

[Οικιακό δίκτυο](#page-81-0) [Ρυθμίσεις δικτύου](#page-89-0) [Ενημέρωση λογισμικού](#page-99-0)

#### Νέο μήνυμα λογισμικού

#### (Ναι / Όχι)

Επιλέγει εάν θα παρέχεται ή όχι μήνυμα ειδοποίησης όταν εντοπίζεται νέο λογισμικό μέσω δικτύου.

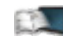

[Υπηρεσία ίντερνετ](#page-68-0) [Ρυθμίσεις δικτύου](#page-73-0) [Νέο μήνυμα λογισμικού](#page-80-1)

[Οικιακό δίκτυο](#page-81-0) [Ρυθμίσεις δικτύου](#page-89-0) [Νέο μήνυμα λογισμικού](#page-99-1)

# Χρονοδιακ.

# Χρονοδιακόπτ. απενεργ

Ορίζει το χρονικό διάστημα ώσπου η τηλεόραση να μεταβεί στη λειτουργία Αναμονής.

(90 / 75 / 60 / 45 / 30 / 15 / Όχι (λεπτά))

[Παρακολούθηση](#page-9-0) [Βασικά](#page-13-0) [Χρονοδιακόπτ. απενεργ](#page-22-0)

# Ζώνη ώρας

Ρυθμίζει τα δεδομένα ώρας.

• Τα δεδομένα της ώρας διορθώνονται βάσει GMT.

# Αυτόματη Αναμονή

Εκτελεί αυτόματη μετάβαση της τηλεόρασης σε κατάσταση Αναμονής για εξοικονόμηση ενέργειας όταν δεν πραγματοποιείται καμία λειτουργία για 4 ώρες.

## (Ναι / Όχι)

- Η αυτόματη αλλαγή της εισαγωγής με τις συνδεδεμένες συσκευές επηρεάζει αυτή τη λειτουργία και θα πραγματοποιηθεί επαναφορά της καταμέτρησης του χρόνου.
- Το μήνυμα ειδοποίησης θα εμφανιστεί 3 λεπτά πριν τη μετάβαση στη λειτουργία Αναμονής.

# Απεν. σε απουσία σήμ.

Εκτελεί αυτόματη μετάβαση της τηλεόρασης σε κατάσταση Αναμονής για να αποτρέπεται η περιττή κατανάλωση ισχύος όταν δεν λαμβάνεται σήμα και δεν εκτελείται καμία λειτουργία για 10 λεπτά.

## (Ναι / Όχι)

• Το μήνυμα ειδοποίησης θα εμφανιστεί 3 λεπτά πριν τη μετάβαση στη λειτουργία Αναμονής.

# Ρυθμίσεις

# Πλοήγηση Eco

Ορίζει αυτόματα την τηλεόραση στην πιο κατάλληλη λειτουργία εξοικονόμησης ενέργειας.

Εμφανίζονται τα σχετικά στοιχεία και οι τρέχουσες ρυθμίσεις τους. Επιλέξτε Ρύθμιση Eco για να καθορίσετε άμεσα τις ρυθμίσεις εξοικονόμησης ενέργειας.

# Ρύθμιση συσκευής USB

Εκτελεί ασφαλή κατάργηση συσκευής USB.

# Κλεiδωμα από παιδιά

Εφαρμόζει έλεγχο στην πρόσβαση καναλιών ή εισόδων για την αποφυγή ανεπιθύμητης πρόσβασης.

[Λειτουργίες](#page-141-0) [Κλεiδωμα από παιδιά](#page-153-0)

# Μενού συντονισμού

## Επεξεργασία Αγαπημένων

Δημιουργεί λίστα από αγαπημένα κανάλια.

- [Παρακολούθηση](#page-9-0) [Συντονισμός και επεξεργασία καναλιών](#page-59-0) [Επεξεργασία Αγαπημένων](#page-60-0)
- Δεν ισχύει για Αναλογική λειτουργία

#### Λίστα καναλιών

Παραλείπει ανεπιθύμητα κανάλια ή επεξεργάζεται κανάλια.

[Παρακολούθηση](#page-9-0) [Συντονισμός και επεξεργασία καναλιών](#page-59-0) [Λίστα καναλιών](#page-62-0)

## Αυτόματος Συντονισμός

Εκτελεί αυτόματα αναζήτηση για κανάλια που μπορούν να ληφθούν.

[Παρακολούθηση](#page-9-0) [Συντονισμός και επεξεργασία καναλιών](#page-59-0) [Αυτόματος Συντονισμός](#page-63-0)

## Χειροκ. Συντονισμός

Εκτελεί χειροκίνητη αναζήτηση για κανάλια.

[Παρακολούθηση](#page-9-0) [Συντονισμός και επεξεργασία καναλιών](#page-59-0) [Χειροκ. Συντονισμός](#page-65-0)

#### Ενημέρωση λίστας καναλιών

Ενημερώνει τη λίστα με τα κανάλια διατηρώντας παράλληλα τις ρυθμίσεις σας.

- [Παρακολούθηση](#page-9-0) [Συντονισμός και επεξεργασία καναλιών](#page-59-0) [Ενημέρωση λίστας καναλιών](#page-66-0)
- Για λειτουργία DVB

#### Αγαπημένο δίκτυο

Επιλέγει το αγαπημένο σας δίκτυο για κάθε φορέα τηλεοπτικών μεταδόσεων (διαθέσιμο μόνο σε ορισμένες χώρες).

● Για λειτουργία DVB

#### Μήνυμα νέου καναλιού

(Ναι / Όχι)

Επιλέγει εάν θα σταλεί μήνυμα ειδοποίησης όταν εντοπίζεται νέο κανάλι.

- [Παρακολούθηση](#page-9-0) [Συντονισμός και επεξεργασία καναλιών](#page-59-0) [Μήνυμα νέου καναλιού](#page-66-1)
- Για λειτουργία DVB

#### Αντικατάστ. Υπηρεσίας

#### (Ναι / Όχι)

Ρυθμίστε στο Ναι για να εμφανίζεται ένα μήνυμα για μετάβαση στη διαθέσιμη υπηρεσία (διαθέσιμο μόνο σε ορισμένες χώρες).

● Για λειτουργία DVB-C

#### Κατάσταση σήματος

Ελέγχει την κατάσταση σήματος.

- [Παρακολούθηση](#page-9-0) [Συντονισμός και επεξεργασία καναλιών](#page-59-0) [Κατάσταση σήματος](#page-67-0)
- Δεν ισχύει για Αναλογική λειτουργία

## Εξασθενητής σήματος

#### (Ναι / Όχι)

Μειώνει αυτόματα το σήμα DVB-C για να αποφευχθεί η παρεμβολή.

• Εάν το σήμα DVB-C είναι πολύ ισχυρό, μπορεί να συμβεί παρεμβολή. Στην περίπτωση αυτή, ρυθμίστε στο Ναι για να μειωθεί αυτόματα το σήμα.

## Προσθέστε σήμα TV

Προσθέτει τη λειτουργία τηλεόρασης.

- Αυτή η λειτουργία είναι διαθέσιμη αν παρακάμψετε τις τυχόν λειτουργίες συντονισμού στο Αυτόματος Συντονισμός κατά την πρώτη χρήση της τηλεόρασης.
- = Σημείωση =
- Οι ρυθμίσεις στο Μενού συντονισμού ισχύουν μόνο για την επιλεγμένη λειτουργία τηλεόρασης. Το όνομα του μενού διαφέρει ανάλογα με τη λειτουργία της τηλεόρασης. (Μενού συντονισμού DVB-C / Μενού συντονισμού DVB-T / Mενού αναλογ.συντονισμ.)

## Γλώσσα

### Γλώσσα Μενού

Αλλάζει τη γλώσσα για τις ενδείξεις επί της οθόνης.

### Προτιμώμενη Γλώσσα 1 / 2

Επιλέγει την πρώτη και δεύτερη προτιμώμενη γλώσσα για πολυκάναλο ήχο DVB (ανάλογα με τον φορέα τηλεοπτικών μεταδόσεων).

#### Προτιμώμενοι Υπότιτλοι 1 / 2

Επιλέγει την πρώτη και δεύτερη προτιμώμενη γλώσσα για υπότιτλους DVB (ανάλογα με τον φορέα τηλεοπτικών μεταδόσεων).

● Για την προβολή υποτίτλων

[Παρακολούθηση](#page-9-0) [Βασικά](#page-13-0) [Υπότιτλοι](#page-21-0)

#### Προτιμόμενο Teletext

Επιλέγει την προτιμώμενη γλώσσα για την υπηρεσία teletext DVB (ανάλογα με τον φορέα τηλεοπτικών μεταδόσεων).

# Ρυθμίσεις οθόνης

## Τύπος προτιμ. Υποτίτλων

(Κανονικοί / Για προβληματική ακοή)

Επιλέγει τον προτιμώμενο τύπο υποτίτλων.

- Οι επιλογές Προτιμώμενοι Υπότιτλοι 1 / 2 στη ρύθμιση Γλώσσα έχουν προτεραιότητα.
- Η επιλογή Για προβληματική ακοή παρέχει βοήθεια στην κατανόηση και απόλαυση υπότιτλων DVB (ανάλογα με τον φορέα τηλεοπτικών μεταδόσεων).

## **Teletext**

## (TOP (FLOF) / Κατάλογος)

Επιλέγει τη λειτουργία προβολής teletext.

[Παρακολούθηση](#page-9-0) > [Teletext](#page-48-0) > [Λειτουργία Teletext](#page-50-0)

### Χαρακτήρες Teletext

#### (Δυτικές / Ανατολικές1 / Ανατολικές2)

Επιλέγει τη γραμματοσειρά γλώσσας teletext.

#### Δυτικές:

Αγγλικά, Γαλλικά, Γερμανικά, Ελληνικά, Ιταλικά, Ισπανικά, Σουηδικά, Τουρκικά, κ.λπ.

#### Ανατολικές1:

Τσεχικά, Αγγλικά, Εσθονικά, Λεττονικά, Ρουμανικά, Ρωσικά, Ουκρανικά, κ.λπ.

#### Ανατολικές2:

Τσεχικά, Ουγγρικά, Λεττονικά, Πολωνικά, Ρουμανικά, κ.λπ.

Αρχικ. Οδηγ. Προγ.

(Λίστα καναλιών / Οδηγός Προγράμματος)

Επιλέγει τον προεπιλεγμένο τύπο Οδηγού προγράμματος όταν πιέζετε το GUIDE.

## Οδηγός Προγράμματος:

Είναι διαθέσιμος ο Ηλεκτρονικός Οδηγός Προγράμματος (EPG).

● Για χρήση του EPG

[Παρακολούθηση](#page-9-0) [Οδηγός Προγράμματος](#page-45-0) [Χρήση της επιλογής Οδηγός Προγράμματος](#page-45-1)

#### Λίστα καναλιών:

- Η λίστα καναλιών θα εμφανιστεί αντί για τον EPG.
- Η λειτουργία αυτή ενδέχεται να μην είναι διαθέσιμη σε ορισμένες χώρες ή περιοχές.

#### Ονομασίες εισόδων

Επιτρέπει την πρόσβαση στη λίστα ονομασίας εισόδων για να επιλεχθεί η ονομασία για κάθε είσοδο ή να οριστεί η παράλειψη των μη συνδεδεμένων για ευκολότερη αναγνώριση και επιλογή στην Eπιλογή TV, στην Επιλογή εισόδου ή στη ζώνη.

[Παρακολούθηση](#page-9-0) [Βασικά](#page-13-0) [Επιλογή καναλιού](#page-16-0)

[Παρακολούθηση](#page-9-0) [Εξωτερικές συσκευές](#page-23-0) [Προβολή εξωτερικών εισόδων](#page-27-0)

- Για ελεύθερη ονομασία κάθε λειτουργίας εισόδου, επιλέξτε Εισαγωγή κειμένου και ορίστε τους χαρακτήρες (μέγιστο 10 χαρακτήρων).
- Για να παραλείψετε τη λειτουργία εισόδου, επιλέξτε Κενό.

#### Διάρκεια ένδειξης

(10 / 9 / 8 / 7 / 6 / 5 / 4 / 3 / 2 / 1 / Καμμία ένδειξη (δευτερόλεπτα))

Ορίζει τη διάρκεια παραμονής της ζώνης πληροφοριών στην οθόνη.

#### Πλαίσιο Smart VIERA

#### (Ναι / Όχι)

Εμφανίζει τη ζώνη εισαγωγής για την υπηρεσία ίντερνετ.

● Για TV πλήρους οθόνης

#### Διάρκεια παιχνιδιού

#### (Ναι / Όχι)

Ρυθμίστε το σε Ναι για να εμφανίζεται η διάρκεια συνεχούς χρήσης σε λειτουργία Παιχνιδιού στην επάνω δεξιά γωνία της οθόνης κάθε 30 λεπτά.

• Η λειτουργία αυτή είναι διαθέσιμη όταν η επιλογή Λειτουργία Game έχει ρυθμιστεί στη θέση Ναι.

[Ρυθμίσεις](#page-165-0) [Εικόνα](#page-167-0) [Ρυθμίσεις επιλογών](#page-170-0)

## Λειτουργία Ραδιοφώνου

## (20 / 15 / 10 / 5 / Όχι (δευτερόλεπτα))

Ορίζει τον χρονοδιακόπτη για την αυτόματη απενεργοποίηση της οθόνης όταν επιλέγεται ένας ραδιοφωνικός σταθμός.

- Ο ήχος είναι ενεργός ακόμα και αν η οθόνη είναι απενεργοποιημένη. Η λειτουργία αυτή είναι αποτελεσματική στη μείωση της κατανάλωσης ενέργειας όταν ακούτε έναν ραδιοφωνικό σταθμό.
- Πιέστε οποιαδήποτε κουμπιά εκτός από αυτά που αφορούν την Αναμονή, Ένταση Πάνω / Κάτω και το MUTE για να ενεργοποιήσετε την οθόνη.
- Δεν ισχύει για Αναλογική λειτουργία

# Είσοδος Κάρτας CI

Ορίζει την παρακολούθηση κρυπτογραφημένων καναλιών, κ.λπ.

[Λειτουργίες](#page-141-0) [Είσοδος Κάρτας CI](#page-157-0)

# Ρυθμίσεις VIERA Link

VIERA Link

(Ναι / Όχι)

Ορίζει τη χρήση των λειτουργιών VIERA Link.

[Λειτουργίες](#page-141-0) [VIERA Link "HDAVI Control™"](#page-143-0)

Ενεργοπ. Συσκευών

(Ναι / Όχι)

Ορίζει τη χρήση των λειτουργιών Διασύνδεσης ενεργοποίησης.

[Λειτουργίες](#page-141-0) [VIERA Link "HDAVI Control™"](#page-143-0) [Ενεργοπ. Συσκευών](#page-148-0)

Απενεργοπ. συσκευών

(Ναι / Όχι)

Ορίζει τη χρήση των λειτουργιών Διασύνδεσης απενεργοποίησης.

[Λειτουργίες](#page-141-0) [VIERA Link "HDAVI Control™"](#page-143-0) [Απενεργοπ. συσκευών](#page-149-0)

## Σε κατάσταση Standby

## (Ναι / Όχι)

Ελέγχει το συνδεδεμένο εξοπλισμό για να μειώσει την κατανάλωση ενέργειας σε λειτουργία Αναμονής.

[Λειτουργίες](#page-141-0) [VIERA Link "HDAVI Control™"](#page-143-0) [Σε κατάσταση Standby](#page-149-1)

• Η λειτουργία αυτή είναι διαθέσιμη όταν το VIERA Link έχει ρυθμιστεί στο Ναι και η επιλογή Απενεργοπ. συσκευών στο Ναι.

### Έξυπνο Aυτόμ. Standby

### (Ναι / Όχι)

Επιτυγχάνει τη μετάβαση του συνδεδεμένου εξοπλισμού που δεν παρακολουθείται ή δε χρησιμοποιείται σε λειτουργία Αναμονής ώστε να μειωθεί η κατανάλωση ισχύος.

[Λειτουργίες](#page-141-0) [VIERA Link "HDAVI Control™"](#page-143-0) [Έξυπνο Aυτόμ. Standby](#page-149-2)

• Η λειτουργία αυτή είναι διαθέσιμη όταν η επιλογή VIERA Link έχει ρυθμιστεί στη θέση Ναι.

## Εφαρμ. Υπηρ. Δεδομένων

#### Υπηρεσία Δεδομένων

#### (Με Αυτόμ. Ενεργοπ. / Χωρίς Αυτόμ.Ενεργοπ. / Όχι)

Ορίζει τη χρήση εφαρμογής Hybrid Broadcast Broadband TV.

• Δεν είναι όλες οι υπηρεσίες δεδομένων διαθέσιμες ανάλογα με τη χώρα, περιοχή και φορέα παροχής υπηρεσιών.

[Λειτουργίες](#page-141-0) [Εφαρμ. Υπηρ. Δεδομένων](#page-155-0) [Χρήση της επιλογής Εφαρμ. Υπηρ. Δεδομένων](#page-155-1)

● Για λειτουργία DVB

#### Αποθήκευση Cookie

(Ναι / Όχι)

Ορίζει την αποθήκευση των πληροφοριών από μια υπηρεσία δεδομένων στην τηλεόραση ώστε να επιτυγχάνεται ταχεία επανασύνδεση.

#### Διαγραφή Cookie

Διαγράφει όλες τις πληροφορίες από μια υπηρεσία δεδομένων.

# Μενού συστήματος

## Διάταξη πληκτρολ. USB

Επιλέγει τη γλώσσα που υποστηρίζει το Πληκτρολόγιο USB σας.

• Για πληροφορίες σχετικά με τη χρήση του Πληκτρολογίου

[Λειτουργίες](#page-141-0) [Πληκτρολόγιο / Χειριστήριο παιχνιδιών](#page-163-0) [Πληκτρολόγιο](#page-163-1)

#### Επαναφορά ρυθμίσεων

Επαναφέρει όλες τις ρυθμίσεις στην αρχική κατάσταση.

[Λειτουργίες](#page-141-0) [Επαναφορά ρυθμίσεων](#page-159-0)

## Ενημέρωση Συστήματος

Λαμβάνει νέο λογισμικό στην τηλεόραση.

[Λειτουργίες](#page-141-0) [Ενημέρωση του λογισμικού της τηλεόρασης](#page-160-0)

### Μενού Άδειας

Εμφανίζει τις πληροφορίες για την άδεια χρήσης του λογισμικού.

# Άλλες ρυθμίσεις

## Ρυθμίσεις GUIDE Plus+

#### Ενημέρωση

Εκτελεί ενημέρωση του χρονοδιαγράμματος GUIDE Plus+ για το σύστημα GUIDE Plus+ (διατίθεται μόνο σε ορισμένες χώρες).

## Ταχυδρομικός Κώδικας

Καθορίζει τον ταχυδρομικό σας κώδικα για λήψη πληροφοριών με το σύστημα GUIDE Plus+ (διαθέσιμο μόνο σε ορισμένες χώρες).

<u> - - - - - - - - - - - - -</u>

#### Πληροφορ. συστήματος

Εμφανίζει τις πληροφορίες συστήματος για το σύστημα GUIDE Plus+ (διαθέσιμο μόνο σε ορισμένες χώρες).

#### Εξοικον. ενέργειας

#### (Ναι / Όχι)

Μειώνει τη φωτεινότητα της εικόνας για οικονομία στην κατανάλωση ενέργειας.

# Υποστήριξη

# Συχνές ερωτήσεις

# Εικόνα

Πριν ζητήσετε σέρβις ή βοήθεια, παρακαλούμε ακολουθήστε αυτές τις απλές οδηγίες που θα σας διευκολύνουν στην επίλυση του προβλήματος.

Στην περίπτωση που το πρόβλημα παραμένει, παρακαλούμε απευθυνθείτε στον τοπικό σας αντιπρόσωπο της Panasonic για βοήθεια.

## Αυτόματη προσαρμογή

- Η λειτουργία Αυτόματη προσαρμογή έχει σχεδιαστεί ώστε να παρέχει τη
- βέλτιστη αναλογία διαστάσεων που πρέπει να χρησιμοποιηθεί ώστε η εικόνα να καταλαμβάνει το σύνολο της οθόνης.

[Παρακολούθηση](#page-9-0) [Για βέλτιστη εικόνα](#page-34-0) [Σήμα ελέγχου αναλογίας](#page-38-0)

• Πιέστε ASPECT εάν θέλετε να αλλάξετε χειροκίνητα την αναλογία πλευρών.

[Παρακολούθηση](#page-9-0) [Για βέλτιστη εικόνα](#page-34-0) [Αναλογία](#page-36-0)

## Ασπρόμαυρη εικόνα

• Ελέγξτε εάν η έξοδος του εξωτερικού εξοπλισμού αντιστοιχεί με την είσοδο της τηλεόρασης. Κατά τη σύνδεση με SCART, βεβαιωθείτε ότι η ρύθμιση εξόδου του εξωτερικού εξοπλισμού δεν είναι S-Video.

Ασαφής εικόνα με θόρυβο

• Ρυθμίστε την επιλογή Μείωση θορύβου και Μείωση θορ. MPEG στο Μενού εικόνας για αφαίρεση του θορύβου.

[Ρυθμίσεις](#page-165-0) [Εικόνα](#page-167-0) [Ρυθμίσεις μείωσης θορύβου](#page-168-0)

• Ελέγξτε τυχόν ηλεκτρικό εξοπλισμό που βρίσκεται σε κοντινή απόσταση (αυτοκίνητο, μοτοσικλέτα, λαμπτήρας φθορισμού).

Αδύνατη η εμφάνιση εικόνας

- Ελέγξτε εάν όλα τα απαιτούμενα καλώδια και οι συνδέσεις είναι συνδεδεμένα σωστά.
- Ελέγξτε ότι είναι επιλεγμένη η σωστή λειτουργία εισόδου.
- Ελέγξτε τη ρύθμιση των AV2 (COMPONENT / VIDEO) στην Επιλογή εισόδου ώστε να αντιστοιχεί στην έξοδο του εξωτερικού εξοπλισμού.

[Παρακολούθηση](#page-9-0) [Εξωτερικές συσκευές](#page-23-0)

• Έχετε ρυθμίσει τα Αντίθεση, Φωτεινότητα ή Χρώμα στο Μενού Εικόνας στο ελάχιστο;

[Ρυθμίσεις](#page-165-0) [Εικόνα](#page-167-0) [Βασικές ρυθμίσεις](#page-168-1)

Θαμπή η παραμορφωμένη εικόνα (χωρίς ήχο ή χαμηλή ένταση ήχου)

. . . . . . . . . . . . . . . .

• Ρυθμίστε εκ νέου τα κανάλια.

[Παρακολούθηση](#page-9-0) [Συντονισμός και επεξεργασία καναλιών](#page-59-0) [Αυτόματος Συντονισμός](#page-63-0)

Μπορεί να υπάρχουν κόκκινα, μπλε, πράσινα και μαύρα σημεία στην οθόνη

• Αυτό είναι χαρακτηριστικό των πλαισίων υγρών κρυστάλλων και δεν αποτελεί πρόβλημα. Το πλαίσιο υγρών κρυστάλλων είναι κατασκευασμένο με τεχνολογία πολύ υψηλής ανάλυσης δίνοντάς σας λεπτομέρειες τέλειας εικόνας. Περιστασιακά, μερικά μη ενεργά πίξελ μπορεί να εμφανίζονται στην οθόνη όπως καθορισμένο σημείο κόκκινου, πράσινου, μπλε ή μαύρου χρώματος. Παρακαλούμε σημειώστε ότι αυτό το γεγονός δεν επηρεάζει την απόδοση της LCD σας.

# Ψηφιακή τηλεόραση

Πριν ζητήσετε σέρβις ή βοήθεια, παρακαλούμε ακολουθήστε αυτές τις απλές οδηγίες που θα σας διευκολύνουν στην επίλυση του προβλήματος.

Στην περίπτωση που το πρόβλημα παραμένει, παρακαλούμε απευθυνθείτε στον τοπικό σας αντιπρόσωπο της Panasonic για βοήθεια.

Παρουσιάζονται τεχνητός θόρυβος, πάγωμα ή εξαφάνιση της εικόνας / Δεν μπορεί να γίνει ο συντονισμός ορισμένων καναλιών

- Ελέγξτε τη θέση, την κατεύθυνση και τη σύνδεση της κεραίας.
- Ελέγξτε Κατάσταση σήματος. Αν το Ποιότητα σήματος εμφανίζεται με κόκκινο χρώμα, το σήμα DVB είναι αδύναμο. Η ποιότητα του σήματος μπορεί να βελτιωθεί με απευθείας σύνδεση της κεραίας στην τηλεόραση παρά με σύνδεση της κεραίας μέσα από τον εξοπλισμό (αποκωδικοποιητή, συσκευή DVD, κτλ.).
	- [Παρακολούθηση](#page-9-0) [Συντονισμός και επεξεργασία καναλιών](#page-59-0) [Κατάσταση σήματος](#page-67-0)
	- [Παρακολούθηση](#page-9-0) [Βασικά](#page-13-0) [Βασική σύνδεση](#page-13-1)
- Οι καιρικές συνθήκες θα επηρεάσουν τη λήψη του σήματος (δυνατή βροχή, χιόνι, κλπ.), ιδίως στις περιοχές με φτωχή λήψη. Ακόμη και κατά τη διάρκεια των καλών καιρικών συνθηκών, η υψηλή πίεση μπορεί να προκαλέσει την κακή λήψη ορισμένων καναλιών.
- Λόγω των ψηφιακών τεχνολογιών λήψης που ενσωματώνονται, η ποιότητα των ψηφιακών σημάτων ενδέχεται να είναι σχετικά χαμηλή σε ορισμένες περιπτώσεις, παρά την καλή λήψη των αναλογικών καναλιών.
- Απενεργοποιήστε την τηλεόραση από τον διακόπτη του ρεύματος Ναι / Όχι, και στη συνέχεια ενεργοποιήστε την πάλι.
- Εάν το πρόβλημα εξακολουθεί να υφίσταται, συμβουλευτείτε τον τοπικό αντιπρόσωπο ή το φορέα παροχής υπηρεσιών δικτύου για τη διαθεσιμότητα των υπηρεσιών.

Δεν εμφανίζονται προγράμματα στον Οδηγό Προγράμματος

- Ελέγξτε τον ψηφιακό πομπό.
- Ρυθμίστε την κατεύθυνση της κεραίας προς άλλο αναμεταδότη που βρίσκεται εγγύτερα.

# Αναλογική τηλεόραση

Πριν ζητήσετε σέρβις ή βοήθεια, παρακαλούμε ακολουθήστε αυτές τις απλές οδηγίες που θα σας διευκολύνουν στην επίλυση του προβλήματος.

Στην περίπτωση που το πρόβλημα παραμένει, παρακαλούμε απευθυνθείτε στον τοπικό σας αντιπρόσωπο της Panasonic για βοήθεια.

Παρουσιάζονται λευκές κηλίδες ή σκιώδης εικόνας / Δεν μπορεί να γίνει συντονισμός ορισμένων καναλιών

- Ελέγξτε τη θέση, την κατεύθυνση και τη σύνδεση της κεραίας.
- Οι καιρικές συνθήκες θα επηρεάσουν τη λήψη του σήματος (δυνατή βροχή, χιόνι, κλπ.), ιδίως στις περιοχές με φτωχή λήψη. Ακόμη και κατά τη διάρκεια των καλών καιρικών συνθηκών, η υψηλή πίεση μπορεί να προκαλέσει την κακή λήψη ορισμένων καναλιών.
- Απενεργοποιήστε την τηλεόραση από τον διακόπτη του ρεύματος Ναι / Όχι, και στη συνέχεια ενεργοποιήστε την πάλι.
- Εάν το πρόβλημα εξακολουθεί να υφίσταται, συμβουλευτείτε τον τοπικό αντιπρόσωπο ή το φορέα παροχής υπηρεσιών δικτύου για τη διαθεσιμότητα των υπηρεσιών.

Δεν εμφανίζονται προγράμματα στον Οδηγό Προγράμματος

- Ρυθμίστε την κατεύθυνση της κεραίας προς άλλο αναμεταδότη που βρίσκεται εγγύτερα.
- Ελέγξτε την αναλογική μετάδοση. Εάν η ποιότητα της εικόνας είναι κακή, ελέγξτε την κεραία και συμβουλευτείτε τον τοπικό αντιπρόσωπο.

# Ήχος

Πριν ζητήσετε σέρβις ή βοήθεια, παρακαλούμε ακολουθήστε αυτές τις απλές οδηγίες που θα σας διευκολύνουν στην επίλυση του προβλήματος.

Στην περίπτωση που το πρόβλημα παραμένει, παρακαλούμε απευθυνθείτε στον τοπικό σας αντιπρόσωπο της Panasonic για βοήθεια.

Δεν παράγεται ήχος

• Είναι η "Σίγαση ήχου" ενεργοποιημένη; Πιέστε MUTE για να ενεργοποιήσετε ή να απενεργοποιήσετε τη σίγαση ήχου.

- Είναι η ένταση ρυθμισμένη στο ελάχιστο;
- Ελέγξτε τις συνδέσεις και τη ρύθμιση του εξωτερικού εξοπλισμού.

[Παρακολούθηση](#page-9-0) [Εξωτερικές συσκευές](#page-23-0)

• Ελέγξτε ότι η Επιλογή ηχείου είναι ρυθμισμένη σε TV.

[Λειτουργίες](#page-141-0) [VIERA Link "HDAVI Control™"](#page-143-0) [Επιλογή ηχείου](#page-151-0)

Επίπεδο ήχου χαμηλό ή παραμορφωμένος ήχος

- Η λήψη ακουστικού σήματος ενδέχεται να είναι χαμηλής ποιότητας.
- Ορίστε το MPX στο μενού Ήχου σε Mono. (Αναλογική)

[Ρυθμίσεις](#page-165-0) [Ήχος](#page-175-0) [Ρυθμίσεις για προχωρημένους](#page-179-0)

Πριν ζητήσετε σέρβις ή βοήθεια, παρακαλούμε ακολουθήστε αυτές τις απλές οδηγίες που θα σας διευκολύνουν στην επίλυση του προβλήματος.

Στην περίπτωση που το πρόβλημα παραμένει, παρακαλούμε απευθυνθείτε στον τοπικό σας αντιπρόσωπο της Panasonic για βοήθεια.

Δεν φαίνονται οι εικόνες 3D

• Ελέγξτε ότι η Επιλογή τρόπου λειτουργίας 3D είναι ρυθμισμένη σε 3D.

[Παρακολούθηση](#page-9-0) [3D](#page-52-0) [Επιλογή τρόπου λειτουργίας 3D](#page-54-0)

• Ορισμένα σήματα εικόνων 3D ενδέχεται να μην αναγνωρίζονται αυτόματα ως εικόνες 3D. Ρυθμίστε την Επιλογή τρόπου λειτουργίας 3D (Χειροκίνητη) ώστε να αντιστοιχεί στη μορφή εικόνας.

[Παρακολούθηση](#page-9-0) [3D](#page-52-0) [Προβολή 3D](#page-53-0)

• Κάποιοι ενδέχεται να δυσκολεύονται να δουν τις εικόνες 3D, ή δεν μπορούν να τις δουν καθόλου, ιδιαίτερα οι χρήστες που έχουν διαφορετικό επίπεδο όρασης μεταξύ του αριστερού και δεξιού ματιού. Λάβετε τα απαραίτητα μέτρα (φορέστε γυαλιά, κ.λπ.) για να διορθώσετε την όρασή σας πριν από τη χρήση.

Κάτι λάθος συμβαίνει με τις εικόνες 3D

• Ελέγξτε τη ρύθμιση για την επιλογή Εναλλαγή εικόνας L/R ή Εξομάλυνση περιγραμμ..

[Παρακολούθηση](#page-9-0) [3D](#page-52-0) [Ρυθμίσεις 3D](#page-55-0)

# HDMI

Πριν ζητήσετε σέρβις ή βοήθεια, παρακαλούμε ακολουθήστε αυτές τις απλές οδηγίες που θα σας διευκολύνουν στην επίλυση του προβλήματος.

Στην περίπτωση που το πρόβλημα παραμένει, παρακαλούμε απευθυνθείτε στον τοπικό σας αντιπρόσωπο της Panasonic για βοήθεια.

Ασυνήθιστος ήχος

- Επιλέξτε τη ρύθμιση ήχου του συνδεδεμένου εξοπλισμού σε "L.PCM 2 καν.".
- Ελέγξτε τη ρύθμιση Είσοδος HDMI1 / 2 / 3 στο Μενού Ήχου.

[Ρυθμίσεις](#page-165-0) [Ήχος](#page-175-0) [Ρυθμίσεις για προχωρημένους](#page-179-0)

• Εάν υπάρχει πρόβλημα στη σύνδεση ψηφιακού ήχου, επιλέξτε σύνδεση αναλογικού ήχου.

[Παρακολούθηση](#page-9-0) [Εξωτερικές συσκευές](#page-23-0) [Χαρακτηριστικά HDMI](#page-30-0)

Ασυνήθιστες εικόνες από τον εξωτερικό εξοπλισμό, όταν ο εξοπλισμός συνδέεται μέσω HDMI

• Ελέγξτε ότι το καλώδιο HDMI είναι συνδεδεμένο σωστά.

[Παρακολούθηση](#page-9-0) [Εξωτερικές συσκευές](#page-23-0) [Εξωτερική σύνδεση](#page-23-1)

- Απενεργοποιήστε την τηλεόραση και τον εξοπλισμό, ακολούθως ενεργοποιήστε τα ξανά.
- Ελέγξτε ένα σήμα εισόδου από τον εξοπλισμό.

[Παρακολούθηση](#page-9-0) [Εξωτερικές συσκευές](#page-23-0) [Έγκυρα σήματα εισόδου](#page-33-0)

● Χρησιμοποιήστε εξοπλισμό συμβατό με EIA/CEA-861/861D.

# Δίκτυο

Πριν ζητήσετε σέρβις ή βοήθεια, παρακαλούμε ακολουθήστε αυτές τις απλές οδηγίες που θα σας διευκολύνουν στην επίλυση του προβλήματος.

Στην περίπτωση που το πρόβλημα παραμένει, παρακαλούμε απευθυνθείτε στον τοπικό σας αντιπρόσωπο της Panasonic για βοήθεια.

Δεν είναι δυνατή η σύνδεση στο δίκτυο

• Ελέγξτε αν το καλώδιο LAN ή το ασύρματο LAN είναι κατάλληλα συνδεδεμένα.

[Υπηρεσία ίντερνετ](#page-68-0) [Συνδέσεις δικτύου](#page-71-0)

[Οικιακό δίκτυο](#page-81-0) [Συνδέσεις δικτύου](#page-86-0)

• Ελέγξτε τις συνδέσεις και τις ρυθμίσεις.

[Υπηρεσία ίντερνετ](#page-68-0) [Ρυθμίσεις δικτύου](#page-73-0)

- [Οικιακό δίκτυο](#page-81-0) [Συνδέσεις δικτύου](#page-86-0)
- [Οικιακό δίκτυο](#page-81-0) [Ρυθμίσεις δικτύου](#page-89-0)
- Ελέγξτε τον εξοπλισμό δικτύου και το περιβάλλον δικτύου.
- Το ρούτερ μπορεί να μην είναι ρυθμισμένο να εκπέμπει αυτόματα διεύθυνση IP. Αν ο διαχειριστής δικτύου προτιμά να διανείμει μία διεύθυνση ΙΡ, ορίστε χειροκίνητα μία διεύθυνση ΙΡ.

[Οικιακό δίκτυο](#page-81-0) [Ρυθμίσεις δικτύου](#page-89-0)

• Το ρούτερ μπορεί να χρησιμοποιεί φιλτράρισμα διεύθυνσης MAC (ρύθμιση ασφάλειας). Επιβεβαιώστε τη Διεύθυνση MAC αυτής της τηλεόρασης και ρυθμίστε το ρούτερ ώστε να τη χρησιμοποιήσει.

[Ρυθμίσεις](#page-165-0) [Δίκτυο](#page-182-0) [Κατάσταση δικτύου](#page-182-1)

• Εάν το πρόβλημα εξακολουθεί να υφίσταται, συμβουλευτείτε τον Φορέα Παροχής Υπηρεσιών Ίντερνετ ή την εταιρεία τηλεπικοινωνιών.

Μη δυνατή η επιλογή του αρχείου κατά τις λειτουργίες DLNA

• Είναι προετοιμασμένος ο διακομιστής πολυμέσων του συνδεδεμένου εξοπλισμού;

[Οικιακό δίκτυο](#page-81-0) [DLNA](#page-81-1) [Πληροφορίες](#page-81-2)

• Ελέγξτε την κατάλληλη μορφή δεδομένων.

[Οικιακό δίκτυο](#page-81-0) [Τεχνικές πληροφορίες](#page-110-0)

• Ελέγξτε τις ρυθμίσεις για την επιλογή Ρυθμ. σύνδεσης δικτύου.

[Οικιακό δίκτυο](#page-81-0) [Ρυθμίσεις δικτύου](#page-89-0) [Ρυθμ. σύνδεσης δικτύου](#page-98-0)

Δεν είναι δυνατός ο χειρισμός περιεχομένου ίντερνετ

- 
- Ελέγξτε τις συνδέσεις και τις ρυθμίσεις.

εΣ → [Υπηρεσία ίντερνετ](#page-68-0) > [Συνδέσεις δικτύου](#page-71-0) > [Σύνδεση στο διαδίκτυο](#page-71-1)

[Υπηρεσία ίντερνετ](#page-68-0) [Ρυθμίσεις δικτύου](#page-73-0)

● Ο διακομιστής ή η συνδεδεμένη γραμμή ενδέχεται να είναι απασχολημένοι.

## Λοιπά

Πριν ζητήσετε σέρβις ή βοήθεια, παρακαλούμε ακολουθήστε αυτές τις απλές οδηγίες που θα σας διευκολύνουν στην επίλυση του προβλήματος.

Στην περίπτωση που το πρόβλημα παραμένει, παρακαλούμε απευθυνθείτε στον τοπικό σας αντιπρόσωπο της Panasonic για βοήθεια.

Η λειτουργία VIERA Link δεν λειτουργεί και εμφανίζεται μήνυμα σφάλματος

• Ελέγξτε τις συνδέσεις.

[Λειτουργίες](#page-141-0) [VIERA Link "HDAVI Control™"](#page-143-0) [Περίληψη του VIERA Link](#page-143-1)

• Ενεργοποιήστε τον συνδεδεμένο εξοπλισμό και ακολούθως ενεργοποιήστε την τηλεόραση.

[Λειτουργίες](#page-141-0) [VIERA Link "HDAVI Control™"](#page-143-0)

Τμήματα της τηλεόρασης θερμαίνονται

- Ακόμα και αν αυξηθεί η θερμοκρασία των εμπρός, πάνω και πίσω
- τμημάτων των πλαισίων, αυτές οι αυξήσεις της θερμοκρασίας δεν θα δημιουργήσουν κανένα πρόβλημα ως προς τις επιδόσεις ή την ποιότητα.

Εμφανίζεται μήνυμα σφάλματος υπερέντασης

- Η συνδεδεμένη συσκευή USB μπορεί να έχει προκαλέσει αυτό το σφάλμα. Μετακινήστε τη συσκευή και απενεργοποιήστε την τηλεόραση από το διακόπτη του ρεύματος On (ενεργό) / Off (ανενεργό), και στη συνέχεια ενεργοποιήστε την πάλι.
- Ελέγξτε αν υπάρχουν ξένα σώματα μέσα στη θύρα USB.

Εμφανίζεται μήνυμα σφάλματος

- Ακολουθήστε τις οδηγίες του μηνύματος.
- Εάν το πρόβλημα παραμένει, επικοινωνήστε με τον τοπικό αντιπρόσωπο της Panasonic ή το εξουσιοδοτημένο κέντρο εξυπηρέτησης.

\_\_\_\_\_\_\_\_\_\_\_\_\_\_\_\_\_\_\_\_\_\_\_\_\_\_\_\_\_\_

Το πλαίσιο LCD μετακινείται ελαφρά όταν πιεστεί με το δάκτυλο Μπορεί να ακουστεί ήχος κρότου -------------------

- Υπάρχει ευκαμψία γύρω από το πλαίσιο για να προληφθεί φθορά στο πλαίσιο.
- Το πλαίσιο μπορεί να μετακινηθεί ελαφρά όταν πιεστεί με το δάκτυλο και μπορεί να ακουστεί ήχος κρότου. Αυτό δεν αποτελεί δυσλειτουργία.

# Συντήρηση

# Φροντίδα και καθαρισμός

Πρώτα, αφαιρέστε το φις από τη πρίζα.

## ■ Οθόνη, Περίβλημα, βάση στήριξης

Τακτική φροντίδα:

Σκουπίστε απαλά την επιφάνεια της οθόνης, το περίβλημα, ή τη βάση στήριξης χρησιμοποιώντας ένα μαλακό πανί για να καθαρίσετε τη βρωμιά ή τα δακτυλικά αποτυπώματα.

Για δύσκολες βρωμιές:

Πρώτα καθαρίστε τη σκόνη από την επιφάνεια. Βρέξτε ένα μαλακό πανί με καθαρό νερό ή αραιωμένο ουδέτερο απορρυπαντικό (1 μέρος απορρυπαντικού σε 100 μέρη νερού). Στραγγίστε το πανί και σκουπίστε την επιφάνεια. Τέλος, σκουπίστε και αφαιρέστε όλη την υγρασία.

## = Προσοχή =

- Μη χρησιμοποιείτε σκληρό πανί ή τρίβετε πολύ έντονα την επιφάνεια, καθώς μπορεί να προκληθούν γρατζουνιές στην επιφάνεια.
- Προσέξτε να μην εκθέσετε τις επιφάνειες της τηλεόρασης σε νερό ή σε απορρυπαντικό. Η ύπαρξη υγρού στο εσωτερικό της τηλεόρασης θα μπορούσε να οδηγήσει στη βλάβη του προϊόντος.
- Προσέξτε να μην εκθέσετε τις επιφάνειες σε εντομοαπωθητικό, διαλύτη, αραιωτικό, ή άλλες πτητικές ουσίες. Αυτό μπορεί να υποβαθμίσει την ποιότητα της επιφάνειας ή να προκαλέσει το ξεφλούδισμα του χρώματος.
- Η επιφάνεια του πλαισίου οθόνης απαιτεί ειδικό χειρισμό και μπορεί εύκολα να υποστεί φθορά. Προσέξτε να μην χτυπήσετε ή να ξύσετε την επιφάνεια με το νύχι σας ή με άλλα σκληρά αντικείμενα.
- Μην αφήνετε το περίβλημα και το βάθρο να έλθει σε επαφή με ουσίες από ελαστικό ή PVC για μεγάλο χρονικό διάστημα. Αυτό μπορεί να υποβαθμίσει την ποιότητα της επιφάνειας.

## ■ Φις

• Να σφουγγίζετε το φις με στεγνό πανί τακτικά. Η υγρασία και η σκόνη ενδέχεται να προκαλέσουν πυρκαγιά ή ηλεκτροπληξία.

# Πληροφορίες

# Χρήση του μενού Βοήθεια

- 1. Εμφανίστε το μενού με το πλήκτρο MENU
- 2. Επιλέξτε Βοήθεια με τα Δ / ∇ και πιέστε OK για πρόσβαση
- 3. Επιλέξτε Αυτοέλεγχ.TV / Πληροφορ. συστήματος / Πληροφορίες συσκευής με τα Δ / ∇ και πιέστε <mark>OK</mark> για πρόσβαση

## Αυτοέλεγχ.TV

Πραγματοποιεί διαγνωστικό έλεγχο για προβλήματα εικόνας ή ήχου.

Ακολουθήστε τις οδηγίες στην οθόνη.

Πληροφορ. συστήματος

Εμφανίζει τις πληροφορίες συστήματος της τηλεόρασης.

Πληροφορίες συσκευής

Εμφανίζει τις πληροφορίες αυτής της συσκευής τηλεόρασης.

# Προαιρετικά αξεσουάρ

# Γυαλιά 3D

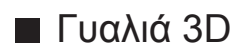

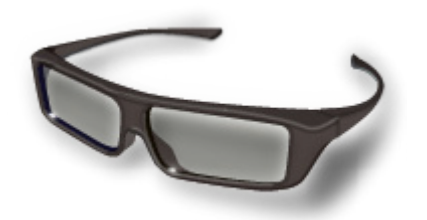

- TY-EP3D20E
	- (1 πακέτο περιλαμβάνει 2 ζευγάρια γυαλιά)
	- Αν χρειάζεστε πρόσθετα Γυαλιά 3D, αγοράστε αυτό το προαιρετικό εξάρτημα.
	- Χρησιμοποιείτε τα Γυαλιά 3D της Panasonic για παθητικό 3D.
	- Για περισσότερες πληροφορίες (μόνο στα Αγγλικά): http://panasonic.net/viera/eu/

# Κάμερα Επικοινωνίας

## **■ Κάμερα Επικοινωνίας**

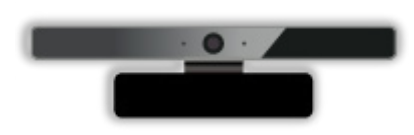

- TY-CC20W
	- Η παρούσα κάμερα μπορεί να χρησιμοποιηθεί στο εργαλείο επικοινωνίας με βίντεο.

[Υπηρεσία ίντερνετ](#page-68-0) [Περιεχόμενο ίντερνετ](#page-68-1) [Επιλογή περιεχομένου ίντερνετ](#page-69-0)

– Ανάλογα με την περιοχή, αυτό το προαιρετικό εξάρτημα ενδέχεται να μη διατίθεται. Για λεπτομέρειες, συμβουλευτείτε τον τοπικό σας αντιπρόσωπο της Panasonic.

## ■ Υποστήριγμα επιτοίχιας στήριξης

• Παρακαλούμε επικοινωνήστε με τον τοπικό σας αντιπρόσωπο της Panasonic για να αγοράσετε το συνιστώμενο υποστήριγμα επιτοίχιας στήριξης.

## = Προειδοποίηση =

- Η χρήση άλλων στηριγμάτων επιτοίχιας στήριξης, ή η τοποθέτηση ενός στηρίγματος επιτοίχιας στήριξης από εσάς εμπεριέχει τον κίνδυνο της σωματικής βλάβης και της φθοράς του προϊόντος. Προς διασφάλιση των επιδόσεων και της ασφάλειας της μονάδας, φροντίστε να ζητήσετε από τον τοπικό σας αντιπρόσωπο ή από έναν εξουσιοδοτημένο τεχνικό να αναλάβει την ασφαλή τοποθέτηση των υποστηριγμάτων επιτοίχιας στήριξης. Η οποιαδήποτε ζημία που προκλήθηκε από την εγκατάσταση χωρίς τη συμμετοχή ενός εξειδικευμένου τεχνικού εγκατάστασης θα ακυρώσει την εγγύησή σας.
- Διαβάστε προσεκτικά τις οδηγίες που συνοδεύουν τα προαιρετικά εξαρτήματα, και να είστε απολύτως βέβαιοι ότι έχετε λάβει τα μέτρα που εμποδίζουν την πτώση της τηλεόρασης.
- Φροντίστε για τον προσεκτικό χειρισμό της τηλεόρασης κατά την εγκατάσταση, καθώς οποιαδήποτε κρούση ή άσκηση άλλων δυνάμεων ενδέχεται να προκαλέσει βλάβη στο προϊόν.
- Να προσέχετε κατά τη στερέωση επιτοίχιων υποστηριγμάτων στον τοίχο. Να βεβαιώνεστε πάντα ότι δεν υπάρχουν ηλεκτρικά καλώδια ή αγωγοί στον τοίχο πριν κρεμάσετε το υποστήριγμα.
- Όταν η τηλεόραση δεν χρησιμοποιείται πλέον, αφαιρέστε τη συσκευή από τη θέση στερέωσης στον τοίχο για την αποφυγή της πτώσης της και τραυματισμού.

# Άδεια

## Άδεια

Ακόμη και στην περίπτωση που δεν έχει γίνει ειδική μνεία εμπορικών σημάτων εταιρειών ή προϊόντων, τα εν λόγω εμπορικά σήματα τυγχάνουν πλήρους σεβασμού.

Το DVB και το DVB είναι εμπορικά σήματα της DVB Project.

Το "RealD 3D" είναι εμπορικό σήμα της RealD.

Ο λογότυπος SDXC είναι εμπορικό σήμα των SD-3C, LLC.

Τα "AVCHD", "AVCHD 3D" και "AVCHD Progressive" είναι εμπορικά σήματα της Panasonic Corporation και της Sony Corporation.

Το Skype είναι εμπορικό σήμα της Skype Limited.

Τα DLNA®, λογότυπο DLNA και DLNA CERTIFIED™ είναι εμπορικά σήματα, σήματα υπηρεσιών ή σήματα πιστοποίησης της Digital Living Network Alliance.

Το Windows είναι καταχωρημένο εμπορικό σήμα της Microsoft Corporation στις Ηνωμένες Πολιτείες και σε άλλες χώρες.

Το Mac αποτελεί εμπορικό σήμα της Apple Inc.

Το HDMI, ο Λογότυπος HDMI, και το High-Definition Multimedia Interface είναι εμπορικά σήματα ή καταχωρημένα εμπορικά σήματα της HDMI Licensing LLC στις Ηνωμένες Πολιτείες και σε άλλες χώρες.

Το HDAVI Control™ αποτελεί εμπορικό σήμα της Panasonic Corporation.

Κατασκευασμένα κατόπιν άδειας από τα Dolby Laboratories.

Dolby και το σύμβολο double-D αποτελούν εμπορικά σήματα της εταιρείας Dolby Laboratories.

Κατασκευάζεται κατόπιν αδείας υπό το Δίπλωμα Ευρεσιτεχνίας Η.Π.Α. #: 5.956.674; 5.974.380; 6.487.535 & άλλα διπλώματα ευρεσιτεχνίας των ΗΠΑ και παγκοσμίως σε ισχύ & σε εκκρεμότητα. Το DTS, το Σύμβολο, & τα DTS και Σύμβολο μαζί είναι σήματα κατατεθέντα & το DTS 2.0+Digital Out είναι εμπορικό σήμα της DTS, Inc. Το προϊόν περιλαμβάνει το λογισμικό. © DTS, Inc. Με την επιφύλαξη παντός νόμιμου δικαιώματος.

Text-To-Speech Powered by Dragon

2002-2013 Nuance Communications, Inc. All rights reserved.

Τα GUIDE Plus+, Rovi και Rovi Guide είναι εμπορικά σήματα της Rovi Corporation και/ή των θυγατρικών της. Το GUIDE Plus+ και το σύστημα Rovi Guide κατασκευάζονται κατόπιν άδειας από τη Rovi Corporation και/ή τις θυγατρικές της.

Το σύστημα Rovi Guide προστατεύεται από διπλώματα ευρεσιτεχνίας και αιτήσεις ευρεσιτεχνιών που έχουν καταχωρηθεί στις ΗΠΑ, στην Ευρώπη και σε άλλες χώρες, περιλαμβανομένων μίας ή περισσοτέρων από τα διπλώματα ευρεσιτεχνίας Η.Π.Α. 6.396.546; 5.940.073; 6.239.794 που έχουν εκδοθεί για την Rovi Corporation ή/και τις θυγατρικές της.

Το "PlayReady" αποτελεί εμπορικό σήμα της Microsoft. Λάβετε υπόψιν τα παρακάτω.

(α) Το προϊόν αυτό περιέχει τεχνολογία που υπόκειται στην προστασία ορισμένων δικαιωμάτων πνευματικής ιδιοκτησίας της Microsoft. Απαγορεύεται η χρήση ή διανομή της τεχνολογίας αυτής εκτός του προϊόντος χωρίς την(τις) κατάλληλη(ες) άδεια(ες) από τη Microsoft.

(β) Οι ιδιοκτήτες περιεχομένου χρησιμοποιούν την τεχνολογία πρόσβασης σε περιεχόμενο Microsoft PlayReady™ για να προστατεύουν την πνευματική τους ιδιοκτησία, περιλαμβανομένου του περιεχομένου με προστασία πνευματικών δικαιωμάτων. Η συσκευή αυτή χρησιμοποιεί την τεχνολογία PlayReady για να αποκτά πρόσβαση σε περιεχόμενο που προστατεύεται με PlayReady ή/και WMDRM. Εάν η συσκευή αστοχήσει στην ορθή επιβολή περιορισμών στη χρήση περιεχομένου, οι ιδιοκτήτες περιεχομένου μπορεί να απαιτήσουν από τη Microsoft να ανακαλέσει την ικανότητα της συσκευής να καταναλώνει περιεχόμενο που προστατεύεται με PlayReady. Η ανάκληση δεν θα πρέπει να επηρεάζει μη προστατευμένο περιεχόμενο ή περιεχόμενο που προστατεύεται από άλλες τεχνολογίες πρόσβασης περιεχομένου.

Οι ιδιοκτήτες περιεχομένου ενδέχεται να απαιτούν να πραγματοποιήσετε αναβάθμιση του PlayReady προκειμένου να αποκτήσετε πρόσβαση στο περιεχόμενό τους.

Εάν αρνηθείτε να εκτελέσετε μια αναβάθμιση, δεν θα είναι δυνατή η πρόσβαση στο περιεχόμενο που απαιτεί την αναβάθμιση.

Το προϊόν αυτό ενσωματώνει το παρακάτω λογισμικό:

(1) το λογισμικό που έχει αναπτυχθεί ανεξάρτητα από ή για την Panasonic Corporation,

(2) το λογισμικό που ανήκει σε τρίτους και έχει χορηγηθεί κατόπιν άδειας στην Panasonic Corporation,

(3) το λογισμικό που έχει χορηγηθεί με ΕΛΑΣΣΟΝΑ ΓΕΝΙΚΗ ΑΔΕΙΑ ΔΗΜΟΣΙΑΣ ΧΡΗΣΗΣ Έκδοση 2.1 (LGPL V2.1) ή/και,

(4) λογισμικό ανοικτού κώδικα άλλο εκτός από το λογισμικό που έχει χορηγηθεί με την άδεια LGPL V2.1.

Το λογισμικό υπό τις κατηγορίες (3) και (4) διανέμεται με την προοπτική να φανεί χρήσιμο, αλλά ΧΩΡΙΣ ΟΥΔΕΜΙΑ ΕΓΓΥΗΣΗ, χωρίς να υπονοείται καν εγγύηση ΕΜΠΟΡΕΥΣΙΜΟΤΗΤΑΣ ή ΚΑΤΑΛΛΗΛΟΤΗΤΑΣ ΓΙΑ ΙΔΙΑΙΤΕΡΟ ΣΚΟΠΟ. Ανατρέξτε στους λεπτομερείς όρους και προϋποθέσεις που παρουσιάζονται επ' αυτού στο μενού "Άδεια λογισμικού" σε αυτό το προϊόν.

Μετά την πάροδο τουλάχιστον τριών (3) ετών από την παράδοση του προϊόντος αυτού, η Panasonic θα παρέχει σε οποιονδήποτε τρίτο έρθει σε επικοινωνία μαζί μας σύμφωνα με τα στοιχεία επικοινωνίας που παρατίθενται παρακάτω, ένα πλήρες μηχανικώς αναγνώσιμο αντίγραφο του αντίστοιχου πηγαίου κώδικα υπό άδεια LGPL V2.1 ή τις υπόλοιπες άδειες που επιβάλλουν την υποχρέωση να πράξουμε ούτως, καθώς και τις σχετικές περί τούτων ειδοποιήσεις προστασίας πνευματικών δικαιωμάτων, κατόπιν χρέωσης που δεν θα υπερβαίνει το κόστος μας για τη φυσική εκτέλεση της διανομής του πηγαίου κώδικα.

Στοιχεία Επικοινωνίας: cdrequest@unipf.jp

Ο πηγαίος κώδικας και η ειδοποίηση προστασίας πνευματικών δικαιωμάτων διατίθενται επίσης δωρεάν στον παρακάτω ιστότοπό μας.

http://www.unipf.jp/dl/EUIDTV13/